Частное учреждение образования «Институт современных знаний имени А. М. Широкова»

Кафедра высшей математики и информатики

СОГЛАСОВАНО Проректор по учебной и научной работе Козлович М. И.

26.02.2018 г.

# **ИНФОРМАЦИОННЫЕ ТЕХНОЛОГИИ В ДИЗАЙНЕ**

*Электронный учебно-методический комплекс для студентов специальности 1-19 01 01 Дизайн (по направлениям), направление специальности 1-19 01 01-06 Дизайн (виртуальной среды)* 

Составители:

Васильева Ю. Д., доцент кафедры высшей математики и информатики Частного учреждения образования «Институт современных знаний имени А. М. Широкова»; Жук С. Н., старший преподаватель кафедры высшей математики и информатики Частного учреждения образования «Институт современных знаний имени А. М. Широкова»;

Куденкова Н. Ф., старший преподаватель кафедры высшей математики и информатики Частного учреждения образования «Институт современных знаний имени А. М. Широкова»

Рассмотрено и утверждено на заседании Совета Института протокол № 3 от 30.10.2018 г.

# Р е ц е н з е н т ы:

кафедра интеллектуальных информационных технологий Учреждения образования «Белорусский государственный университет информатики и радиоэлектроники» (протокол № 10 от 11.12.2017 г.);

*Петров В. А.,* доцент кафедры информационных технологий Учреждения образования «Минский инновационный университет», кандидат физикоматематических наук, доцент.

Рассмотрено и рекомендовано к утверждению кафедрой высшей математики и информатики (протокол № 8 от 26.02.2018 г.)

И74 **Васильева, Ю. Д.** Информационные технологии в дизайне : учеб. метод. комплекс для студентов 1-19 01 01 Дизайн (по направлениям), направление специальности 1-19 01 01-06 Дизайн (виртуальной среды) [Электронный ресурс] / Сост. Ю. Д. Васильева, С. Н. Жук, Н. Ф. Куденкова. – Электрон. дан. (9,9 Мб). – Минск : Институт современных знаний имени А. М. Широкова, 2019. – 361 с. – 1 электрон. опт. диск (CD).

Систем. требования (миним.) : Intel Pentium (или аналогичный процессор других производителей) 1 ГГц ; 512 Мб оперативной памяти ; 500 Мб свободного дискового пространства ; привод DVD ; операционная система Microsoft Windows 2000 SP 4 / XP SP 2 / Vista (32 бит) или более поздние версии ; Adobe Reader 7.0 (или аналогичный продукт для чтения файлов формата pdf).

Номер гос. регистрации в НИРУП «Институт прикладных программных систем» 1201917788 от 26.02.2019 г.

Учебно-методический комплекс представляет собой совокупность учебнометодических материалов, способствующих эффективному формированию компетенций в рамках изучения дисциплины «Информационные технологи и в дизайне».

Для студентов вузов.

ISBN 978-985-547-313-9 © Институт современных знаний имени А. М. Широкова, 2019

# **ПОЯСНИТЕЛЬНАЯ ЗАПИСКА**

Учебно-методический комплекс (УМК) «Информационные технологии в дизайне» предназначен для студентов специальности 1-19 01 01 «Дизайн (по направлениям)», направление специальности 1-19 01 01-06 «Дизайн (виртуальной среды)» Частного учреждения образования «Институт современных знаний имени А. М. Широкова» для эффективного освоения данной дисциплины.

УМК представляет собой совокупность учебно-методических материалов, способствующих эффективному формированию компетенций в рамках дисциплины «Информационные технологии в дизайне», которая относится к блоку специальных дисциплин государственного компонента и изучается на третьем и четвертом курсах. УМК включает в себя краткий курс лекций, планы практических занятий, вопросы для самоподготовки к экзаменам и тесту, требования к экзаменационным просмотрам, учебную программу дисциплины, список литературы и ресурсов сети интернет для освоения полного объема знаний, соответствующего стандартам высшей школы. Также приведен перечень программного обеспечения, используемого для практического освоения материала во время проведения практических занятий и методические рекомендации студентам по организации самостоятельной работы.

УМК поможет студентам получить знания по использованию современных информационных технологий как инструмента для эффективного решения специализированных задач с учетом требований к уровню подготовки специалистов данного профиля согласно образовательному стандарту Республики Беларусь, приобрести умения и навыки представления концептуальных идей и проектных решений. Знания, умения и навыки, приобретенные в ходе изучения дисциплины, создадут основу для применения компьютерных технологий при визуализации проектной концепции дизайнера и будут использованы при выполнении курсовых работ и дипломного проекта, а также в дальнейшей работе по специальности.

# 1. ТЕОРЕТИЧЕСКИЙ РАЗДЕЛ

# 1.1. Краткий курс лекций

# Введение. Компьютерные технологии как средство визуализации проектной концепции дизайнера

В век глобальной информатизации информационные технологии с постоянно совершенствующимся аппаратным и программным обеспечением продолжают предоставлять новые способы по созданию и модифицированию электронных изображений. Эти технологии широко задействованы и в творческой сфере дизайна.

#### Раздел І. Программные средства двухмерной графики

#### 1.1. Основные понятия компьютерной графики

С развитием компьютерной индустрии, внедрением технологий микрочипов (третье поколение компьютеров) и появлением в 1980-х гг. первых доступных персональных ЭВМ компьютерные средства проектирования стали все более и более активно осваиваться дизайнерами. Одним из наиболее заметных и востребованных направлений информационных технологий является компьютерная графика, завоевавшая в последние годы множество различных областей, таких как реклама, кинематография, архитектура, дизайн и пр. Значительный сегмент рынка компьютерной графики занимает так называемая интерьерная и архитектурная визуализация.

По своей сути программное обеспечение систем автоматизированного проектирования (САПР) визуализирует информацию средствами компьютерной графики, т.е. создает и обрабатывает графические изображения средствами вычислительной техники. Технологии САПР позволяют дизайнерам, конструкторам и проектировщикам работать в двухмерной и/или трехмерной среде (2Dи 3D-графике соответственно). Современные программные продукты позволяют не только создавать по двухмерным чертежам трехмерные модели, которые можно трансформировать, масштабировать и всячески изменять уже в трехмерном режиме, но и работать с поверхностями, материалом, светом, создавая фотореалистичные изображения проектируемых объектов.

 $\overline{4}$ 

В настоящее время довольно сложно встретить дизайнерскую компанию, не использующую современные компьютерные технологии при работе над дизайн-проектом. Возможность увидеть готовый проект во всех деталях еще до начала строительства или модернизации предоставляется заказчику повсеместно. Фотореалистичная визуализация фактически стала стандартом отрасли. Компьютерные технологии в сфере дизайна позволяют создавать художественно-упорядоченную виртуальную среду, которая является максимально достоверной для воспринимающего ее потребителя.

В настоящее время современные компьютерные технологии открывают новые возможности дизайн-проектирования и применяются совместно с традиционной методикой.

На подготовительной стадии компьютерные технологии дают возможность сбора информации для выработки актуального концептуального решения, профессионального общения между дизайнерами на форумах различных вебресурсов.

На стадии проектирования компьютерные технологии позволяют вывести процесс разработки проекта на качественно новый уровень путем использования систем проектирования и архитектурного моделирования, дают возможность использования библиотек текстур, материалов и 3D-моделей для выполнения архитектурной или интерьерной визуализации.

На стадии презентации проекта средства мультимедиа позволяют создавать видеоролики и слайд-шоу для демонстрации результатов воплощения дизайнерской идеи. Умение работать в редакторах растровой графики можно использовать для выполнения пост-обработки результатов визуализации. Использование интерактивности и технологий виртуальной и дополнительной реальности позволяют совершить виртуальные туры, полностью погрузиться в интерьер помещений и тщательно изучить их мельчайшие особенности. Представление архитектурных проектов с использованием 3D-визуализации позволяет «почувствовать» объем и масштабы будущего объекта, то есть фактически побывать в нем еще до строительства. Главным преимуществом виртуальной

реальности по сравнению с просмотром модели на экране компьютера является возможность увидеть все в реальном масштабе, походить по виртуальной сцене, погрузиться в ее пространство и воспринять все так, как это будет выглядеть в реальности. При необходимости доработки результатов работы дизайнера компьютерные технологии помогают разработчику оперативно связываться с заказчиком, вносить изменения в проект в его присутствии, добиваясь большего соответствия выбранной идее, что усиливает коммерческую привлекательность проекта. В отличие от бумажного макета, стоящего на столе, виртуальная реальность позволяет быстро менять модель - все изменения отображаются сразу же после их внесения в систему компьютерного моделирования.

В последние годы особенно актуальным стал вопрос не только грамотной разработки творческого замысла, идеи, концепции проекта, но и оптимального использования в дизайн-проектировании современных компьютерных технологий. Проектные решения, выполненные традиционными методами проектирования без должного использования программных средств компьютерного моделирования и систем мультимедиа, как правило, не востребованы рынком дизайнерских услуг.

Современный дизайнер, владеющий на высоком уровне программными средствами в профессиональной области, имеет возможность более точно отразить замысел разработчика и подать креативную дизайнерскую идею в выгодном свете. Эскизы, фрагменты и модели сцен, воспроизводимые в мультимедийном пространстве, облегчают процесс свободного оперирования идеями и образами, возникающими у разработчика в процессе создания дизайнерского проекта.

Творчество, поддержанное современными методами компьютерного проектирования, может облегчить и значительно активизировать творческий поиск. Свободное владение компьютерными технологиями позволит воображению дизайнера активно генерировать новые идеи, а также моделировать сложные процессы и ситуации, используя весь разнообразный арсенал программных средств.

Компьютерные технологии, помогающие в решении концептуальных, функциональных и технических задач, поддерживают творчество дизайнера, усиливают эмоциональное воздействие дизайнерского замысла на потребителя и способствуют коммерческой успешности проекта.

# Компьютерная графика и ее классификация

Обработка графической информации составляет объемный пласт научных исследований, инженерных и дизайнерских решений, аппаратных и программных средств.

Компьютерная графика - это технология создания и обработки изображений с помощью аппаратных и программных средств компьютера.

Компьютерную графику можно классифицировать по следующим признакам:

- способу формирования изображения (векторная, растровая, фрактальная);

- размерности получаемого изображения (двумерная/2D-графика - плоские 2-мерные изображения и трехмерная/3D-графика - графика с объемным изображением);

- динамике изображения (статичная графика и компьютерная анимация: графика для 2-х- и 3-мерного моделирования; 2-х- и 3-мерная анимация; презентационная графика);

- назначению (для: полиграфии: компьютерной живописи: презентаций: кино, рекламы, клипов; а также деловая графика; научная графика; конструкторская графика).

Способ формирования изображения является основополагающим классификационным признаком графики, так как он не только лежит в основе качества изображения, выводимого на экран, но и определяет возможности редактирования, емкость занимаемой при хранении изображения памяти, а также поведение графического объекта при различных технических характеристиках монитора.

 $\overline{7}$ 

Векторная графика - это изображение, созданное с помощью специальной программы из примитивных элементов (дуг, отрезков линий, окружностей, многоугольников и т.п.), которые легко изменить или убрать. Примитивы и их комбинации используются для создания более сложных изображений. Любое векторное изображение можно представить в виде набора объектов, расположенных определенным образом относительно друг друга.

В основе векторной графики лежат расчет координат экранных точек, входящих в состав линии контура изображения, и математические представления о свойствах геометрических фигур.

Векторный графический объект состоит из двух элементов: контура и его внутренней области, которая может быть пустой или иметь заливку. Контур может быть как замкнутым, так и разомкнутым, и иметь цвет, толщину и стиль линии. С помощью контура можно менять форму объекта.

Важным преимуществом векторной графики является масштабируемость изображений. При изменении размеров рисунка выполняется пересчет соответствующих коэффициентов в математических формулах уравнений примитивов и построение линий по этим уравнениям. В результате искажений объекта не происходит.

Еще одним плюсом векторных изображений является их размер (объем дискового пространства, занимаемого файлом), который гораздо меньше, чем у растровых, так как в памяти компьютера каждый из объектов этой графики сохраняется в виде математических уравнений, в то время как параметры каждой точки (координаты, интенсивность, цвет) описываются в файле растровой графики индивидуально, отсюда – большие размеры файлов.

Кроме масштабируемости и размера файлов, к достоинствам векторной графики можно отнести высокое качество прорисовки линий и возможность независимого редактирования элементов изображения. Векторное изображение достаточно легко редактировать, т.е. в любой момент можно изменить контур, сменить заливку, уменьшить или увеличить размеры и пропорции, заменить один элемент другим и т.д.

Поскольку векторная графика не зависит от разрешения, то векторное изображение может быть показано в разнообразных выходных устройствах с различным разрешением без потери качества.

Главными недостатками векторной графики являются: сложность передачи оттенков и плавных переходов цветов; невозможность отображения фотореалистичных изображений; небольшие возможности по обработке изображений.

*Растровая графика* – это изображения, сформированные под воздействием клавишных команд или сигналов от манипулятора типа «мышь», а также при сканировании изображений и «захвате» изображений с цифровых устройств.

Основной минимальный элемент растрового изображения – точка, которая называется pixel (от PICture ELement) – «*пиксель»*. Пиксели размещаются по фиксированным строкам (растрам), образуя в совокупности рисунок.

На единицу длины растрового изображения приходится определенное количество пикселей. Эта величина называется *разрешением* и измеряется в количестве *пикселей на дюйм* (pixels per inch – ppi) или *точек на дюйм* (dots per inch – dpi). Чем выше разрешение, тем больше пикселей помешается в дюйме и тем качественнее изображение.

Разрешение растрового изображения может быть задано пользователем при оцифровке изображений либо редактировании в соответствующей программе.

Главными достоинствами растровой графики являются: высокое качество изображения (при соответствующем разрешении); точная передача оттенков и плавных переходов цветов; большое количество алгоритмов обработки для получения различных эффектов; возможность отображения фотореалистичных изображений.

Однако можно отметить и следующие недостатки: большой объем требуемой дисковой и оперативной памяти (поскольку при хранении и обработке изображения кодируется каждый его пиксель); проблемы разбиения сложного

изображения на произвольные элементы для их раздельного использования и редактирования; сложность масштабирования изображения.

При масштабировании растровой графики качество ее представления может измениться, поскольку пиксели будут перераспределяться по сетке. К сожалению, масштабирование в любую сторону обычно ухудшает качество. При увеличении изображения становятся видны отдельные пиксели; при уменьшении сложно рассчитать результирующий цвет пикселя, который получается при слиянии нескольких пикселей разных цветов, а также могут теряться мелкие детали и деформироваться надписи.

Вывод растровой графики на устройства с более низким разрешением, чем разрешение самого изображения, также понижает его качество.

Если сравнить достоинства и недостатки растровых и векторных изображений, можно заметить, что они в основном взаимно дополняют друг друга. В настоящее время происходит постепенное взаимопроникновение методов обработки растровых и векторных изображений, т.е. появляется новый класс изображений, которые являются *смешанными*, например, векторные изображения с использованием растровых изображений как фонов или заливок контуров.

Следует также отметить, что векторные и растровые изображения могут быть преобразованы друг в друга. Преобразование векторных изображений в растровые (*растеризация*) и растровых изображений в векторные (*трассировка*) может быть выполнено с помощью специальных функций в графических редакторах.

*Фрактальная графика* имеет математической основой фрактальную геометрию, в которой в основу метода построения изображений положен принцип наследования от так называемых «родителей» геометрических свойств объектов-наследников.

Фрактальная графика позволяет создавать абстрактные композиции, где можно реализовать такие композиционные приемы, как: горизонтали и вертикали, диагональные направления, симметрию и асимметрию и др.

Изменяя и комбинируя окраску фрактальных фигур, можно моделировать образы живой и неживой природы (например, облака, горы, поверхности моря, ветви дерева или снежинки), а также составлять из полученных фигур композиции (например, при создании орнамента).

Трехмерная графика имеет много общего с объектно-ориентированной векторной графикой и применяется при разработке дизайн-проекта интерьера, архитектурных объектов, в рекламе, при создании обучающих компьютерных программ, видеороликов, играх, наглядных изображений деталей в машиностроении и т. д.

Трехмерная компьютерная графика позволяет создавать объемные трехмерные сцены с моделированием условий освещения и установкой точек зрения. Трехмерные изображения (или персонажи) моделируются и перемещаются в виртуальном пространстве, природной среде или интерьере, а их анимация позволяет увидеть объект с любой точки зрения, переместить в искусственно созданной среде и пространстве в сопровождении специальных эффектов.

# Форматы графических файлов

Формат графического файла (графический формат) - это совокупность информации об изображении и способе его записи в файл. Формат файла позволяет программе извлечь информацию из файла и восстановить закодированное изображение.

Форматы графических файлов также можно разделять по типам графики. например, растровые и векторные форматы. Современные графические редакторы предлагают для сохранения изображений различные форматы. Обычно по умолчанию программа предлагает использовать свой собственный формат. Использовать формат программы обязательно, если обработка изображения будет и далее выполняться в этой программе.

В общем случае основными критериями выбора формата для графического файла являются совместимость с программами и компактность записи. По этим критериям форматы можно разбить на две большие группы: специализированные и универсальные.

*Специализированные (собственные форматы графических редакторов)* содержат специфическую для каждого графического файла информацию (например, информацию о кривых содержат файлы CorelDRAW, о слоях и каналах – файлы Photoshop и т.д.) и предназначены для хранения изображений и промежуточных результатов их редактирования. Эти форматы учитывают специфические особенности и возможности конкретной программы и поэтому не могут корректно распознаваться и обрабатываться другими программами. Можно привести следующие примеры специализированных графических форматов: CDR (CorelDRAW), PSD (Adobe Photoshop), CPT (Corel Photo-Paint), AI (Adobe Illustrator), FLA (Adobe Flash), MAX (3ds Max) и др.

*Универсальные (форматы общего назначения)* содержат только само изображение и используются для хранения графических данных и обмена ими между различными программами. Они являются общепризнанными стандартами и поддерживаются практически всеми программами для подготовки и обработки изображений. Можно привести следующие примеры универсальных графических форматов: JPEG/JPG (Joint Photographic Experts Group), TIFF/TIF (Tagged Image File Format), GIF (Graphics Interchange Format), PNG (Portable Network Graphics), BMP (Windows Device Independent Bitmap), EPS (Encapsulated PostScript) и др.

Растровые изображения при обработке, как правило, занимают большой объем оперативной памяти и требуют много места на дисках для хранения. В связи с этим в большинстве растровых графических форматов используются различные методы сжатия информации. Например, формат TIFF/TIF не использует сжатие и позволяет сохранять растровые изображения без потери качества, что приводит к большому размеру файла, а формат JPEG/JPG использует алгоритмы сжатия с потерями, чем обеспечивает значительное уменьшение файла.

С развитием систем и технических средств для создания и обработки изображений появляются новые форматы графических файлов. Например, в цифровых фотоаппаратах, наряду с форматом JPG, используется формат RAW, содержащий необработанную (или обработанную в минимальной степени) ин-

формацию, поступающую напрямую с матрицы фотокамеры, которая может быть несжатой, сжатой без потерь или сжатой с потерями. Формат RAW используют профессиональные фотографы и фотохудожники, особенно если нужна серьезная работа с цветом или необходимо печатать фотографии больших форматов. Файлы формата RAW поддерживаются многими популярными графическими пакетами.

#### Преобразование форматов графических файлов

Необходимость преобразования (конвертации) графических файлов из одного формата в другой может возникнуть по разным причинам, например: файлы, созданные в одной программе, необходимо доработать в другой; программа, с которой работает пользователь, не воспринимает формат его файла; данные, которые надо передать другому пользователю, должны быть представлены в определенном формате и т.п.

Для преобразования файлов из одного формата в другой используются специальные программы - преобразователи (конверторы) форматов. Однако большинство графических программ могут читать и создавать файлы различных форматов, т. е. являются преобразователями форматов. При сохранении изображения в файл «чужого» специализированного графического формата могут открываться дополнительные диалоговые окна, с помощью которых устанавливаются параметры формата, например: количество используемых цветов, необходимость сжатия – для ВМР и ТІFF, коэффициент сжатия и др. Если же сохранение производится в универсальный формат, то вся специфическая информация формата программы не сохраняется, например, при сохранении файла формата PSD (Adobe Photoshop) в формат JPG теряется информация о слоях - все слои сливаются в один.

Преобразование одного векторного формата в другой состоит в изменении описания векторных объектов (линий, дуг, закрашенных полей, текста и т. д.), которые в различных векторных форматах описываются по-разному.

Преобразование одного растрового формата в другой заключается в считывании массива пикселей, организованных определенным образом, и в записи

их с другим методом реализации в новом файле, где данные о размере изображения, битовой глубине и цвете каждого пикселя хранятся другим способом. Проблемы считывания могут возникнуть для растровых форматов с более сложной структурой, например, таким является формат TIFF, который имеет очень гибкую структуру. Гибкость структуры часто приводит к таким вариациям форматов, которые не могут читаться многими программами. Программы, пытающиеся открыть такой файл, либо выдают сообщение об ошибке, либо считывает искаженные изображения.

Существует два способа преобразования растрового формата в векторный: конвертация растрового файла в растровый объект векторного изображения и трассировка растрового изображения для создания векторного объекта. Сохранение растрового файла внутри векторного имеет недостаток: его нельзя больше редактировать, так как программы векторной графики не содержат средств редактирования растрового изображения.

Преобразование векторного формата в растровый (растрирование) используется наиболее часто. Каждый раз при выводе векторного рисунка на монитор или принтер он преобразуется в набор отдельных точек. Чтобы конвертировать векторный файл в растровый, программа сначала должна распознать в файле все векторные команды, определить, как будет выглядеть векторный рисунок в целом (какие объекты впереди, какие сзади), а затем создать растровое представленное изображение. Размер выходного растрового файла зависит от разрешения выходного файла, которое указывается при растрировании.

## Графические редакторы и системы компьютерной графики

Графические редакторы - это обширный класс программ, предназначенных для создания и обработки графических изображений. Среди огромного многообразия этих программных средств существуют как специализированные, предназначенные для создания какого-нибудь конкретного типа графики, так и многофункциональные, которые позволяют создавать несколько различных типов компьютерной графики или соединять разные графические объекты вместе.

Независимо от вида графики большинство систем графических редакторов имеют следующие функциональные возможности:

– создание и редактирование графических изображений;

– моделирование различных кистей (карандаш, рука, уголь, аэрограф и др.) и материалов (акварели, масла и др.);

– применение различных видов заливки и теневых эффектов;

–моделирование 2-х- и 3-мерных объектов;

– создание текстовых объектов и работа с ними;

– и многое другое.

Классически графические редакторы делят на три большие группы.

*Редакторы растровой графики* широко применяются для обработки изображений, их ретуши, создания фотоэффектов и художественных композиций.

*Редакторы векторной графики* удобны для создания изображений, однако практически не используются для обработки готовых рисунков. Они нашли широкое применение в рекламном бизнесе, полиграфии для оформления обложек и всюду, где стиль художественной работы близок к чертежному.

*Редакторы трехмерной графики* имеют две характерные особенности: во-первых, они позволяют гибко управлять взаимодействием свойств поверхности изображаемых объектов со свойствами источников освещения, вовторых – позволяют создавать трехмерную анимацию.

Более подробно существующие в настоящее время *системы компьютерной графики* (пакеты прикладных программ, работающие с графическими изображениями) можно классифицировать различным образом, например: пакеты векторной статической двухмерной графики; пакеты векторной анимационной двухмерной графики; пакеты растровой статической двухмерной графики; пакеты растровой анимационной двухмерной графики; пакеты трехмерной графики и анимации; пакеты инженерного моделирования и архитектурного проектирования и т.д. Условно к графическим пакетам можно отнести: программы просмотра графических файлов, программы преобразования графических форматов, системы деловой графики, системы для работы с видео, программы для научной визуализации и др.

Рынок программных продуктов, реализующих технологии компьютерной графики, насчитывает сотни программ, от бесплатных небольших программ и онлайн-приложений, обрабатывающих графику в интернете, до профессиональных коммерческих систем.

# 1.2. Редактор векторной графики CorelDRAW

CorelDRAW представляет собой объектно-ориентированный пакет для работы с иллюстративной векторной графикой. К области иллюстративной графики относятся в первую очередь рисунки, коллажи, рекламные объявления, заставки, постеры - все, что принято называть художественной продукцией.

В CorelDRAW можно просто рисовать с помощью соответствующих инструментов, однако этот пакет больше используют как конструктор сложных графических изображений из множества составляющих объектов.

Интерфейс программы CorelDRAW, помимо стандартных элементов (Строки заголовка, Меню, панели «Стандарт», Линеек, Полос прокрутки и Строки состояния), содержит следующие элементы:

1. Панель свойств (атрибутов) содержит команды, относящиеся к активному инструменту или объекту;

2. Набор (панель) инструментов предназначен для выбора рабочего режима, который осуществляется выбором инструмента. Некоторые кнопки инструментов снабжены треугольником в нижнем правом углу, который указывает, что с кнопкой связан не один, а несколько инструментов. Как правило, каждому из инструментов соответствует своя форма указателя «мыши»;

3. Окно рисования (Рабочий стол) – область за пределами страницы рисования, которую можно использовать как временное хранилище объектов. Размер рабочего стола CorelDRAW значительно больше, чем его видимая на экране часть. Для просмотра невидимой части окна служат полосы прокрутки;

4. Страница рисования (Печатная страница) – прямоугольная область в окне рисования - часть рабочей области, которая доступна для печати;

5. Элементы управления страницами позволяют создавать новые страницы и переходить между отдельными страницами многостраничных документов;

*6. Цветовая палитра* применяется для задания цвета заливки и обводки объектов иллюстрации;

*7. Окна настройки (докеры)* могут постоянно присутствовать в рабочем пространстве, при этом быть закрепленными к кромке окна приложения или плавающими. Для экономии места на экране окна настройки можно свернуть (будет виден только заголовок или ярлычок с названием).

Инструменты CorelDRAW объединены в тематические группы, которые представлены на Панели инструментов в виде ниспадающих меню (рис. 1.1).

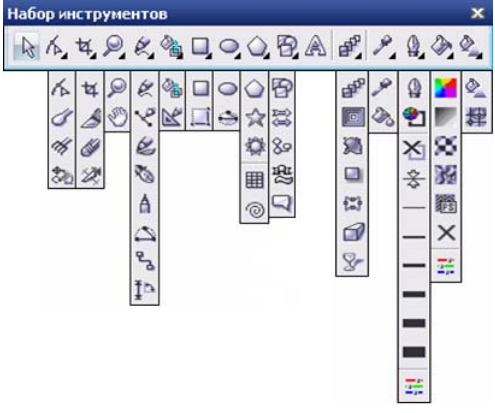

*Рис. 1.1. Инструменты CorelDRAW*

Новый рисунок в программе CorelDRAW можно создать на пустой странице, на основе шаблона или существующего рисунка, а также можно сканировать изображения и загружать фотографии с цифровых камер. При создании рисунка на пустой странице можно сначала задать все его параметры либо изменить их потом.

В открытый документ можно добавлять страницы, а также производить их переименование, перемещение и удаление. После создания нового документа при помощи элементов Панели свойств (когда не выделено ни одного объекта) можно изменить принятые по умолчанию размеры печатной страницы и ее ориентацию.

В CorelDRAW предусмотрено шесть режимов отображения рисунка на экране: *Упрощенный каркас* (не отображаются примененные к объектам эффекты, заливки, контурные линии); *Каркас* (отображаются только контуры всех объектов, в том числе и построенных при применении эффектов); *Черновой* (отображаются все объекты рисунка, но заливки, эффекты и растровые изображения – в низком разрешении и упрощенном виде); *Обычный рисунок* (не отображаются заливки PostScript и растровые изображения с высоким разрешением); *Расширенный* (отображает все и использует сглаживание); *Расширенный с наложениями* (предусматривает имитацию цвета областей, в которых накладывающиеся объекты были выбраны для перекрытия). Вариант отображения выбирается с помощью меню ВИД. От выбираемого режима просмотра зависит скорость открытия и отображение рисунка на экране.

На рис. 1.2 один и тот же объект (овал с применением эффекта выдавливания, залитый градиентной заливкой и имеющий обводку) представлен в различных режимах отображения.

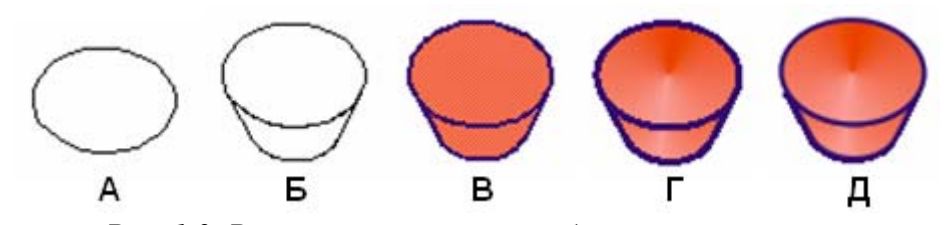

*Рис. 1.2. Различные режимы отображения на экране:*  упрощенный каркас (A), каркас (Б), черновой (В), обычный (Г) и расширенный (Д)

*Работа со слоями* в CorelDRAW помогает организовывать и упорядочивать объекты в сложных рисунках, состоящих из наложенных друг на друга объектов. При составлении рисунка можно размещать объекты на различных слоях и вносить независимые изменения.

В каждом новом файле имеется одна *главная страница*, содержащая три слоя по умолчанию, которыми она управляет: слой сетки, направляющих и рабочего стола, содержащие соответственно сетку, направляющие и объекты за пределами страницы рисования. На главной странице можно создать один или несколько слоев-шаблонов.

Работа со слоями производится в окне настройки «Диспетчер объектов». Активный слой в данном окне выделен красным цветом. Слои можно создавать, переименовывать, определять их позицию в порядке размещения и взаимосвязь с другими слоями. Для каждого слоя можно включать/выключать следующие свойства: *отображение* (видимость слоя в окне рисования); *печать и экспорт* (отображение слоя в рисунке при печати или экспорте); *редактирова-* *ние* (возможность выбирать или редактировать объекты на слое). При удалении слоя удаляются и объекты на нем. Можно удалить любой разблокированный слой, кроме трех слоев по умолчанию, принадлежащих главной странице.

#### *Геометрические примитивы*

При создании геометрического примитива в CorelDRAW можно сначала задать все его параметры, либо изменить их потом, выделив объект.

К геометрическим примитивам CorelDRAW относят следующие классы объектов: прямоугольники, эллипсы, многоугольники, звезды, спирали, сетки и автофигуры.

#### *Прямоугольники и эллипсы*

К прямоугольникам относят не только фигуры из четырех попарно равных отрезков, соединяющихся в конечных точках под прямыми углами, но и производные от них фигуры (рис. 1.3). Более того, даже после некоторых преобразований, искажающих форму первоначально прямоугольных объектов, в рамках объектной модели CorelDRAW они по-прежнему считаются прямоугольниками.

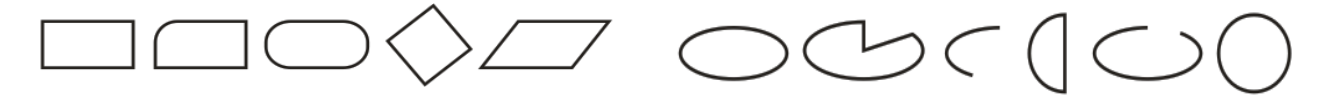

*Рис. 1.3. Объекты класса «Прямоугольник» Рис. 1.4. Объекты класса «Эллипс»*  Класс объектов «эллипс», кроме эллипсов и окружностей, включает в себя секторы и дуги эллипсов (рис. 1.4).

Если при построении прямоугольника (эллипса) удерживать нажатой клавишу <Ctrl>, то результатом построения будет квадрат (круг). При нажатой клавише <Shift> построение прямоугольника (эллипса) происходит от центра. Оба модификатора можно использовать совместно, то есть если при перетаскивании указателя инструмента одновременно удерживать нажатыми клавиши  $\langle$ Ctrl> и $\langle$ Shift>, то будет построен квадрат (круг) «от середины».

#### *Многоугольники и звезды*

CorelDRAW позволяет рисовать многоугольники и звезды, которые могут быть двух типов: правильные и сложные. Правильные звезды – это обычные звезды, для которых может использоваться заливка. Сложные звезды имеют пересекающиеся стороны, при использовании для них заливки могут получиться оригинальные результаты.

Можно изменять многоугольники и звезды, например, изменить число сторон многоугольника или число вершин звезды, заострить вершины звезды и т.д. Так же как прямоугольники и эллипсы, многоугольники и звезды, модифицированные порой до неузнаваемости, остаются объектами того же класса (рис. 1.5).

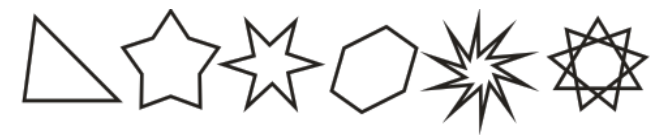

*Рис. 1.5. Объекты классов «Многоугольник» и «Звезда»* 

При работе с многоугольниками до построения примитива необходимо указать число узлов (сторон) базового многоугольника. Максимальное значение этого счетчика равно 500, минимальное – 3. Если при построении многоугольника удерживать нажатой клавишу <Ctrl>, то многоугольник получается равносторонним.

Для многоугольника с количеством сторон не менее 5 можно включить режим построения звезды. При нажатой клавише <Shift> рисование звезды будет происходить от центра. Держа нажатой клавишу <Ctrl>, можно нарисовать симметричную звезду. После построения многоугольника (звезды), кроме базовых узлов, расположенных в вершинах, отображаются *дополнительные узлы*, находящиеся в середине каждой из сторон, перетаскивая которые, можно модифицировать форму многоугольника (звезды).

*Спирали и сетки*

В CorelDRAW представлены спирали (рис.1.6) двух типов: *симметричные* (которые в математике называются архимедовыми) и *логарифмические*. Симметричные спирали растянуты равномерно, с одинаковым расстоянием между витками. В логарифмических спиралях расстояние между витками равномерно увеличивается пропорционально некоторой константе – коэффициенту расширения спирали. Все значения управляющих параметров спирали должны быть заданы на Панели свойств до построения самой спирали. Изменения этих значений при выделенной спирали не оказывают на нее никакого влияния.

*Сетка* – это сгруппированный набор упорядоченных прямоугольников (рис. 1.6), которые можно разъединять. Строится сетка инструментом *РАЗЛИНО-ВАННАЯ БУМАГА*, при этом до начала ее построения на Панели свойств можно задать число строк и столбцов.

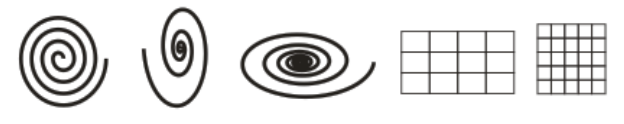

*Рис. 1.6. Объекты классов «Спираль» и «Сетка»* 

Сетка всегда строится со столбцами равной ширины и строками одинаковой высоты. При нажатой клавише <Shift> сетка рисуется от центра к краю. Если требуется нарисовать сетку с квадратными ячейками, то надо держать нажатой клавишу <Ctrl>.

# *Автофигуры (Основные фигуры)*

Примитивы класса «Автофигуры» (рис. 1.7) предназначены для построения графических фрагментов. К этому классу относятся: *основные фигуры*, *фигуры стрелки*, *фигуры схемы (блок-схем)*, *фигуры баннера* и *фигуры сносок*.

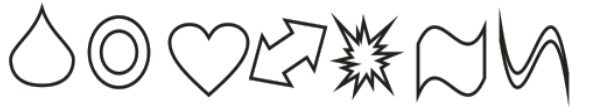

*Рис. 1.7. Объекты класса «Автофигуры»* 

Построение этих фигур распадается на две операции: собственно построение и настройка формы. После построения можно менять размеры и ориентацию стандартной фигуры с помощью элементов управления Панели свойств. У большинства стандартных фигур при выделении появляется дополнительный маркер красного цвета внутри фигуры – *маркер-модификатор*. Перетаскивая маркер-модификатор «мышью», можно менять внешний вид стандартной фигуры в достаточно широких пределах, выполняя настройку. Возможность настройки формы стандартной фигуры с помощью маркерамодификатора сохраняется в продолжение всей работы над изображением и утрачивается только после преобразования стандартной фигуры в кривую линию.

#### *Подготовка документов к печати*

Приложение CorelDRAW позволяет распечатывать одну или несколько копий рисунка. Графические объекты можно распечатать в полноцветном, монохромном режимах или в режиме оттенков серого. На печать можно выводить как сами рисунки, так и их отдельные части, например, распечатывать векторные объекты, растровые изображения, текст и слои. Перед печатью рисунка можно настроить свойства принтера, включая размер бумаги и параметры устройства.

Можно создать *макет для задания на печать*, указав размер, положение и масштаб. При печати мозаикой части каждой страницы распечатываются на отдельных листах бумаги, которые затем можно объединить в один лист. Чтобы узнать положение и размер задания на печать на бумаге, надо выполнить предварительный просмотр работы. Также можно просматривать отдельные цветоделения, которые будут распечатаны. Перед печатью работы можно просмотреть сводку проблем задания на печать для выявления потенциальных проблем печати.

*Стиль печати* представляет собой набор сохраненных параметров печати. Каждый стиль печати является отдельным файлом. Это позволяет перемещать стили печати из одного компьютера в другой, создавать их резервные копии и хранить стили, относящиеся к документу, в одной папке с файлом этого документа. Можно выбрать существующий стиль печати, создать новый, а также отредактировать стиль печати или удалить.

#### *Заливки и текстуры в программе CorelDraw*

*Заливка объектов* может быть выполнена прямым выбором цвета на палитре цветов или с помощью меню инструмента *ЗАЛИВКА*, инструментов *ИНТЕ-РАКТИВНАЯ ЗАЛИВКА* и *ИНТЕРАКТИВНАЯ ЗАЛИВКА СЕТКИ*. Кроме того, можно выполнить заливку перекрывающихся областей объектов с помощью инструмента *ИНТЕЛЛЕКТУАЛЬНАЯ ЗАЛИВКА*. С помощью инструментов *ПИПЕТКА* и *КОВШ* можно переносить ранее назначенные заливки на другие объекты.

Меню инструмента *ЗАЛИВКА* обеспечивает доступ к диалоговым окнам, в которых можно редактировать и создавать новые образцы заливок: «Однородная заливка», «Градиентная заливка», «Узор», «Заливка текстурой» и «Текстура PostScript» и окну настройки «Цвет», а также позволяет удалить заливку.

*Однородная заливка* (рис. 1.8) представляет собой сплошной цвет, который можно выбрать или создать с помощью моделей цвета и цветовых палитр. В однородной заливке можно *смешивать цвета*. Если нажать кнопку «мыши» на образце цвета палитры и удерживать ее несколько секунд, на экране появится вторичная палитра оттенков. Помимо цветовых палитр, доступных через команду ОКНО→ЦВЕТОВЫЕ ПАЛИТРЫ, можно загружать другие палитры или создавать собственные. Альтернативой диалоговому окну «Однородная заливка» является окно настройки «Цвет», в котором расположены все элементы управления, необходимые для работы с моделями цвета.

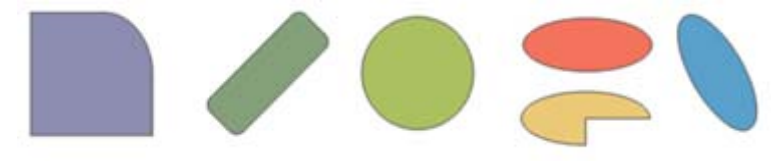

*Рис. 1.8. Однородная заливка объектов*

*Градиентная заливка* (рис. 1.9) представляет собой плавное перетекание цвета между некоторыми опорными точками. Существует четыре типа градиентной заливки: *линейная* (проходит по прямой линии через объект), *радиальная* (расходится из центра объекта), *коническая* (создает иллюзию света) и *прямая* (расходится концентрическими квадратами от центра объекта). В диалоговом окне «Градиентная заливка» можно задать тип градиента, направление цветового перехода заливки, угол заливки, центральную точку, сдвиг края и другие параметры, а также воспользоваться заготовкой. Можно создать пользовательскую градиентную заливку, а также сохранить ее в качестве заготовки.

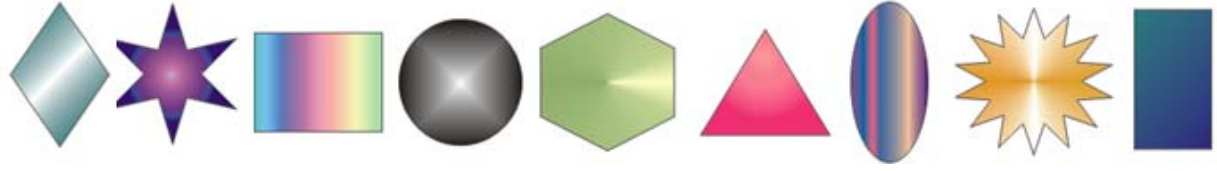

*Рис. 1.9. Градиентная заливка объектов*

Основным элементом схемы любой заливки является ее направляющая – пунктирная линия с синей стрелкой, которая показывает направление распространения градиентного перехода. В линейной, круговой и прямой градиентных заливках направляющая прямолинейна, в конической она представляет собой половину окружности и радиус. Размер и направление направляющей меняются путем перетаскивания мышью начальной и конечной управляющих точек – квадратиков, расположенных на направляющей градиентной заливки, расположенных на ее концах. Их цвет определяет цвет градиентной заливки в том месте цветового перехода, где расположена управляющая точка. На управляющей схеме любой градиентной заливки имеются минимум две управляющие точки, расположенные на ее краях. На направляющей имеется еще один управляющий элемент – ползунок средней точки цветового перехода. Перетаскивая его вдоль направляющей, можно управлять скоростью изменения цвета.

*Заливка узором* (рис. 1.10) – это категория декоративных заливок, в которых используются заранее сделанные заготовки. Основой таких заготовок служит раппорт – фрагмент изображения. Назначение заливки объекта узором похоже на укладку кафельной плитки с нанесенным на нее рисунком. В зависимости от характера изображения, составляющего раппорт, заливки узором подразделяются на три категории: *двухцветные*, *полноцветные* и *растровые*. Растровые заливки представляют собой точечные узоры, то есть их преобразование неизбежно влечет за собой некоторую утрату качества изображения. Заливки полноцветным узором строятся на основе векторных изображений, и их преобразования не приводят к искажениям.

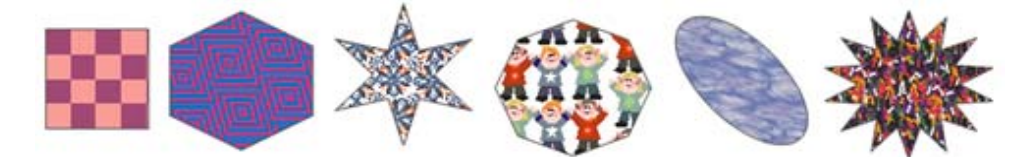

*Рис. 1.10. Заливка объектов двухцветным, полноцветным и растровым узором* Можно создавать собственные образцы узорной заливки, например, на основе нарисованных объектов или импортируемых изображений. Можно изменить размер мозаики заливки узором, а также смещать мозаику заливки.

Если требуется изменить заливку узором в соответствии с действиями, выполненными относительно объекта с заливкой, можно задать преобразование заливки вместе с объектом.

*Текстурные заливки* (рис. 1.11) представляют собой растровые изображения. Они собраны в библиотеки текстур, в которых хранятся несколько десятков описаний текстур. Каждая текстура имеет параметры (разрешение, размер) и набор характеристик (цвет, яркость, тень, плотность и т.п.), которые можно изменять. Для настройки заливок текстурой можно использовать цвета любой цветовой модели или палитры. Возможно создание собственных текстур.

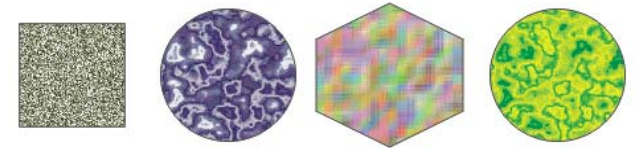

*Рис. 1.11. Текстурная заливка* 

Если требуется изменить заливку текстурой в соответствии с действиями, выполненными относительно объекта с заливкой, можно задать преобразование заливки вместе с объектом.

*PostScript* – название языка, разработанного фирмой Adobe для описания объектов векторной графики. Этот язык используется всеми профессиональными высококачественными печатными устройствами. Поэтому PostScriptобразцы (рис. 1.12) дают качественную заливку при печати. Некоторые PostScript-текстуры очень сложные, поэтому для печати или обновления на экране больших объектов с заливкой текстурой PostScript требуется некоторое время. В некоторых режимах просмотра вместо заливки могут отобразиться буквы «PS» (рис. 1.13). В отличие от заливки узорами, в заливке узором PostScript не выделяются отдельные плитки, и нет возможности влиять на размеры и ориентацию раппорта. Если используется заливка текстурой PostScript, можно изменять несколько параметров: размер, ширину линии и насыщенность оттенков серого для переднего плана и фона текстуры.

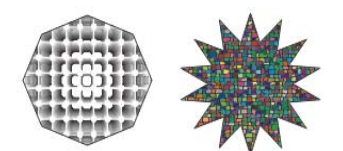

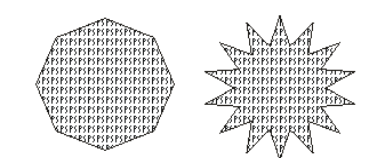

*Рис. 1.12. Заливка PostScript Рис. 1.13. Заливка PostScript в режиме, который не поддерживает ее отображение*

*Интерактивная заливка сетки* (рис. 1.14) позволяет создать заполнение неоднородного характера, имитирующее дым, облака, блики. При назначении сетчатой заливки объекту на него накладывается сетка, имеющая заданное число «строк» и «столбцов». Сетка состоит из узлов, соединенных линиями. Перетаскивая узлы сетки и манипулируя направляющими точками, можно придать ячейкам сетки произвольную форму. Каждой паре узлов, соединенных сегментом сетки, соответствует переход цветов, эквивалентный градиентной заливке. Каждому узлу может быть назначен свой цвет. Более того, двойным щелчком «мыши» на сегментах можно размещать дополнительные узлы, играющие роль управляющих точек. С помощью расположенных на Панели свойств элементов управления можно воздействовать на сетку, лежащую в основе сетчатой заливки.

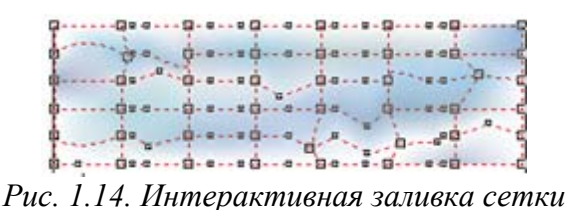

Инструмент *ИНТЕЛЛЕКТУАЛЬНАЯ ЗАЛИВКА* позволяет применять заливки для любой замкнутой области. В отличие от других инструментов заливки, с помощью которых выполняется заливка только объектов, этот инструмент определяет края области и создает замкнутый путь, поэтому можно выполнить заливку области. Например, на линии свободной формы, которая сама себя пересекает и образует петли, инструмент распознает края петель и заполняет их. Если пути одного или нескольких объектов образуют замкнутую область, для нее можно применить заливку. Поскольку инструмент *ИНТЕЛЛЕКТУАЛЬНАЯ ЗАЛИВКА* создает вокруг области путь, он, по существу, создает новый объект, для которого можно применить заливку; и объект можно переместить, скопировать или

отредактировать. Поэтому данный инструмент можно использовать для двух целей: заливку области или создание нового объекта на основе области.

Существует ряд задач, общих для всех типов заливок. Можно выбрать цвет заливки по умолчанию, который будет применяться к каждому объекту, добавляемому к рисунку. Кроме того, любую заливку можно удалить, скопировать на другой объект или использовать для области, окруженной незамкнутой кривой. Если для объекта не задана никакая заливка, то CorelDRAW назначает заливку по умолчанию: для графических объектов – режим «Без заливки», для текстовых – черный цвет в модели CMYK.

#### *Работа с объектами в программе CorelDraw*

У созданных объектов можно изменять форму, атрибуты контура (абриса) и заливки. Объекты можно копировать, дублировать и клонировать, накладывать друг на друга (используя различные формы объединения), а также изменять их атрибуты. К объектам можно применять операции манипулирования (размещение, поворот, масштабирование, зеркальное отражение), изменять их внешний вид (используя точки или узлы модификации). К объектам можно применять эффекты, используя для этого интерактивные средства (перетекание, контур, искажение, оболочку, прозрачность), линзы и др., а также иллюзию объема (путем применения соответствующего эффекта, усиленного применением цветовых эффектов и освещения).

#### *Выделение объектов*

Для выполнения каких-либо действий над объектом или группой объектов их необходимо выделить. В CorelDraw для выделения графических объектов можно использовать инструмент *УКАЗАТЕЛЬ* (для выделения нескольких объектов при работе с указателем надо держать нажатой клавишу <Shift>) или производить «обводку» габаритным прямоугольником – выделение рамкой. Сведения о выделенном объекте отображаются на Панели свойств и в Строке состояния.

Если требуется выделить объект, входящий в состав группы, следует сначала выделить эту группу, а затем щелкнуть на нужном объекте при нажатой

клавише <Ctrl>. Если выделенный объект, в свою очередь, оказывается группой, то прием выделения в ней отдельного объекта щелчком при нажатой клавише <Ctrl> можно повторить еще раз.

Все объекты на страницы выделяются командой ПРАВКА→ВЫБРАТЬ ВСЕ→ОБЪЕКТЫ.

#### *Копирование и дублирование объектов*

CorelDRAW предоставляет несколько способов копирования объектов. Копирование и перемещение объектов можно выполнить через системный буфер обмена, при этом вставка объектов из буфера выполняется в ту же точку печатной страницы, где располагался оригинал.

При дублировании объекта (ПРАВКА→ДУБЛИРОВАТЬ) он копируется непосредственно в окно рисования, минуя буфер обмена. Процедура дублирования выполняется быстрее, чем процедура копирования и вставки. Кроме того, при дублировании объекта можно задать смещение – расстояние между исходным объектом и его дубликатом. По умолчанию дубликат будет расположен поверх оригинала и смещен вверх и вправо на 6,35 мм. Если переместить только что построенный дубликат, а затем, не отменяя его выделения, повторить команду дублирования, второй дубликат будет смещен относительно первого на то же расстояние, на которое первый дубликат был смещен относительно оригинала. Этот прием в терминологии CorelDRAW называется *супердублированием*.

Есть и другие способы быстрого создания копий объекта, не используя буфер обмена. Копирование и перемещения можно производить правой кнопкой «мыши», если перетащить объект в нужное место и выбрать соответствующую команду из Контекстного меню. Для размещения копии объекта поверх исходного можно использовать клавишу <плюс> (+) на цифровой клавиатуре, а также при перетаскивании объекта нажать клавишу <пробел> или щелкнуть правой кнопкой «мыши».

CorelDRAW позволяет также копировать свойства одного объекта в другой, например: свойства абриса, заливки, изменение размера, поворот и расположение. Кроме того, можно копировать эффекты, примененные к объекту.

#### *Клонирование объектов*

*Клон* – специальная копия объекта, сохраняющая связь со своим оригиналом. Тем же термином называется и каждый из объектов, входящих в клон одного и того же оригинала (отдельный объект, составляющий один клон, называется элементом клона). Оригинал, по которому строится клон, принято называть *управляющим объектом клона,* или шаблоном. Его можно клонировать неоднократно, а клон клонировать невозможно.

Во время клонирования объекта (ПРАВКА→КЛОНИРОВАНИЕ) создается его копия, которая связана с оригиналом (по умолчанию она располагается с некоторым смещением).

Если перед клонированием выделить несколько объектов, то результатом будут являться несколько клонов, то есть каждый из выделенных объектов становится управляющим объектом своего собственного клона.

При клонировании группы объектов она становится управляющей группой клона, элементами которого становятся не объекты, а группы-клоны. Разгруппирование такого элемента клона дает не элементы клонов отдельных объектов, а самостоятельные объекты. Разгруппировать управляющую группу клона невозможно, пока существует хоть одна связанная с ней группа (элемент клона).

Любые изменения, выполненные для оригинала, автоматически распространяются и на клон. При применении к оригиналу преобразований перспективы, огибающей, линз и прозрачности их действие распространяется и на клон. Остальные преобразования и эффекты действуют только на оригинал.

Изменения, выполненные для клона, не распространяются на исходный объект. Клон можно перемещать, поворачивать, зеркально отражать, но при изменении какого-либо атрибута его связь с оригиналом по данному атрибуту утрачивается. Свойства оригинала, которые были изменены в объекте клона, можно восстановить, выполнив из Контекстного меню клона команду ВЕРНУТЬ КЛОНУ СВОЙСТВА ШАБЛОНА.

При удалении управляющего объекта автоматически удаляются и все элементы его клона.

#### *Размещение объектов*

Размещать объекты определенным образом можно путем перетаскивания их в новое место, перемещая их инструментом *УКАЗАТЕЛЬ* или указывая их положение по горизонтали и вертикали.

Выделенные объекты можно перемещать с помощью клавиш управления курсором. Каждое нажатие одной из этих клавиш вызывает перемещение (сдвиг) на величину, заданную шагом перемещения (по умолчанию – 2,54 мм). Выполнение перемещения при нажатой клавише <Shift> называется «*большое перемещение»* – шаг перемещения умножается на коэффициент, а при нажатой клавише <Ctrl> – *микроперемещение* – шаг перемещения делится на коэффициент (по умолчанию коэффициент равен 2).

Если требуется разместить объект или группу объектов в строго определенном месте страницы, то надо изменить значения атрибутов, управляющих координатами середины выделенного объекта. Эти значения задаются на Панели свойств (полях *x* и *у*).

Если надо разместить объект относительно одного из маркеров выделения или выполнить относительное смещение выделенного объекта, необходимо использовать окно настройки «Преобразование» (вкладка «Расположить»).

#### *Выравнивание и распределение объектов*

CorelDRAW позволяет точно выравнивать и распределять объекты на рисунке (УПОРЯДОЧИТЬ→ВЫРОВНЯТЬ И РАСПРЕДЕЛИТЬ). Можно выравнивать объекты: по отношению друг к другу; по отношению к элементам страницы рисования, таким как центр, края или сетка; относительно указанной точки. При выравнивании объектов по отношению друг к другу их можно располагать относительно центров или краев.

При распределении объектов между ними автоматически добавляется интервал, который зависит от ширины, высоты и центральных точек объектов. Можно распределить объекты таким образом, чтобы их центральные точки или

выделенные края (например, верхний или нижний) отображались на равном расстоянии друг от друга. Кроме того, можно распределить объекты таким образом, чтобы между ними было одинаковое расстояние. Можно распределить объекты в пределах ограничивающего блока, окружающего эти объекты, или на всей странице рисования.

Для выравнивания объектов в окне рисования также можно использовать линейки, которые можно отображать, скрывать и перетаскивать в другое положение в окне рисунка. Параметры линейки можно настраивать, например, определить начало координат линейки, выбрать единицу измерения и задать количество меток или делений, которые отображаются между метками целых единиц.

#### *Привязка объектов*

При перемещении или рисовании объекта его можно привязывать к направляющим, сетке или другому объекту, включив соответствующую опцию (флажок) в меню ВИД.

*Направляющие* – это линии, которые можно разместить в любом месте окна рисования для обеспечения более удобного размещения объектов. Направляющую можно добавить в любое необходимое место. После добавления направляющей ее можно выбрать, переместить, повернуть, заблокировать или удалить. Если включить режим привязки к направляющим, то при перемещении объекта вблизи направляющей он выравнивался только по центру или вдоль одной из сторон направляющей.

*Сетка* – это ряд пересекающихся пунктирных линий или узлов, которые можно использовать для точного выравнивания и расположения объектов в окне рисования. Можно задать расстояние между линиями или узлами сетки, указав частоту и интервал. Частота сетки отвечает за количество линий или узлов, отображаемых между каждой единицей измерения горизонтальной или вертикальной линейки. Интервал сетки означает точное расстояние между каждой линией или узлом. Высокая частота и маленький интервал обеспечивают более точное вырав-

нивание и расположение объектов. Если включить режим привязки к сетке, то объекты при перетаскивании будут перемещаться по линиям сетки.

При привязке к объектам можно привязывать объект к точкам привязки на конечном объекте. При приближении курсора к точке привязки она выделяется, указывая на то, что курсор перейдет к этой точке. Режимы привязки определяет, какие точки привязки объекта (узел, край, по центру и др.) можно использовать. Можно выбрать несколько параметров привязки.

*Динамические направляющие* – это временные направляющие, которые можно продолжить от точек привязки в объектах: центр, узел, квадрант и базовая линия текста. Их используют для более точного перемещения, выравнивания и рисования объектов относительно других объектов.

При перетаскивании объекта вдоль динамической направляющей можно увидеть расстояние от объекта до точки привязки, на основе которой создана динамическая направляющая, и точно расположить объект.

Динамические направляющие содержат невидимые деления, по которым двигается курсор. Благодаря делениям можно с точностью перемещать объекты вдоль динамической направляющей. Можно задать параметры для динамических направляющих, например: настроить интервалы между делениями; отключить привязку к делениям; задать отображение под одним или несколькими заранее заданными углами и др. Можно отобразить динамические направляющие, которые являются продолжением сегментов линии.

Включить и отключить динамические направляющие можно в меню ВИД.

#### *Изменение размеров объектов, масштабирование и отражение*

Простейший способ изменения размера – это перетаскивание маркеров рамки выделения (при перетаскивании угловых маркеров изменение размеров выделенного объекта по вертикали и по горизонтали выполняется с сохранением пропорций, при перетаскивании средних маркеров размеры изменяются только по горизонтали или только по вертикали). Если нажата клавиша <Shift>, то размер объекта будет изменяться симметрично от центра, а не только в сторону перетаскивания маркера.

Если при перетаскивании маркера нажата клавиша <Ctrl>, возможно только кратное изменение размера (то есть размер объекта будет меняться скачками – в 2, 3, 4 раза больше или меньше оригинала).

Преобразование может быть выполнено не над оригиналом, а над копией выделенного объекта, если перед окончанием перетаскивания маркера выполнить щелчок правой кнопкой «мыши».

Если в процессе перетаскивания среднего маркера в направлении к середине рамки выделения оказывается пересеченной ее противоположная сторона, то в результате преобразования будет построено зеркальное отражение (при перетаскивании углового маркера в этом случае строится объект, центрально симметричный выделенному объекту).

Чтобы задать точные размеры объекта, можно воспользоваться полями размера объекта, расположенными на Панели свойств, или окном настройки «Преобразование». На вкладке «Размер» данного окна находятся элементы управления, которые кроме новой высоты и ширины объекта позволяют указывать, который из маркеров рамки выделения останется неподвижным при изменении размера, а также позволяют оставить оригинал выделенного объекта неизменным, а преобразование применить к его копии.

*Примечание. При установке размеров следует помнить, что преобразование воздействует на размеры не самого объекта (объектов), а габаритного прямоугольника.* 

*Масштабирование и зеркальное отражение объекта* (рис. 1.15) можно выполнить с помощью полей Панели свойств и элементов управления вкладки «Масштаб и отражение» окна настройки «Преобразование». При масштабировании новый размер объекта задается в процентах от его исходного размера. Отражение объекта может выполняться слева направо или сверху вниз.

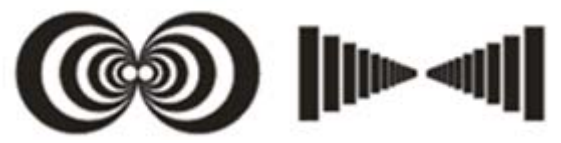

*Рис. 1.15. Примеры масштабирования и зеркального отражения объектов*

#### *Поворот и скос объектов*

*Поворот объекта* можно выполнить путем перетаскивания маркера поворота. Чтобы угловые маркеры рамки выделения объекта стали маркерами поворота (а маркер центра объекта стал маркером центра поворота), следует щелкнуть на выделенном объекте инструментом *УКАЗАТЕЛЬ*. Если в процессе перетаскивания маркера поворота удерживать нажатой клавишу <Ctrl>, выделенный объект будет поворачиваться не плавно, а «скачками», фиксируя углы поворота, кратные 15°. Для применения поворота к копии объекта перед отпусканием левой кнопки «мыши» надо выполнить щелчок ее правой кнопкой. Также можно повернуть объект, задав угол поворота на Панели свойств или с помощью элементов управления вкладки «Поворот» окна настройки «Преобразование».

*Скос объекта* можно выполнить путем перетаскивания маркера скоса. Чтобы средние маркеры рамки выделения объекта стали маркерами скоса, следует щелкнуть на выделенном объекте инструментом *УКАЗАТЕЛЬ*. Также скос можно выполнить с помощью элементов управления вкладки «Скос» окна настройки «Преобразование», причем можно одновременно задать углы скоса по горизонтали и вертикали, а также выбрать неподвижную точку преобразования с помощью группы переключателей. Так же, как при остальных преобразованиях, скос можно применить не к самому выделенному объекту, а к его копии.

#### *Группировка объектов*

Группировка объектов позволяет рассматривать несколько объектов как одно целое. При этом отдельные объекты сохраняют свои атрибуты. Можно выделить объекты, принадлежащие разным слоям, и сгруппировать их. Однако после группировки объекты будут принадлежать одному слою. Если группировать группы объектов, то будут созданы вложенные группы.

Группировку можно производить с помощью команды УПОРЯДО-ЧИТЬ→СГРУППИРОВАТЬ или перемещая объекты «мышью» в окне настройки «Диспетчер объектов».

Можно добавлять объекты в группу или удалять их из нее, а также редактировать отдельный объект группы, не отменяя группировку объектов.

Отменить группировку можно соответствующими командами меню УПО-РЯДОЧИТЬ или перемещая объекты «мышью» в окне настройки «Диспетчер объектов».

#### *Объединение объектов, формы объединения*

*Объединение* объектов (рис. 1.16) производится командой УПОРЯДО-ЧИТЬ→ ОБЪЕДИНИТЬ, при этом создается один объект с общими атрибутами заливки и абриса. При объединении геометрические примитивы преобразовываются в один объект кривой. Для разъединения объединенного объекта используется команда УПОРЯДОЧИТЬ→ РАЗЪЕДИНИТЬ КРИВАЯ.

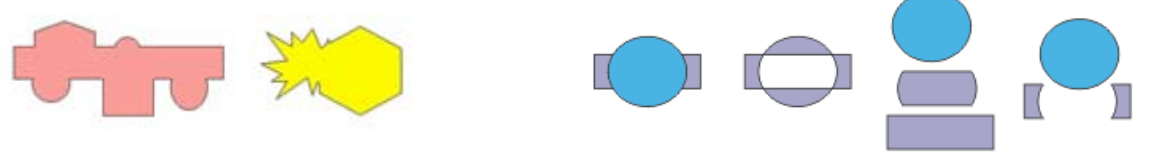

*Рис. 1.16. Объединение объектов*

*Рис. 1.17. Объекты и результаты Комбинирования, Исключения и Пересечения*

*Объединение (комбинирование), Исключение и Пересечение объектов* (рис. 1.17) можно выполнить с помощью элементов управления окна настройки «Формирование» либо соответствующих кнопок Панели свойств или опций команды УПОРЯДОЧИТЬ→ФОРМИРОВАНИЕ Этими же способами можно произвести следующие операции: исключение перекрывающихся областей объектов (*Упрощение*); удаление объекта фона из объекта переднего плана (*Передние минус задние*); удаление объекта переднего плана с объекта фона (*Задние минус передние*).

Объекты можно объединять, независимо от того, перекрывают ли они друг друга. При объединении пересекающихся объектов создается единый объект, в котором будет использоваться периметр объединенного объекта в качестве абриса, все пересекающиеся линии исчезнут. При объединении объектов, которые не перекрываются, они образуют группу объединения, которая действует как единый объект. В обоих случаях объединенный объект получает атрибуты заливки и абриса объекта назначения.

Пересечение создает объект из области, где перекрываются два или несколько объектов. Форма этого нового объекта может быть простой или сложной, в зависимости от перекрывающихся фигур. Атрибуты заливки и абриса нового объекта зависят от объекта, определяемого в качестве объекта назначения.

При исключении создаются объекты неправильной формы путем удаления перекрывающихся областей объекта. Например, если требуется создать вырез в форме звезды квадратного объекта, то звезда будет исходным объектом, так как она используется для исключения квадрата. Квадрат является объектом назначения, так как это объект, который требуется исключить. Исходный объект исключает ту часть объекта назначения, которую перекрывает. Скрытые области перекрывающихся объектов можно удалить, чтобы в рисунке остались только видимые области.

#### *Блокировка объекта*

Блокировка объекта предотвращает случайное изменение объекта: перемещение, изменение размера, преобразование, заливку и др. Можно заблокировать один, несколько объектов или сгруппированные объекты. После блокировки маркеры рамки выделения примут вид замочков. Чтобы изменить заблокированный объект, необходимо его сначала разблокировать.

Блокировка и разблокирование производится с помощью соответствующих команд из меню УПОРЯДОЧИТЬ или из Контекстного меню объекта (группы объектов). Для отмены блокировки одного объекта перед применением соответствующей команды его надо выделить, а для снятия блокировки со всех заблокированных объектов документа можно, не выделяя объекты, воспользоваться командой УПОРЯДОЧИТЬ→РАЗБЛОКИРОВАТЬ ВСЕ ОБЪЕКТЫ.

#### *Работа с кривыми в программе CorelDraw*

В CorelDRAW можно добавлять линии и мазки кисти с помощью различных технологий и инструментов. После создания линий или мазков кисти их можно форматировать. *Линия* представляет собой путь между двумя точками.
Для представления различных классов линий в CorelDRAW предусмотрено несколько классов объектов, таких как *кривая (прямые* – частный случай кривых), *размерная линия, соединительная линия* и *суперлиния*.

*Кривые* в CorelDRAW – это произвольные рисованные линии. При работе с ними, в отличие от геометрических примитивов, программа использует уравнения третьего порядка, что обеспечивает широкие возможности контроля над формой кривых.

*Отрезки прямых линий* – частный случай кривых (кривая с бесконечно большим радиусом изгиба).

Одним из важных объектов CorelDRAW являются *кривые Безье* – плавно изогнутые кривые, с помощью которых можно построить любой произвольный контур.

Объект кривой имеет узлы и маркеры управления (рис. 1.18), которые можно использовать для изменения формы объекта. Объект кривой может иметь любую форму, включая прямую или кривую линии. *Узлы* объекта представляют собой небольшие квадраты, которые отображаются вдоль абриса объекта. Линия, соединяющая два смежных узла, называется *сегментом*. Сегменты могут быть прямыми и изогнутыми. Каждый узел для каждого изогнутого сегмента, связанного с ним, имеет *управляющий маркер*, который позволяет настроить кривую сегмента. Обычно маркер управления отображается в виде сплошной синей стрелки, а если он накладывается на узел – в виде не закрашенной синей стрелки рядом с узлом.

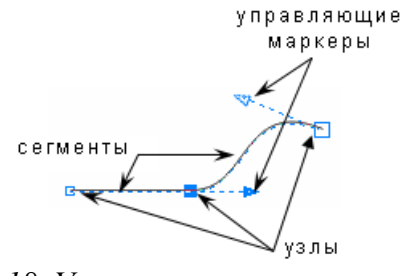

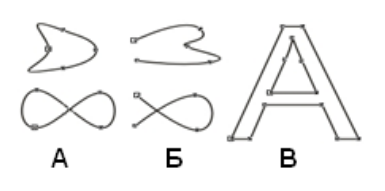

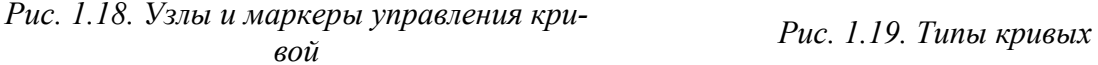

Исходя из учета количества и состояния крайних узлов (смежных только с одним сегментом), линии можно разделить на три типа: *замкнутые* – линии,

в которых отсутствуют крайние узлы (рис. 1.19-А), *разомкнутые (незамкнутые)* – линии, имеющие крайние узлы (рис.1.19-Б) и *соединенные –* бъекты, состоящие из нескольких ветвей, каждая из которых представляет собой замкнутую или незамкнутую линию (рис. 1.19-В). *Соединенные объекты* возникают при выполнении операции соединения объектов и при преобразовании в кривые других объектов.

Объекты кривых можно сформировать путем управления их узлами и сегментами, а также добавления и удаления узлов. Выбор нескольких улов позволяет одновременно сформировать разные части изображений. Узлы объекта кривой можно выравнивать по горизонтали и вертикали. При добавлении узлов увеличивается число сегментов. Для упрощения формы объекта можно удалить некоторые узлы, однако при сокращении числа узлов удаляются перекрывающиеся узлы, что может привести к сглаживанию объекта кривой.

*Примечание. Большинство объектов не являются объектами кривых, поэтому если требуется настроить форму объекта или текстового объекта, его надо преобразовать в объект кривой.* 

Основными типами узлов на объекте кривой являются: с острым углом, сглаженный и симметричный. Маркеры управления каждого типа узла работают по-разному.

*Узлы с острыми углами* (рис. 1.20) позволяют создавать углы в объекте кривой, а *слаженные узлы* (рис. 1.21) обеспечивают сглаженные переходы между сегментами линий. Эти узлы могут находитья на стыке прямого и изогнутого сегментов (А) или на стыке двух изогнутых сегментов (Б). Маркеры управления в узле с острым углом можно перемещать независимо друг от друга, изменяя только линию на одной стороне узла, а маркеры управления сглаженного узла всегда находятся точно напротив друг друга, но могут быть на различных расстояниях от узла.

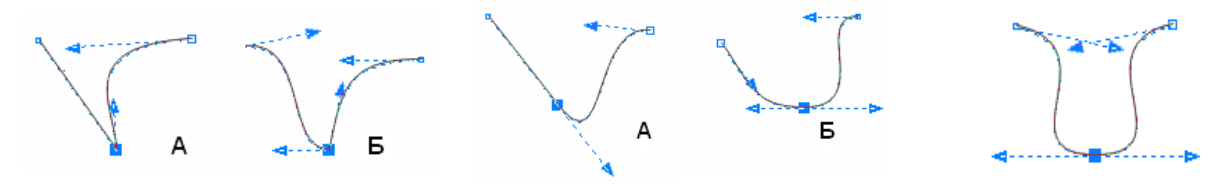

*Рис. 1.20. Узлы с острыми углами*

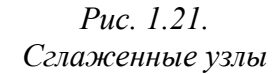

*Рис. 1.22. Симметричный узел*

*Симметричный узел* (рис. 1.22), расположенный между двумя криволинейными сегментами, является частным случаем сглаженного узла. Маркеры управления симметричных узлов находятся точно напротив друг друга и на равном расстоянии от узла. Симметричные узлы обеспечивают сглаженный переход между сегментами линий и придают линиям с обеих сторон узла одинаково изогнутый внешний вид.

Для построения произвольных линий используются следующие инструменты:

– инструменты *СВОБОДНАЯ ФОРМА* ( ) и *ЛОМАНАЯ ЛИНИЯ* ( ) преобразуют траекторию перемещения «мыши» в кривую, при этом узлы и сегменты линии формируются автоматически;

– инструменты *БЕЗЬЕ* ( $\leq$ ) и *ПЕРО* ( $\geq$ ) позволяют рисовать линии по сегментам, точно размещая каждый узел и контролируя форму каждого изогнутого сегмента. Для окончания процесса создания линий с помощью этих инструментов следует нажать клавишу <Пробел>;

– инструмент *КРИВАЯ ЧЕРЕЗ 3 ТОЧКИ* ( ) позволяет рисовать простые кривые, указав их ширину и высоту, т.е. создавать дугообразные фигуры, не прибегая к помощи узлов;

*– ИНСТРУМЕНТ ИНТЕЛЛЕКТУАЛЬНОГО РИСОВАНИЯ* ( ) позволяет использовать функцию распознавания фигур и преобразования их в основные формы. Прямоугольники и эллипсы преобразуются в собственные объекты CorelDRAW; трапеции и параллелограммы – в объекты правильных фигур; линии, треугольники, квадраты, ромбы, окружности и стрелки – в объекты кривых;

– инструмент *ХУДОЖЕСТВЕННОЕ ОФОРМЛЕНИЕ* ( ) позволяет строить составные объекты класса «суперлинии». Каждый из этих объектов состоит из двух часте: линии, играющей роль управляющего объекта и определяющей основные параметры формы составного объекта в целом, и подчиненного объекта, определяющего детали этой формы. Данный инструмент может работать в разных режимах, выбор которых выполняется с помощью элементов Панели свойств или в соответствующем окне настройки.

В режиме Заготовка (► ) становится доступным список заготовок линий, с помощью которых можно создавать широкие мазки разнообразных форм. После того, как нарисована заготовка линии, к ней можно применить заливку как к любому другому объекту.

В режиме *Кисть* (*A*) можно применять ряд различных заготовок мазков кисти – от мазков с наконечниками до мазков, заполненных узорами. При выборе заготовки мазка кисти можно задать некоторые из его атрибутов, например, изменить ширину и указать сглаживание. Можно также создавать специальные мазки кисти с помощью объекта или группы векторных объектов, а затем сохранять их как заготовку.

В режиме *Распылитель* ( ) можно последовательно распылять ряд объектов вдоль линии. Кроме графических (векторных) и текстовых объектов, можно импортировать растровые изображения и символы для распыления вдоль линии. Можно управлять видом распыленной линии путем настройки интервалов между объектами, определяя, насколько близко объекты находятся друг к другу, а также изменять чередование объектов в линии. Кроме этого, можно изменять положение объектов в распыленной линии путем их вращения вдоль пути или смещения в одном из четырех разных направлений: чередующееся, левое, случайное или правое. Возможно создание нового списка аэрозолей с собственными объектами.

В режиме *Каллиграфический* (<sup>1</sup>) можно имитировать эффект пера при рисовании линий. Каллиграфические линии различаются по толщине в соответствии с направлением линии и углом кончика пера. По умолчанию каллиграфиче-

ские линии отображаются как замкнутые фигуры, нарисованные карандашом. Можно управлять толщиной каллиграфической линии, изменяя угол линии в соответствии с выбранным каллиграфическим углом. После того, как нарисована каллиграфическая линия, к ней можно применить заливку как к любому другому объекту.

В режиме *Учет нажатия* ( ) можно создавать линии с учетом силы нажатия, различающиеся по толщине. Чаще всего этот эффект используется при работе с графическим планшетом и специальным пером.

В CorelDRAW имеются два класса объектов линий: *соединительная линия* (линия связи) и *размерная линия*, которые используются главным образом при построении специальных изображений: чертежей, схем и т.п.

Соединительные линии представляют собой класс линейных объектов для соединения фигур в схемах и организационных диаграммах. После построения соединительная линия связывает точки присоединения. На Панели свойств инструмента *СОЕДИНИТЕЛЬНАЯ ЛИНИЯ* ( ) можно выбрать вариант соединения: прямой или изогнутой (ломаной) линией.

Инструмент *Размерная линия* (<sup>1</sup><sup>∆</sup>) дает возможность воспользоваться группой инструментов для нанесения на изображение различных размерных схем и выносных линий, которые представляют собой составные объекты классов: линейный размер, угловой размер и выноска. Составной объект включает в себя несколько объектов (например, в линейный размер входят несколько линий и текст), которые можно менять только в целом, и при этом изменения отдельных составляющих его объектов происходят согласованно. По умолчанию размерные линии и измерения, отображаемые на линиях, изменяются при изменении размера объекта.

При работе с размерными схемами и выносками элементы управления на Панели свойств позволяют выбирать тип размерной схемы (например: *Вертикальный размер* ( $\overline{\mathfrak{B}}$ ), *Горизонтальный размер* ( $\uplus$ ), *Угловой размер* ( $\stackrel{\mathbb{L}}{=}$ ) и т.д.) и управлять ее отдельными составляющими.

*Редактирование формы кривой* выполняется главным образом за счет воздействия на ее узлы инструментом *ФОРМА* ( ). Для сегментов предусмотрена всего лишь одна операция редактирования – смена типа сегмента с прямолинейного на криволинейный, или наоборот.

Выделенный узел или совокупность выделенных узлов можно перемещать всеми приемами перемещения объектов. Редактирование узлов можно производить с помощью команд из Контекстного меню этого узла или соответствующих кнопок Панели свойств. На кривую можно добавлять новые узлы и удалять существующие.

Если абрис (контур) примитива преобразовать в кривую, то его также можно редактировать путем воздействия на узлы инструментом *ФОРМА*.

Также для изменения формы объектов (рис. 1.23) можно использовать такие инструменты, как: *Размазывающая кисть* ( $\mathcal{I}$ ), *Грубая кисть* ( $\mathcal{I}$ ), *Нож* ( $\mathcal{I}$ ), *ЛАСТИК* (•) и др. Форму объектов также можно редактировать, применяя к объекту интерактивные эффекты, например, интерактивное искажение.

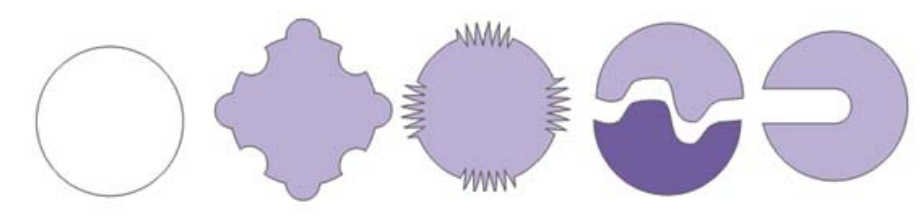

*Рис. 1.23. Изменение формы объекта инструментами РАЗМАЗЫВАЮЩАЯ КИСТЬ*, *ГРУБАЯ КИСТЬ*, *НОЖ*, *ЛАСТИК*

Помимо формы, можно настроить вид кривой/абриса объекта (рис.1.24): ширину, стиль и цвет, наконечник, угол и др. с помощью элементов управления на Панели свойств, в диалоговом окне «Перо абриса» и на вкладке «Абрис» окна настройки «Свойства объекта».

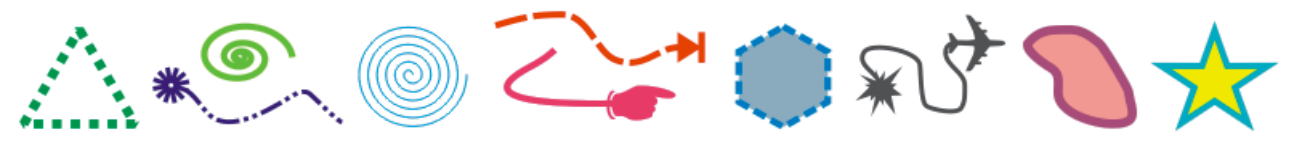

*Рис. 1.24. Изменение вида кривой/абриса объекта*

Абрисы можно также преобразовывать в объекты и удалять. При преобразовании абриса в объект создается замкнутый объект без заливки в форме абриса. К новому объекту можно применять заливки и специальные эффекты.

### *Работа с текстом в программе CorelDraw*

В CorelDRAW имеются два класса текстовых объектов: *фигурный текст*, который может подвергаться всем видам преобразования изображений, доступным в CorelDRAW, и *простой текст* (*рамки простого текста*), который может разделяться на отдельные структурные единицы: абзацы, колонки и рамки.

Простой и фигурный текст можно добавлять в окно рисования с помощью инструмента *ТЕКСТ*, после выбора которого кнопка «F» на Панели свойств открывает окно настройки «Форматирование символов». Для каждого символа текста определены атрибуты: *Гарнитура* (вид шрифта); *Кегль* (высота символов текста в пунктах); *Начертание* (обычный, обычный курсив, жирный и жирный курсив)*; Эффекты символов* (подчеркивание, зачеркивание и надчеркивание, верхний регистр, положение); *Смещение символов* (угловое, горизонтальное и вертикальное)*.* Для блока текста в целом определены атрибуты: *Выравнивание; Интерлиньяж* (расстояние между строками); *Кернинг* (интервал между символами и словами), который можно применить только ко всему тексту. Увеличение межсимвольного расстояния раздвигает символы, уменьшение – сближает. Такая процедура называется *трекингом*.

В оба типа текста можно вставить любое векторное или растровое изображение, при этом размеры изображения будут приведены к стандартным размерам символа текущего шрифта, а само изображение – рассматриваться как символы текста. В текст также можно добавлять специальные символы в качестве объектов текста или графических объектов. Если специальные символы добавляются в качестве текста, их можно форматировать как текст, а если в качестве графических объектов, то – как кривые. Поэтому их можно редактировать как другие графические объекты.

*Фигурный текст* представляет собой многоуровневый соединенный объект. Разъединение строки командой УПОРЯДОЧИТЬ→РАЗЪЕДИНИТЬ дает совокупность слов, а разъединение слова – совокупность символов.

Фигурный текст можно разместить по любой заданной траектории (рис.1.25), в качестве которой могут выступать как незамкнутые объекты (кри-

вые), так и замкнутые (например, прямоугольники, эллипсы, многоугольники и др.). В результате этой операции образуется составной объект, в котором траектория играет роль управляющего объекта, а размещенный на ней текст – подчиненного объекта.

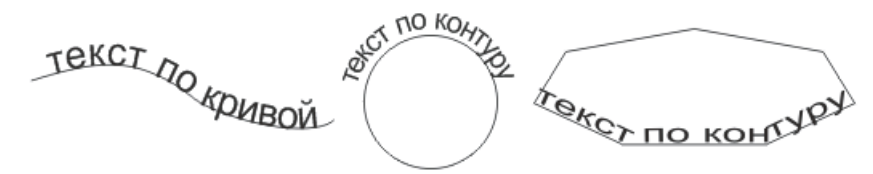

*Рис. 1.25. Текст по кривой и контуру*

Вводимый с клавиатуры текст можно сразу размещать на созданной траектории – достаточно навести указатель инструмента *ТЕКСТ* на любую точку будущей траектории так, чтобы указатель инструмента изменил свою форму. Разместить уже введенный текст на заранее построенной траектории можно с помощью команды ТЕКСТ→ТЕКСТ ВДОЛЬ ПУТИ, И ЗАТЕМ настроить расположение текста относительно этого пути, например: отобразить текст по горизонтали, вертикали или в обоих направлениях; задать смещение базовой линии текста относительно траектории; указать точное расстояние между текстом и путем и др. Текст, размещенный на траектории, можно редактировать и форматировать, для этого его следует выделить щелчком «мыши» при нажатой клавише <Ctrl> (иначе будет выделен не текст, а составной объект). Кривую, задающую траекторию размещения текста, можно редактировать при помощи инструмента *ФОРМА*. При этом связь текста и траектории сохраняется, и изменения в изображение вносятся автоматически.

Текст, размещенный на траектории, может быть отделен командой УПО-РЯДОЧИТЬ→РАЗЪЕДИНИТь, после чего образуются два отдельных объекта, причем текст сохраняет внешний вид, который он имел до отделения от траектории. Для его превращения в обычный блок фигурного текста требуется отдельная операция выпрямления (ТЕКСТ→ВЫПРЯМИТЬ ТЕКСТ).

*Простой текст* также представляет собой многоуровневый соединенный объект, при разъединении которого могут получаться следующие структурные единицы: колонки текста, пункты перечисления, абзацы, строки, слова, симво-

лы. В отличие от фигурного текста, простой текст не может располагаться непосредственно на печатной странице, он располагается внутри особого объекта – *рамки простого текста*. При помощи связей рамки могут образовать составной объект – цепочку рамок простого текста, отдельные элементы которой могут размещаться даже на различных страницах документа CorelDRAW.

Если текст, содержащийся в рамке, отображается в ней не полностью, то индикатор, расположенный в середине нижней границы рамки, принимает вид прямоугольника со стрелкой, направленной вниз. После щелчка «мышью» на этом индикаторе указатель инструмента принимает форму листа с текстом, который достаточно перетащить «мышью» для добавления в цепочку новой рамки. Вновь созданная рамка простого текста соединяется стрелкой со своей предшественницей в цепочке. Рамки, входящие в состав одной цепочки, соединяются цветными стрелками, которые отображаются только на экране, а на печать не выводятся. Чтобы удалить рамку, входящую в состав цепочки, достаточно выделить ее и нажать клавишу <Delete>. Текст из удаленной рамки вытесняется «вниз» по цепочке. Построенную цепочку связанных рамок простого текста можно «расцепить» в любом месте.

Базовая форма рамки простого текста – прямоугольник, но рамку можно вставить в любой графический объект (рис. 1.26.1). Это позволяет использовать объекты в качестве контейнеров для текста, чтобы применять различные фигуры для рамок текста. Можно также отделить текст от объекта. При этом текст сохраняет свою форму, что позволяет перемещать или изменять текст и объект независимо друг от друга.

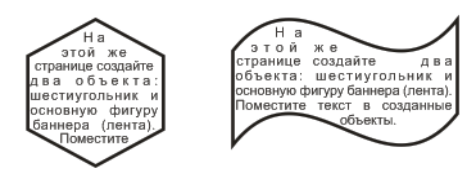

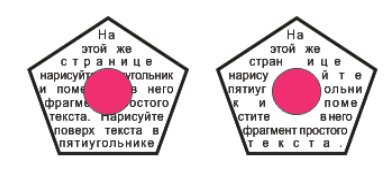

*Рис. 1.26.1. Рамка-примитив для текста Рис. 1.26.2. Обтекание простым текстом* Кроме общего форматирования символов, для простого текста можно задать параметры форматирования абзаца, а также использовать столбцы, приме-

нять буквицу к абзацам, использовать списки с маркерами, добавлять табуляцию и др.

Простой текст можно расположить только вдоль незамкнутой траектории. Для объекта, фигурного текста или рамки простого текста можно установить стиль обтекания «Обтекание простым текстом» (рис. 1.26.2). Обтекание может выполняться по контуру – текст располагается на кривой объекта или по площади – текст располагается на линии ограничивающего блока объекта. Также можно задать интервал между обтекающим текстом и объектом или текстом.

С помощью соответствующих команд меню ТЕКСТ фигурный текст можно преобразовать в простой, и наоборот. Также можно перемещать простой текст на объект фигурного текста, а фигурный текст – в рамку простого текста, при этом происходит преобразование перемещаемого текста в соответствующий тип.

И простой, и фигурный тексты можно преобразовывать в кривые. При этом символы преобразуются в отдельные объекты кривых или линии, что позволяет добавлять, удалять или перемещать узлы отдельных символов с целью изменения их формы. При преобразовании текста в кривые вид текста сохраняется неизменным, включая шрифт, стиль, положение и поворот символов, интервалы и любые другие параметры и эффекты текста. Однако сам текст, преобразованный в кривые, изменить невозможно.

# *Эффекты в программе CorelDraw. Работа с растровыми объектами Эффекты*

В CorelDRAW можно создать иллюзию трехмерной глубины объектов путем применения интерактивных эффектов перетекания, контура, выдавливания и тени, а также эффектов перспективы и скоса.

При использовании интерактивной оболочки, применении эффектов интерактивного искажения, грубой кисти, интерактивной прозрачности и эффекта линз можно выполнить преобразование объектов.

*Интерактивное перетекание* – эффект, способный превратить за заданное количество шагов объект определенной формы и цвета в другой объект

другой формы и другого цвета (рис. 1.27-А), отобразив промежуточные стадии. В результате перетекания создается объект (рис. 1.27-Б), включающий в себя начальный управляющий объект, конечный управляющий объект и упорядоченную совокупность промежуточных объектов. Форма промежуточных объектов подбирается так, чтобы их последовательность имитировала плавное преобразование начального управляющего объекта в конечный. Атрибуты заливки и обводки контура промежуточных объектов тоже плавно меняются.

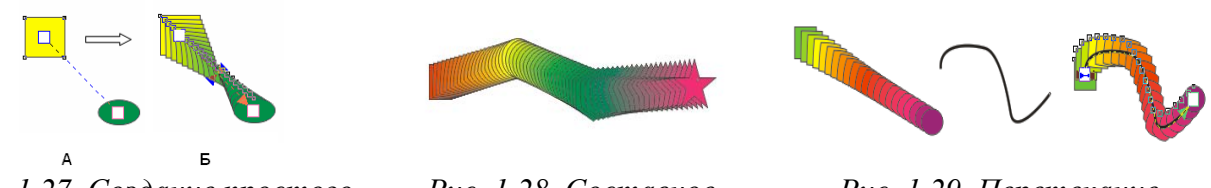

*Рис. 1.27. Создание простого перетекания*

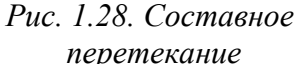

*Рис. 1.29. Перетекание по кривой*

В CorelDRAW можно создавать прямые перетекания, сложные (составные) перетекания и перетекания вдоль пути.

При прямом перетекании (рис. 1.28) последовательность формы и размера отображаются от одного объекта к другому, а последовательность цветов абриса и заливки промежуточных объектов отображается по прямой линии через цветовой спектр. Толщина и форма абрисов промежуточных объектов отображаются в плавной последовательности.

В результате составного перетекания (рис. 1.29) создается составной объект, включающий в себя несколько перетеканий.

При направлении перетекания вдоль пути, в качестве которого может быть выбрана любая кривая, перетекание принимает форму кривой (рис. 1.30). Путь перетекания можно изменять инструментом *ФОРМА*.

С помощью элементов Панели свойств можно настраивать параметры перетекания: количество шагов переходных стадий эффекта, направление перетекания, ускорение объектов и цветов и др.

*Интерактивный контур –* эффект, который позволяет построить контур объекта путем создания серии концентрических линий, которые ведут внутрь или наружу объекта, при этом можно задать количество и расстояние контурных линий. Можно изменить цвета заливки между контурными линиями и са-

мими абрисами или задать последовательность цветов для эффекта контура, в которой один цвет смешивается с другим. В выбранном диапазоне цветов их последовательность может быть прямая, по часовой стрелке и против часовой стрелки.

Для создания контура объекта достаточно выбрать соответствующий инструмент и перетащить начальный маркер (рис. 1.30-А) в направлении к центру объекта (рис. 1.30-Б) – для создания внутреннего контура или в направлении от центра объекта (рис. 1.30-В) – для создания внешнего контура.

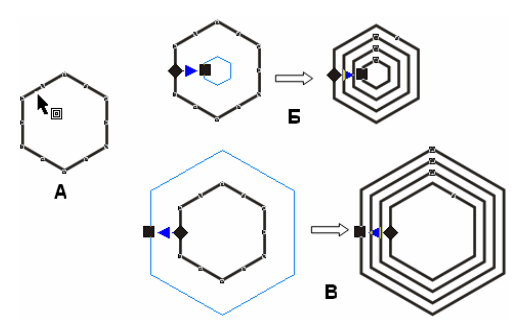

*Рис. 1.30. Внутренний и внешний интерактивный контур*

Управление контуром осуществляется с помощью элементов Панели свойств, с помощью которых можно задать (изменить): *направление построения контуров, шаги смещения* и *контура, цвет абриса* и *заливки* и др. Перемещая регулятор, можно изменять число шагов или степень смещения в контуре. Для изменения цвета абриса/заливки для контура достаточно перетащить цвет из цветовой палитры на маркер в форме ромба/квадрата.

*Интерактивное выдавливание* позволяет построить на рисунке проекцию обобщенного цилиндра – тела, образующегося при перемещении плоской фигуры в пространстве в направлении, перпендикулярном ее плоскости. CorelDRAW автоматически выполняет параллельное или перспективное проецирование фигуры и строит как изображения боковых поверхностей обобщенного цилиндра, так и светотеневую картину на них. Данный эффект позволяет в ряде случаев достигнуть объемного изображения, хотя и не является в полном смысле эффектом объема, так как, например, исходя из круга, можно получить только цилиндр, а не шар.

Для создания эффекта выдавливания достаточно выбрать соответствующий инструмент и перетащить объект в том направлении, в котором требуется спроецировать трехмерное выдавливание (рис. 1.31-А). Перемещая регулятор, можно изменять глубину выдавливания, а при перемещении маркера перспективы (X-образной формы) изменяется направление выдавливания.

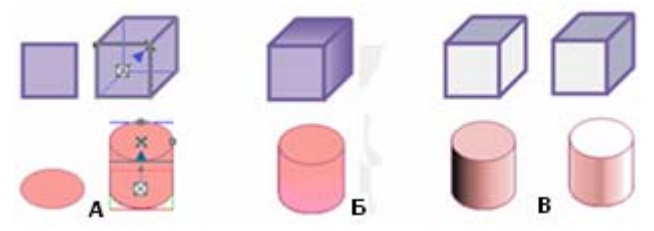

*Рис. 1.31. Эффект выдавливания*

Элементы управления на Панели свойств позволяют задать (изменить) параметры выдавливания: *тип; координаты точки схода*; *поворот*, *цвет, освещение* и др. Например, на рис. 1.31-Б к выдавливанию добавлен параметр цвет в режиме «добавление тени», а на рис. 1.31-В добавлено освещение.

*Интерактивная тень –* это монохромное растровое изображение, автоматически формирующееся в составе соединенного объекта класса «падающая тень». В качестве управляющего в таком соединенном объекте выступает объект (или группа объектов), отбрасывающий тень. Поэтому все изменения, вносимые в управляющий объект, влияют на форму тени. Если управляющий объект тени не имеет заливки, построенная тень будет невидимой, т.к. тень представляет собой растровое изображение той же формы, что и исходный объект, с размытыми краями. То есть создается эффект постепенной прозрачности по краям тени. Тени моделируют свет, падающий на объект под одним из пяти отдельных ракурсов: плоский, справа, слева, снизу и сверху. Тени можно добавлять в большинство объектов или групп объектов, включая фигурный текст, простой текст и растровые изображения (рис. 1.32). Для применения эффекта надо выбрать объект и вид искажения, а затем перетащить курсор от объекта в то место, где требуется разместить тень.

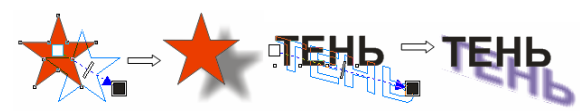

*Рис. 1.32. Эффект тени*

При добавлении тени можно изменить ее перспективу и настроить такие атрибуты, как *цвет*, *непрозрачность*, *уровень затухания*, *угол* и *размытие*. Можно также настроить *разрешение* отображения тени.

Настроить непрозрачность тени можно путем перемещения регулятора. Передвигая начальный (белый) и конечный (черный) маркеры, можно регулировать положение тени относительно объекта: для изменения перспективы тени надо перетащить начальный маркер, а для изменения направления тени – конечный. Передвигая ползунок, расположенный между маркерами, можно регулировать интенсивность тени. Перетаскивая цвет из цветовой палитры на конечный маркер, можно изменить цвет тени.

Если разъединить составной объект «падающая тень» на составляющие, то тень превращается в обычное точечное изображение, а связь с управляющим объектом утрачивается. Можно, например, удалить объект, а тень сохранится. При отделении тени от объекта становятся доступными дополнительные элементы управления тенью.

После создания тени ее можно скопировать или клонировать в выбранный объект. При копировании тени ее оригинал и копия не связаны и могут изменяться по отдельности. При клонировании тени атрибуты ее оригинала автоматически применяются к клону.

*Эффект перспективы* создается за счет уменьшения одной или двух сторон объекта. С помощью этого эффекта объект обретает вид удаляющегося в одном или двух направлениях, таким образом, создается перспектива в одну точку или угловая перспектива. Эффекты перспективы можно применять как к отдельным, так и сгруппированным объектам. Эффект перспективы можно также применять к связанным группам, таким как контуры, перетекания, выдавливания, а также к объектам, созданным с помощью инструмента *ХУДОЖЕ-*

*СТВЕННОЕ ОФОРМЛЕНИЕ*. Эффекты перспективы не применяются к простому тексту, растровым изображениям и символам.

Для добавления перспективы надо выполнить команду ЭФФЕК-ТЫ→ДОБАВИТЬ ПЕРСПЕКТИВУ и перетащить узлы у появившейся сетки в нужных направлениях (рис. 1.33).

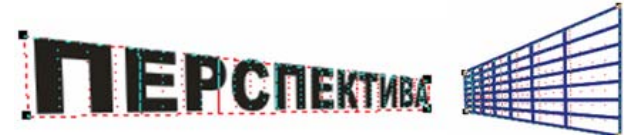

*Рис. 1.33. Эффект перспективы*

При нажатии клавиши <Ctrl> узел можно перетаскивать только по горизонтали и вертикали для создания эффекта перспективы в одну точку. Противоположные узлы можно перемещать на одинаковые расстояния в противоположных направлениях, удерживая при перетаскивании нажатыми клавиши  $\langle Ctr \rangle$ и $\langle Shif \rangle$ .

После применения эффекта перспективы можно скопировать его в другие объекты на рисунке, настроить или удалить из объекта.

*Эффект скоса* (рис. 1.34) придает трехмерную глубину графическим или текстовым объектам путем скоса кромок (срезания под углом).

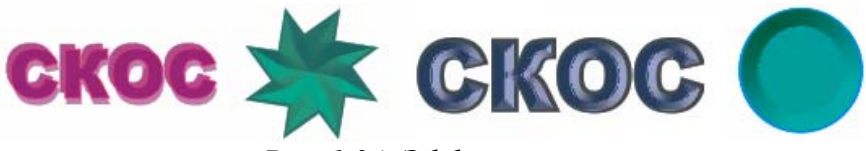

*Рис. 1.34. Эффект скоса*

Для применения эффекта скоса (после выполнения команды ЭФФЕК-ТЫ→СКОС) в верхней части окна настройки «Скос» надо выбрать:

*– стиль скоса* – мягкий край (создание скошенных поверхностей с тенями в некоторых местах) или рельеф (придание рельефного вида путем создания двух дубликатов объекта и их смещения в противоположных направлениях);

*– режим смещения скоса* – к центру (создание поверхностей со скосом, которые пересекаются в середине объекта) или расстояние (смещение скоса);

*– расстояние смещения скоса;* 

*– тень и ее цвет*.

В нижней части окна «Скос» можно настроить параметры управления освещением: цвет света (изменяется цвет поверхности со скосом), его интенсивность (поверхности со скосом делаются светлее или темнее), направление и высоту. Направление определяет положение точечного источника в плоскости объекта (например, слева или справа от объекта). Высота определяет высоту положения точечного источника по отношению к плоскости объекта.

*Интерактивная оболочка* позволяет любой выделенный объект или группу объектов поместить в произвольную оболочку, при этом объекты искажаются, принимая форму оболочки. Оболочки похожи на замкнутые кривые и отображаются на экране пунктирными линиями синего цвета. Узлы оболочки можно перемещать, меняя ее форму, что влечет за собой изменение внешнего вида заключенного в нее объекта (рис. 1.35). На Панели свойств можно выбрать режим, определяющий вид будущей оболочки:

*– режим прямых оболочек* – все сегменты оболочки будут прямолинейными, т.е. оболочка будет создана на основе прямых линий с добавлением перспективы к объектам;

*– режим оболочек с простой дугой* – создается оболочка с вогнутыми и выпуклыми дугообразными сегментами;

*– режим оболочек с двойной дугой* – в оболочке могут присутствовать участки с перегибами (создается оболочка в форме буквы *S* с одной или нескольких сторон);

*– режим произвольных оболочек* обеспечивает свободный режим искривления оболочки (позволяет изменять свойства узлов, а также добавлять и удалять узлы).

Для определения формы оболочки можно использовать заготовки (из списка на Панели свойств), которые затем можно редактировать. На Панели свойств также имеется список режима сопоставления, позволяющий выбрать один из режимов сопоставления объекта и оболочки:

*– по углам* – углы объекта сопоставляются углам оболочки, другие критические точки располагаются линейно вдоль края рамки объекта;

*– по касательной* оболочке сопоставляются только углы объекта;

*– по вертикали* – объект растягивается пропорционально размерам оболочки, а затем вертикально сжимается, пока не поместится в оболочку;

*– по горизонтали* – объект растягивается под оболочку, а затем сжимается горизонтально, пока не поместится в нее.

После выбора инструмента *ИНТЕРАКТИВНАЯ ОБОЛОЧКА* выделенный объект «покрывается» узлами оболочки, перемещая которые, можно настраивать ее форму.

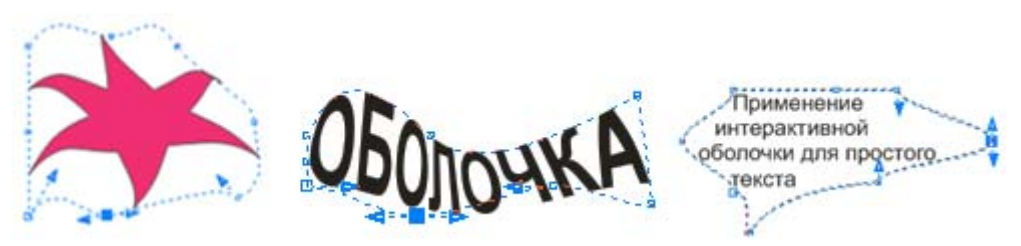

*Рис. 1.35. Применение интерактивной оболочки к объекту и тексту*

При применении оболочки к текстовым объектам эффект деформации зависит от вида текста: у фигурного текста деформируются символы, у простого – модификация внешнего вида сводится к изменению конфигурации рамки, а символы, заключенные в оболочку, никогда не меняют своей формы.

Добавлять оболочку к объекту можно и с помощью окна настройки «Оболочка».

*Интерактивное искажение* позволяет применить к объекту следующие виды искажений:

 – *искажение при сжатии и растяжении* (эффект сжатия/растяжения) позволяет растянуть или сжать контур объекта (рис. 1.36-А, Б);

 – *искажение при застежке-молнии* (эффект застежки-молнии) позволяет применить к контуру объекта эффект зубьев пилы с различной амплитудой и частотой (рис. 1.36-В);

 – *искажение при кручении* (эффект кручения) позволяет поворачивать объект для создания эффекта завитков (рис. 1.36-Г), при этом можно выбрать направление завитка, а также исходную точку, градус и степень поворота.

Для применения эффекта надо выбрать объект, соответствующий инструмент и вид искажения, а затем протянуть «мышью» по объекту. Изменяя численные параметры на Панели свойств, можно модифицировать эффект.

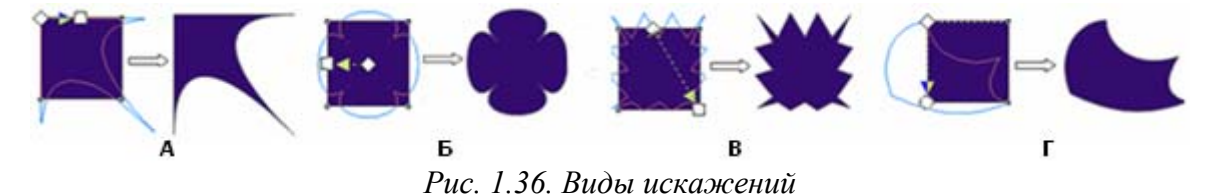

После искажения объекта эффект можно изменить с помощью управляющей схемы. Управляющая схема для искажения при сжатии/растяжении состоит из двух элементов: ромб с белой заливкой определяет местоположение центра искажения, а квадрат с белой заливкой – ее амплитуду. Настроить параметры искажения можно также с помощью элементов управления на Панели свойств, которые позволяют задать (изменить): *тип искажения*; *амплитуду искажения* (для искажения при сжатии/растяжении и застежки-молнии); *частоту искажения* (для искажения при застежке-молнии); *направление вращения и углы поворота* (для искажения при кручении).

*Эффект грубой кисти* (рис.1.37) позволяет применять неровный (зазубренный) контур к кривым, а также к объектам и тексту, преобразованным в кривые.

Настроить параметры грубой кисти можно с помощью элементов управления на Панели свойств, которые позволяют задать (изменить): размер, частоту пиков, наклон и др.

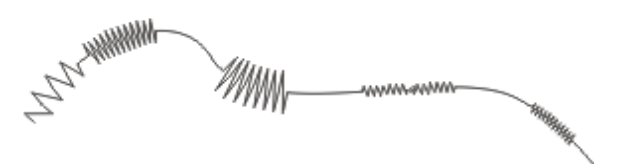

*Рис. 1.37. Применение к кривой эффекта грубой кисти*

*Интерактивная прозрачность* – это автоматически создаваемое по управляющей схеме и управляющему объекту полупрозрачное точечное изображение, которое, располагаясь поверх основного изображения, частично маскирует его, тем самым имитируя затемнение или осветление отдельных участков (рис. 1.38).

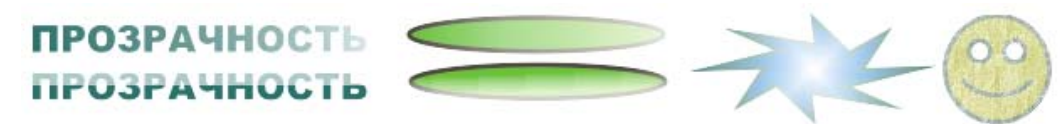

*Рис. 1.38. Применение эффекта прозрачности*

Чтобы применить прозрачность к объекту, достаточно выделить объект, выбрать инструмент, а затем «мышью» перетащить курсор по объекту.

Можно динамично настраивать степень и направление изменения прозрачности объектов. Начало и конец прозрачности обозначаются маркерами белого и черного цветов. Перемещая регулятор, можно настроить последовательность прозрачности. Для изменения интенсивности прозрачности можно перетащить цвет из цветовой палитры на конечный маркер – чем светлее цвет, тем меньше степень окончательной прозрачности. На рис. 1.39 изображена прозрачность при изменении положения регулятора (А, Б) и при изменении цвета конечного маркера с черного на зеленый (В).

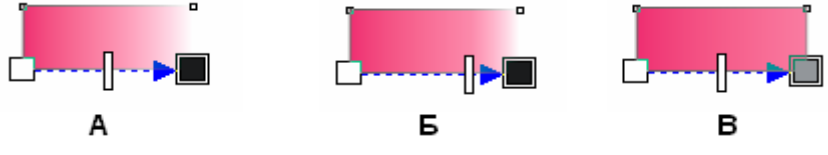

*Рис. 1.39. Настройка интерактивной прозрачности*

Также эффекты прозрачности можно настроить с помощью элементов управления на Панели свойств, которые позволяют задать (изменить): *тип прозрачности* – градиентная прозрачность (линейная, радиальная, каноническая, прямая), текстура, растровый узор и др.; *режим прозрачности; объект прозрачности* (часть объекта, на которую распространяется прозрачность) и др.

*Эффект линзы* – это преобразование, которое при применении к какомулибо объекту меняет не его атрибуты, а способ отображения других объектов, которые перекрываются преобразованным объектом.

Объекты, к которым применен эффект линзы, наделяются теми или иными свойствами стекла, например: увеличительное стекло, полупрозрачное стекло, стекло, изменяющее цвет и т.д., что соответствует типу эффекта линзы.

Работа с эффектом осуществляется через соответствующее окно настройки (докер), открывающийся командой ЭФФЕКТЫ→ЛИНЗА. Само по себе применение эффекта не вызывает в объекте никаких изменений, для получения результата требуется, чтобы ниже линзы находились объекты, то есть чтобы было что рассматривать через линзу, причем в качестве «рассматриваемых» могут быть и векторные, и растровые объекты, но сам объект-линза должен быть векторным. После применения линзы ее можно скопировать и использовать для другого объекта.

На рис. 1.40 представлены текст и растровое изображение после наложения на них линз с различными эффектами.

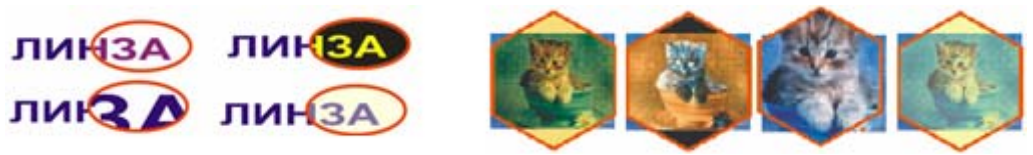

*Рис. 1.40. Применение линз с разными эффектами*

При работе с линзой можно установить режим «Точка зрения», который позволяет отображать в линзе объекты, расположенные не непосредственно под линзой, а с заданным смещением (рис. 1.41-А). Точкой зрения называется середина области, отображаемой в линзе, то есть точка, координаты которой задаются смещениями относительно центра линзы. Режим точки обзора очень удобен, когда требуется представить на экране и исходное изображение, и отображение его фрагментов через линзу.

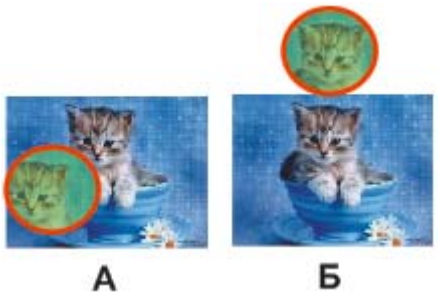

*Рис. 1.41. Применение линзы с режимами «Точка зрения» (А) и «Застывшая» (Б)*

Установка режима «Застывшая» приводит к автоматическому созданию нового объекта, образующего в точности то изображение, которое видно через линзу с текущими значениями управляющих параметров (рис. 1.41-Б). При этом сама линза удаляется, а на ее месте остается имитирующий преобразование линзы объект. Побочным эффектом такого режима оказывается обрезка копий исходных объектов по границе линзы.

## *Фигурная обрезка (создание объектов PowerClip)*

*Фигурная обрезка* – это прием, в ходе выполнения которого объект или совокупность объектов рисунка помещаются внутрь контура другого объекта, а выступающие за этот контур части объектов скрываются (рис. 1.42). Это позволяет «вырезать» векторное или растровое изображение по форме какого-либо векторного объекта. При изменении формы контура изменяется и его содержимое.

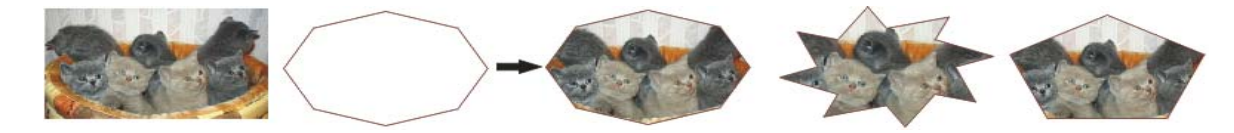

*Рис. 1.42. Фигурная обрезка объекта*

Объекты, помещаемые в другой объект, принято называть содержимым фигурной обрезки или *объектом PowerClip*, а объект, задающий границу обрезки, – *контейнером* фигурной обрезки. В результате фигурной обрезки создается составной объект класса «фигурная обрезка». Управляющим в таком составном объекте является объект – контейнер. Однако содержимое контейнера фигурной обрезки нельзя в полной мере назвать подчиненными объектами, поскольку их можно редактировать.

Для создания фигурной обрезки надо применить команду ПОМЕСТИТЬ В КОНТЕЙНЕР либо использовать аналогичную команду из Контекстного меню объекта (перетягивая его на контейнер). Редактирование и извлечение содержимого контейнера фигурной обрезки производится с помощью соответствующих команд из меню ЭФФЕКТЫ→POWERCLIP→… или из Контекстного меню контейнера.

## *Работа с растровыми объектами*

Несмотря на то, что CorelDRAW является редактором векторной графики, у него имеются средства для работы с растровыми изображениями. Растровые изображения можно импортировать в CorelDRAW либо напрямую, либо связав с внешним файлом. При прямом импорте растровый рисунок является отдельным объектом, и его можно независимо редактировать. Если создана связь с

внешним файлом, то все изменения, внесенные в исходный файл, автоматически отображаются в импортированном файле, а в CorelDRAW редактировать его нельзя.

CorelDRAW позволяет: изменить размер и разрешение растрового изображения, выполнить кадрирование, произвести цветовую коррекцию, применить различные специальные эффекты (рис.1.43).

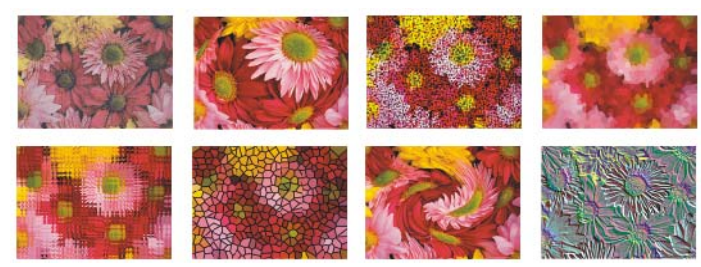

*Рис. 1.43. Примеры эффектов в CorelDRAW для растровых изображений*

Добавление подключаемых фильтров обеспечивает дополнительные функции и эффекты, которые можно использовать для редактирования изображений. Подключаемые фильтры можно добавлять и удалять, если они больше не нужны.

Быстрая настройка цвета и тона растрового изображения возможна с помощью лаборатории по корректировке изображений (вызывается одноименной командой из меню РАСТРОВЫЕ ИЗОБРАЖЕНИЯ), в которой имеются автоматические и ручные элементы управления, используемые для корректировки изображения. С их помощью можно выполнять следующие действия:

> – корректировать цветовые оттенки в изображении (изменять цвет и тон изображения, преобразовывать в другие цветовые режимы, настраивать яркость и интенсивность цветов);

> – осветлять, затемнять изображение, а также изменять его контрастность;

> – настраивать блики, тени и промежуточные тона, устранять нежелательные оттенки;

> – корректировать эффект недоэкспонирования или переэкспонирования снимка и др.

Для более точной настройки изображений можно использовать специализированные средства, например, настраивать изображения с помощью гистограммы или цветовой кривой.

## *Преобразование векторного объекта в растровое изображение*

Помимо импорта, растровые объекты в CorelDRAW можно получить путем преобразования векторной графики в растровые изображения. При преобразовании векторной графики в растровое изображение можно задать такие параметры, как смешивание, сглаживание, печать черного поверх, прозрачность фона и цветовой профиль. После преобразования векторного изображения в растровое к нему можно применять специальные эффекты.

Преобразовать векторное изображение в растровое можно с помощью одноименной команды из меню РАСТРОВЫЕ ИЗОБРАЖЕНИЯ. После выбора команды открывается окно «Преобразование в растр», в котором необходимо указать параметры преобразования: разрешение, цветовой режим, применение профилей ICC для согласования цветов и др. Данное преобразование также можно выполнить при экспорте (ФАЙЛ→ЭКСПОРТ). Перед экспортом файла также появляется запрос на установку параметров.

## *Трассировка растровых образов*

В CorelDRAW можно выполнять трассировку растровых изображений, преобразовывая их в векторную графику, которую можно редактировать.

Трассировку растрового изображения можно выполнить «в один прием» с помощью команды РАСТРОВЫЕ ИЗОБРАЖЕНИЯ→ТРАССИРОВАТЬ РАСТРОВОЕ ИЗО-БРАЖЕНИЕ→БЫСТРАЯ ТРАССИРОВКА, либо нажав соответствующую кнопку Панели свойств.

Трассировку можно также выполнять с помощью программы PowerTRACE, позволяющей выполнять предварительный просмотр и настройку результатов трассировки. По умолчанию в PowerTRACE отображаются и исходное растровое изображение, и результаты трассировки. Результаты трассировки можно также просмотреть в отдельном окне предварительного просмотра или отобразить каркасный вид трассированной графики поверх исходного рас-

трового изображения. Изображение можно увеличивать и уменьшать для выбора подходящего вида. Для запуска PowerTRACE надо выполнить команду РАС-ТРОВЫЕ ИЗОБРАЖЕНИЯ→ТРАССИРОВАТЬ РАСТРОВОЕ ИЗОБРАЖЕНИЕ и выбрать стиль заготовки из списка (рис. 1.44).

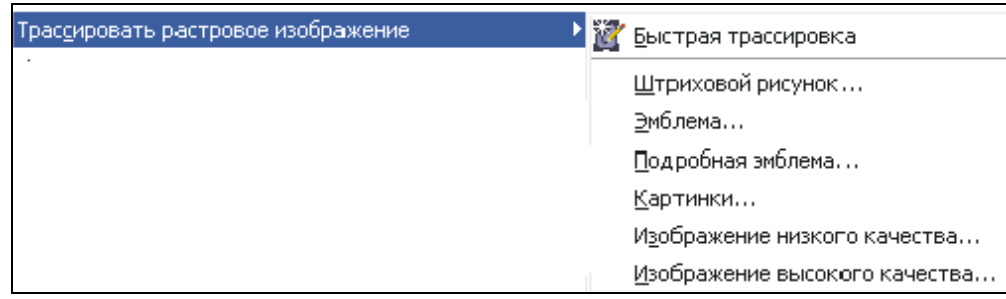

*Рис. 1.44. Список стилей заготовок для трассировки* 

Стиль заготовки представляет собой набор параметров, соответствующих определенному типу растрового изображения, трассировку которого необходимо выполнить.

В результате трассировки можно выполнить сглаживание кривых линий и настройку количества деталей. От сглаживания зависит количество узлов в результатах трассировки, а от деталей – количество объектов и цветов. PowerTRACE предоставляет сведения о количестве узлов, объектах и цветах в результатах трассировки. Эта информация обновляется при каждом изменении настройки параметров.

В большинстве стилей заготовок фон растрового изображения автоматически определяется и удаляется. Однако в результатах трассировки фон можно сохранить. Можно также удалить цвет фона. Если после удаления цвета фона вокруг границ некоторое его количество по-прежнему отображается внутри изображения, цвет фона можно полностью удалить из изображения.

При трассировке на вкладке PowerTRACE «Цвета» для результатов трассировки создается цветовая палитра, в которой используется цветовой режим исходного растрового изображения. Количество цветов в цветовой палитре зависит от количества цветов в исходном растровом изображении и выбранного стиля заготовки. В результатах трассировки можно изменять цветовой режим и уменьшать количество цветов. Для увеличения количества цветов в результатах трассировки необходимо изменить стиль заготовки или увеличить количество деталей. Можно также изменить цветовой режим в результатах трассировки и указать количество цветов на вкладке PowerTRACE «Параметры».

По умолчанию после трассировки исходное растровое изображение сохраняется, а объекты в результатах трассировки автоматически группируются.

Можно настраивать параметры PowerTRACE и выполнять повторную трассировку растровых изображений столько раз, сколько необходимо для достижения желаемого результата. Если была допущена ошибка, действие можно отменить или вернуть, а также восстановить первые результаты трассировки.

### **1.3. Редактор векторной графики Adobe Illustrator**

### *Основные приемы работы в программе Adobe Illustrator*

В верхней части окна программы Adobe Illustrator находится *Основное меню*, работа с которым осуществляется так же, как и в других программах. Слева находится *панель «Инструменты»*. Под строкой меню программы располагается *панель «Управление»*. Рабочее пространство документа программы состоит из *Печатной страницы* и *Монтажного стола*. В нижней части окна программы находится *Строка состояния*.

В рабочем пространстве также могут находиться *палитры*, как в отдельных окнах, так и в виде вкладок в одном окне (рис. 1.45). Включение/выключение палитр осуществляется через меню ОКНО. Каждая палитра имеет собственное меню, расположенное в правом верхнем углу.

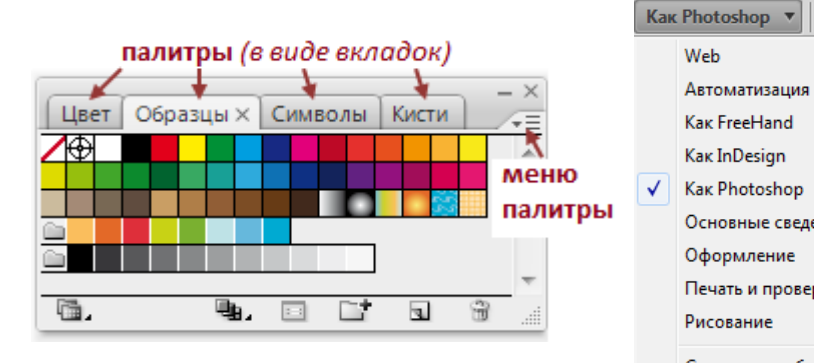

*Рис. 1.45. Палитры Рис. 1.46. Выбор* 

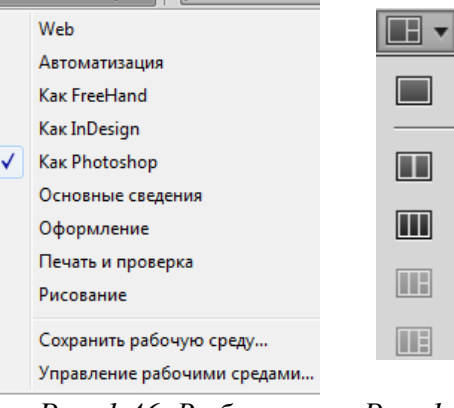

 $\alpha$ 

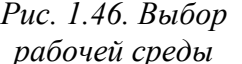

*Рис. 1.47. Выбор расположения документов*

Ⅲ

 $\equiv$ 

 $\blacksquare$ 

IIII

 $\boxed{11}$ 

**TITTI** 

 $\Box$ 

 $\equiv$ 

E

 $\boxed{\phantom{1}}$ 

■

 $\Box$ 

□

□

**FEI** 

Наличие включенных палитр и их расположение составляет рабочую среду. Пользователь может выбрать рабочую среду, предоставляемую программой из списка, расположенного справа в строке меню (рис. 1.46) или создать и сохранить свою рабочую среду. Там же расположен список выбора расположения открытых документов (рис. 1.47).

### *Направляющие линии и сетка*

*Направляющие линии* (аналог – тонкие карандашные разметочные линии) и сетка (аналог – миллиметровая бумага) предназначены для повышения точности и удобства работы, а также создания модульных сеток и разметки документа по эстетическим критериям пропорциональности.

Для того чтобы получить возможность создавать линейные направляющие, необходимо вывести на экран измерительные линейки (ПРО-СМОТР→ПОКАЗАТЬ ЛИНЕЙКИ), «скрывающие» бесконечное число вспомогательных горизонтальных и вертикальных направляющих, которые «вытаскиваются» из них с помощью кнопки «мыши».

Работать с направляющими можно с помощью команд меню ПРО-СМОТР→НАПРАВЛЯЮЩИЕ→... Направляющие линии можно перемещать и поворачивать, временно спрятать (СПРЯТАТЬ/ПОКАЗАТЬ НАПРАВЛЯЮЩИЕ), зафиксировать, запретив перемещение и поворот (ЗАКРЕПИТЬ НАПРАВЛЯЮЩИЕ), удалить (УДАЛИТЬ НАПРАВЛЯЮЩИЕ).

Для того чтобы любой объект (или совокупность объектов) превратить в «направляющий», достаточно выделить его и выполнить команду СОЗДАТЬ НА-ПРАВЛЯЮЩИЕ. Объекты-направляющие можно снова вернуть в ранг «просто объектов» с помощью команды ОСВОБОДИТЬ НАПРАВЛЯЮЩИЕ.

Если включить режим «БЫСТРЫЕ» НАПРАВЛЯЮЩИЕ (меню ПРОСМОТР), то в нужный момент они отображают на экране информацию, помогающую размещать и трансформировать объекты. Кроме того, становятся доступными многочисленные возможности «привязки», в том числе к фиксированным объектам и объектам на фиксированных слоях. При активных «быстрых» направляющих программа в пределах установленного допуска отслеживает положение курсора

и выводит соответствующую информацию о точках объекта, границах страницы и собственных пересечениях направляющих. Функциональные возможности «быстрых» направляющих проявляются при использовании инструментов группы *ПЕРО* для того, чтобы определять положение новой точки относительно имеющихся, при перемещении объектов и их трансформировании. Когда активна функция «привязки» к сетке, то действие «быстрых» направляющих блокируется, даже если этот режим включен.

*Сетка* задает регулярную систему линий, форму и цвет которых можно изменять. В качестве основного изменяемого параметра служит размерность сетки, задаваемая двумя значениями: расстоянием между основными линиями и количеством внутренних линий. Отображение сетки на экране можно включать или отключать командами ПРОСМОТР→ПОКАЗАТЬ СЕТКУ/СПРЯТАТЬ СЕТКУ.

Параметры направляющих и сетки задаются в окне, открываемом командой РЕДАКТИРОВАНИЕ→УСТАНОВКИ→НАПРАВЛЯЮЩИЕ И СЕТКА...

Для установки режима «привязки» к сетке или его отключения необходимо выполнить команду ПРОСМОТР→ВЫРОВНЯТЬ ПО СЕТКЕ.

#### *Построение, выделение и редактирование векторных примитивов*

Для создания векторных примитивов в Illustrator используются инструменты из групп инструментов *ОТРЕЗОК ЛИНИИ* и *ПРЯМОУГОЛЬНИК* (рис. 1.48).

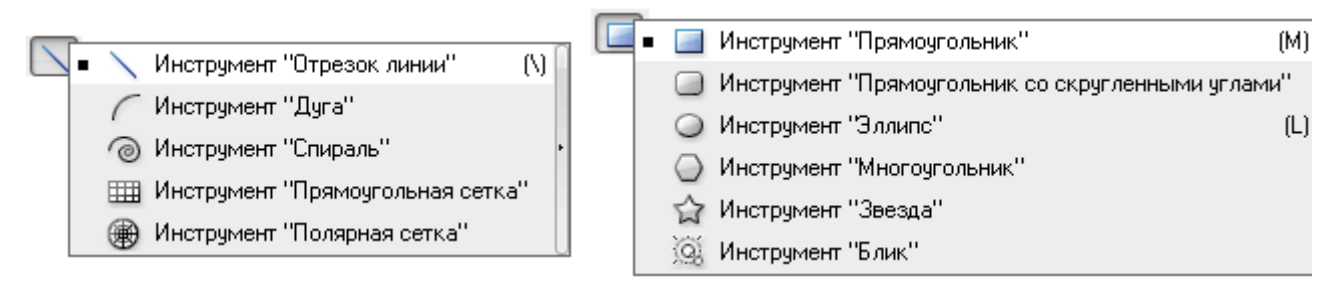

#### *Рис. 1.48. Инструменты для создания векторных примитивов*

Для рисования примитивов с заранее заданными параметрами необходимо выбрать инструмент и щелкнуть на экране в том месте, где будет располагаться объект. Появится диалоговое окно, в котором нужно ввести необходимые параметры. После ввода параметров объект будет создан.

Клавиша <Shift> позволяет нарисовать равносторонние (пропорциональные) фигуры. Эта же клавиша позволяет создавать линейные объекты под углом, кратным 45º.

Клавиша <Space> (пробел) позволяет перемещать объекты во время рисования.

Клавиша <Alt> предназначена для рисования объектов из центра.

Клавиши управления курсором (стрелки) позволяют при рисовании увеличивать и уменьшать количество элементов фигуры и степень скругления углов.

Для выделения объектов используются следующие инструменты: *ВЫДЕ-ЛЕНИЕ* (**♦**), *ПРЯМОЕ ВЫДЕЛЕНИЕ* (**\***), *ГРУППОВОЕ ВЫДЕЛЕНИЕ* (\*), *ЛАССО* (<sup>€2</sup>), **ВОЛШЕБНАЯ ПАЛОЧКА** ( $\leq$ ).

Также объект или несколько объектов можно выделить, окружив штриховой рамкой.

Для того чтобы добавить элемент к выделенным элементам или удалить из выделенных элементов, необходимо в момент щелчка удерживать клавишу  $\le$ Shift $\ge$ .

Для того чтобы выделить все объекты документа, можно выполнить команду ВЫДЕЛЕНИЕ→ВСЕ – будут выделены все объекты за исключением тех, которые заблокированы или скрыты. Также с помощью соответствующих команд меню ВЫДЕЛЕНИЕ можно выделять объекты в активной монтажной области, в стопке, по общему признаку (например, с одинаковым цветом заливки) и по типу (например, текстовые объекты).

В программе реализован способ трансформации объектов с помощью маркеров «габаритного» прямоугольника, который образуется при выделении одного или нескольких объектов с помощью инструмента *ВЫДЕЛЕНИЕ*. Прямоугольник и маркеры позволяют перемещать, дублировать, получать зеркальные отражения и масштабировать выделенные объекты. При этом сохраняется возможность выполнять любые трансформации при помощи команд меню ОБЪ-ЕКТ→ТРАНСФОРМИРОВАТЬ, палитры *«Трансформирование»* и соответствующих

инструментов: *СВОБОДНОЕ ТРАНСФОРМИРОВАНИЕ* ( ); *ПОВОРОТ* ( ); *МАСШТАБ* (**<u>• )</u>**; *ЗЕРКАЛЬНОЕ ОТРАЖЕНИЕ* (<sup> $\circ$ </sup>); *НАКЛОН* ( $\circ$ ).

При повороте «габаритный» прямоугольник совершает вращение вместе с объектами. Чтобы вернуть прямоугольнику исходную «ортогональность», необходимо выполнить команду ОБЪЕКТ→ТРАНСФОРМИРОВАТЬ→ ВОССТАНОВИТЬ НАСТРОЙКИ ПО УМОЛЧАНИЮ ОГРАНИЧИТЕЛЬНОЙ РАМКИ.

Если при перемещении выделенных объектов требуется получить их копию, следует удерживать клавишу <Alt>.

Изменить параметры контура объектов (рис. 1.49), а также добавить кривым «наконечники» (рис. 1.50) можно в палитре «Обводка».

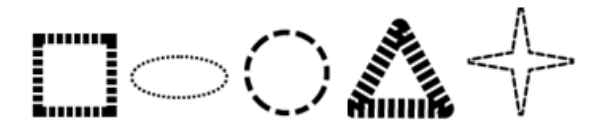

*Рис. 1.49. Изменение параметров контура Рис. 1.50. Добавление «наконечников»*

Редактировать контур можно с помощью следующих инструментов: *КА-РАНДАШ* ( $\mathcal{I}$ ), *СГЛАЖИВАНИЕ* ( $\mathcal{I}$ ), *СТИРАНИЕ КОНТУРА* ( $\mathcal{I}$ ), *НОЖНИЦЫ* ( $\approx$ ), *НОЖ* ( $\frac{1}{4}$ ) и *Ластик* ( $\mathcal{D}$ ).

### *Работа со слоями*

В каждом документе, создаваемом в программе Adobe Illustrator, уже изначально имеется один слой. Добавление новых слоев позволяет легко управлять объектами, их отображением на экране и выводом на печатающие устройства. На слоях можно размещать не только объектов и группы объектов, но и другие слои, что позволяет создавать сложные вложенные комплексы. В программе предусмотрен также специальный слой – *шаблон* для размещения объектов, имеющих вспомогательное значение, например, пиксельных изображений, предназначенных для трассировки.

Все операции со слоями (создание, удаление, фиксирование и т. п.) осуществляются с помощью палитры «Слои» (рис. 1.51), в которой отображаются имена слоев, начиная с самого верхнего.

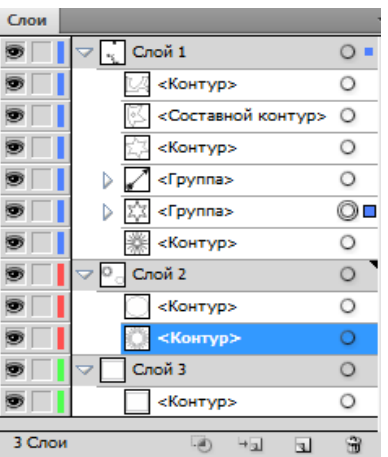

*Рис. 1.51 Палитра «Слои»* 

*Текущий (активный) слой*, группа или объект помечаются знаком в виде треугольника (•). Все операции (например, рисование, перемещение, вставка объектов из буфера обмена) осуществляются только на активном слое. Для активизации любого слоя достаточно щелкнуть левой кнопкой «мыши» на его имени.

В пределах одного слоя объекты располагаются обычным способом – «стопкой» (каждый объект имеет свой уровень). Сгруппированные объекты располагаются на одном и том же слое. При группировке объектов, находящихся на разных слоях, они перемещаются на самый верхний слой группы, сразу же после самого верхнего объекта в группе. Если слой или группа содержит объекты, группы или вложенные слои, то следует нажать на треугольную стрелку ( $\triangleright$ ), чтобы их «развернуть». С помощью этой же стрелки информация «сворачивается».

В правой части строк слоя/группы/объекта отображаются специальные значки, которые являются *индикаторами состояния*: • - не помеченный слой/группа/объект; – помеченный слой/группа/объект. Если на рабочем листе или монтажном столе выделен объект/группа объектов/все объекты, то в палитре «Слои» справа в строке объекта/группы объектов/всех объектов (слоя) отображается цветной квадратик.

Для того чтобы пометить слой/группу/объект в палитре «Слои», надо щелкнуть на значке о. Щелчок на значке текущего слоя (•), помечает все, нахо-

дящиеся на нем, объекты и группы. При этом помеченные слой/группа/объект выделяются на рабочем листе.

Любой вновь создаваемый объект помещается на активный слой или в активную группу, поэтому, для того чтобы разместить объект на требуемом слое, этот слой необходимо предварительно выбрать в палитре «Слои», щелкнув на строке с его именем.

Можно выбрать несколько слоев одновременно: с клавишей <Shift> выделяются смежные слои в списке, а с клавишей <Ctrl> – вразбивку.

Создать новый слой можно несколькими способами.

Щелчок на кнопке «Создать новый слой» ( $\Box$ ) в нижней части палитры создает над активным слоем или группой новый слой с именем и параметрами, принятыми по умолчанию. Если при этом нажать клавишу <Ctrl>, то новый слой будет располагаться выше всех имеющихся слоев, а при нажатии комбинации клавиш <Ctrl>+<Alt> – ниже активного слоя.

Щелчок на кнопке «Создать новый вложенный слой» (→ в нижней части палитры создает новый слой в пределах активного слоя с параметрами по умолчанию.

Перемещение строки слоя, группы или объекта на кнопки  $\blacksquare$  или  $\blacksquare$ приводит к созданию их дубликатов. К их именам добавляется слово «сору».

Щелчок на кнопках <sup>1</sup> или на с нажатой клавишей <Alt> выводит на экран диалоговое окно «Параметры слоя» (рис. 1.52), в котором можно изменить параметры, предлагаемые программой по умолчанию. Это же диалоговое окно вызывается командой НОВЫЙ СЛОЙ из меню палитры «Слои». Чтобы изменить параметры уже созданного слоя, это окно надо открыть двойным щелчком на имени слоя.

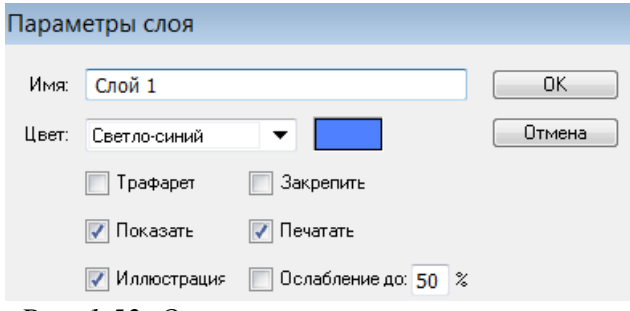

*Рис. 1.52. Окно изменения параметров слоя*

Окно «Параметры слоя» содержит два поля: «Имя» (можно ввести произвольное имя) и «Цвет» (можно выбрать цвет для пометки объектов слоя), а также флажки, установка которых влияет на тип создаваемого слоя, его отображение на экране и печать.

Флажок *«Трафарет»* превращает данный слой в трафаретный (шаблонный).

Флажок *«Показать»* обеспечивает отображение или не отображение слоя на экране.

Флажок «*Иллюстрация»* регулирует режим отображения слоя: при установленном флажке – полноцветное отображение; при снятом флажке – отображение только математических контуров

Флажок «*Закрепить»* служит для фиксирования слоя и предотвращения на нем изменений.

Флажок «*Печатать»* обеспечивает избирательную печать: определяет, выводить данный слой на печать или нет.

Флажок «*Ослабление»* (фоновый режим) определяет режим отображения пиксельных изображений, импортированных или полученных в результате растеризации, а значение в процентах в поле справа – это уровень серого тона, которым данные изображения выводятся на экран.

## *Копирование, слияние (объединение) и удаление слоев*

Новый слой можно получить копированием существующего слоя: команда СОЗДАТЬ ДУБЛИКАТ… из меню палитры создает новый слой над активным слоем-оригиналом копирует все его слои, группы и объекты и сохраняет все его параметры.

Скопировать слой можно и путем перетаскивания строки слоя на кнопки «Создать новый слой» ( $\Box$ ) или «Создать новый вложенный слой» (--) в нижней части палитры.

Уменьшить количество слоев можно за счет слияния тех из них, которые могут образовать единое целое. Для слияния двух или более выделенных слоев требуется выполнить команду ОБЪЕДИНИТЬ ВЫДЕЛЕННЫЕ из меню палитры. Содержимое всех объединяемых слоев перемещается на активный слой или в активную группу, поэтому желательно, чтобы активный слой или группа не были заблокированы или «спрятаны», поскольку программа будет «вынуждена» переместить все объекты на один из доступных слоев или в одну из доступных групп.

С помощью команды СОБРАТЬ НА НОВОМ СЛОЕ из меню палитры можно собрать все выделенные слои, группы и объекты на новом слое.

Выбранный в палитре слой, а вместе с ним и все группы и объекты, выбранная в палитре группа, а вместе с ней и объекты, а также отдельные объекты можно удалить одним из следующих способов: щелкнуть на кнопке «Корзина» (**•)** в нижней части палитры; перетащить строки на кнопку **•**; выполнить команду УДАЛИТЬ ИЗ МЕНЮ ПАЛИТРЫ.

#### *Работа с цветом в Adobe Illustrator*

По умолчанию при создании нового документа заливка осуществляется белым цветом, а обводка контура – черным. Эти установки отображаются на индикаторах цвета внизу Панели «Инструменты» (рис. 1.53). Для того чтобы присвоить объекту цветовые параметры, необходимо его выделить, а затем использовать индикаторы цвета «Заливка» и «Обводка» на панели «Инструменты» (рис. 1) или в палитре «Цвет» (рис. 1.54) для определения цвета заливки и обводки.

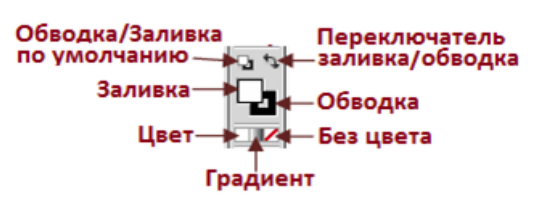

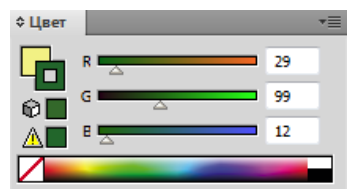

*Рис. 1.53. Индикаторы цвета на панели «Инструменты» Рис. 1.54. Палитра «Цвет»*

Двойной щелчок на индикаторе цвета вызывает окно «Палитра цветов» (рис. 1.55), которое позволяет определить цвета заливки и обводки визуально (с помощью цветового поля и цветовой полосы) или «по параметрам» (с помощью цифровых полей цветовой модели).

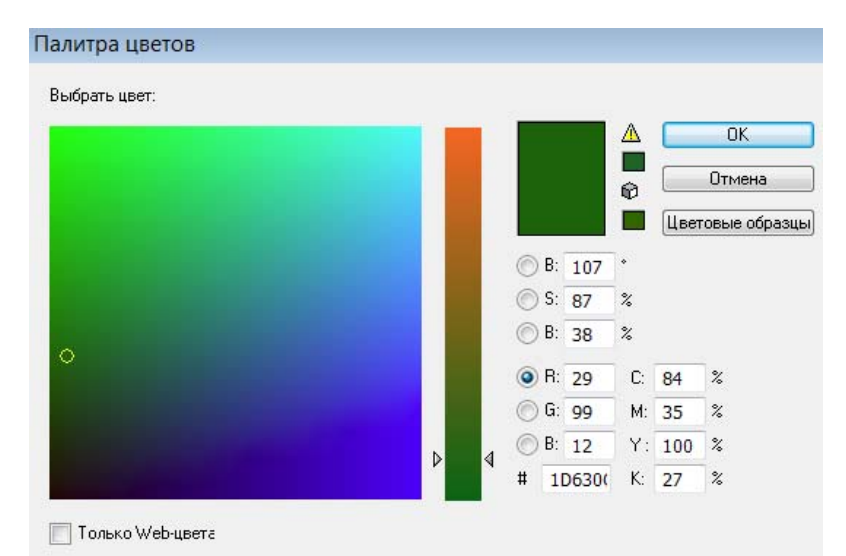

*Рис. 1.55. Палитра цветов*

В меню палитры «Цвет», которое вызывается щелчком на треугольной стрелке правее от вкладки палитры, можно выбрать цветовую модель (рис. 1.56).

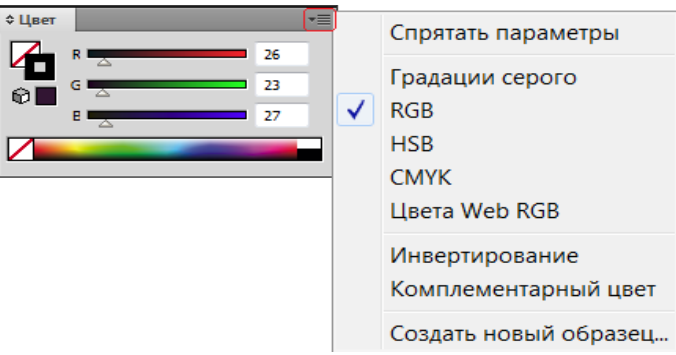

*Рис. 1.56. Выбор цветовой модели*

Если изображение предназначается для полиграфического исполнения, то при работе в цветовых моделях HSB или RGB следует обращать внимание на появление под цветовым прямоугольником желтого треугольника с восклицательным знаком. Это сигнал о том, что данный цвет не может быть адекватно отпечатан. Рядом в маленьком прямоугольнике приводится наиболее близкий эквивалент. Щелчок на этом прямоугольнике осуществляет замену.

При определении цвета в изображении, предназначенном для размещения на Web-страницах, следует обращать внимание на появление под цветовым прямоугольником значка в виде кубика, который является сигналом о том, что данный цвет выпадает из цветового охвата так называемой Web-безопасной палитры. Рядом в маленьком прямоугольнике приводится наиболее близкий эквивалент. Щелчок на этом прямоугольнике осуществляет замену. Определять цвета только из Web-безопасной палитры можно, если установить флажок «Только Web-цвета» в окне «Палитра цветов» (рис. 1.55) или выбрать в меню палитры «Цвет» вариант цветовой модели – *Цвета Web RGB* (рис. 1.56).

*Градиентная заливка (растяжка)* представляет собой непрерывный переход одного цвета в другой или переход между различными оттенками какоголибо цвета (рис. 1.57). Параметры градиента определяются в палитре «Градиент» (рис. 1.58), которая открывается щелчком на инструменте *Градиент* ( $\Box$ ) либо на кнопке «Градиент» или командой ОКНО→ГРАДИЕНТ.

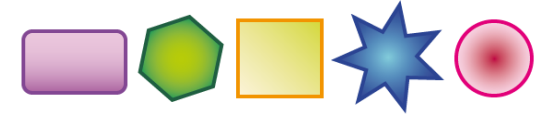

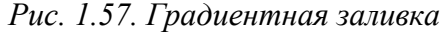

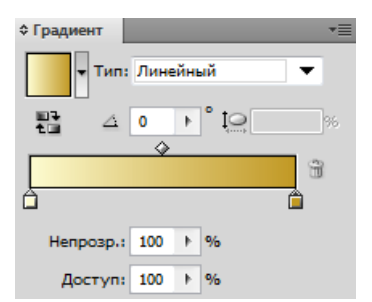

*Рис. 1.57. Градиентная заливка Рис. 1.58. Палитра «Градиент»* 

Для определения начального/конечного цвета градиентной растяжки следует щелкнуть на левом/правом цветовом маркере (квадратике) под полосой просмотра (признаком активного состояния является черный треугольник над квадратиком) и назначить ему цвет.

В раскрывающемся списке «Тип» можно выбрать один из двух типов градиента: *Линейный* – цветовой переход распространяется вдоль прямой линии; *Радиальный* – цветовой переход распространяется по концентрическим окружностям.

Линейный градиент можно наклонять, для этого в поле «Угол» ( $\frac{4}{9}$ ) следует ввести соответствующее значение в диапазоне от –180 до 180 градусов.

Начальную и конечную точки градиента можно перемещать вдоль полосы, тем самым сужая или расширяя диапазон растяжки. По умолчанию центральная точка, в которой оба цвета содержатся в одинаковых пропорциях, располагается строго посередине. Для ее смещения необходимо переместить ромбик над полосой просмотра (рис. 1.59) или ввести значение в поле «Доступ».

## *Создание многоцветных градиентных заливок*

По определению градиент означает плавный переход от одного цвета к другому, что вовсе не препятствует соединению нескольких переходов в один (рис. 1.60).

Для того чтобы добавить новый переход, необходимо выполнить одно из следующих действий:

> – «захватить» необходимый цвет в палитре «Цвет», «перетащить» его на полосу растяжки в палитре «Градиент» и, ориентируясь по линии курсора, поместить в планируемое место. После отпускания кнопки «мыши» под новым цветом появляется маркер, передвигая который можно изменять расположение цвета в растяжке;

> – сначала создать цветовой маркер (щелкнуть в нужном месте под полосой растяжки), а затем присвоить ему цветовые параметры (определить цвет в палитре «Цвет»).

Для равномерного размещения маркеров надо вводить соответствующие значения в поле «Доступ». Лишние цветовые маркеры удаляются перемещением их вниз за пределы палитры.

Инструмент *ГРАДИЕНТ* позволяет в объекте с градиентной заливкой в интерактивном режиме изменить направление градиентной растяжки (рис. 1.59) и переопределить цветовые маркеры растяжки.

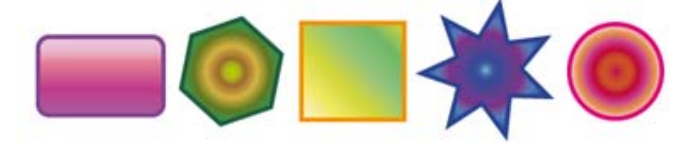

*Рис. 1.59. Многоцветная градиентная заливка Рис. 1.60. Изменение направления гради-*

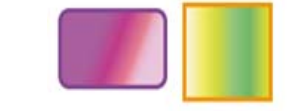

*ента*
*Сетчатый градиент* – особый вид заливки, которая имеет вид привязки градиента к сетчатой структуре (каркасу), обеспечивающей имитацию объема.

Для создания объекта с сетчатым градиентом следует воспользоваться командой ОБЪЕКТ→СОЗДАТЬ СЕТЧАТЫЙ ГРАДИЕНТ (при этом создается регулярная сетка по заданным параметрам) или инструментом *СЕТЧАТЫЙ ГРАДИЕНТ* ( ), при использовании которого можно создать произвольную сетку.

Команда СОЗДАТЬ СЕТЧАТЫЙ ГРАДИЕНТ выводит на экран окно (рис. 1.61), в котором задаются следующие параметры.

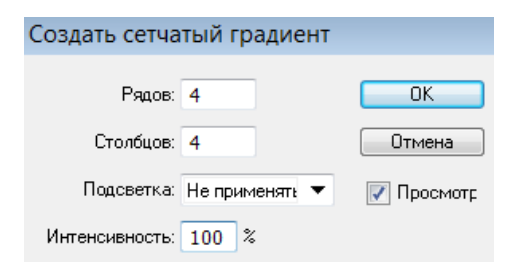

*Рис. 1.61. Окно параметров сетчатого градиента*

В полях «Рядов» и «Столбцов» вводятся значения, определяющие размерность градиентной сетки в диапазоне от 1 до 40.

В списке «Подсветка» представлены три варианта направления растяжки: *Не применять* – сохраняет исходный цвет объекта и не создает растяжки; *К центру* – создает растяжку к более светлому в центре объекта; *К краю* – создает растяжку к более светлому по краю объекта.

В поле «Интенсивность» можно задать уровень осветления цвета объекта в диапазоне от 0% (исходный цвет объекта) до 100% (белый цвет).

После создания объекта с сетчатым градиентом в нем появляются пересекающиеся линии, количество и форма которых определяют перетекание цвета и опорные точки сетки, которым можно индивидуально назначать цветовые параметры (рис. 1.62). Опорные точки и линии можно добавлять и удалять с помощью инструмента *СЕТЧАТЫЙ ГРАДИЕНТ*. Добавление опорной точки сетчатого градиента (рис. 89-А) с текущим цветом заливки (определяемым индикатором цвета на панели «Инструменты») производится щелчком инструментом *СЕТЧА-ТЫЙ ГРАДИЕНТ* в пределах объекта. Если щелчок был выполнен на свободном месте, из созданной точки образуются две линии сетки (рис. 1.62-Б), а если на существующей линии, то только одна линия (рис. 1.62-В). Если требуется добавить опорную точку без изменения цвета заливки объекта, при этом необходимо удерживать клавишу <Shift>. Удаление опорной точки сетчатого градиента и соответствующих ей линий (рис. 1.62-Г) производится щелчком на опорной точке инструментом *СЕТЧАТЫЙ ГРАДИЕНТ* при нажатой клавише <Alt>.

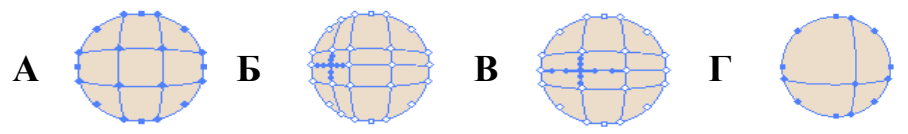

*Рис. 1.62. Добавление и удаление опорных линий и точек*

Для назначения опорной точки цвета ее надо выделить с помощью инструмента *СЕТЧАТЫЙ ГРАДИЕНТ* и выбрать нужный цвет в любой из цветовых палитр (рис. 1.63).

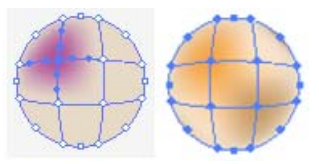

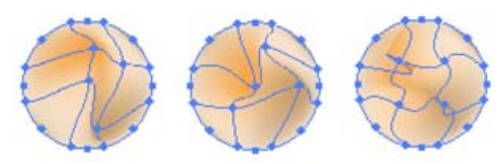

*Рис. 1.63. Назначения опорной точки цвета Рис. 1.64. Назначения опорной точки цвета* Опорные точки сетчатого градиента можно перемещать инструментом *СЕТЧАТЫЙ ГРАДИЕНТ* или инструментами, предназначенные для работы с векторными контурами: *ПРЯМОЕ ВЫДЕЛЕНИЕ* ( ) и *ПРЕОБРАЗОВАТЬ ОПОРНУЮ ТОЧКУ*  $($   $\wedge$  ) и тем самым создавать всевозможные градиентные эффекты, поскольку множество точек или вся сетка претерпевают деформацию (рис. 1.64).

С помощью команды ОБЪЕКТ→РАЗОБРАТЬ, установив в открывшемся окне параметры как на рис. 1.65 можно конвертировать объект с градиентной заливкой (рис. 1.66-А) в объект сетчатого градиента (рис. 1.66-Б), а затем при необходимости добавить опорные точки (рис. 1.66-В) и цвет (рис. 1.66-Г).

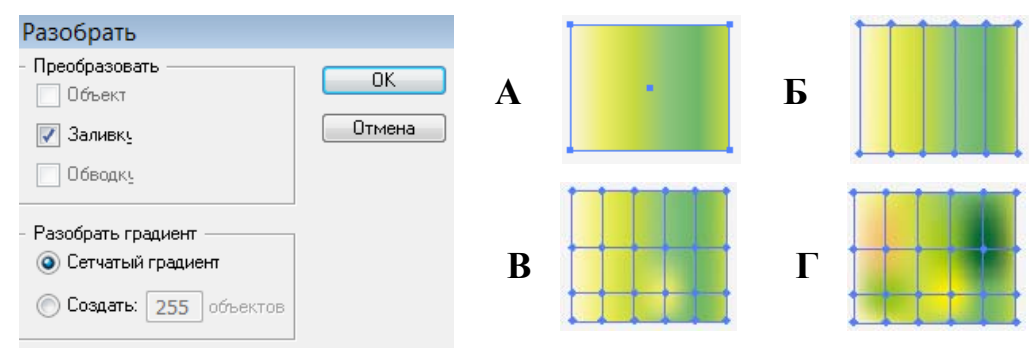

*Рис. 1.65. Параметры Рис. 1.66. Преобразование обычного* 

*преобразования градиента градиента в сетчатый*

*Декоративные заливки* (рис. 1.67) – это заполнение контура объекта декоративными элементами.

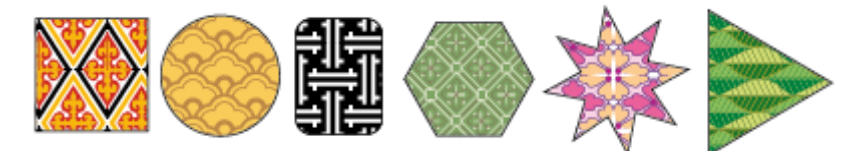

*Рис. 1.67. Декоративные заливки*

Оригинальный элемент декоративной заливки можно создать, используя графические возможности программы. При этом следует, что нельзя использовать: маскированные объекты; объекты с градиентной растяжкой; объекты с декоративной заливкой; декоративные кисти; объекты с градиентной сеткой; пиксельные изображения; диаграммы; импортированные EPS-изображения.

Рисунок, предназначенный для использования в качестве элемента заливки, следует выделить и поместить в палитру «Образцы» – ему будет присвоено стандартное имя. Если имя надо изменить, то двойным щелчком на образце заливки надо вызвать окно «Параметры образцов» и ввести нужное имя.

Имеющиеся элементы заливки можно редактировать (перетянув на рабочий лист или монтажный стол) как любое векторное изображение, а затем вернуть его в палитру «Образцы» под новым именем. Если же в процессе «возвращения» удерживать клавишу <Alt> и поместить новый элемент на старый, то произойдет замена образца. В случае замены старого образца элемента заливки отредактированным изображением объекты, которым ранее была присвоена эта заливка, будут иметь новый рисунок.

### *Трансформирование объектов с декоративной заливкой*

Если объект имеет декоративную заливку, то его можно трансформировать (например, вращать или масштабировать) как вместе с заливкой, так и независимо от нее. Также можно трансформировать только элементы заливки. Выбор варианта трансформирования осуществляется в окне, вызываемом командой РЕДАКТИРОВАНИЕ→УСТАНОВКИ→ОСНОВНЫЕ), а также в диалоговых окнах, вызываемых командами из меню ОБЪЕКТ→ТРАНСФОРМИРОВАНИЕ. Напри-

мер, для того чтобы обеспечить одновременное трансформирование объектов и декоративной заливки, необходимо установить флажок «Трансформировать мозаику узоров». Если требуется трансформировать только объекты, не затрагивая декоративной заливки, этот флажок следует снять. Для трансформирования только элементов декоративной заливки в интерактивном режиме необходимо удерживать нажатой клавишу <~> (тильда).

### *Образцы заливок*

Присваивать объектам цвет, градиентную растяжку и декоративную заливку можно простым «перетаскиванием» из палитры «Образцы» (рис. 1.68), предназначенной для хранения образцов цвета, градиентных растяжек и декоративных заливок, которые создаются для дальнейшего использования.

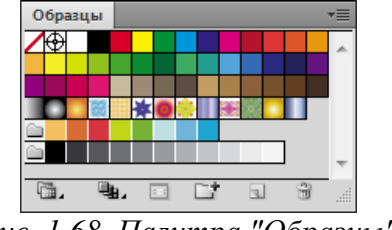

*Рис. 1.68. Палитра "Образцы"* 

Для добавления в палитру нового образца необходимо в палитрах «Цвет» или «Градиент» подготовить цвет или растяжку либо создать объект – элемент декоративной заливки, а затем воспользоваться кнопкой «Новый образец» ( $\Box$ ) в нижней части палитры «Образцы», которая автоматически поместит образец в палитру. Также можно перетаскивать образцы из палитр «Цвет» и «Градиент», а также из цветовых индикаторов «Заливка» и «Обводка» на панели «Инструменты».

*Примечание. Все новые образцы, создаваемые пользователем и сохраняемые в палитре «Образцы», относятся только к текущему документу.* 

Для того чтобы удалить ставший ненужным образец, его необходимо выделить, щелкнув по нему левой кнопкой «мыши» (если требуется выделить для удаления несколько образцов, расположенных вразбивку, необходимо удерживать при этом клавишу  $\langle \text{Ctrl} \rangle$ , а если расположенных подряд – то клавишу  $\le$ Shift>), затем щелкнуть на кнопке «Удалить образец» ( $\equiv$ ), расположенной в

нижней части палитры или перетащить на кнопку выделенный образец/образцы.

Чтобы использовать дополнительные библиотеки образцов следует воспользоваться (кнопка внизу палитры «Образцы») или выполнить команду ОКНО→БИБЛИОТЕКИ ОБРАЗЦОВ→... Например, на рис. 1.69 представлены дополнительные палитры образцов: Градиенты→Металлы; УЗО-РЫ→ДЕКОРАТИВНЫЙ→ ДЕКОРАТИВ ОРНАМЕНТ; УЗОРЫ→ПРИРОДА→ ПРИРОда листва. Обратите внимание на запрет редактирования ( $\cancel{\ast}$ ) образцов в дополнительных палитрах.

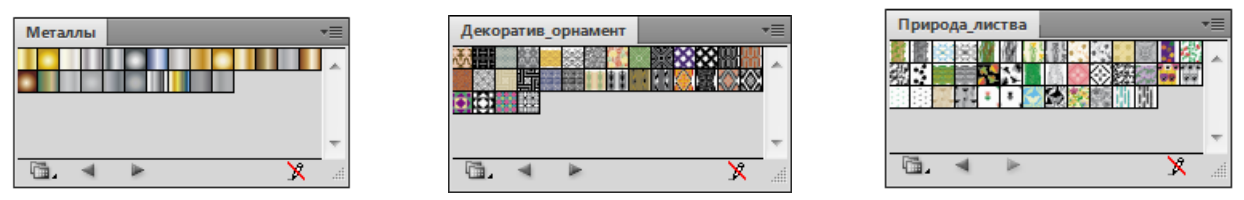

*Рис. 1.69 Примеры дополнительных палитр образцов* 

## *Параметры оформления*

Применение параметров оформления к объекту и последующее изменение этих параметров (или их удаление) не влияют на сам объект или на другие параметры. Для отображения и управления режимом оформления используется палитра «Оформление». В ней отображаются следующие данные: *параметры заливок* (тип, цвет, прозрачность и эффекты); *параметры обводок* (тип, вид кисти, цвет, прозрачность и эффекты); *параметры прозрачности* (уровень непрозрачности и режимы наложения); *тип и параметры эффектов*.

*Эффекты* – это особые параметры оформления, присваиваемых объекту командами меню ЭФФЕКТ. Эти команды влияют не на форму объекта, а только на его внешний вид. Например, к объекту можно применить деформацию, растеризовать его и выполнить другие операции, но при этом исходной объект останется неизменным (будут сохранены его размер, количество опорных точек и форма контура). Параметры эффекта можно редактировать. Эффекты можно применять к любому объекту произвольное количество раз. Все используемые эффекты отображаются в палитре «Оформление», следовательно, их можно не только редактировать в произвольном порядке и в любое время, но и сохранить в виде стиля.

В меню ЭФФЕКТ есть команды, которые дублируют команды других меню, например, команды деформации, растеризации, обработки контуров, команды трансформирования и др., но они не влияют на исходную форму объекта.

Палитра «Прозрачность» предназначена для определения уровня прозрачности объекта/группы/слоя и присвоения режимов наложения объектов/групп/слоев. Для определения прозрачности объекта/группы/слоя следует их выделить и установить необходимое значение в поле «Непрозрачность». Значение 0% означает полную прозрачность, 100% – полную непрозрачность.

При увеличении значения прозрачности сквозь цветные заливки объекта, к которому применено это свойство, просвечивают нижележащие объекты и тем самым обеспечивается смешение цветов.

По умолчанию эффект прозрачности распространяется на объект в целом, т. е. на заливку и обводку. Можно обеспечить прозрачность только заливки или только обводки.

*Режимы наложения* могут быть применены к отдельному объекту, группе и слою. В процессе наложения имеют место три составляющих: *исходный (базовый) цвет* – это цвета нижележащих объектов; *накладываемый (вносимый) цвет* – это цвета выделенных объектов, групп или слоев, к которым применяется режим наложения; *результирующий цвет* – цвет после эффекта наложения. При этом также учитываются установки уровня непрозрачности (поле «Непрозрачность»).

Список режимов наложения представлен в раскрывающемся списке палитры «Прозрачность». По умолчанию установлен режим *Нормальный*, при котором происходит полное перекрытие вносимым цветом, т. е. накладывается полностью непрозрачное изображение. В остальных режимах происходит смешивание исходного и накладываемого цветов, что позволяют добиваться различных цветовых эффектов. Например, использование следующих режимов дает следующие результаты (рис. 1.70): *Умножение* – исходный и накладываемый

78

цвета «перемножаются», поэтому результирующий цвет получается всегда темнее исходного; *Осветление* – исходный и накладываемый цвета «делятся», поэтому результирующий цвет получается всегда светлее исходного; *Перекрытие* – цвет усиливается или ослабляется, в зависимости от исходного цвета: накладываемый цвет не заменяется, а накладывается на исходный, сохраняя соотношение светов и теней; *Разница* – результирующий цвет равняется разнице в яркостях исходного и вносимого цветов; и др.

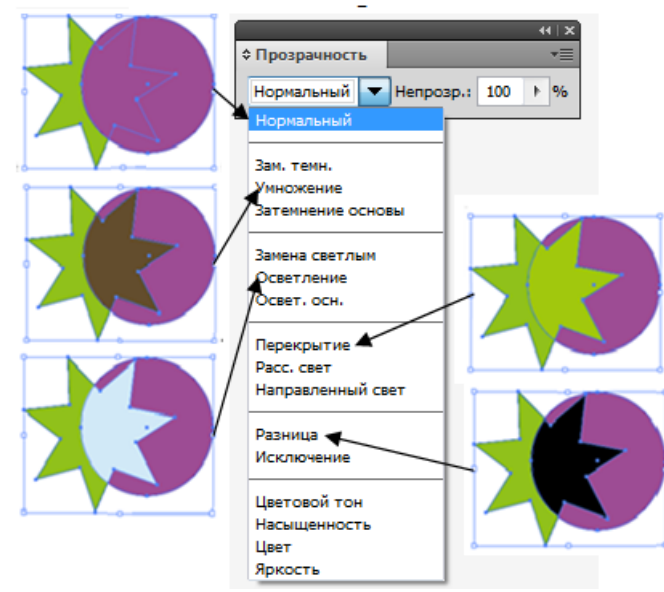

*Рис. 1.70. Пример режимов наложения*

*Стили* представляют собой совокупности параметров оформления, сохраненных под каким-либо именем в палитре «Стили графики». Каждый стиль может включать в себя любое сочетание параметров цвета, заливок, обводок, декоративных заливок, эффектов, режимов наложения, градиентных заливок и трансформаций. Стили могут применяться к отдельному объекту (векторному или растровому изображению, текстовому блоку), к группе или слою. К частям текстовых блоков (одному или нескольким символам) стили не применяются.

Объекты/группы/слои, которым присвоены стили, полностью доступны для редактирования всех свойств, но при этом в любой момент можно изменять исходную форму объектов. Изменение параметров стиля ведет к изменению параметров всех объектов/групп/слоев, к которым данный стиль применен, но если изменить какой-либо параметр объекта, к которому применен стиль, происходит разрыв связи данного объекта с этим стилем.

Стили можно импортировать. Для этого следует воспользоваться меню «Библиотеки стилей графики» (кнопка **в внизу палитры «Стили графики»**) или выполнить команду ОКНО→БИБЛИОТЕКИ СТИЛЕЙ ГРАФИКИ. В результате будет открыта дополнительная палитра, стили в которой нельзя редактировать. Однако если к объектам применить стили из дополнительных палитр, то эти стили автоматически появятся в палитре «Стили графики», и их можно редактировать.

На рис. 1.71 представлены объекты с применением стилей из дополнительных палитр, а на рис. 1.72 – и палитра «Стили графики», в которой эти стили отображены.

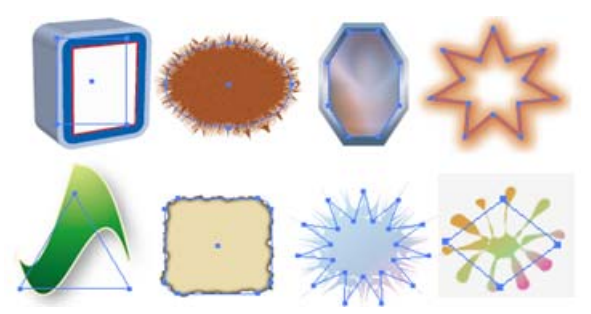

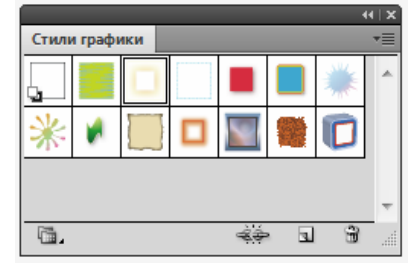

*Рис. 1.71. Применение к объектам стилей Рис. 1.72. Палитра «Стили графики»* 

#### *Работа с объектами в программе Adobe Illustrator*

### *Символьные объекты (символы)*

В Adobe Illustrator имеется коллекция векторных символьных объектов. Ее можно пополнять, создавая новые символы, которые могут быть созданы из любых объектов (кроме диаграмм, включая простые и составные контуры, текстовые объекты, импортированные пиксельные изображения, сетчатые градиенты и группы объектов, а также сами символы.

Все управление символами сосредоточено в палитре «Символы» (рис. 1.73). Символы в палитре могут быть представлены в виде миниатюр либо в виде маленьких или больших миниатюр и имен, что устанавливается в меню палитры.

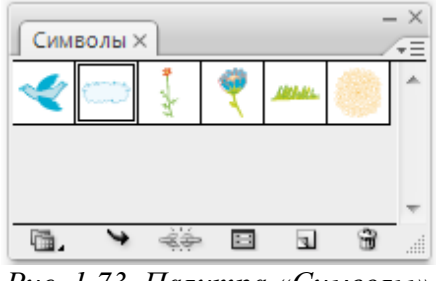

*Рис. 1.73. Палитра «Символы»*

Чтобы поместить символ в палитру, его надо выделить и выполнить одно из трех действий: перетащить «мышью» в палитру (если при этом удерживать клавишу <Shift>, то между символом и экземпляром в документе будет установлена связь); нажать в палитре «Символы» кнопку «Новый символ» (=); выполнить команду НОВЫЙ СИМВОЛ из меню палитры

*Размещение экземпляров символов в документе* 

Отдельные экземпляры символьных объектов размещаются в документе с помощью палитры «Символы». При этом все экземпляры являются дубликатами оригиналов.

Совокупности экземпляров символьных объектов размещаются с помощью инструмента *РАСПЫЛЕНИЕ СИМВОЛОВ* ( ) – в этом случае совокупность экземпляров предстает в качестве единого целого. Размещение совокупности символов может сопровождаться трансформированием. Инструменты группы *СИМВОЛЬНЫЕ ОБЪЕКТЫ* (рис. 1.74) предназначены не только для размещения совокупности символов, но и последующего их преобразования – изменения насыщенности, цвета, расположения, размера, поворота, прозрачности и стилей (рис. 1.75).

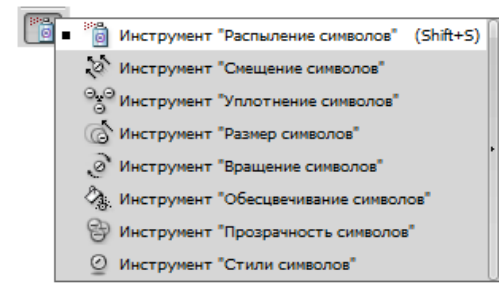

*Рис. 1.74. Инструменты для работы с символьными объектами*

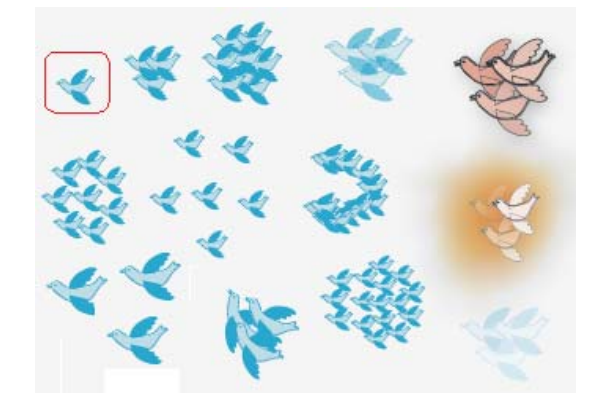

*Рис. 1.75. Символьный объект и его распыление с применением разных инструментов* 

У каждого инструмента этой группы свои собственные настройки. Окно настройки вызывается двойным щелчком на кнопке инструмента.

### *Выравнивание и размещение объектов по горизонтали и вертикали*

Выравнивать объекты по одной линии или размещать их на равном расстоянии друг от друга можно с помощью палитры «Выравнивание» (рис. 1.76), в которой в первом ряду («Выровнять объекты») представлены кнопки, выравнивающие выделенные объекты по горизонтали (влево, по центру и вправо) и вертикали (вверх, по центру и вниз), а во втором ряду («Распределить опорные точки») – кнопки, распределяющие верхние края, центры и нижние края по вертикали, а также левые края, центры и правые края – по горизонтали. В третьем ряду («Расст. м/у объектами») представлены кнопки, которые позволяют распределить объекты по вертикали и горизонтали с равными интервалами, если в списке справа выбран вариант *Авто*. Если же выбрано какое-либо *Цифровое значение*, то объекты распределяются относительно друг друга на это расстояние, начиная с исходного, на котором необходимо дополнительно щелкнуть инструментом *ВЫДЕЛЕНИЕ* ( ).

На рис. 1.77 приведен пример применения к символьным объектам выравнивания и распределения с интервалами.

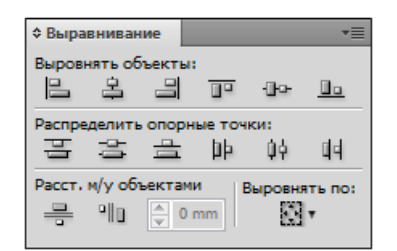

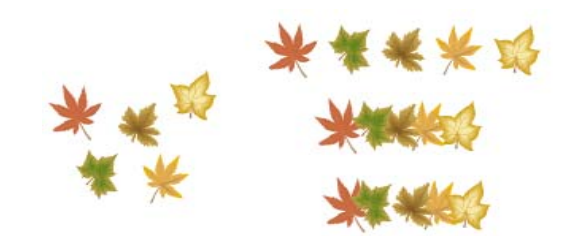

*Рис. 1.76. Палитра «Выравнивание» Рис. 1.77. Применение к объектам выравнивания*

*и распределения с интервалами* 

*Примечание. Если в палитре «Выравнивание» кнопки нижнего ряда отсутствуют, следует выполнить команду ПОКАЗАТЬ ПАРАМЕТРЫ из меню палитры.* 

Для выравнивания объектов приняты следующие правила:

– если объекты выделяются последовательно (с помощью клавиши <Shift>), то выравнивание происходит по последнему выделенному объекту;

– если объекты были выделены с помощью штриховой рамки, то выравнивание происходит по тому объекту, расположение которого совпадает с кнопкой (например, выравнивание по правому краю будет осуществляться по правому краю самого правого объекта и т. д.).

### *«Стопка» объектов*

Все созданные в программе Adobe Illustrator объекты независимы друг от друга: каждый можно произвольно перемещать и трансформировать без малейшего влияния на другие. Однако если объекты перекрываются, то проявляется единственная зависимость их друг от друга: объект с заливкой, который располагается на самом верхнем уровне, может перекрывать любые нижележащие.

Расположение векторных объектов на плоскости происходит по принципу: объект, который создан раньше, может перекрываться объектом, который создается позже, т.е. объекты располагаются в виде некоторой бесконечной «стопки».

В меню ОБЪЕКТ→МОНТАЖ и в Контекстном меню объекта МОНТАЖ находятся команды по перемещению объектов в «стопке»: НА ПЕРЕДНИЙ ПЛАН – перемещение выделенного объекта на самый верхний уровень «стопки»; ПЕРЕЛО-ЖИТЬ ВПЕРЕД – перемещение выделенного объекта на один объект выше; ПЕРЕ-ЛОЖИТЬ НАЗАД – перемещение выделенного объекта на один объект ниже; НА ЗАДНИЙ ПЛАН – перемещение выделенного объекта на самый нижний уровень «стопки».

#### *Фиксирование и «сокрытие» объектов*

В программе Adobe Illustrator имеются функции по обеспечению неприкосновенности объектов – фиксирование объектов относительно страницы, а также временное «удаление» их с экрана. Объекты, которые фиксированы на странице или скрыты, уже нельзя выделить, а, следовательно, нельзя применить к ним какие-либо действия. Фиксированные объекты сохраняют это свое свойство даже после сохранения файла и повторного открытия, а скрытые объекты при повторном открытии теряют его и становятся видимыми.

83

Для того чтобы зафиксировать выделенные объекты, необходимо выполнить команду ОБЪЕКТ→ЗАКРЕПИТЬ. После выполнения команды ОБЪ-ЕКТ→ОСВОБОДИТЬ ВСЕ, все фиксированные объекты будут одновременно «освобождены».

Для того чтобы скрыть выделенные объекты, необходимо выполнить команду ОБЪЕКТ→СПРЯТАТЬ. Команда ОБЪЕКТ→ПОКАЗАТЬ ВСЕ позволяет вернуть на экран все скрытые объекты.

## *Методы комбинирования объектов*

В программе Adobe Illustrator можно комбинировать векторные объекты, создавая сложные фигуры разными способами. Полученные контуры или фигуры различаются в зависимости от выбранного способа комбинирования объектов.

*Эффекты обработки контуров* позволяют комбинировать различные объекты с помощью моделей взаимодействия. При этом невозможно редактировать способы взаимодействия объектов.

Для объединения объектов в новые фигуры с помощью эффектов обработки контуров используется палитра «Обработка контуров» (рис. 1.78). В верхней строке палитры находятся *кнопки взаимодействия составляющих (комбинирования)*: «Добавить к фигуре», «Вычесть из фигуры», «Область пересечения фигур», «Вычесть область пересечения фигур», которые позволяют создавать простые или составные контуры (рис. 1.79). Использование кнопок при нажатой клавише <Alt> позволяет создавать составные фигуры. *Кнопки обработки контуров* в нижней строке палитры отвечают за эффекты обработки контуров. Параметры обработки контуров можно задать с помощью меню палитры.

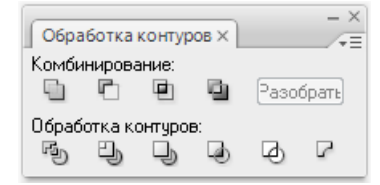

*Рис. 1.78. Палитра «Обработка контуров»* 

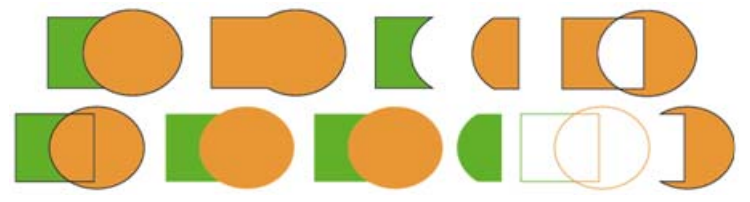

*Рис. 1.79. Комбинирование и обработка контуров*

Эффекты обработки контуров из палитры «Обработка контуров» можно использовать для любых сочетаний объектов, групп и слоев. Итоговое сочетание фигур создается после нажатия кнопки обработки контуров. После этого исходные объекты становятся недоступны для редактирования. Если эффект применяется к нескольким объектам, они автоматически группируются.

Эффекты обработки контуров также можно применить с помощью меню ЭФФЕКТ (рис. 1.80). Они могут применяться только для групп, слоев и текстовых объектов. Изменить или удалить эффект можно в палитре «Оформление».

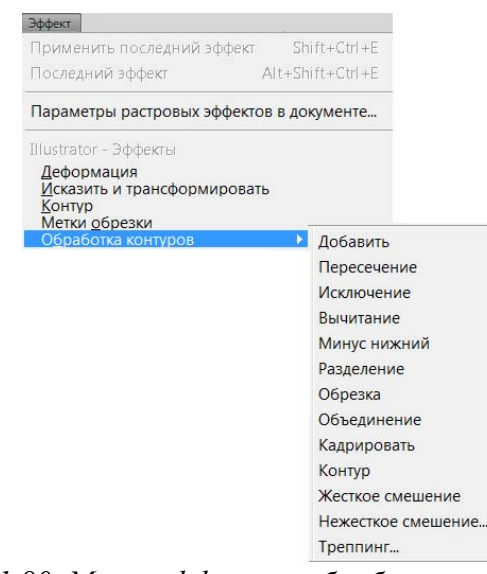

*Рис. 1.80. Меню эффектов обработки контуров*

После создания составного контура контуры ведут себя как сгруппированные объекты и отображаются в палитре «Слои» как <Составной контур>. Можно выбрать объекты и управлять ими по отдельности с помощью инструментов *ПРЯМОЕ ВЫДЕЛЕНИЕ* ( ) или *ГРУППОВОЕ ВЫДЕЛЕНИЕ* ( ), а также выбрать и редактировать составной контур.

Составные контура позволяют использовать объекты для создания отверстий в других объектах. Если объект определен как составной контур, все объекты в нем приобретают заливку и атрибуты стиля фонового объекта согласно порядка наложения.

*Составные фигуры* позволяют комбинировать объекты и указывать, как каждый из них должен взаимодействовать с другими объектами. Составные фигуры являются более гибким средством, чем составные контуры, поскольку

обеспечивают четыре способа взаимодействия: добавление, вычитание, пересечение и исключение. Кроме того, нижние объекты не меняются, что позволяет выбирать каждый объект в составной фигуре для редактирования или изменения его режима взаимодействия. Составные фигуры позволяют легко создавать сложные фигуры, поскольку можно точно манипулировать режимом фигуры, порядком наложения, фигурой, местоположением и внешним видом каждого включенного контура (рис. 1.81). Они действуют как сгруппированные объекты и выводятся в палитре «Слои» как <Составная фигура>.

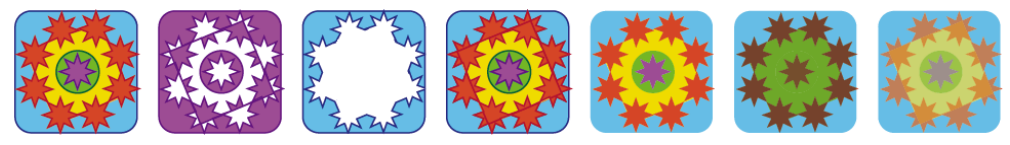

*Рис. 1.81. Эффекты обработки контуров из меню ЭФФЕКТЫ*

В палитре «Слои» можно просмотреть и выбрать содержимое составной фигуры, а также управлять им, например, менять порядок наложения компонентов фигуры. Также для выбора компонентов составной фигуры можно использовать инструменты *ПРЯМОЕ ВЫДЕЛЕНИЕ* или *ГРУППОВОЕ ВЫДЕЛЕНИЕ*. При создании составной фигуры в режимах добавления, пересечения и исключения она получает атрибуты цвета и прозрачности верхнего компонента. Позднее можно изменить атрибуты заливки, стиля и прозрачности составной фигуры.

В составную фигуру можно включать контуры, составные контуры, группы, другие составные фигуры, переходы, текст, оболочки и деформации. Все выбранные незамкнутые контуры автоматически замыкаются.

Для создания составной фигуры надо выбрать все объекты, которые должны быть частями составной фигуры, и выполнить команду СОЗДАТЬ СО-СТАВНУЮ ФИГУРУ из меню палитры «Обработка контуров». Каждому компоненту составной фигуры по умолчанию назначается режим добавления, который можно изменить, выделив компонент и нажав на соответствующую кнопку комбинирования в палитре «Обработка контуров».

Команда ОТМЕНИТЬ СОСТАВНУЮ ФИГУРУ из меню палитры «Обработка контуров» превращает составную фигуру в отдельные объекты, а команда РА-

ЗОБРАТЬ СОСТАВНУЮ ФИГУРУ сохраняет форму составной фигуры, однако выбор отдельных компонентов будет невозможен.

### *Работа с кривыми в программе Adobe Illustrator*

Программа Adobe Illustrator предлагает разнообразные средства для создания векторных изображений – от тончайших перьевых штрихов до имитации мазков кисти, для работы с которыми необходимо знать, как создать векторный контур и как его редактировать (добавлять и удалять опорные точки, изменять форму и т. д.).

#### *Контуры, сегменты и опорные точки*

*Контур* – это линия, создаваемая с помощью рисующих инструментов программы, которая представляет собой проволочную оболочку объекта. Контуру можно присвоить параметры обводки и заливки. Обычно он состоит из нескольких сегментов, представляющих собой элементарные кривые Безье, соединенные в опорных (узловых) точках. При перемещении одной опорной точки связанные с нею сегменты меняют свою форму. Изменить форму сегмента можно также перемещением управляющей точки, связанной с опорной точкой посредством управляющей линии. Управляющие линии в опорных точках всегда расположены по касательной к кривой. Угол каждой управляющей линии определяет крутизну кривой, а длина линии определяет высоту или глубину кривой (рис. 1.82). Выполнив команду РЕДАКТИРОВА-НИЕ→УСТАНОВКИ→ОТОБРАЖЕНИЕ ВЫДЕЛЕНИЯ И ОПОРНЫХ ТОЧЕК, можно настроить способ отображения узловых точек и маркеров (рис. 1.83).

87

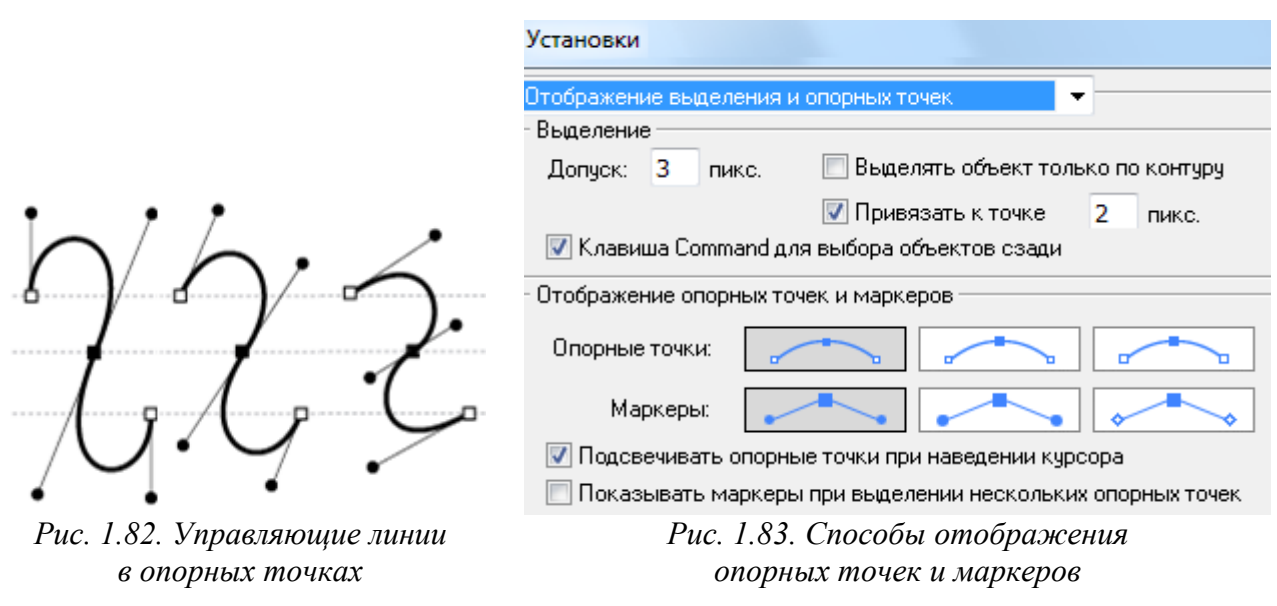

*Настройка параметров отображения управляющих точек* 

Контур считается открытым, если начальная и конечная точки не замкнуты, и закрытым, когда начальная и конечная точки сливаются в одну точку. При заливке открытого контура программа заполняет его, проводя воображаемую прямую линию, соединяющую начальную и конечную точки.

Выделение контуров, сегментов и опорных точек производится инструментом *ПРЯМОЕ ВЫДЕЛЕНИЕ* или *ЛАССО*. В любой момент можно изменить как количество опорных точек и, соответственно, количество и форму сегментов, так и размер, форму, обводку и заливку объекта.

Помимо инструментов группы *КАРАНДАШ*, предназначенных для рисования произвольных линий «вручную» и удаления их фрагментов, создать контур, определить оптимальное количество его узлов, изменить его опорные точки и сегменты можно с помощью инструментов группы *ПЕРО* (рис. 1.84).

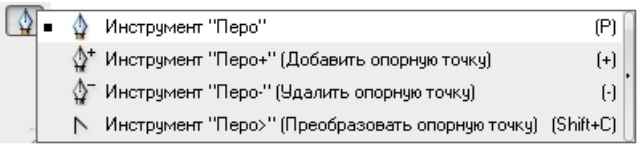

*Рис. 1.84. Инструменты группы ПЕРО*

Чтобы завершить открытый контур, необходимо щелкнуть на инструменте *ПЕРО* или, нажав клавишу <Ctrl>, щелкнуть кнопкой «мыши» в стороне от контура. Для того чтобы закрыть контур, необходимо щелкнуть на начальной точке в тот момент, когда рядом с курсором появится маленький кружок, символизирующий «точное попадание». Последнюю точку контура можно перемещать, если, не отпуская кнопки «мыши», нажать клавишу <Пробел>.

#### *Типы опорных точек*

При соединении нескольких сегментов (элементарных кривых Безье) опорная точка может быть двух типов: *гладкой* – соединяет две кривые без излома и *угловой* – соединяет две кривые «на изгиб». По умолчанию новая опорная точка создается гладкой. Для создания угловой опорной точки необходимо использовать клавишу <Alt>, которая нажимается при нахождении курсора на управляющей точке. Затем следует, не отпуская клавишу <Alt>, потянуть управляющую линию в противоположную сторону, что позволит закончить построение сегмента. При перемещении управляющей линии («рычага»), относящейся к гладкой опорной точке, изменяются обе кривые. А при перемещении управляющей линии, относящейся к угловой опорной точке, изменяется только кривая, расположенная с той же стороны.

Для получения выпуклого сегмента кривой первую управляющую точку следует перемещать в сторону предполагаемой выпуклости, вторую – в противоположную сторону. Если вторую точку перемещать в ту же сторону, то получается S-образная кривая.

Следует использовать как можно меньше опорных точек для того, чтобы получить достаточно сложный контур: одна опорная точка на 120 градусов, если кривая имеет одно направление; две опорных точки (в начале и конце), если кривая плавно изменяет направление; опорная точка в каждой точке перегиба, если кривая изменяет направление под углом.

По умолчанию инструмент *ПЕРО* заменяется на инструмент *ДОБАВИТЬ ОПОРНУЮ ТОЧКУ*, когда указатель наведен на выделенный контур, и на инструмент *УДАЛИТЬ ОПОРНУЮ ТОЧКУ*, когда указатель наведен на опорную точку.

*Добавление опорных точек* дает дополнительные возможности по управлению контуром, а также позволяет удлинять открытый контур.

*Удаление опорных точек* позволяет сгладить внешний вид контуров и упростить их, изменяя при этом вид контура.

*Сглаживание контура* также производится «перетаскиванием» инструмента *СГЛАЖИВАНИЕ* вдоль сегмента контура, который нужно сгладить.

*Упрощение контура* (ОБЪЕКТ→КОНТУР→УПРОСТИТЬ) позволяет удалить лишние опорные точки, не меняя формы контура.

*Преобразование угловых точек контура* в сглаженные и наоборот можно производить с помощью кнопок «Преобразовать выделенные опорные точки к точкам сглаживания»  $(\mathbb{F})$  и «Преобразовать выделенные опорные точки к точкам преломления»  $(\top)$  на панели «Управление» и с помощью инструмента *ПРЕОБРАЗОВАТЬ ОПОРНУЮ ТОЧКУ.*

*Разделение контура* можно произвести в любой опорной точке или в любом месте отрезка инструментом *НОЖНИЦЫ*. Любые контуры, полученные путем разделения, наследуют параметры исходного контура (толщину обводки, цвет заливки и т. д.). Если контур разделить в опорной точке, то над ней появится новая опорная точка, и одна из них будет выделена. Если контур разделить в середине сегмента, то появятся две новые конечные точки (одна над другой), и одна из них будет выделена. Можно выделить опорную точку (или несколько опорных точек), в которой необходимо разделить контур, а затем на панели «Управление» нажать кнопку «Вырезать контур по выделенным опорным точкам» ( $\approx$ ).

После построения геометрических примитивов инструментом *ПРЯМОЕ ВЫДЕЛЕНИЕ* можно выделять их опорные точки и, применяя к ним операции трансформирования, изменять их контур, получая разнообразные фигуры. На рис. 1.85 приведены примеры фигур, полученные из примитива «многоугольник» путем изменения контура.

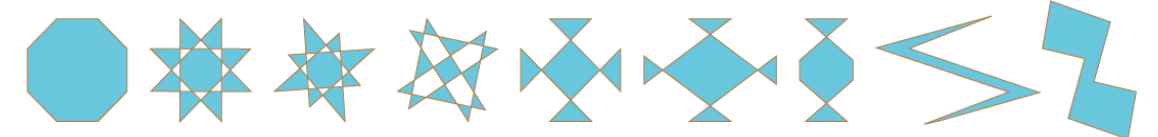

*Рис. .1.85. Фигуры, полученные из восьмиугольника путем изменения контура*

### *Кисти в Adobe Illustrator*

Инструмент *КИСТЬ* имитирует особенности рисования кистью. При включении этого инструмента курсор приобретает форму кисти. После прекращения рисования штриха программа преобразует его в векторный объект, который может редактироваться уже средствами векторной графики (инструментами группы *ПЕРО*). Более того, любому уже созданному контуру могут быть присвоены параметры кисти.

В Adobe Illustrator имеются разные виды кистей, например, в версии CS5 имеются следующие кисти:

*– Каллиграфическая кисть* создает линии (подобно нарисованным каллиграфическим пером), нарисованные вдоль центральной оси контура;

*– Дискретная кисть* «разбрасывает» («распыляет») копии объектов вдоль нарисованного контура;

*– Объектная кисть* создает штрих методом растягивания вдоль траектории какого-либо изображения;

*– Узорчатая кисть* создает узор из отдельных элементов, который повторяется вдоль нарисованного контура. Узорчатые кисти могут сочетать до пяти элементов: для сторон, внутреннего угла, внешнего угла, начала и конца узора;

*– Кисть из щетины* создает имитацию соответствующих мазков.

Палитра «Кисти» предназначена для работы с кистями всех типов. Она позволяет использовать готовые кисти, создавать новые или загружать их из библиотек. С ее помощью можно получать копии кистей, изменять их параметры и удалять ненужные. Доступ к этим возможностям осуществляется при помощи меню палитры. Используя меню «Библиотеки кистей» (•) можно открыть дополнительные палитры кистей разных типов, в которых нельзя редактировать образцы кистей. Однако при использовании кистей из дополнительных палитр они появляются в палитре «Кисти» и становятся доступными для редактирования.

На рис. 1.86 показана палитра «Кисти» с отображением кистей всех типов и кистей из дополнительных палитр и мазки разных кистей.

91

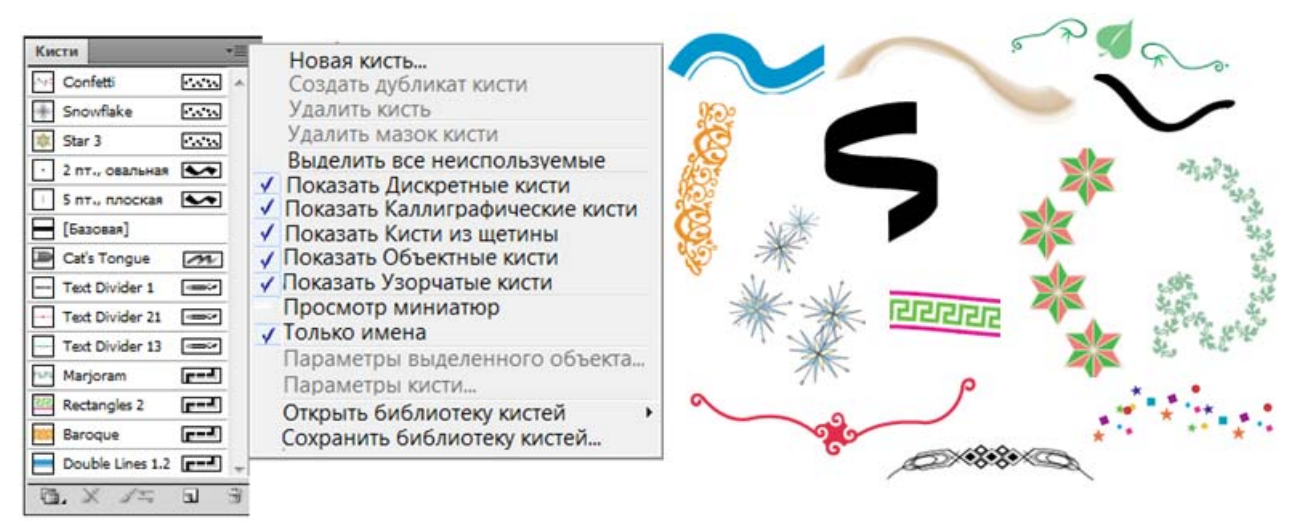

*Рис. .1.86. Палитра «Кисти» и мазки различных кистей*

*Удалить кисти* можно с помощью кнопки «Удалить кисть». Также в меню палитры имеются команды ВЫДЕЛИТЬ ВСЕ НЕИСПОЛЬЗУЕМЫЕ и УДАЛИТЬ КИСТЬ. Получить копию кисти можно используя команду СОЗДАТЬ ДУБЛИКАТ КИСТИ из меню палитры.

Двойной щелчок на инструменте *КИСТЬ* выводит на экран диалоговое окно установок инструмента, в котором определяются общие параметры инструмента, а двойной щелчок на конкретной кисти в палитре (или команда ПАРА-МЕТРЫ КИСТИ из меню палитры) открывают окно для изменения параметров конкретной кисти.

*Изменить кисть* можно следующим способом: переместить из палитры «Кисти» на рабочий лист/монтажный стол, выполнить редактирование, а затем снова перенести его в палитру. При этом на экран выводится диалоговое окно «Новая кисть», в котором необходимо указать тип помещаемой кисти.

### *Создание новых кистей*

Можно создавать новые кисти всех четырех типов на основе собственных настроек.

Рисунок для кисти не должен содержать градиенты, наложение, другие мазки кисти, объекты сетки, растровые изображения, диаграммы, маски и файлы, добавленные командой ПОМЕСТИТЬ.

92

Рисунки для объектных и узорчатых кистей не должны содержать текст. Чтобы создать эффект мазка кисти с текстом, преобразуйте текст в кривые и затем создайте кисть с использованием этих кривых.

Каллиграфическая кисть создается щелчком на кнопке «Новая кисть»  $\textcircled{\tiny{1}}$ – в окне создания кисти она выбрана по умолчанию. После нажатия кнопки <OK> будет открыто диалоговое окно, в котором можно определить все возможные параметры каллиграфической кисти. Новая кисть будет отображена в палитре «Кисти».

Для дискретных, объектных и узорчатых кистей необходимо сначала создать соответствующий рисунок, причем для узорчатых кистей можно создать до пяти элементов узора (в зависимости от конфигурации кисти), поместив их в палитру «Образцы». После выделения созданного рисунка надо щелкнуть на кнопке «Новая кисть», выбрать тип кисти и настроить нужные параметры.

### *Работа с текстом в программе Adobe Illustrator*

В документ Adobe Illustrator можно добавить отдельную строку текста, создать столбцы и строки с текстом, разместить текст в форме или вдоль контура, а также работать с буквами как с графическими объектами.

*Добавление текста* производится с помощью инструментов группы *ТЕКСТ* (рис. 1.87) одним из трех перечисленных ниже способов. По окончанию ввода текста надо щелкнуть по тексту при нажатой клавише <Ctrl> или выбрать текст инструментом *ВЫДЕЛЕНИЕ*.

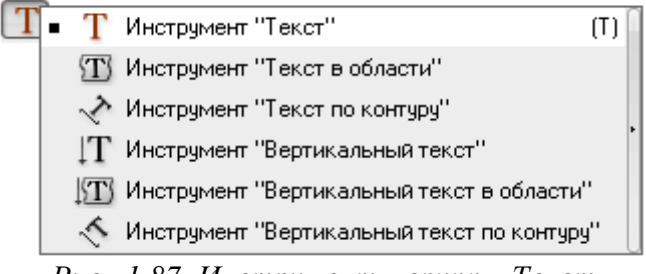

*Рис. .1.87. Инструменты группы Текст*

*Текст из точки* – горизонтальная или вертикальная строка текста с началом в месте щелчка, которая увеличивается по мере ввода символов. Каждая строка текста является независимой – текст удлиняется или сокращается при редактировании, но не переходит на следующую строку. Текст из точки вводится после щелчка «мышью» в месте начала текста инструментом *ТЕКСТ* или *ВЕРТИКАЛЬНЫЙ ТЕКСТ*. Для начала новой строки надо нажать клавишу <Ввод>. По окончанию ввода текста надо выделить текст инструментом *ВЫДЕЛЕНИЕ* или щелкнуть по тексту при нажатой клавише <Ctrl>.

*Примечание. Нельзя щелкать по существующему объекту, иначе он будет преобразован в область текста или контур для текста. Если в месте ввода расположен объект, то его лучше закрепить или скрыть.* 

*Текст в области* использует границы объекта, чтобы управлять размещением символов по горизонтали или вертикали. Когда текст достигает границы, он автоматически переносится, чтобы уместиться в заданной области. Для ввода текста в область надо определить ограничительную рамку инструментом *ТЕКСТ* или *ВЕРТИКАЛЬНЫЙ ТЕКСТ* либо нарисовать объект, который будет использоваться в качестве ограничительной рамки. Наличие у объекта атрибутов обводки или заливки значения не имеет, так как Illustrator их автоматически удаляет. Для размещения текста в области объекта надо выбрать инструмент *ТЕКСТ*, *ВЕРТИКАЛЬНЫЙ ТЕКСТ*, *ТЕКСТ В ОБЛАСТИ* или *ВЕРТИКАЛЬНЫЙ ТЕКСТ В ОБ-ЛАСТИ* и щелкнуть на контуре объекта.

*Текст по контуру* располагается вдоль края открытого или закрытого контура. При вводе текста по горизонтали символы размещаются параллельно базовой линии. При вводе текста по вертикали символы размещаются перпендикулярно базовой линии. В любом случае текст размещается в том направлении, в котором точки добавлялись к контуру. Для создания текста по контуру выбирается инструмент *ТЕКСТ ПО КОНТУРУ* или *ВЕРТИКАЛЬНЫЙ ТЕКСТ ПО КОНТУРУ* и производится щелчок на контуре. Наличие у контура атрибутов обводки или заливки значения не имеет, так как Illustrator их автоматически удаляет.

При вводе текста, который не умещается в области или вдоль контура, рядом с нижней границей ограничительной рамки отображается маленький красный квадрат со знаком «плюс»" (=). Для отображения не поместившегося текста можно изменить размер текстовой области или удлинить контур. Также можно связать несколько текстовых блоков.

На рис. 1.88 изображены: горизонтальный и вертикальный тексты в точке; текст в рамке, созданной инструментом *ТЕКСТ*; горизонтальный и вертикальный тексты в объекте (овале); текст по контуру звезды, шестиугольника, спирали и произвольной кривой.

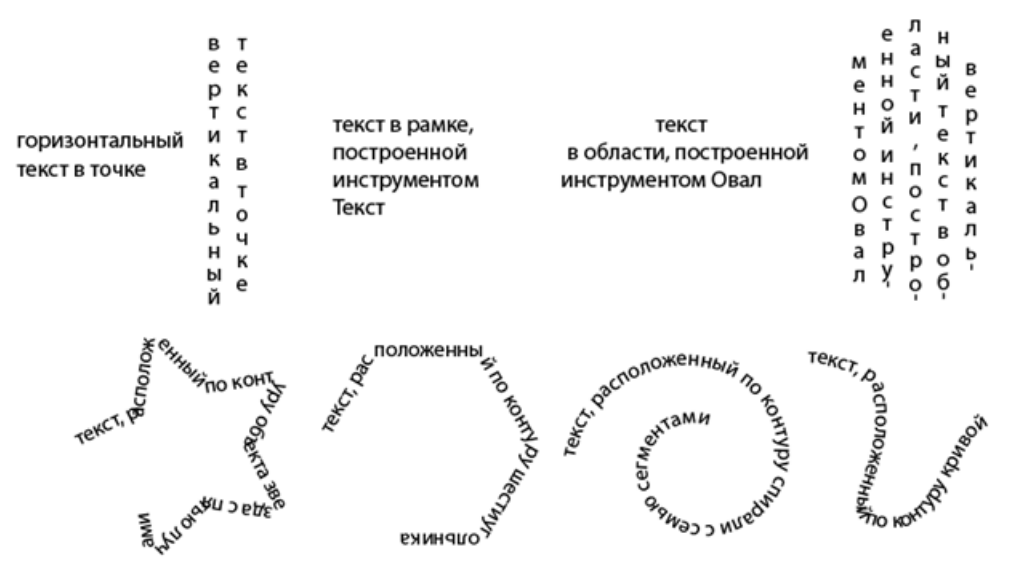

*Рис. 1.88. Текстовые объекты, созданные разными способами*

#### *Форматирование текста*

Выделение символов инструментом *ТЕКСТ* позволяет редактировать, форматировать символы текста, применять к ним атрибуты заливки и обводки, изменять прозрачность. Если выделены символы, они подсвечиваются в окне документа, а в палитре «Оформление» отображается слово *Символы*.

Параметры форматирования текста можно выбрать на панели «Управление» (рис. 1.89) или в палитрах «Символ» и «Абзац» (рис. 1.90). По умолчанию в палитре «Символ» видны только наиболее часто используемые параметры, и чтобы вывести все параметры, в меню палитры надо выбрать команду ПОКА-ЗАТЬ ПАРАМЕТРЫ.

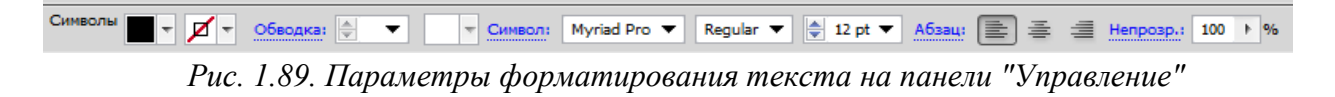

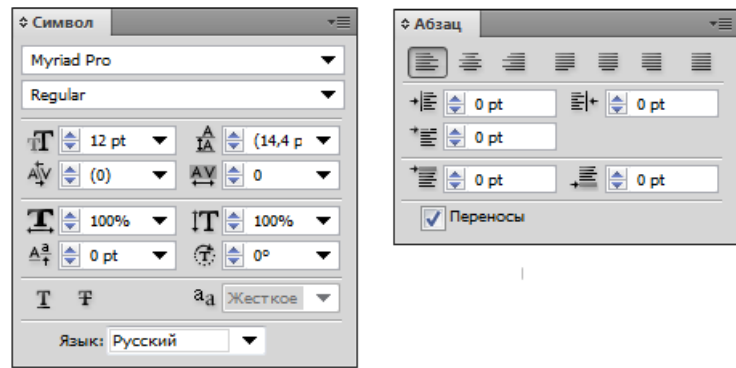

*Рис. 1.90. Параметры форматирования текста в палитрах «Символ» и «Абзац»* Выделение текстового объекта инструментом *ВЫДЕЛЕНИЕ* позволяет при-

менять параметры форматирования ко всем символам объекта. Кроме того, к выбранному текстовому объекту можно применять эффекты. Если выделен текстовый объект, в окне документа вокруг него появляется ограничительная рамка, а в палитре «Оформление» отображается слово *Текст*.

Выделение контура текста в области или по контуру инструментом *ПРЯ-МОЕ ВЫДЕЛЕНИЕ* позволяет изменить его форму и применить к нему атрибуты заливки и обводки. Если выделен контур текста, в палитре «Оформление» отображается слово *Контур*.

Для текста в области и по контуру можно настроить параметры в соответствующих окнах, открываемых командами ТЕКСТ→ПАРАМЕТРЫ ТЕКСТА В ОБ-ЛАСТИ и ТЕКСТ→ТЕКСТ ПО КОНТУРУ→ПАРАМЕТРЫ ТЕКСТА ПО КОНТУРУ (рис. 1.91).

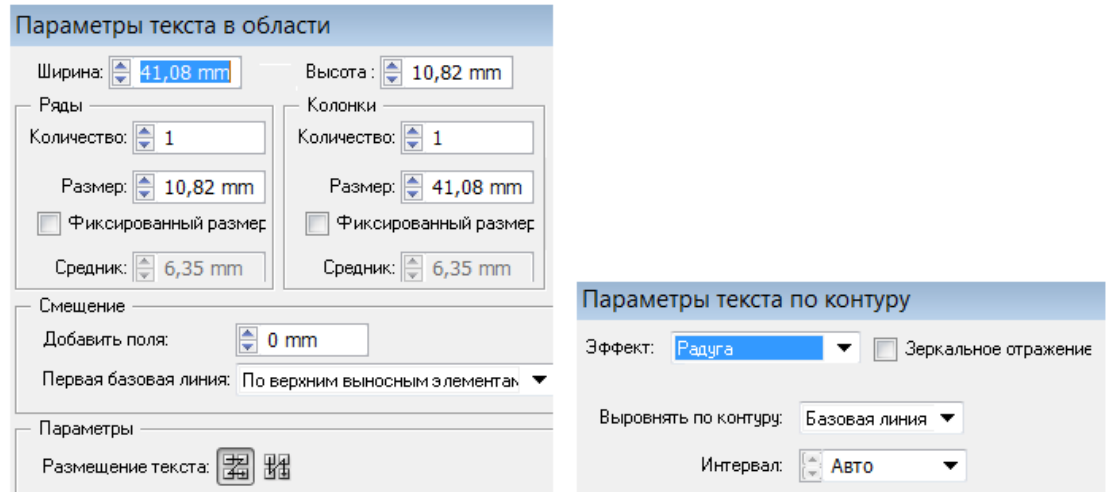

*Рис. 1.91. Параметры текста в области и по контуру*

При работе с текстом в области можно изменять размер поля (отступ) между текстом и ограничительным контуром. Также можно создавать строки и столбцы текста и выбирать способ его размещения.

Текст по контуру можно вертикально выравнивать по контуру. Эффекты текста по контуру позволяют искажать ориентацию символов на контуре. Также можно регулировать межсимвольные интервалы на острых углах.

*Для перемещения текста по контуру* надо выделить текстовый объект – появятся маркеры (в начале текста, конце контура и центре между начальным и конечным маркерами). Затем надо поместить курсор над центральным маркером так, чтобы рядом с курсором появился маленький значок — и перетащить центральный маркер вдоль контура. Чтобы текст не отображался зеркально на другой стороне контура, надо держать нажатой клавишу <Ctrl>.

*Изменить размер и форму области текста* можно следующими способами:

> – используя инструмент *ВЫДЕЛЕНИЕ* или палитру «Слои», выделить текстовый объект и перетащить маркер на ограничительной рамке;

> – используя инструмент *ПРЯМОЕ ВЫДЕЛЕНИЕ*, выделить узел контура и перетащить его, чтобы изменить форму;

> – используя инструмент *ВЫДЕЛЕНИЕ* или палитру «Слои», выделить текстовый объект, выполнить команду ТЕКСТ→ПАРАМЕТРЫ ТЕКСТА В ОБЛАСТИ и ввести значения ширины и высоты. Если форма текстовой области не прямоугольная, эти значения определяют размеры ограничительной рамки объекта.

Текст из точки, текст в рамке и текст в области можно деформировать с помощью оболочки, выбрав стиль и параметры деформации в окне, открываемом кнопкой «Создать оболочку» (•) на панели «Управление».

После деформации текста можно изменять как саму оболочку (параметры деформации), так и ее содержимое (текст).

Для изменения деформации надо выделить объект в оболочке и нажать кнопку «Редактировать оболочку» на панели «Управление», а затем изменить параметры деформации с помощью соответствующих кнопок на панели «Управление» (рис. 1.91.1). Для изменения содержимого оболочки (текста) надо выделить объект в оболочке и нажать кнопку «Редактировать содержимое» на панели «Управление», а затем произвести настройку параметров, используя кнопки Панели «Управление» (рис. 1.91.2) или соответствующие палитры.

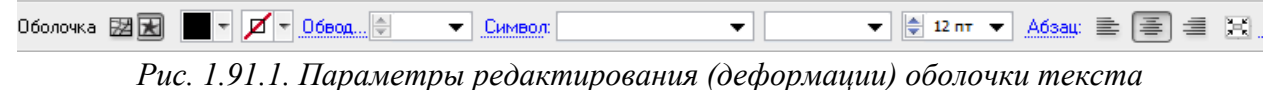

Деформация 22 ж В Стил: 2 Арка ▼ © По гориз © По вер Изги 22 ▶ % Искажен Г: -50 ▶ % В: -50 ▶ % В: Непро... 100 ▶ % В: Р | ТрансФормиров...

*Рис. 1.91.2. Параметры изменения содержимого оболочки (текста)* 

### *Трансформирование текста*

Текст можно поворачивать, зеркально отражать, масштабировать и наклонять так же, как и другие объекты.

Чтобы повернуть весь текстовый объект (символы и ограничительную рамку), надо выделить текстовый объект и выполнить поворот с помощью инструмента *СВОБОДНОЕ ТРАНСФОРМИРОВАНИЕ* или инструмента *ПОВОРОТ*. Если надо повернуть на заданный угол, то следует воспользоваться командой ОБЪ-ЕКТ→ТРАНСФОРМИРОВАТЬ→ПОВОРОТ или палитрой «Трансформирование». Текст в точке можно поворачивать с помощью ограничительной рамки, текст в рамке и области при этом способе не поворачивается – только рамка/фигура области.

При повороте рамки текст в рамке и текст в области не поворачиваются и могут не поместиться в ограничивающий контур (появляется знак ).

При повороте символов рамка/область не изменяется, и текст может не поместиться в ограничивающий контур (появляется знак ).

При наклоне символов ограничивающий контур тоже наклоняется.

На рис. 1.92 показаны различные варианты поворота текстовых объектов.

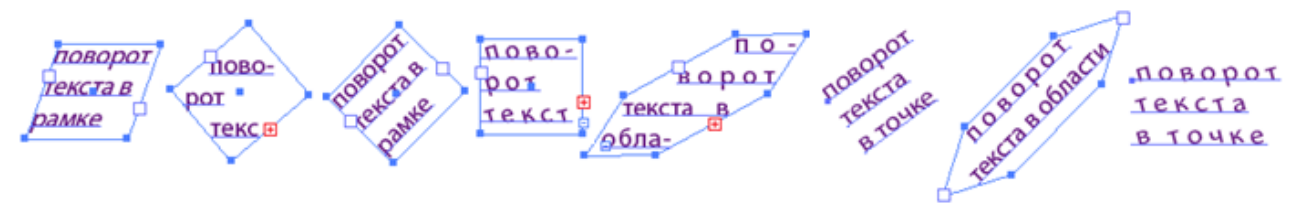

*Рис. 1.92. Различные варианты поворота текстовых объектов*

Чтобы повернуть символы текстового объекта на определенное значение, надо выделить символы или текстовый объект и в палитре «Символ» задать значение параметра *Поворот символа*.

Чтобы наклонить символы текстового объекта на определенное значение, надо выделить символы или текстовый объект и в палитре «Трансформирование» задать значение параметра *Наклон*.

Чтобы преобразовать горизонтальный текст в вертикальный и наоборот, надо выделить текстовый объект и выполнить команду ТЕКСТ→ОРИЕНТАЦИЯ ТЕКСТА→ГОРИЗОНТАЛЬНАЯ/ВЕРТИКАЛЬНАЯ.

### *Обтекание текстом вокруг объекта*

Текст в рамке/области может обтекать любой объект, включая текстовые объекты, импортированные изображения, символы и объекты Adobe Illustrator. Обтекание определяется порядком размещения объектов, который можно просмотреть в палитре «Слои», щелкнув треугольник рядом с именем слоя. Для обтекания текстом вокруг объекта объект должен находиться в том же слое, что и текст, и располагаться непосредственно над текстом в иерархии слоя. Иерархию можно изменить, перетаскивая объекты вверх или вниз в палитре «Слои».

*Для создания обтекания текстом объекта* выберите объект или объекты, вокруг которых будет выполнено обтекание текстом и выполните команду ОБЪЕКТ→ОБТЕКАНИЕ ТЕКСТОМ→СОЗДАТЬ. Объект, вокруг которого выполнено обтекание текстом можно трансформировать или удалить из области текста. Чтобы снять с объекта признак обтекания надо выполнить команду ОБЪЕКТ→ ОБТЕКАНИЕ ТЕКСТОМ→ОСВОБОДИТЬ.

### *Преобразование текста в кривые*

Можно превратить текст в набор сложных контуров (кривых), редактирование и другая обработка которых осуществляется аналогично работе с любыми другим графическими объектами, выполнив команду ТЕКСТ→ПРЕОБРАЗОВАТЬ В КРИВЫЕ.

Информация о кривых, образующих символы шрифта, содержится в файлах шрифтов, установленных на компьютере. При создании кривых из текста символы преобразуются в текущих позициях с сохранением всех параметров графического форматирования, таких как обводка и заливка.

#### *Эффекты в программе Adobe Illustrator*

Illustrator поддерживает большое количество эффектов, которые можно применять к объекту, группе или слою для изменения их характеристик.

Программа Illustrator CS3 и более ранних версий включала эффекты и фильтры, теперь Illustrator содержит только эффекты (исключая фильтры SVG). Основное различие между фильтром и эффектом заключается в том, что первый изменяет объект или слой без возможности отмены действия, в то время как эффект и его свойства могут быть изменены или удалены.

После применения эффекта к объекту этот эффект отображается в палитре «Оформление», где его можно отредактировать, переместить, продублировать, удалить или сохранить как часть стиля графики. При использовании эффекта для доступа к новым точкам необходимо сначала разобрать объект.

#### *Эффект применения обтравочной маски*

*Обтравочная маска* – это объект, форма которого маскирует другой рисунок так, что видимыми остаются только области, которые лежат в пределах маски, то есть рисунок обрезается по форме маски. Обтравочная маска и объекты, которые она маскирует, называются *обтравочным набором* и помечаются в палитре слоев точечной линией.

Если маскируемые объекты не находятся в группе обтравочной маски в палитре «Слои», их следует туда поместить. Если для создания обтравочной

100

маски используются слой или группа, то первый объект слоя или группы маскирует все остальные объекты слоя или группы.

Обтравочной маской могут быть только векторные объекты, но маскировать можно любые рисунки. Независимо от назначенных ранее атрибутов обтравочная маска становится объектом без заливки и штриховки.

Для создания эффекта обтравочной маски на объект, который предстоит маскировать (скрыть части), надо поместить векторный (обтравочный) контур и выполнить команду ОБЪЕКТ→ОБТРАВОЧНАЯ МАСКА→СОЗДАТЬ. Пример векторного и растрового изображения, «обрезанного» по форме контура маски, приведен на рис. 1.93.

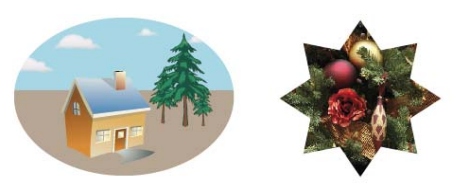

*Рис. 1.93. Маскирование векторного и растрового изображения Редактирование обтравочной маски*

Можно изменить форму обтравочного контура с помощью инструментов работы с узлами и применить к нему заливку и обводку (рис. 1.94).

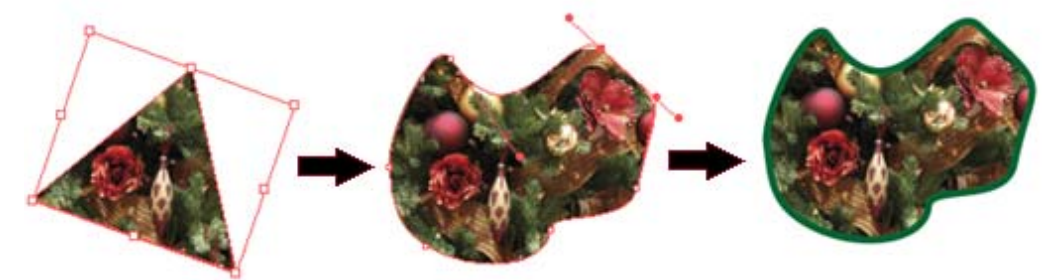

*Рис. 1.94. Изменение формы контура и применение к нему заливки и обводки*

*Освобождение объектов обтравочной маски* производится командой ОБЪЕКТ→ОБТРАВОЧНАЯ МАСКА→ОТМЕНИТЬ. Если к обтравочному контуру не применялись заливка и обводка, то она станет невидимой.

*Создание переходов между объектами*

Для создания и равномерного распределения фигур между двумя объектами можно организовать переходы между объектами, а также создать переходы между двумя открытыми контурами – чтобы создать плавный переход от

объекта к объекту или сочетать переходы цветов и объектов для создания цветовых переходов в фигуре отдельного объекта.

После создания перехода объект с переходом рассматривается как один объект. Если переместить один из исходных объектов или изменить узловую точку исходного объекта, переход изменится соответствующим образом. Кроме того, новые объекты в переходе между исходными объектами не будут иметь собственных узловых точек. Можно разобрать переход, чтобы разделить на отдельные объекты.

По умолчанию переходы создаются как группа частичной прозрачности, так что, если на любом из шагов будут присутствовать перекрывающиеся прозрачные объекты, эти объекты не должны быть видны один из-под другого. Можно изменить эту настройку, выбрав переход и сняв флажок «Маскировать в группе» в палитре «Прозрачность».

Инструмент *ПЕРЕХОД* (••) и команда ОБЪЕКТ→ПЕРЕХОД→СОЗДАТЬ позволяют создавать переходы, которые являются наборами промежуточных объектов и цветов между двумя или более выделенными объектами.

Для создания перехода с помощью инструмента *ПЕРЕХОД* надо выполнить одно из следующих действий:

> – для создания последовательного перехода без поворотов следует щелкнуть каждый объект в любом месте, кроме узловых точек;

> – для создания перехода в определенной узловой точке объекта – щелкнуть узловую точку (когда курсор будет находиться над узловой точкой, его форма изменится с белого квадрата на прозрачный с черной точкой в середине);

> – для создания перехода для открытых контуров – выбрать концевую точку каждого контура.

После завершения добавления объектов к переходу надо еще раз щелкнуть инструмент.

Для создания перехода с помощью команды надо выделить объекты и выполнить команду ОБЪЕКТ→ПЕРЕХОД→СОЗДАТЬ.

102

По умолчанию Illustrator вычисляет оптимальное количество шагов для создания плавного перехода цветов. Для управления числом шагов или расстоянием между шагами надо выбрать параметры перехода (дважды щелкнуть инструмент *ПЕРЕХОД* или выбрав команду ОБЪЕКТ→ПЕРЕХОД→ПАРАМЕТРЫ ПЕ-РЕХОДА). В окне параметров перехода (рис. 1.95) можно выбрать метод, который определяет, сколько шагов следует добавить к переходу и ориентацию объектов с переходом.

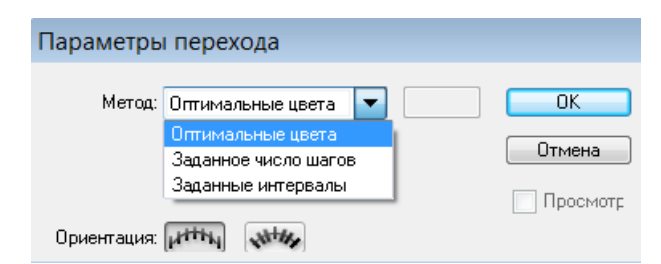

*Рис. 1.95. Окно выбора параметров перехода*

Метод *Оптимальные цвета* позволяет автоматически вычислить число шагов перехода, а если объекты имеют заливку или штриховку разными цветами, шаги вычисляются так, чтобы обеспечить оптимальное число шагов для плавного перехода цвета. Если объекты содержат идентичные цвета, градиенты или узор, число шагов будет вычисляться по максимальному расстоянию между границами ограничительных рамок двух объектов.

Метод *Заданное число шагов* позволяет задать число шагов перехода.

Метод *Заданные интервалы* позволяет задать расстояние между шагами перехода, которое определяется от границы одного объекта до соответствующей границы другого объекта.

Кнопки выбора ориентации ориентирует переход либо перпендикулярно оси *Х* страницы, либо перпендикулярно к контуру.

На рис. 1.96 показан переход, созданный с подбором шагов по умолчанию и его копии с измененным числом шагов.

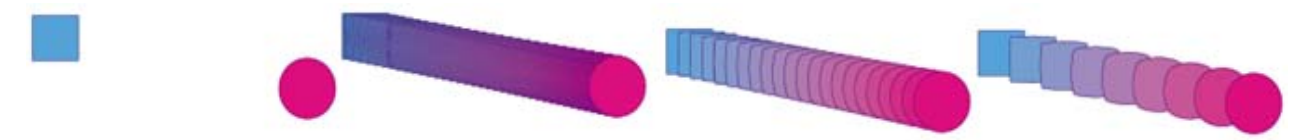

*Рис. 1.96. Изменение количества шагов перехода*

# *Изменение оси объекта с переходом*

По умолчанию траектория, вдоль которой выравниваются шаги для объекта с переходом, образуется из прямой линии. Изменить форму траектории можно путем редактирования узловых точек или сегментов контура с инструментом *ПРЯМОЕ ВЫДЕЛЕНИЕ* ( ) либо путем редактирования траектории инструментом *ПЕРЕРИСОВКА* ( <sup>12</sup>). Команда Объект→ ПЕРЕХОД→ЗАМЕНИТЬ ТРАЕК-ТОРИЮ позволяет переместить траекторию на другой контур. Изменить направление и порядок перехода можно с помощью соответствующих команд из меню ОБЪЕКТ→ПЕРЕХОД→… На рис. 1.97 показано изменение траектории перехода и перемещение траектории на другой контур.

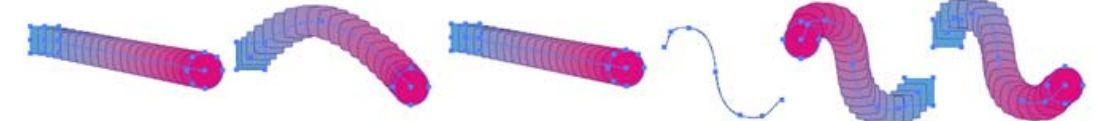

*Рис. 1.97. Изменение траектории перехода*

*Отмена объекта с переходом* (Объект→Переход→Отменить) приводит к удалению новых объектов и восстановлению исходных объектов.

*Разбор объектов с переходом* (Объект→Переход→Разобрать) разделяет переход на группу объектов, которые (после разгруппирования) можно редактировать по одному, как любые другие объекты.

На рис. 1.98 показаны результаты отмены перехода и разбор объектов перехода на независимые объекты.

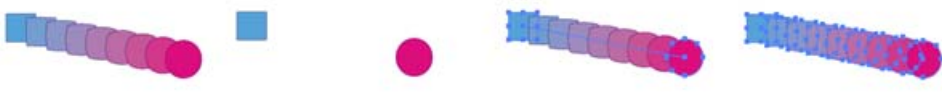

*Рис. 1.98. Отмена и разбор перехода*

*Перерисовка объектов с эффектами*

Использование эффектов является традиционным способом изменения формы объекта без внесения постоянных изменений в его базовую геометрию. Эффекты можно изменить или удалить в любой момент.

Для изменения формы объектов можно использовать эффекты из меню ЭФФЕКТ (рис. 1.99).

| ٠                     |                                                                                                    |
|-----------------------|----------------------------------------------------------------------------------------------------|
| ▶<br>٠<br>١<br>٠<br>١ | Втягивание и раздувание<br>Зигзаг<br>Огрубление<br>Помарки<br>Произвольное искажение<br>Скручивание |
|                       |                                                                                                    |

*Рис. 1.99. Эффекты для изменения формы объектов*

Эффект ДЕФОРМАЦИЯ (рис. 1.100) позволяет искажать или деформировать объекты, включая контуры, текст, сетки, переходы и растровые изображения. Можно задать, на какие оси будут влиять параметры изгиба, а также степень изгиба и искажения.

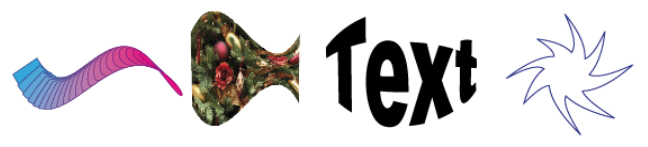

*Рис. 1.100. Эффект Деформация*

Группа эффектов ИСКАЗИТЬ И ТРАНСФОРМИРОВАТЬ позволяет быстро изменить форму векторного объекта. В нее входят следующие эффекты:

*– Втягивание и раздувание* (рис. 1.101) вытягивает узловые точки векторного объекта наружу, при этом изгибая сегменты внутрь (втягивание), или внутрь, при этом изгибая сегменты наружу (раздувание). В обоих случаях узловые точки смещаются относительно центральной точки объекта;

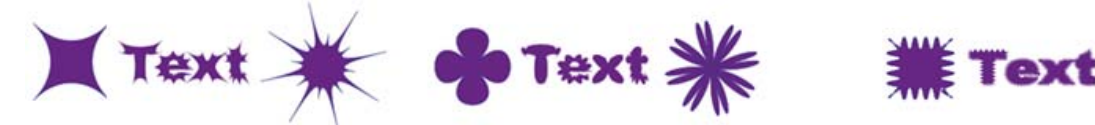

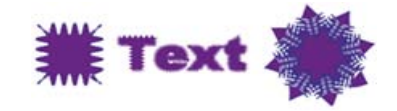

*Рис. 1.101. Эффекты Втягивание и Раздувание Рис. 1.102. Эффект Зигзаг*

*– Зигзаг* (рис. 1.102) преобразует сегменты контура объекта в зубчатый или волнистый массив пиков и впадин одного размера. Можно задать расстояние между пиками и впадинами и число пиков на сегмент контура, а также выбрать между волнистой (опорные точки – *Гладкие*) или зубчатой границей (опорные точки – *Угловые*);

*– Огрубление* (рис. 1.103) трансформирует сегменты контура векторного объекта в зубчатый массив из пиков и впадин разного размера. Можно задать максимальную длину сегментов контура и плотность зубцов на дюйм (параметр *Детали*) и выбрать между сглаженными (точки – *Гладкие*) или острыми зубцами (точки – *Угловые*);

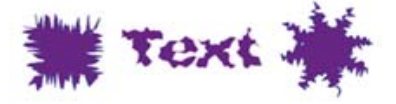

*Рис. 1.103. Эффект Огрубление Рис. 1.104. Эффект Помарки*

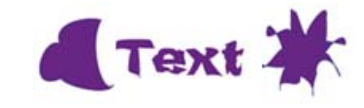

*– Помарки* (рис. 1.104) случайным образом искривляют и искажают сегменты контура внутрь и наружу. Можно задать вертикальное и горизонтальное искажение, а также указать, следует ли изменять узловые (опорные) точки, перемещать контрольные точки, которые ведут к узловым точкам контура *(«входящие» контрольные точки*), или перемещать контрольные точки, которые ведут от узловых точек контура (*«выходящие» контрольные точки*);

*– Произвольное искажение* (рис. 1.105) позволяет изменить форму векторного объекта путем перетаскивания любого из четырех углов;

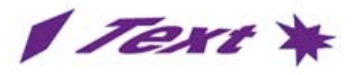

*Рис. 1.105. Эффект Произвольное искажение*

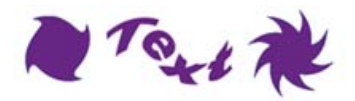

*Рис. 1.106. Эффект Скручивание*

*– Скручивание* (рис. 1.106) позволяет вращать объект (в центре более резко, чем на периферии) по часовой или против часовой стрелки;

*– Трансформирование* позволяет перерисовать объект с изменением размера, перемещением, поворотом, отражением и копированием;

– эффект *Преобразовать в фигуру* преобразует фигуру векторного объекта в прямоугольник, прямоугольник со скругленными углами или эллипс;

– эффект *Скругленные углы* (ЭФФЕКТ→СТИЛИЗАЦИЯ→…) преобразует угловые точки векторных объектов в плавные кривые. Кривизна скругленной кривой задается в поле «Радиус». Если надо скруглить определенный атрибут объекта – его необходимо выбрать в палитре «Оформление».

На рис. 1.107 показаны два объекта и применение к ним эффекта *Скругленные углы*. Обратите внимание что после применения эффекта сохраняются данные исходного объекта и, следовательно, эффект можно изменить и удалить.

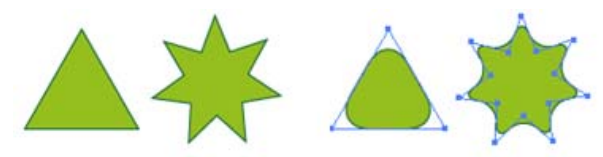

*Рис. 1.107. Эффект Скругленные углы* 

*Создание объемных объектов*

*Эффекты объема* (ЭФФЕКТ→ОБЪЕМНОЕ ИЗОБРАЖЕНИЕ→…) позволяют создавать трехмерные (объемные) объекты на двумерной (плоской) поверхности. Управлять оформлением объемных объектов можно с помощью освещения, теней, вращения и других свойств. Также можно помещать рисунки на каждой грани объемного объекта.

Существует два эффекта для создания объемных объектов: *Вытягивание и скос* и *Вращение*. Кроме того, можно вращать плоские или объемные объекты в трех измерениях.

При вытягивании плоские объекты вытягиваются вдоль оси *Z* объекта, что добавляет объектам глубину.

При применении эффекта *Вытягивание и скос* в диалоговом окне «Параметры вытягивания и скоса» можно задать следующие параметры:

*– Положение* – как вращать объект и угол перспективы, с которой следует его рассматривать;

*– Экструзия и фаска* – глубина объекта и границы добавляемого или отнимаемого скоса;

*– Поверхность* – настройка поверхности (от тусклой и бестеневой матовой до блестящей и подсвеченной, которая выглядит как пластмасса);

*– Освещение* – добавление источников света и расположение их вокруг объекта. Можно менять интенсивность освещения, цвет теней объекта и др.

На рис. 1.108 приведены результаты применения эффекта *Вытягивание и скос* к плоскому кругу и текстовому объекту (букве).

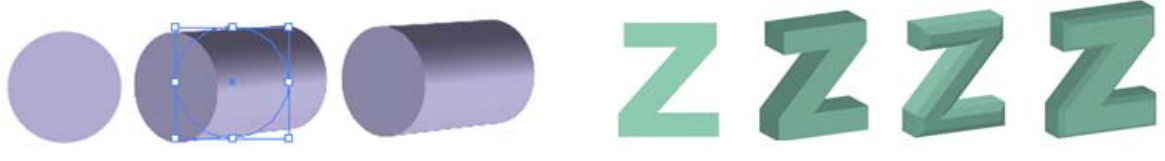

*Рис. 1.108. Эффект «Вытягивание и скос»*

Вращение поворачивает контур или профиль вокруг глобальной оси *Y* (оси вращения) для создания объемного объекта. Поскольку ось вращения фиксирована вертикально, то обычно для изображения половины профиля необходимого объемного объекта в вертикальном и фронтальном положении используют открытый или замкнутый контур. Затем положение объемного объекта можно вращать в диалоговом окне «Параметры вращения 3D-изображения».

На рис. 1.109 приведен пример получения объемной фигуры при применении эффекта *Вращение* к контуру обводки и результаты применения настройки параметров.

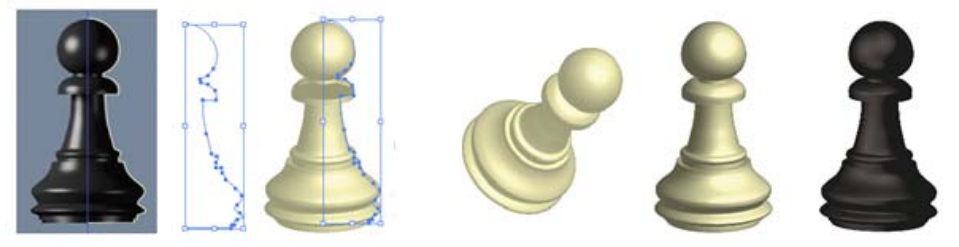

*Рис. 1.109. Эффект «Вращение» Отображение рисунка на объемный объект*

Любой объемный объект состоит из поверхностей, например, вытянутый квадрат превращается в куб, который имеет шесть граней: верхнюю, нижнюю и четыре боковые. На каждую грань объемного объекта можно проецировать плоские рисунки, хранящиеся в палитре «Символы» (рис. 1.110). Символами могут быть любые объекты Illustrator, в том числе контуры, составные контуры, текст, растровые изображения, сетки и группы объектов.
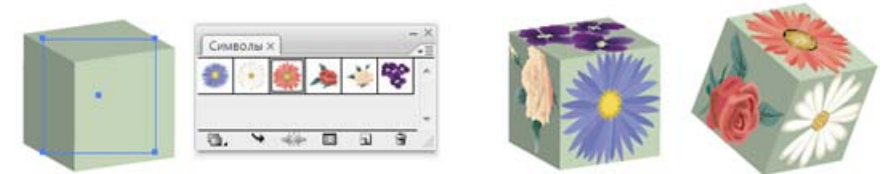

*Рис. 1.110. Отображение рисунков на грани объемного объекта*

Поскольку функция проецирования использует символы, можно редактировать экземпляр символа, и он будет автоматически обновляться на всех поверхностях, на которых был отображен. Работать с символом можно в диалоговом окне «Проецирование» с обычными ограничительными рамками для перемещения, масштабирования или поворота объекта.

В объемном эффекте все поверхности объекта с проекциями запоминаются по номерам. При редактировании объемного объекта или применении тех же эффектов к новому объекту может оказаться, что сторон больше или меньше, чем у исходного объекта. Если поверхностей меньше, чем определено для исходного объекта, лишние рисунки игнорируются.

Поскольку положение символа зависит от центра поверхности объекта, при изменении геометрии поверхности символ будет проецироваться относительно нового центра объекта.

#### *Построение 3D-перспективы*

В Adobe Illustrator можно рисовать или визуализировать объект в перспективе, используя набор функций, которые работают по существующим законам рисования перспективы, к которым относятся следующие: создание объектов непосредственно в перспективе; перевод в перспективу существующих объектов; управление параметрами перспективы; преобразование объектов в перспективе; перемещение или дублирование объектов по направлению к перпендикулярной плоскости и др.

Имеются стандартные стили одно-, двух- и трехточечных перспектив (рис. 1.111). По умолчанию строится двухточечная перспектива. Изменить стиль можно с помощью команды ПРОСМОТР→СЕТКА ПЕРСПЕКТИВЫ.

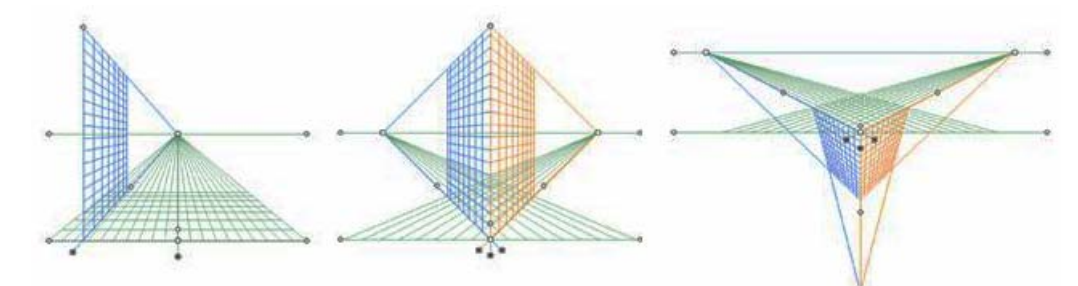

*Рис. 1.111. Стили перспективы*

Команда ПРОСМОТР→СЕТКА ПЕРСПЕКТИВЫ→ОПРЕДЕЛИТЬ СЕТКУ позволяет настроить параметры сетки перспективы: единицы измерения, масштаб, частоту линий, угол обзора, высоту горизонта, цвет сеток и др.

В документе можно создать только одну сетку. При выбранном инструменте *СЕТКА ПЕРСПЕКТИВЫ* ( ) сетку можно перемещать с помощью левой или правой точки нулевого уровня (при наведении на точку нулевого уровня указатель принимает вид +). Исправления перспективы, элементы управления плоскостью сетки, высота горизонта и размер ячейки регулируются вручную с помощью соответствующих точек, при наведении на которые указатель принимает вид  $\rightarrow$  или  $\rightarrow$   $\rightarrow$ 

Объекты в перспективе рисуются с помощью инструментов групп *ОТРЕ-ЗОК ЛИНИИ* или *ПРЯМОУГОЛЬНИК* (кроме инструмента *БЛИК*) при отображении сетки. При создании в перспективе объекты могут привязываться к линиям сетки активной плоскости.

Ранее созданные объекты можно прикрепить/открепить к активной плоскости на сетке с помощью соответствующей команды из меню ОБЪ-ЕКТ→ПЕРСПЕКТИВА→.... Прикрепление/открепление не влияет на вид объекта.

При переносе объекта в перспективу инструментом *ВЫБОР ПЕРСПЕКТИВЫ ( )*, его вид и масштаб изменяются. Этот же инструмент позволяет выделять, перемещать и масштабировать объекты в перспективе.

Текст или символы невозможно напрямую добавить на плоскость перспективы, когда отображается сетка. Однако текст и символы можно перенести в перспективу после их создания в обычном режиме.

110

# *Растровые эффекты*

Несмотря на то, что Adobe Illustrator является редактором векторной графики, в нем есть возможность использования растровых эффектов, которые создают пиксели, а не векторные данные. К растровым относятся следующие эффекты: фильтры SVG, все эффекты в нижнем разделе меню ЭФФЕКТ, а также команды *Внешнее свечение*, *Внутреннее свечение*, *Растушевка* и *Тень* в меню ЭФФЕКТ→ СТИЛИЗАЦИЯ (рис. 1.112).

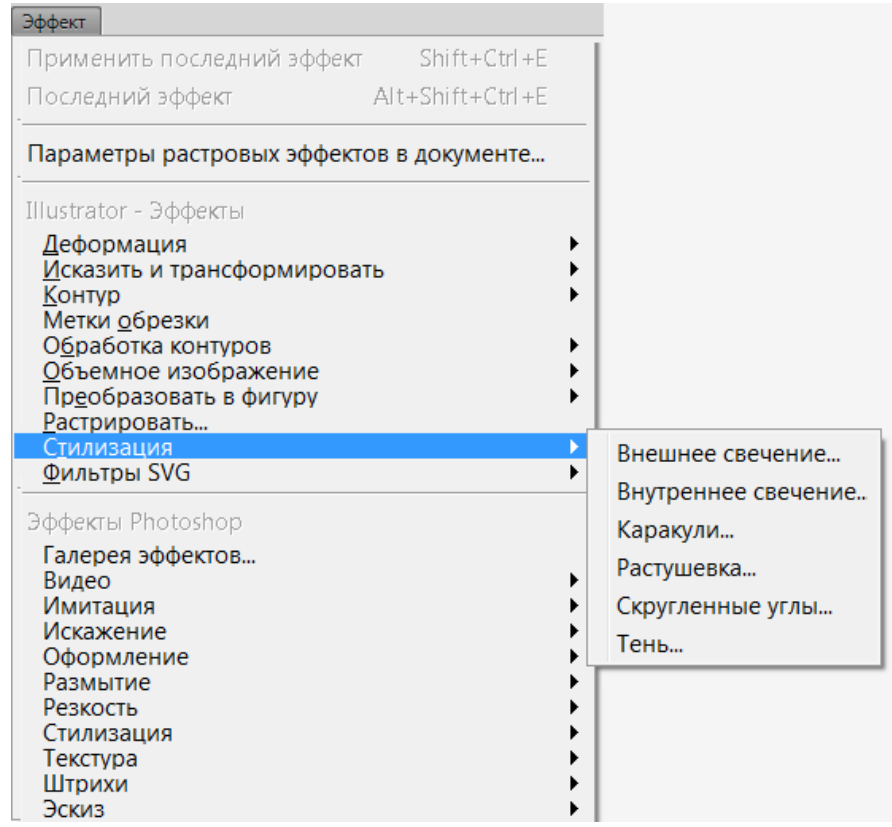

*Рис. 1.112. Растровые эффекты*

Каждый раз при использовании растрового эффекта Illustrator определяет разрешение конечного изображения на основе параметров растровых эффектов документа. Эти параметры сильно влияют на конечный графический объект, поэтому перед началом работы с фильтрами и эффектами важно проверить параметры растровых эффектов документа, которые задаются выбором команды ЭФФЕКТ→ПАРАМЕТРЫ РАСТРОВЫХ ЭФФЕКТОВ В ДОКУМЕНТЕ. Если эффект хорошо смотрится на экране, но при печати имеет недостаточную детализацию или зубчатые края, необходимо увеличить разрешение растровых эффектов в документе.

Для всех растровых эффектов в документе, а также при растрировании векторного объекта можно задать следующие параметры:

*– Цветовая модель* определяет цветовую модель, применяемую при растрировании;

*– Разрешение* определяет количество пикселей на дюйм (ppi) в растрированном изображении;

*– Фон* определяет способ преобразования прозрачных областей векторного графического объекта в пиксели: «Белый» – для заполнения прозрачных областей белыми пикселями либо «Прозрачный», чтобы сделать фон прозрачным;

*– Сглаживание* сглаживает зубчатые края растрированного изображения;

*– Создать обтравочную маску* создает маску, которая делает фон растрированного изображения прозрачным (если выбран прозрачный фон, то обтравочную маску создавать не нужно);

*– Добавить вокруг объекта* добавляет указанное количество пикселов вокруг растрированного изображения.

*Тени, свечения и растушевка*

Для создания эффекта тени надо выбрать объект, группу или слой, а затем выполнить команду ЭФФЕКТ→СТИЛИЗАЦИЯ→ТЕНЬ или ФИЛЬТР→СТИЛИЗАЦИЯ→ ТЕНЬ. Можно задать следующие параметры тени: *режим наложения*; *непрозрачность* (процентное отношение непрозрачности для тени); *сдвиг* по осям *X* и *Y* (расстояние, на которое тень будет смещена от объекта); *размытие* (расстояние от края тени, на котором должно начинаться размытие); *цвет тени*; *интенсивность* (процентное отношение черного цвета, добавляемого к тени).

Если в документе CMYK для выбранного объекта с заливкой или обводкой, цвет которых отличается от черного, интенсивность составляет 100%, то создается тень с несколькими оттенками черного. Если значение 100% используется для выбранного объекта, который содержит только черную заливку и обводку, то создается полностью черная тень. При значении 0% создается тень цвета выбранного объекта.

Для создания эффекта внутреннего или внешнего свечения надо выбрать объект, группу или слой, а затем выполнить соответствующую команду из меню ЭФФЕКТ→ СТИЛИЗАЦИЯ→... Можно задать следующие параметры свечения: *режим наложения*; *цвет свечения*; *непрозрачность* (процентное отношение непрозрачности для свечения); *размытие* (расстояние от центра или края выделенной области, на котором должно начинаться размытие. Для внутреннего свечения можно указать, откуда исходит свечение: по центру (из центра выделенной области) или краю (из внутренних краев выделенной области).

Для создания эффекта растушевки краев объекта надо выбрать объект, группу или слой, а затем выполнить команду ЭФФЕКТ→СТИЛИЗАЦИЯ→ РАСТУ-ШЕВКА и указать расстояние, на котором объект из непрозрачного переходит в полностью прозрачный.

На рис. 1.112-1.115 представлены эффекты: *Тень*, *Внешнее свечение* и *Внутренее свечение* и *Растушевка*.

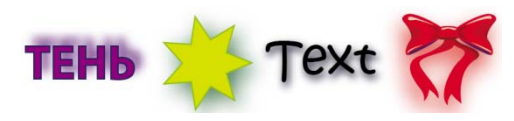

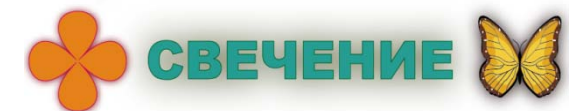

*Создание эффекта эскиза*

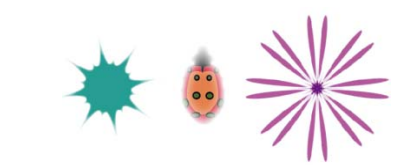

*Рис. 1.112. Эффект «Тень№ Рис. 1.113. Эффект «Растушевка»* 

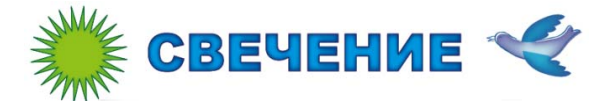

*Рис. 1.114. Эффект «Внешнее свечение» Рис. 1.115. Эффект «Внутреннее свечение»*

Создать эффект эскиза объекта можно, применив к нему эффект *Каракули.* Для этого надо выбрать объект, группу или слой, а затем выполнить команду ЭФФЕКТ→СТИЛИЗАЦИЯ→КАРАКУЛИ. Можно настроить параметры эффекта (стиль – заказной) или воспользоваться одним из стандартных эффектов, выбрав его в списке стилей (рис. 1.116). Параметры стандартного эффекта также можно менять, при этом он становится заказным.

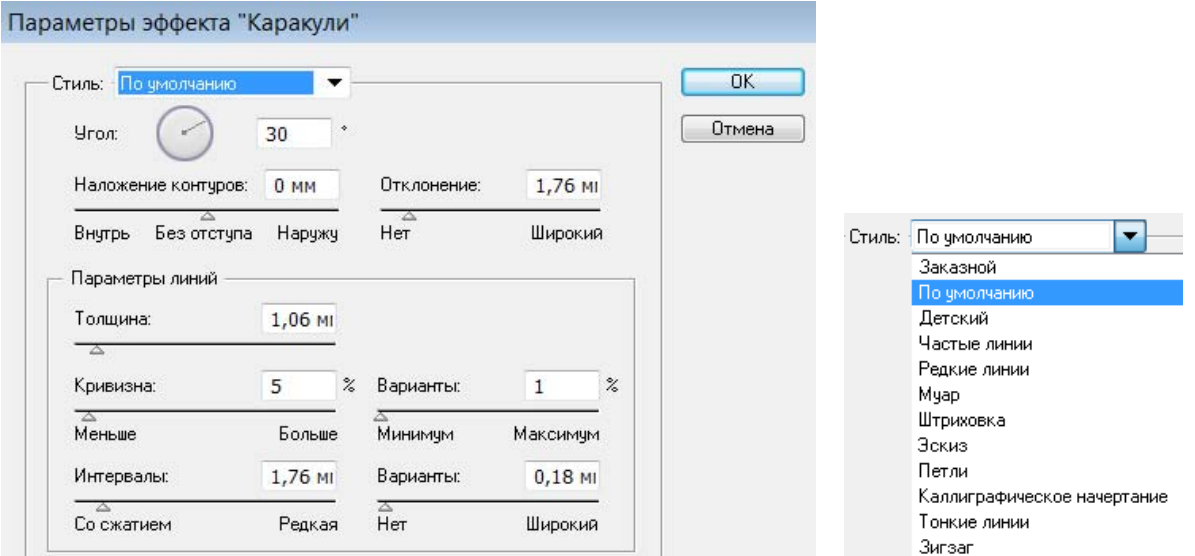

*Рис. 1.116. Параметры эффекта «Каракули»*

Если объект имеет заливку и обводку, то эффект *Каракули* может быть применен как ко всему объекту, так и только к заливке или только к обводке. На рис. 1.117 представлены объекты, к которым был применен эффект *Каракули* разных стилей.

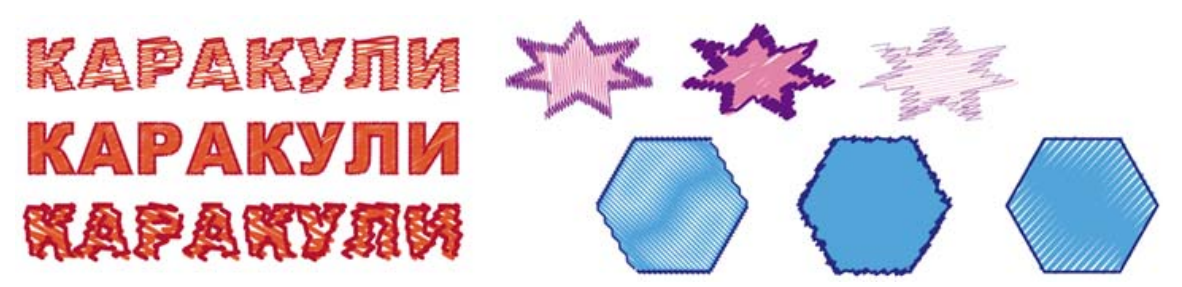

*Рис. 1.117. Эффект «Каракули»*

# *Растрирование и трассировка в Adobe Illustrator*

В Adobe Illustrator предусмотрено два способа преобразования объектов к растровому виду: применение растровых эффектов и команда ОБЪ-ЕКТ→РАСТРИРОВАТЬ. Если растеризация выполняется как эффект, внешний вид объекта изменяется, но его векторная природа сохраняется. Такое преобразование можно отменить, удалив примененный эффект.

При выполнении команды ОБЪЕКТ→РАСТРИРОВАТЬ предусмотрены настройки параметров (рис. 1.118), аналогичные параметрам растровых эффектов.

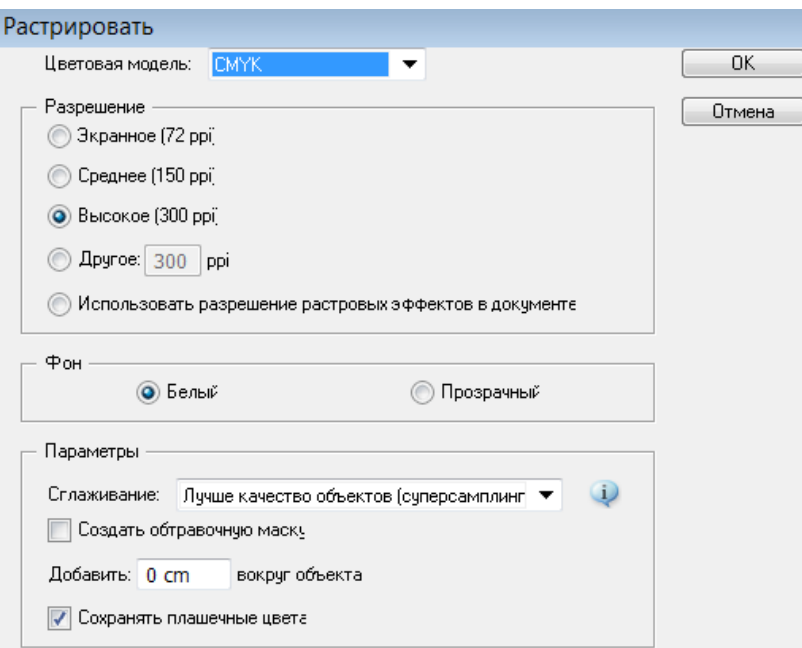

*Рис. 1.118. Параметры растрирования*

Чтобы создать векторный рисунок на основе растрового изображения, помещенного в документ Illustrator, можно выполнить автоматическую трассировку, нажав на кнопку «Быстрая трассировка» на панели «Управление», при этом преобразование будет выполнено с настройками по умолчанию. Для настройки параметров трассировки надо выполнить команду ОБЪЕКТ→БЫСТРАЯ ТРАССИРОВКА→ПАРАМЕТРЫ ТРАССИРОВКИ (или выбрать команду из списка стилей кнопки «Быстрая трассировка») и в открывшемся окне (рис. 1.119) выбрать готовый стиль с соответствующим набором параметров либо создать свой (заказной) стиль, выбрав для него необходимые параметры.

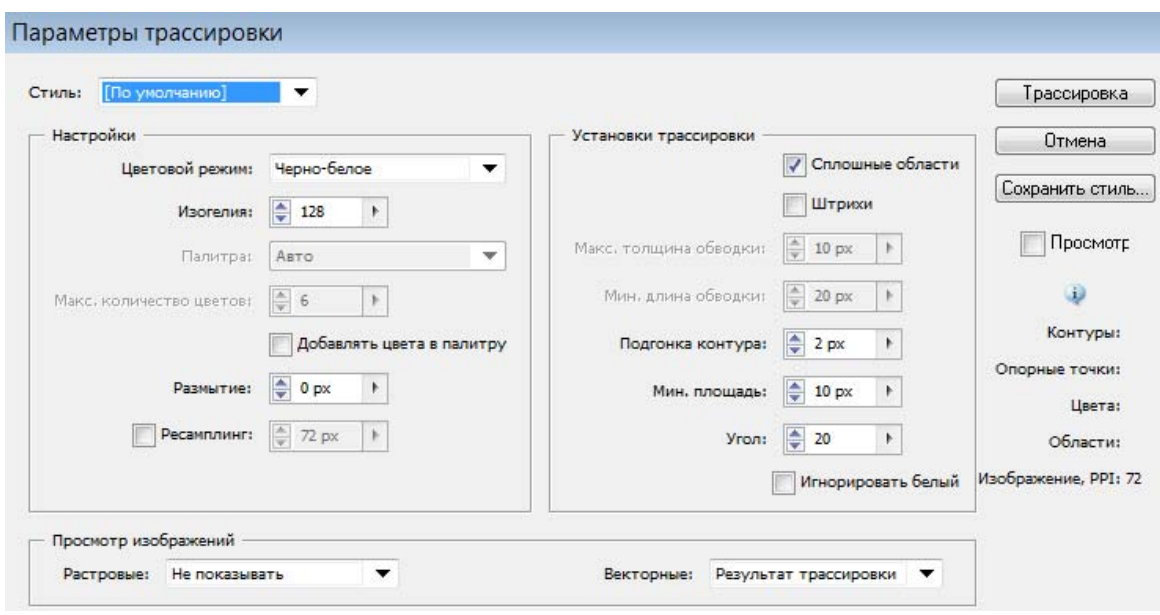

*Рис. 1.119. Параметры трассировки*

# **1.4. Редактор растровой графики Adobe Photoshop**  *Основные приемы работы в программе Adobe Photoshop*

Adobe Photoshop является профессиональным графическим редактором растровой графики. Основное назначение программы Adobe Photoshop – обработка и коррекция изображений, введенных в компьютер с внешних источников (сканера, цифрового фотоаппарата или цифровой видеокамеры) с целью использования их в печатной продукции или для графического оформления Web-страниц.

Основными характеристиками Photoshop являются:

– возможность создания многослойного изображения, при этом каждый слой может редактироваться отдельно и перемещаться относительно других слоев. Конечное изображение можно сохранить как в «многослойном» виде (формат PSD), так и «однослойном» (форматы JPG, GIF и др.);

– широкие возможности по работе с цветами: работа с разными цветовыми режимами; наличие инструментов для тончайшей регулировки цветов (причем параметры каждого цвета можно регулировать отдельно);

– внедренные возможности векторного редактирования;

– наличие нескольких десятков инструментов для рисования и вырезания контуров изображения, а также профессиональных инструментов для выделения, редактирования и ретуширования отдельных участков изображения;

– наличие множества разнообразных фильтров и спецэффектов, а также возможность подключения дополнительных плагинов;

– поддержка файлов нескольких десятков графических программ, собственные файлы формата, общего для платформ IBM PC и Mac;

– наличие инструментов для работы с текстом, возможность добавления текста в любой участок изображения (поверх картинки), изменения формы текста и др.;

– возможность многоступенчатой отмены внесенных изменений (с помощью *Емкость палитры по умолчанию* – 20 записей.

## *Интерфейс программы Adobe Photoshop*

В верхней части окна программы Adobe Photoshop находится *Основное меню*, работа с которым осуществляется так же, как и в других программах. Под строкой меню программы располагается *панель «Параметры»*, на котором отображаются параметры, относящиеся к активному инструменту или объекту. В нижней части окна программы находится *Строка состояния*. Слева находится *Панель «Инструменты»*.

В рабочем пространстве также могут находиться *палитры* в различных видах: свернутые в виде пиктограммы/пиктограммы с подписью одной палитры или списка, в отдельном окне, в виде вкладок в одном окне (рис. 1.120). Каждая палитра имеет меню ( ), расположенное в правом верхнем углу.

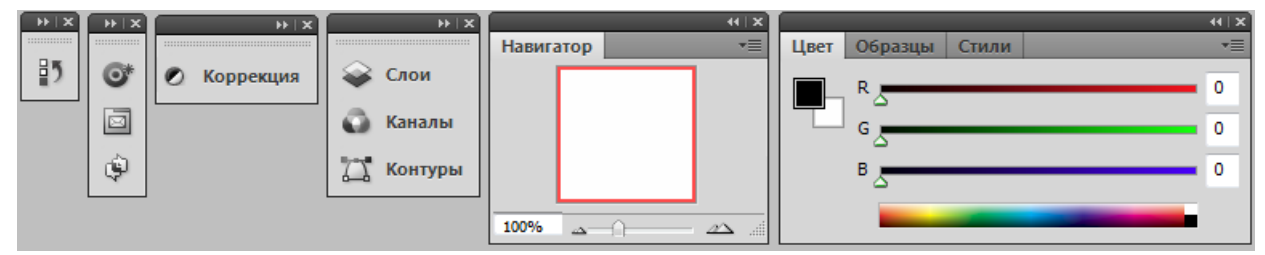

*Рис. 1.120. Виды палитр в рабочем пространстве Photoshop*  Включать/выключать панели и палитры можно через меню ОКНО.

Photoshop является многооконным редактором: в нем могут обрабатываться несколько документов, каждый из которых расположен в своем рабочем окне. В окне Photoshop открытые изображения могут отображаться в виде пиктограммы (быть «свернуты»), в виде окна документа в заданном масштабе либо занимать всю область окна Photoshop. Если открыто несколько окон, то можно выбрать вариант их расположения.

Начиная с версии CS5, в строке меню (справа от перечисления пунктов) расположены: кнопки запуска приложения Adobe Bridge (Mini Bridge) и кнопки со списками для выбора элементов рабочего пространства: вспомогательных элементов, масштаба, упорядочивания документов и режима экрана (рис. 1.121).

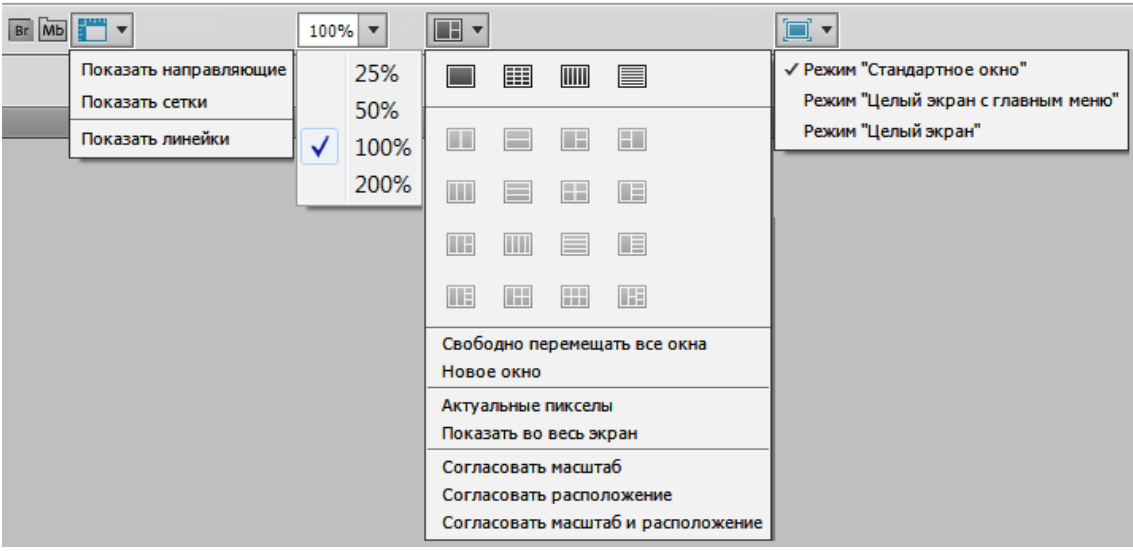

*Рис. 1.121. Списки выбора настроек элементов рабочей среды на панели «Меню»* 

Команда РЕДАКТИРОВАНИЕ→УСТАНОВКИ открывает диалоговое окно «Установки» (рис. 1.122), в котором можно настроить параметры Adobe Photoshop. В левой части окна приведен список групп параметров для пользовательской настройки, например: настройки параметров интерфейса (цвета, границы, тени); настройка курсора; настройки единиц измерения и линеек и др.

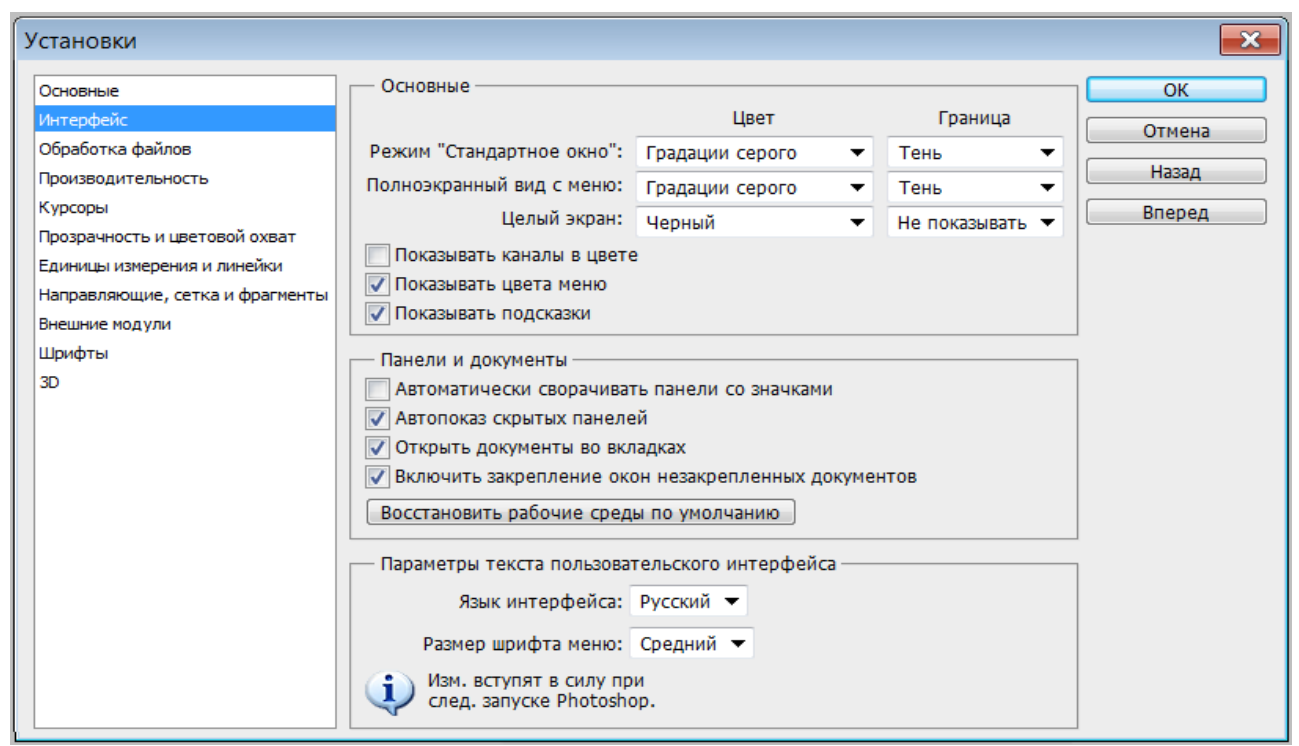

*Рис. 1.122. Установки параметров программы Adobe Photoshop* 

Наличие включенных палитр, выбор настройки элементов и настройки в окне «Установки» составляют *рабочую среду* Photoshop. Можно выбрать рабочую среду, предоставляемую программой из списка, расположенного справа в строке меню (рис. 1.123) или настроить пользовательскую рабочую среду, а затем сохранить ее, выбрав из списка команду НОВАЯ РАБОЧАЯ СРЕДА.

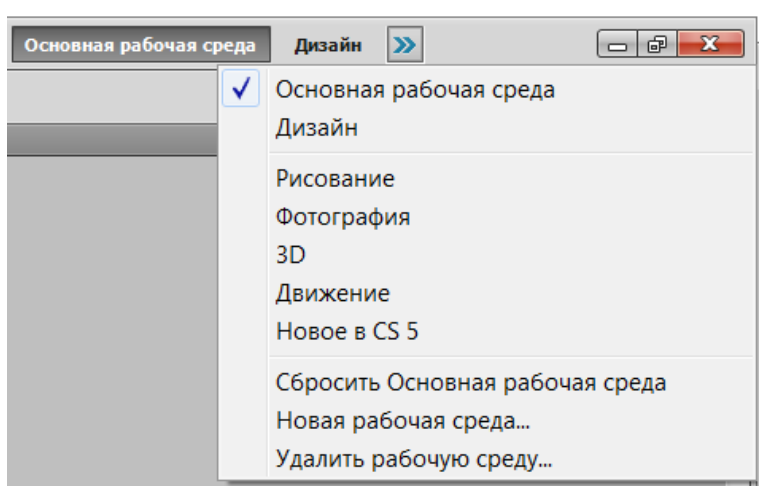

*Рис. 1.123. Выбор рабочей среды*

# *Изменение размера изображения и параметров холста*

Команда ИЗОБРАЖЕНИЕ→РАЗМЕР ИЗОБРАЖЕНИЯ открывает одноименное окно, в котором показаны размеры и разрешения изображения, а также его емкость (размер файла) в килобайтах и применяемая интерполяция (рис. 1.124).

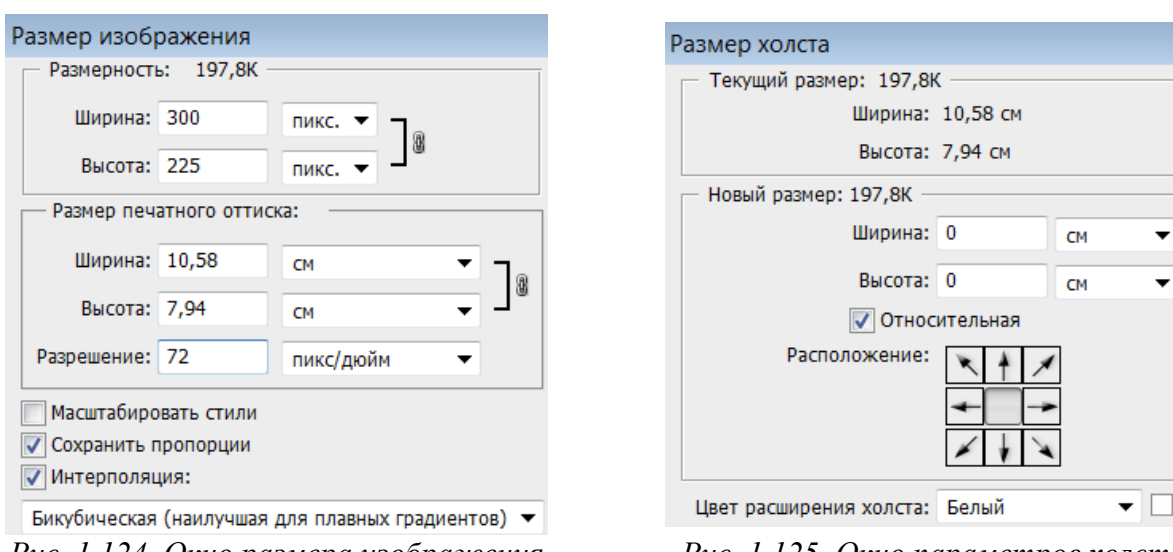

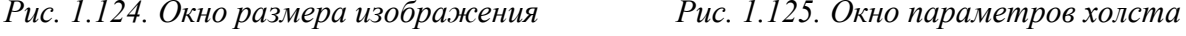

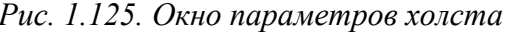

Эти параметры можно изменить, как для созданного в Photoshop изображения, так и загруженного для редактирования.

*Холст* – это «жизненное пространство» (носитель) изображения, доступное для изобразительных и технических операций. Размеры, цвет и положение добавленных фрагментов холста (расширения холста) выбираются пользователем в диалоговом окне (рис. 1.125), открываемом командой ИЗОБРАЖЕ-НИЕ→РАЗМЕР ХОЛСТА. Также холст можно поворачивать с помощью команды ИЗОБРАЖЕНИЕ→ПОВОРОТ ХОЛСТА.

#### *Режимы наложения пикселей*

При работе с выделенной областью, слоями, а также некоторыми инструментами используются режимы наложения пикселей, выбираемые в списке на панели «Параметры». В процессе наложения пикселей имеют место три составляющие: исходный цвет пикселей основного рисунка, вносимый цвет пикселей накладываемой области и результирующий цвет. При этом также учитываются *установки цветового допуска* и *уровня непрозрачности*.

По умолчанию установлен режим «Нормальный», при котором происходит полная замена исходного цвета на вносимый, т.е. накладывается совсем непрозрачное изображение (значение в поле «Непрозрачность» по умолчанию равно 100%).

В Photoshop можно использовать более двадцати режимов наложения пикселей, которые позволяют добиваться различных цветовых эффектов. При-

меры режимов наложения аналогичны приведенным ранее, при рассмотрении программы Adobe Illustrator.

# *Инструменты Photoshop*

Инструменты программы Photoshop условно можно разделить на группы, из которых выделены следующие инструменты: выделения, перемещения и обрезки; рисования, ретуширования и коррекции изображения; заливки; для создания контуров и фигур; для ввода текста и др. Большинство инструментов могут работать в различных режимах или имеют настройки применения команды. После выбора инструмента на панели «Параметры» можно настроить режимы его работы и задать значения атрибутов данного инструмента.

При работе с большинством инструментов рисования и ретуширования, для которых кисть используется как шаблонное изделие, можно выбрать желаемую кисть из активного набора и установить ее *главный диаметр* и *жесткость*, выбрать *режим наложения пикселей* и установить *непрозрачность*, а также задать значения параметров для конкретных инструментов, например: включить режим аэрографа для имитации разбрызгивания краски из баллончика ( $\mathbb{Z}$ ), включить/выключить панель источника клонирования ( $\mathbb{I}$ ), задать ограничения и т.д. Меню кисти (список справа от основных параметров выбора кисти) позволяет выполнять такие действия, как: открывать загруженные наборы кистей; загружать существующие наборы кистей; создавать новые наборы; сохранять, переименовывать и удалять кисти и др. (рис. 1.126). Также на панели «Параметры» находится кнопка **•** для открытия палитры «Кисть» (эта же палитра открывается командой ОКНО→КИСТЬ), в которой находится список групп настроек и параметров кисти (рис. 1.127).

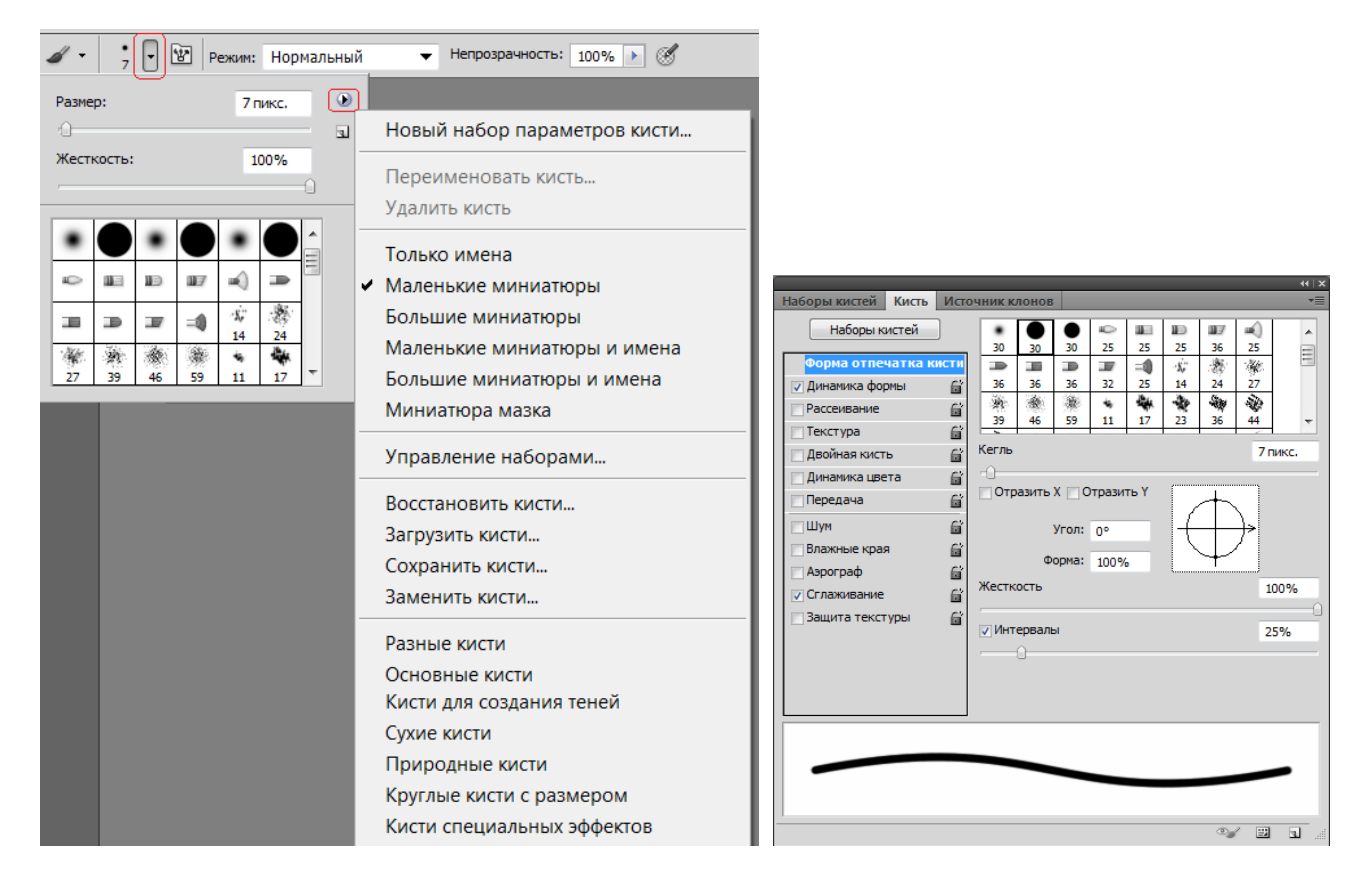

*Рис. 1.126. Меню кисти Рис. 1.127. Палитра «Кисть»* 

Можно создавать собственные образцы кисти, нарисовав их в отдельном документе и выполнив команду РЕДАКТИРОВАНИЕ→ОПРЕДЕЛИТЬ КИСТЬ. После сохранения образец кисти появляется в активном наборе, и их можно настраивать с помощью параметров палитры «Кисть».

# *Рисование объектов в программе Adobe Photoshop. Работа с цветом. Заливки*

Для создания (рисования) растровых изображений используются инструменты рисования (рис.1.128) в основе которых лежит Кисть, настройка параметров которой была рассмотрена в предыдущей теме.

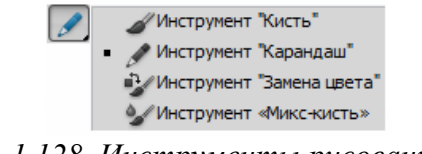

*Рис. 1.128. Инструменты рисования* 

Кисти назначается цвет переднего плана (основной цвет), однако на результат цвета оказывают влияние цвет фона (холста), режим наложения пикселей и непрозрачность.

Photoshop позволяет также рисовать *векторные контура и фигуры* (готовые векторные объекты различной геометрической формы) на основе построения примитивов, фигур или кривых и возможностей манипулирования их узлами с помощью соответствующих инструментов (рис. 1.129).

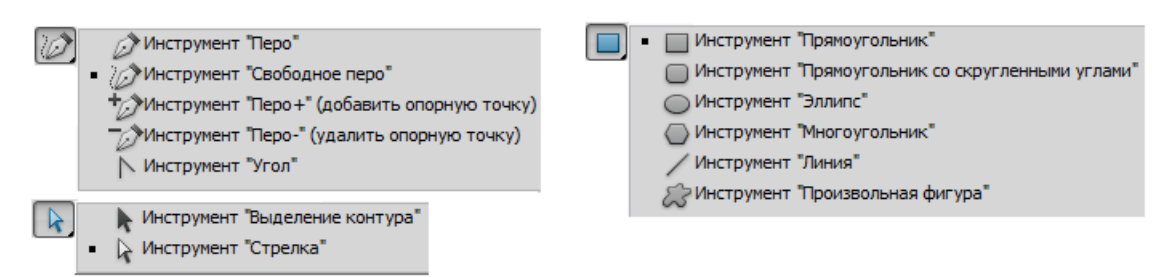

*Рис. 1.129. Инструменты создания и редактирования векторных объектов*

При выборе инструмента для работы с векторными объектами на панели «Параметры» можно задать режим, определяющий, как будет создан объект:

*– Слой-фигура* ( ) – создается некий гибрид слоя и контура, то есть можно редактировать такую фигуру как контур, но при этом она обладает всеми свойствами слоя. Слой-фигуры являются контурами, и поэтому с ними можно работать всеми инструментами группы *ПЕРО*. Также можно указать, как будут добавляться слой-фигуры: на новом слое ( $\Box$ ); добавление к области фигуры  $(\Box)$ ; вычитание из области фигуры  $(\Box)$ ; пересечение областей фигур  $(\Box)$ ; вычитание области пересечения фигур ( $\Box$ ). Для создаваемого в этом режиме объекта можно задать стиль и цвет;

*– Контуры* ( **■)** – на активном слое создается фигура только в виде контура (отдельный слой для нее не создается). Можно указать, как будут добавляться контуры: добавление к области контура ( $\Box$ ); вычитание из области контура ( $\Box$ ); пересечение областей контуров ( $\Box$ ); исключение наложения областей контуров (•). Для создаваемого в этом режиме объекта можно задать режим наложения и непрозрачность;

*– Выполнить заливку пикселов* ( ) – создается фигура, которая будет сразу прорисована на активном слое, иметь заливку и не будет доступна для редактирования.

При выборе инструмента для построения геометрического примитива или фигуры можно задать его параметры из списка  $(\cdot)$  на панели «Параметры». При выборе инструмента *ПРОИЗВОЛЬНАЯ ФИГУРА* на панели «Параметры» появляется список, из которого можно выбрать фигуру, а также кнопки, открывающие палитру «Стили» и палитру «Цвет» для выбора стиля и цвета (рис. 1.130). Меню фигур (список справа от списка фигур) позволяет выполнять такие действия, как: открывать загруженные наборы фигур; загружать наборы фигур; создавать новые наборы; сохранять, переименовывать и удалять фигуры и др.

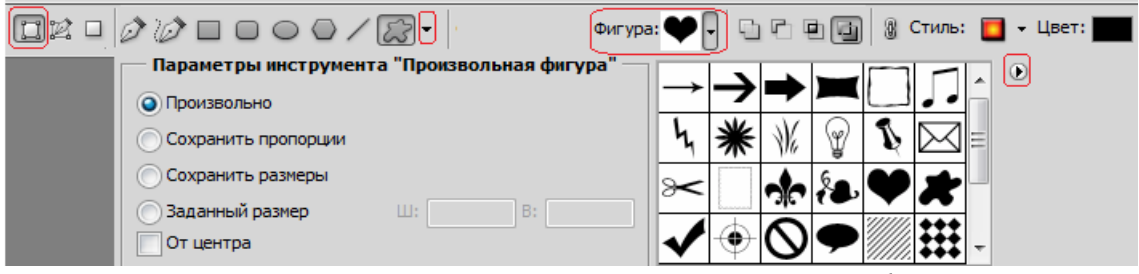

*Рис. 1.130. Инструменты построения векторных фигур*

#### *Цветовые режимы и работа с цветом*

В Photoshop возможны следующие варианты цветового режима для редактируемого изображения (команда ИЗОБРАЖЕНИЕ→РЕЖИМ):

*– Битовый формат* переводит изображение в двухцветное, состоящее только из черных и белых пикселей. Для использования этого режима изображение сначала нужно перевести в режим градаций серого;

*– Градации серого* – при переходе в этот режим вся информация о цветах, составлявших изображение, уничтожается;

*– Дуплекс* переводит изображение из градаций серого в n-цветное. Максимальное количество составляющих цветов – 4, минимальное – 1. Можно выбирать любые цвета в произвольном количественном соотношении;

*– Индексированные цвета* – при переходе в этот режим информация о цветах, из которых состоит изображение, содержит только несколько основных цветов, определяемых пользователем:

- *RGB цвет;*
- *CMYK цвет;*
- *Lab цвет*;

*– Многоканальный* – после выбора данного режима связь между каналами пропадает, и они начинают существовать независимо.

По умолчанию (если не было задано других настроек) при создании нового документа *основной цвет (цвет переднего плана)* – черный, а *фоновый цв*ет *(цвет заднего плана)* – белый. Эти установки отображаются на индикаторах цвета внизу панели «Инструменты» (рис. 1.131) и в палитре «Цвет» (рис. 1.132).

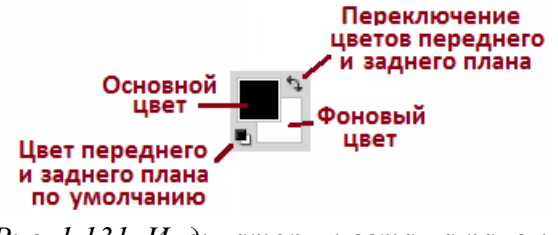

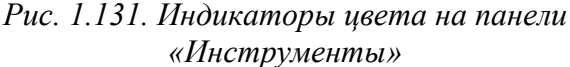

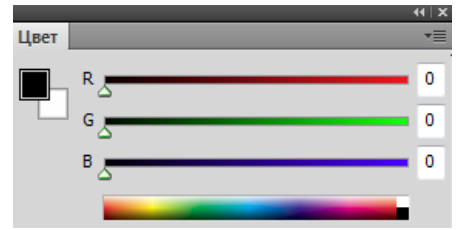

*Рис. 1.132. Палитра «Цвет»*

Двойной щелчок на индикаторе цвета вызывает окно «Палитра цветов (Основной цвет/Фоновый цвет)» (рис. 1.133), которое позволяет определить цвета переднего и заднего плана визуально (с помощью цветового поля и цветовой полосы) или «по параметрам» (с помощью цифровых полей цветовой модели).

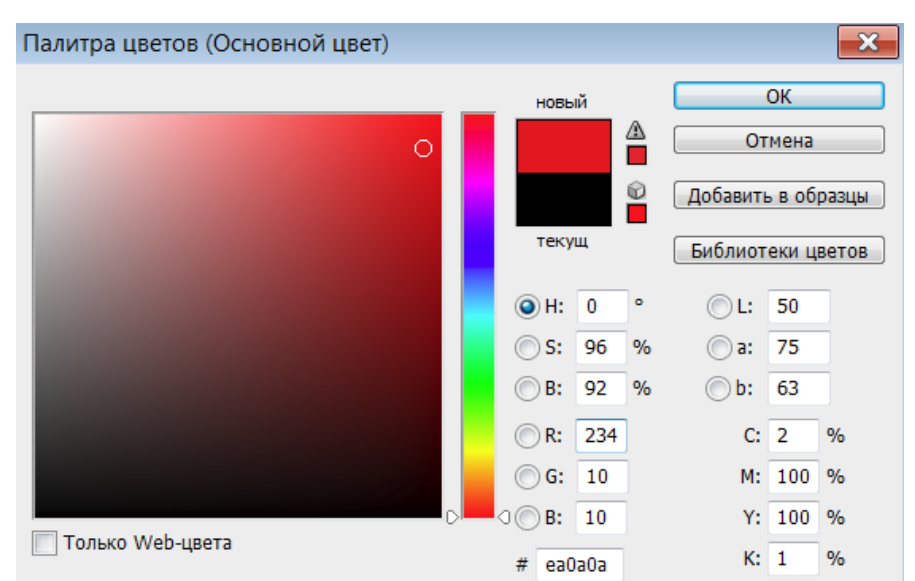

*Рис. 1.133. Палитра цветов*

Как и в программе Adobe Illustrator, при несоответствии цвета модели CMYK или Web-безопасной палитре в окне «Палитра цветом» появляется предупреждение.

## *Заливка*

Для заливки фона или выделенной области изображения применяются следующие инструменты заливки:

– инструмент *ЗАЛИВКА* используется для однородной заливки или регулярной заливки по образцу (узорной заливки). На панели «Параметры» можно задать следующие параметры инструмента (рис. 1.134): тип заливки, режим наложения пикселей, непрозрачность, допуск, сглаживание и т.д. Если надо залить несмежные области, то надо снять флажок *Смеж.пикс*.

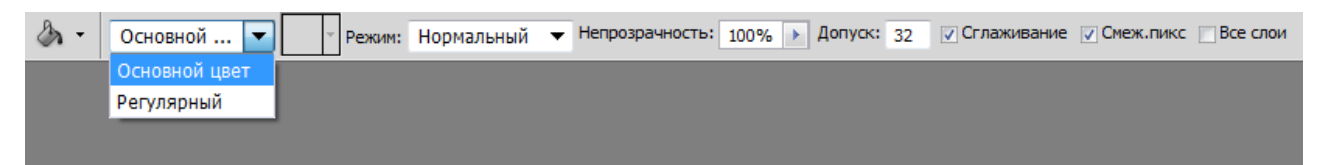

*Рис. 1.134. Параметры инструмента ЗАЛИВКА*

Если выбрать тип заливки *Регулярный*, то на панели «Параметры» станет доступной кнопка, открывающая список *узоров* – образцов узорной заливки (рис. 1.135). Меню узоров (список справа от списка узоров) позволяет выполнять такие действия, как: открывать загруженные наборы узоров; загружать существующие наборы узоров; создавать новые наборы; сохранять, переименовывать и удалять узоры и др.

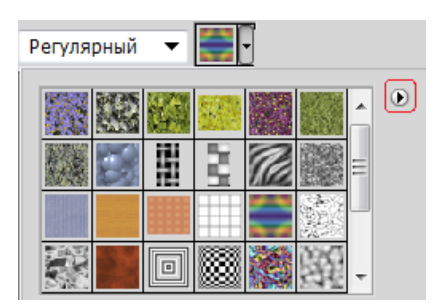

*Рис. 1.135. Список узоров при выборе типа заливки – регулярный*

Можно создавать собственные образцы узора, применив прямоугольное выделение к области изображения, которую надо использовать в качестве узора и выполнив команду РЕДАКТИРОВАНИЕ→ОПРЕДЕЛИТЬ УЗОР. После сохранения образец узора появляется в активном наборе.

Также можно выполнить заливку выделенной области с учетом режима наложения и прозрачности с помощью команды РЕДАКТИРОВАНИЕ→ВЫПОЛНИТЬ ЗАЛИВКУ;

– инструмент *ГРАДИЕНТ* выполняет градиентную заливку, формируя плавные переходы между цветами, выбранными при настройке инструмента. На Панели «Параметры» (рис. 1.136) находится список загруженных вариантов градиента (щелчок «мыши» на списке открывает окно «Редактор градиентов») и кнопки выбора вида градиента: *Линейный*; *Радиальный*; *Конусовидный*; *Зеркальный*; *Ромбовидный.*

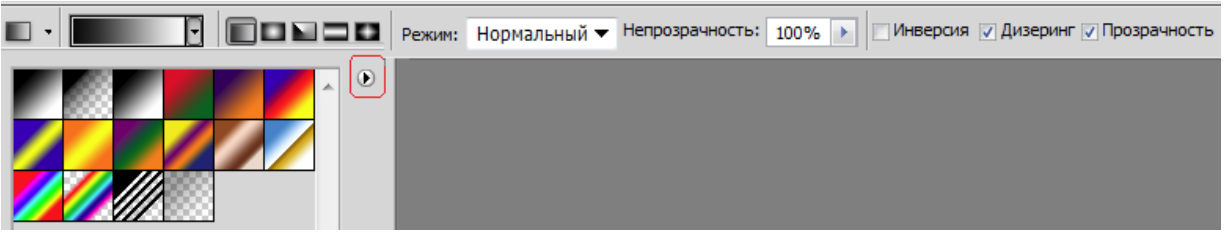

*Рис. 1.136. Параметры инструмента ГРАДИЕНТ*

Также на панели «Параметры» можно задать режим наложения пикселей и непрозрачность и установить флажки для включения параметров: *Инверсия* (смена порядка цветов в градиенте на обратный); *Дизеринг* (предотвращение появления полос); *Прозрачность* (применение маски прозрачности градиента).

Меню градиентов (список справа от списка градиентов) позволяет выполнять такие действия, как: открывать загруженные наборы градиентов; загружать существующие наборы градиентов; создавать новые наборы; сохранять, переименовывать и удалять градиенты и др. Редактирование градиента из набора и создание нового градиента производится в окне «Редактор градиентов».

# *Инструменты выделения и работа со слоями в программе Adobe Photoshop. Каналы и маски*

### *Инструменты выделения, перемещения и обрезки*

Обычно выделение используется для перемещения или редактирования области изображения. Если в изображении существует выделенная область, то любые средства программы действуют только на нее. Выделение ограничивается анимированной штрихпунктирной линией (режим «бегущих муравьев»).

Для всех инструментов выделения (рис. 1.137) на панели «Параметры» можно выбрать режим: *Новая выделенная область* ( ) – при ее создании все ранее выделенное исчезает; *Добавление к выделенной области* ( ) – новое выделение добавляется к существующему; *Вычитание из выделенной области* ( ) – новое выделение исключается из существующего; *Пересечение с выделенной областью* ( ) – остается выделенной область пересечения старого и нового выделений.

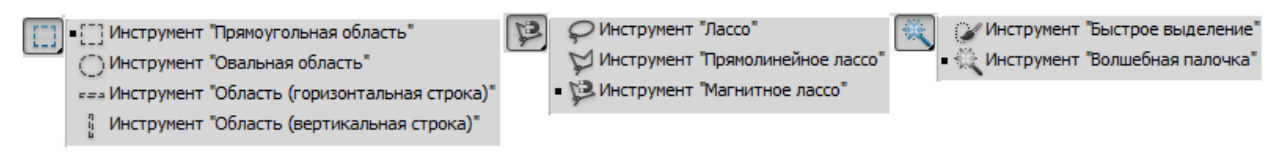

*Рис. .137. Инструменты выделения*

Также для конкретных инструментов на панели «Параметры» можно задать значения следующих параметров:

> *– Растушевка* изменяет выделение таким образом, что по его краям появляется область частично выделенных пикселей (необходимо, например, для плавного перехода объекта в фон);

> *– Сглаживание* сглаживает область выделения за счет области частично выделенных пикселей;

> *– Стиль* задает способ выделения (обычный – без ограничений; *задан.пропорции* – задаются пропорции области выделения, если будет задано отношение 1:1, то область выделения будет квадрат/круг; *задан.размер* – область выделения заданного размера);

> *– Допуск* задает степень близости цвета пикселей, необходимую для добавления их в выделение. Если значение 0, то выделятся только точно совпадающие по цвету пиксели, если 255 – все пиксели;

> *– Смеж.пикс.* – включает режим выделения пикселей только в соседних с выбранным областях. Если флажок сброшен, инструмент выделит все подходящие по заданному допуску пиксели, независимо от того, смежные они или нет;

*– Ширина* задает ширину рабочей области инструмента выделения (диаметр). Если нужно точное выделение, то лучше взять значение поменьше;

*– Контрастность* – величина яркости, на которую должны отличаться смежные пиксели, чтобы по ним прошла граница;

 $-\mu$ р.

Для некоторых инструментов выделения можно уточнить край выделения, задав параметры в соответствующем окне (кнопка «Уточн.край»).

Границы построенного выделения можно перемещать. Клавиши управления курсором перемещают выделение на один пиксель (при нажатой клавише <Shift> процедура ускоряется в десять раз). В режиме *Новая выделенная область* выделенную область можно перемещать любым инструментом выделения. Границу выделения можно временно убрать комбинацией клавиш <Ctrl+H>. Повторное нажатие этого сочетания восстанавливает отображение. Удалить выделение можно командой ВЫДЕЛЕНИЕ→ОТМЕНИТЬ ВЫДЕЛЕНИЕ или комбинацией клавиш <Ctrl>+<D>. Поменять выделенную и защищенную области с помощью команды ВЫДЕЛЕНИЕ→ИНВЕРСИЯ. Границы выделений можно преобразовать командой ВЫДЕЛЕНИЕ→ТРАНСФОРМИРОВАТЬ ВЫДЕЛЕННУЮ ОБ-ЛАСТЬ. С ее помощью можно выполнить разнообразные преобразования выделенной области, например, перемещение, масштабирование, поворот, наклон, искажение формы и пр. Выделения можно сохранять (в Альфа-канале) и после этого загружать в рисунок по мере надобности.

Инструмент *ПЕРЕМЕЩЕНИЕ* ( $\rightarrow$ ) позволяет перемещать выделенные области изображений как в пределах одного документа, так и между документами. При перемещении в другой документ получается копия (т.е. выделенный фрагмент остается в исходном документе). Если при перемещении держать нажатой клавишу <Alt>, то происходит дублирование – создается копия перемещаемой области. На рис. 1.138 показано перемещение инструментом *ПЕРЕМЕ-ЩЕНИЕ* прямоугольной области выделения в пределах документа и в другой до-

129

кумент, а также аналогичное перемещение овальной области выделения нажатой клавишу <Alt>.

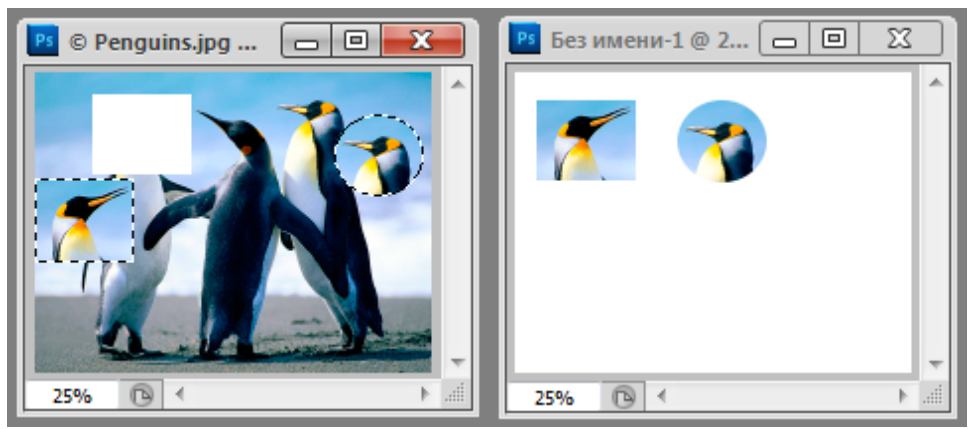

*Рис. 1.138. Перемещение и дублирование фрагмента изображения*

*Обрезка изображения (кадрирование)* – это одна из базовых операций компьютерной графики. Чтобы обрезать изображение, надо выбрать инструмент *РАМКА* (рис. 168) и растянуть на оригинале рамку требуемого размера и положения. Обрезаемое поле можно масштабировать, смещать и поворачивать. На панели «Параметры» в полях «Ширина», «Высота» и «Разрешение» (рис. 1.139) можно задать точные размеры рамки, т. е. изображения, получаемого после кадрирования.

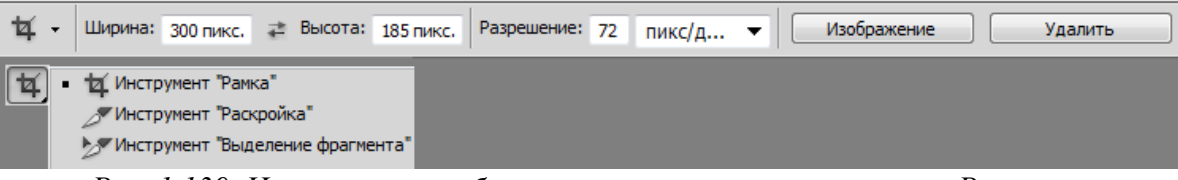

*Рис. 1.139. Инструменты обрезки и параметры инструмента РАМКА* 

Нажатие клавиши <Enter> или двойной щелчок внутри рамки приводит в исполнение выбранный вариант кадрирования.

# *Слои и слоевые эффекты*

Изображение в Photoshop может состоять из нескольких слоев. В процессе обработки изображений используются различные слои: слой заднего плана, корректирующий слой, слой-маска, текстовый слой, видеослой, 3D-слой и др.

*Слой заднего плана (фоновый слой)* – основной слой любого изображения. Любой отсканированный рисунок или цифровая фотография первоначально состоят из одного слоя – заднего плана. Этот слой накладывает определенные ограничения на применение отдельных команд и инструментов пакета. В частности, он не имеет режимов наложения пикселей, не допускает изменения прозрачности и в многослойном изображении может занимать только самую нижнюю позицию.

Слои можно создавать, дублировать (копировать) и удалять. К слою можно применить заливку однородным цветом, градиентом или образцом.

Для каждого слоя можно задать свойства (название слоя, цвет, режим наложения пикселей и прозрачность), а также применить эффекты, преобразовывающие либо сами объекты, расположенные на активном слое (кроме фона), либо их окружение. К слою можно добавить маску, которая частично либо полностью скрывает содержимое слоя.

При работе с многослойным изображением очень важно учитывать, на каком слое в данный момент происходит работа, поскольку большинство инструментов и команд действуют только на активный слой.

Все команды, предназначенные для работы со слоями, собраны в меню СЛОЙ. Кроме этого, наиболее используемые команды работы со слоями находятся в палитре «Слои» (рис. 1.140), внизу которой расположены кнопки для выполнения операций. Многие операции также можно выполнить с помощью команд из Контекстного меню слоя. Еще одна группа команд работы со слоями находится в меню палитры «Слои», которое вызывается щелчком «мыши» по кнопке в верхнем правом углу.

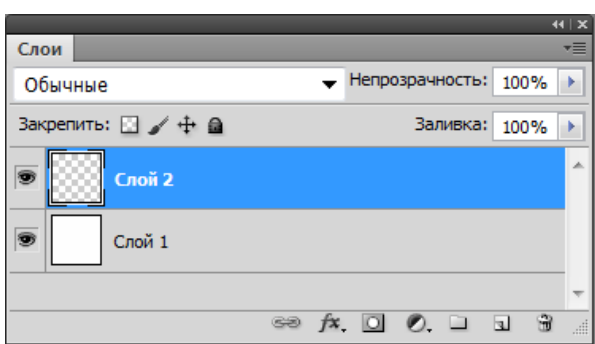

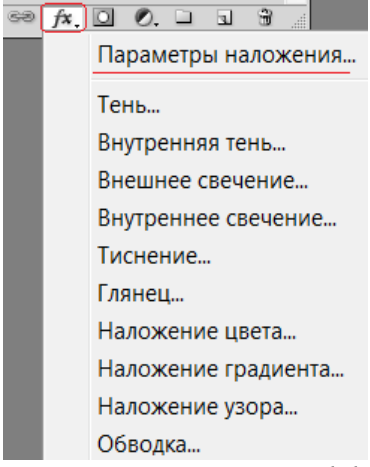

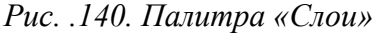

*Рис. .140. Палитра «Слои» Рис. 1.141. Список слоевых эффектов*

В Photoshop есть коллекция *слоевых эффектов* (тень, свечение, контур, обводка и др.), называемых также стилями слоя, которые собраны в меню

Слой→Стиль слоя и в списке кнопки  $\frac{f}{f}$  в палитре «Слои» (рис. 1.141). Настройки слоевых эффектов производятся в окне «Стиль слоя» (рис. 1.142), которое открывается при выборе любого слоевого эффекта из соответствующего меню или из списка кнопки в палитре «Слои» либо после выполнения команды ПАРАМЕТРЫ НАЛОЖЕНИЯ из меню СЛОЙ→СТИЛЬ СЛОЯ или Контекстного меню слоя либо из списка кнопки (рис. 1.141).

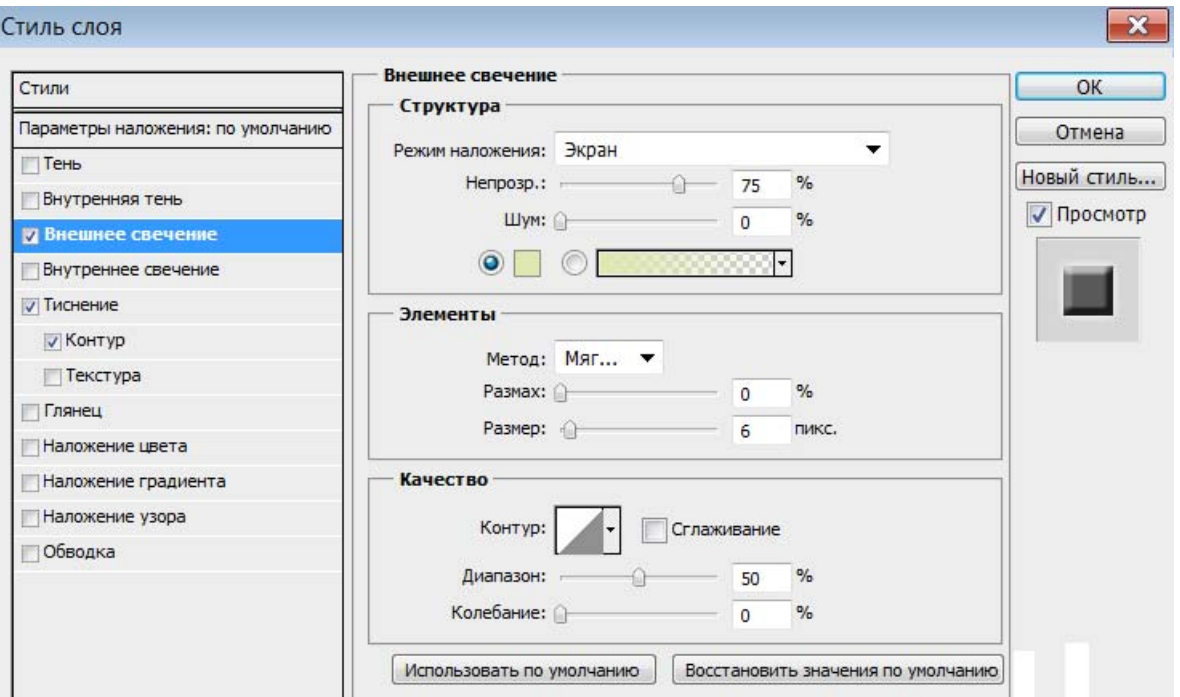

*Рис. 1.142. Создание и настройка слоевых эффектов*

При выборе эффекта в левой части окна (рис. 1.142), в правой – открываются его параметры, которые можно настраивать либо использовать параметры по умолчанию. Сгруппированные комбинации слоевых эффектов представлены в палитре «Стили». Можно редактировать готовые стили, а также создавать и сохранять новые стили. При нажатии в окне «Стиль слоя» кнопки «Новый стиль» созданный слоевой эффект сохраняется в палитру «Стили» (рис. 1.143) под заданным при сохранении имени.

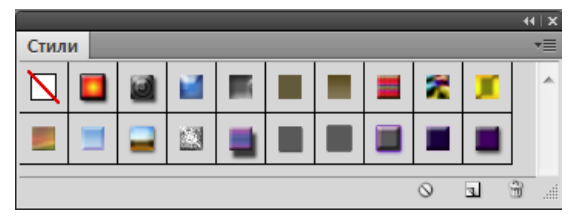

*Рис. 1.143. Палитра «Стили»* 

С помощью команд из меню палитры «Стили» (**E**) можно управлять наборами стилей: добавлять в палитру установленные наборы стилей, загружать стили из внешних файлов, менять вид отображения стилей в палитре и т.д.

Примененные слоевые эффекты (стили) отображаются на панели «Слои», где можно отключать их видимость, а также открывать для редактирования.

Для объединения слоев многослойного изображения имеются следующие команды: ОБЪЕДИНИТЬ С ПРЕДЫДУЩИМ (объединение активного слоя с соседним слоем, расположенным на один уровень ниже), ОБЪЕДИНИТЬ ВИДИМЫЕ и ВЫ-ПОЛНИТЬ СВЕДЕНИЕ. Объединение слоев является финальной операцией обработки изображения, поэтому не рекомендуется сводить слои в процессе редактирования.

#### *Каналы и маски*

Любой рисунок, созданный либо открытый в Photoshop, представлен в виде трех или четырех (в зависимости от цветовой модели) каналов, которые при наложении и создают цвет, видимый на экране. Каналы можно редактировать независимо друг от друга. Работа с каналами осуществляется в палитре «Каналы», а операции создания дубликата канала и удаления канала также можно выполнить с помощью команд из Контекстного меню канала. В палитре «Каналы» внизу расположены четыре кнопки, позволяющие: *Загрузить содержимое канала как выделенную область* – преобразовать канал в выделение; *Сохранить выделенную область в новом канале* – преобразовать выделение в новый канал; *Создать новый канал* (эту кнопку можно использовать для дублирования имеющихся каналов – достаточно перетащить канал «мышью» к данной кнопке); *Удалить текущий канал*.

Кроме основных каналов, которые непосредственно формируют изображение, могут быть созданы дополнительные, которые хранят информацию о выделенных областях. Эти каналы часто называют масками.

*Маска* – это область выделения, представленная в виде полутонового изображения. В общем случае можно рассматривать маску как накладываемый на изображение трафарет, сквозь отверстия которого допускается работа с картинкой, а остальная ее часть, прикрытая прозрачной пленкой трафарета, остается нетронутой. Белые пиксели в маске соответствуют выделенным областям, черные – невыделенным и серые – частично выделенным.

В Photoshop возможно создание двух типов масок:

*– Быстрая маска* – дополнительный временный канал на период своего действия – существует для однократного применения и не сохраняется;

*– Альфа-канал* – дополнительный канал, с помощью которого можно сохранять выделенные или прозрачные области изображения. Одновременно может храниться несколько таких каналов, которые при необходимости могут сохраняться на протяжении всей работы.

Преимущество маски в том, что она является независимым полутоновым изображением, то есть ее можно редактировать, не затрагивая при этом основное изображение. Для изменения маски можно использовать любые инструменты рисования и редактирования, фильтры, а также параметры цветовой коррекции.

Маски при активизации превращаются в область выделения, и к ним можно применять операции сложения, пересечения и др. Также маски используются для переноса и копирования фрагментов изображения; предохранения частей изображения от воздействия фильтров и инструментов рисования; выполнения манипуляций с контуром маски и ее содержимым.

Самый удобный способ создания маски – выделение изображения или его части и переход в режим «Быстрая маска» (режим быстрого маскирования) с помощью соответствующей кнопки на панели «Инструменты», при этом в Палитре «Каналы» появляется одноименный дополнительный канал, а картинка закрашивается полупрозрачным цветом. Параметры маски определяют, какая область (выбранная или закрытая маской) и каким цветом (по умолчанию – красным) будет показана, а также степень ее прозрачности.

При переходе в режим быстрой маски контур выделения исчезает – он временно «прекращает» свое существование, так как все дальнейшие операции будут относиться непосредственно к самой маске и не затронут изображение. При возвращении в стандартный режим контур выделения появится вновь.

Рисование белым цветом «прорезает» в слое маски отверстия (область выделения – увеличивается), а черным – расширяет защищаемую область. Промежуточные тона между белым и черным определяют степень прозрачности маски. При копировании/вырезании фрагмента и вставки его в другое изображение области маски, закрашенные этими тонами, получатся полупрозрачными. При использовании спецэффектов в этих местах маски действие фильтров будет ослаблено пропорционально степени прозрачности. Также можно использовать инструмент *ЛАСТИК*. Для того чтобы удалить область из выделения, надо выбрать белый цвет, чтобы добавить – черный.

# *Редактирования растровых изображений в программе Adobe Photoshop*

# *Цветовая и тоновая коррекция*

Важнейшей характеристикой любого изображения является его тон. Изображения могут быть светлыми, темными или иметь сбалансированное сочетание областей света и тени. В программе Photoshop имеется большой набор средств для цветовой и тоновой коррекции изображений. Команда ИЗОБРАЖЕ-НИЕ→КОРРЕКЦИЯ открывает доступ к инструментам коррекции тона и яркости изображений: *Яркость/Контрастность* (изменение яркости и контрастности на всем изображении, не изменяя при этом цветов); *Уровни* (настройка уровней яркости); *Кривые* (корректировка цвета и яркости); *Цветовой тон/Насыщенность* (изменение тона, насыщенности и яркости отдельных цветовых составляющих изображения); *Цветовой баланс* (настройка соотношения между цветами изображения), *Заменить цвет* (замена выбранного цвета на другой), *Тени/Света* (корректировка соотношения между темными и светлыми областями) и др.

Можно автоматически улучшать цвет и тон изображения, используя соответствующие команды меню ИЗОБРАЖЕНИЕ (рис. 1.144), однако это не всегда приводит к нужному результату.

135

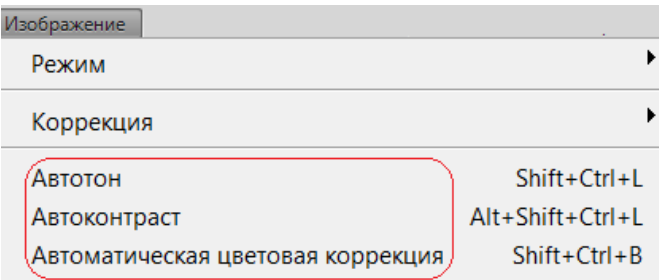

*Рис. 1.144. Команды для автоматической цветовой коррекции* 

Инструменты цветовой коррекции также доступны в палитре «Коррекция» (рис. 1.145).

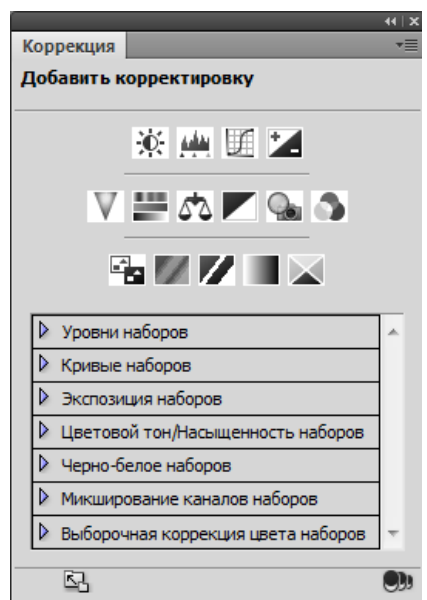

*Рис. 1.145. Инструменты цветовой коррекции в палитре «Коррекция»* 

# *Ретуширование изображений*

*Ретуширование* применяется для удаления артефактов и устранения «естественных» дефектов на изображении. *Артефакты* – это дефекты искусственного (внешнего) происхождения, например: следы пыли, царапины и т.п., возникающие при сканировании печатных оригиналов; зернистость фотопленки, перенесенная при оцифровке, и др. Кроме этого, при обработке фотографий часто требуется устранения «естественных» дефектов на изображении, например: устранения морщин и прыщей, коррекции формы губ и т.п. Также иногда возникает необходимость восстановления старых фотографий и коррекции изображений. Для этого в Photoshop имеется ряд инструментов (рис. 1.146).

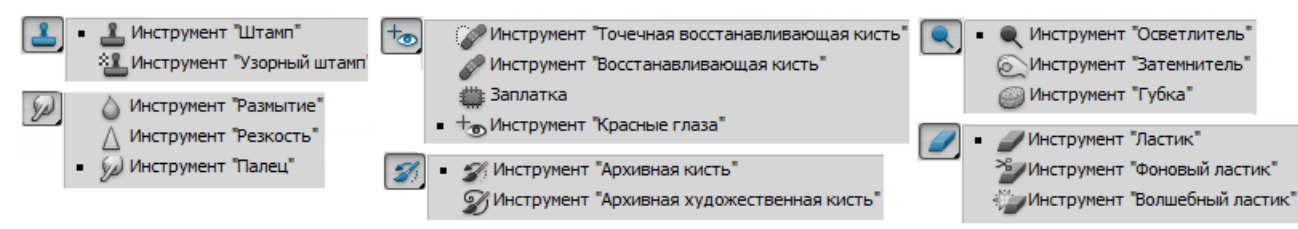

*Рис. 1.146. Инструменты ретуширования и коррекции изображения*

В Photoshop существуют различные приемы для ретуширования. Многие методики и приемы могут комбинироваться и сочетаться друг с другом.

Самое популярное средство технической ретуши – инструмент *ШТАМП*. Тактика работы со штампом представляет собой комбинацию отбора проб и переноса эталонных фрагментов на поврежденные участки изображения. Сначала требуется указать область картинки, из которой будет производиться заимствование данных. Для этого нужно щелкнуть инструментом по выбранной точке, удерживая клавишу <Alt>. После выбора фрагмента штамп позволяет перенести его графические данные в любое незащищенное место изображения. Это выполняется как рисование обычной кистью: короткими щелчками или длинными мазками. Чаще всего этот инструмент используют для исправления дефектов фона – травы, листвы, текстур ткани, асфальта, дерева и др. Результативность работы зависит от правильного выбора «донорской» области – для получения хорошего результата ее надо часто менять.

Инструмент *ВОССТАНАВЛИВАЮЩАЯ КИСТЬ* – это средство, обладающее элементами интеллектуальности. Если штамп механически переносит «донорские» фрагменты на поврежденные, то кисть учитывает различные параметры источника и цели (освещенность, цвет, яркость и текстура областей) и на их основе формирует клонирующий мазок. Однако кисть не очень удачно справляется с ретушью областей, имеющих резкие перепады тона и высокую контрастность.

Инструмент *ЗАПЛАТКА* – полуавтоматическое средство технической коррекции с интеллектуальной обработкой поврежденных областей. С помощью этого средства можно быстро исправить поврежденные фрагменты большого размера и сложной текстуры. Для удаления дефекта его надо выделить и перетащить выделение инструментом на неповрежденный фрагмент. Программа самостоятельно настроит цвет и тон заплаты после клонирования.

Для удаления с изображения мелких дефектов можно использовать фильтр «Пыль и царапины» (ФИЛЬТР→ШУМ→ПЫЛЬ И ЦАРАПИНЫ).

Также при ретушировании можно использовать приемы цветовой коррекции и инструменты: *ТОЧЕЧНАЯ ВОССТАНАВЛИВАЮЩАЯ КИСТЬ, ГУБКА*, *РАЗМЫ-ТИЕ*, *РЕЗКОСТЬ*, *ПАЛЕЦ* и др.

#### *Трансформация изображений*

Photoshop позволяет применять для любого выделенного участка изображения или отдельного слоя операции трансформирования: *масштабирование* (изменение линейных размеров изображения), поворот (по часовой стрелке или против нее), наклон (сдвиг изображения), искажение, отражение и др.

После выполнения соответствующей команды из меню РЕДАКТИРОВАНИЕ вокруг выделенного объекта появляется ограничивающая рамка с узлами, перетаскивая которые, можно выполнить любое преобразование выделенного участка. Точка в центре рамки – это центр преобразования. Если в пределах ограничивающей рамки щелкнуть правой кнопкой «мыши», то появится меню с операциями трансформирования.

Режим трансформации активизирован, пока не нажата клавиша <Enter>, при этом нельзя выполнять другие действия. После нажатия <Enter> все преобразования применяются (сохраняются). Для выхода из режима трансформации без сохранения преобразований надо нажать клавишу <Esc>.

## *Работа с текстом в программе Adobe Photoshop*

#### *Работа с текстом*

Инструменты для создания текстовых строк позволяют создавать горизонтальные и вертикальные строки, а также выделения в виде текста (рис. 1.147).

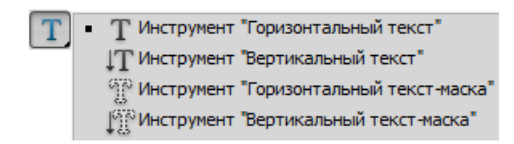

#### *Рис. 1.147. Инструменты для создания текста*

Эти инструменты имеют следующие параметры настройки, отображаемые на панели «Параметры» (рис. 1.148): *ориентация текста* (горизонтальная, вертикальная), *гарнитура* (вид), *начертание*, *кегль* (размер), *метод сглаживания*, *выключка* (выравнивание) и *цвет текста* (по умолчанию – цвет переднего плана). Также на панели «Параметры» находятся кнопки для выбора деформации и вызова палитры символов и абзацев.

$$
T \cdot |I_{\perp}^{\perp}|
$$
   
 
$$
T \cdot |I_{\perp}^{\perp}|
$$
   
 
$$
T \cdot |I_{\perp}^{\perp}|
$$
   
 
$$
T \cdot |I_{\perp}^{\perp}|
$$
   
 
$$
P \cdot |I_{\perp}^{\perp}|
$$
   
 
$$
P \cdot |I_{\perp}^{\perp}|
$$
   
 
$$
P \cdot |I_{\perp}^{\perp}|
$$
   
 
$$
P \cdot |I_{\perp}^{\perp}|
$$
   
 
$$
P \cdot |I_{\perp}^{\perp}|
$$
   
 
$$
P \cdot |I_{\perp}^{\perp}|
$$
   
 
$$
P \cdot |I_{\perp}^{\perp}|
$$
   
 
$$
P \cdot |I_{\perp}^{\perp}|
$$
   
 
$$
P \cdot |I_{\perp}^{\perp}|
$$
   
 
$$
P \cdot |I_{\perp}^{\perp}|
$$
   
 
$$
P \cdot |I_{\perp}^{\perp}|
$$
   
 
$$
P \cdot |I_{\perp}^{\perp}|
$$
   
 
$$
P \cdot |I_{\perp}^{\perp}|
$$
   
 
$$
P \cdot |I_{\perp}^{\perp}|
$$
   
 
$$
P \cdot |I_{\perp}^{\perp}|
$$
   
 
$$
P \cdot |I_{\perp}^{\perp}|
$$
   
 
$$
P \cdot |I_{\perp}^{\perp}|
$$
   
 
$$
P \cdot |I_{\perp}^{\perp}|
$$
   
 
$$
P \cdot |I_{\perp}^{\perp}|
$$
   
 
$$
P \cdot |I_{\perp}^{\perp}|
$$
   
 
$$
P \cdot |I_{\perp}^{\perp}|
$$
   
 
$$
P \cdot |I_{\perp}^{\perp}|
$$
   
 
$$
P \cdot |I_{\perp}^{\perp}|
$$
   
 
$$
P \cdot |I_{\perp}^{\perp}|
$$
   
 
$$
P \cdot
$$

Текст (при вводе) автоматически размещается на отдельном текстовом слое. В любой момент, перейдя на этот слой, можно внести исправления в текстовую строку.

Текст можно *наклонять*, *поворачивать* и *отражать* с помощью команды РЕДАКТИРОВАНИЕ→ТРАНСФОРМИРОВАНИЕ→… (рис. 1.149), а также деформировать (рис. 1.150). Выбор и настройка деформации производится в окне, открываемом при выборе соответствующей кнопки.

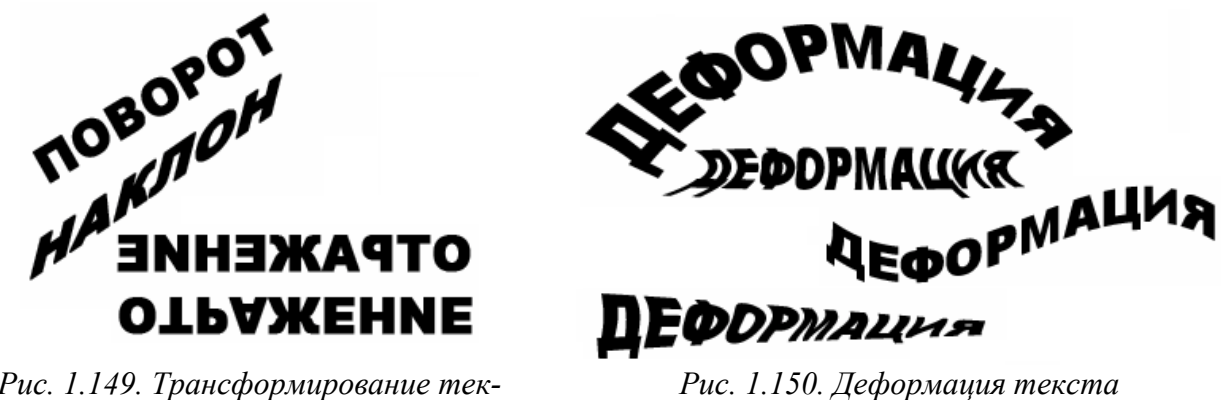

*Рис. 1.149. Трансформирование текста*

Текст можно размещать по кривой или по контуру фигуры (рис. 1.151). Для этого сначала надо нарисовать кривую или фигуру, а затем подвести к ней курсор текстового инструмента и ввести нужный текст. Также текст можно преобразовать в кривую и работать с ее узлами (рис. 1.152).

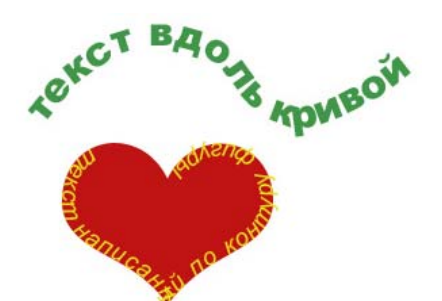

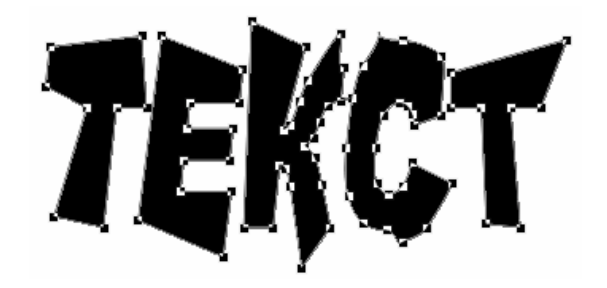

*Рис. 1 .151 Текст по кривой и по контуру Рис. 1.152. Текст, преобразованный в кривую* Поскольку текстовые объекты создаются на отдельном слое, то к ним применимы все слоевые эффекты, например, из палитры «Стили» (рис. 1.153). После растрирования к тексту можно применять те же самые эффекты и фильтры, что и к изображениям, например: тени, отбрасываемой на задний план; полупрозрачный текст; свечение текста, эффект объемного текста и др.

На рис. 1.154 представлены текстовые объекты, созданные с применением различных эффектов и фильтров.

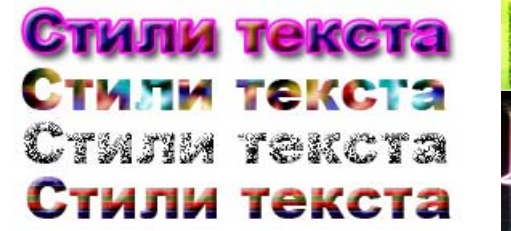

*Рис. 1.153. Применение к тексту слоевых эффектов*

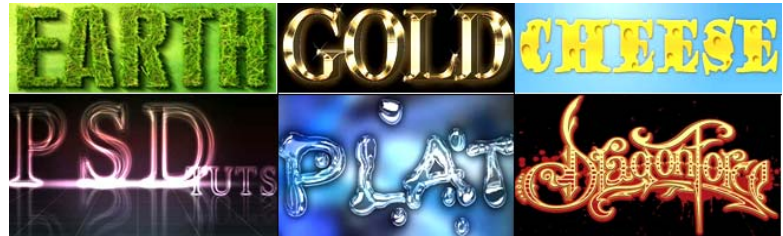

*Рис. 1.154. Эффекты для текста*

# *Фильтры и эффекты в программе Adobe Photoshop*

*Фильтр* – это небольшая программа, встроенная в Photoshop и выполняющая одну узкую функцию. Фильтры хранятся отдельно от системных файлов Photoshop и имеют свой собственный формат. Существует большое количество дополнительных фильтров для Photoshop. Доступные фильтры объединены в группы, список которых представлен в меню ФИЛЬТР (рис. 1.155).

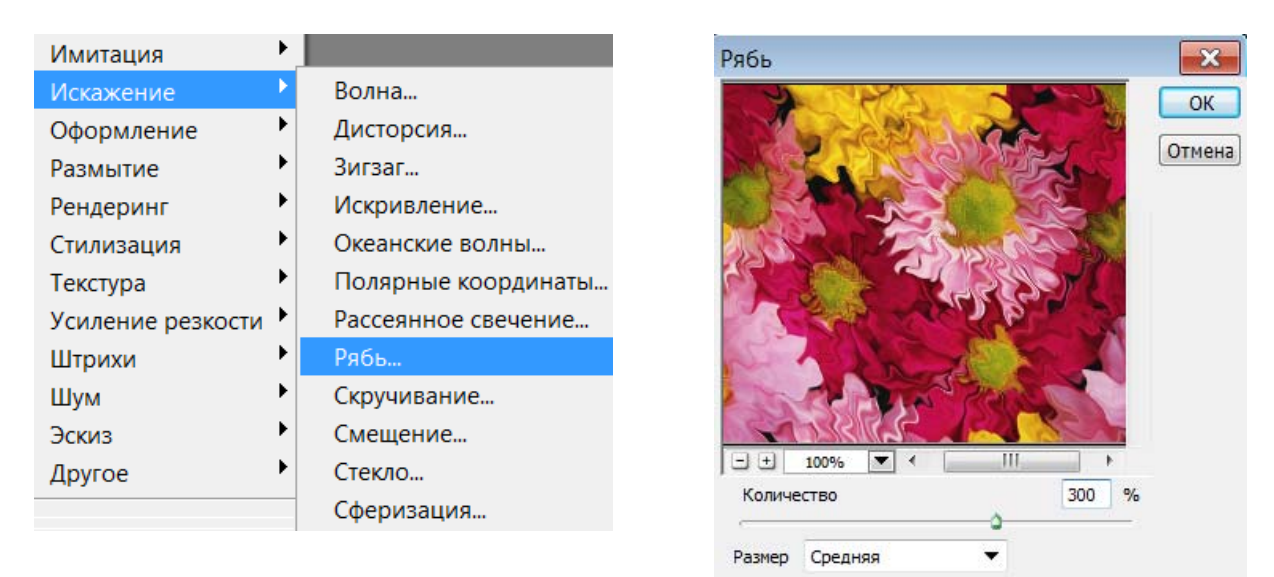

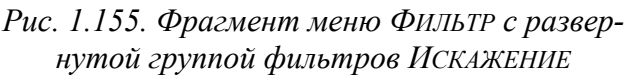

*Рис. 1.156. Окно фильтра с настройками и эффектом применения фильтра Рябь*

Выбрав нужный фильтр, можно настроить его параметры, при этом в окне многих фильтров есть окно предварительного просмотра, в котором можно увидеть результат (рис. 1.156).

Для применения фильтров можно воспользоваться Галереей фильтров (команда ФИЛЬТР→ГАЛЕРЕЯ ФИЛЬТРОВ), которая объединяет различные фильтры и их настройки. На рис. 1.157 показан фрагмент окна Галереи фильтров с выбранным фильтром *ТЕКСТУРИЗАТОР* и его настройки, а также результат применения этого фильтра к изображению.

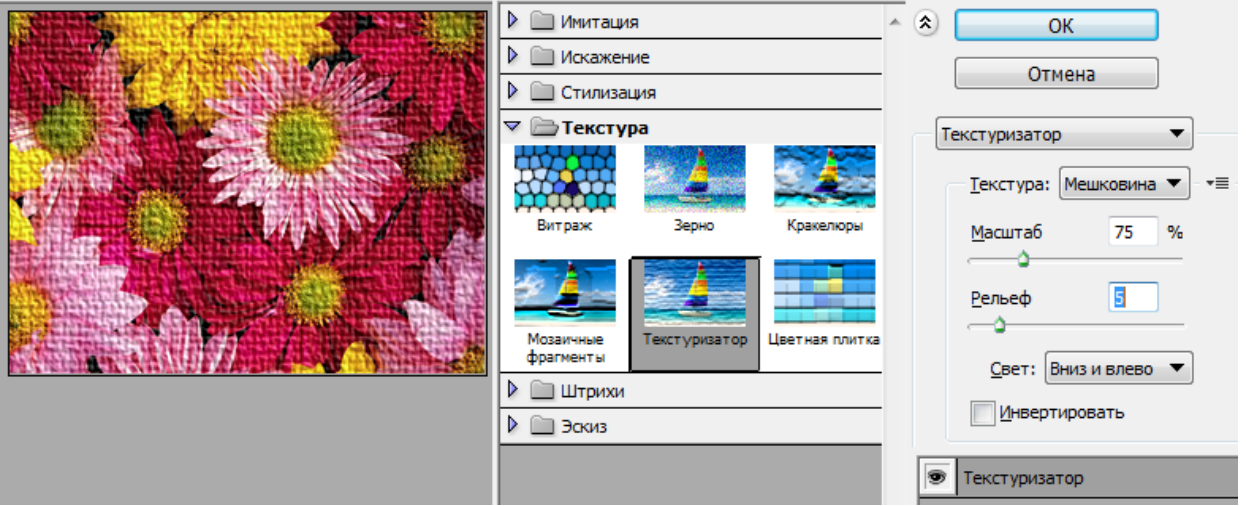

*Рис. 1.157. Фрагмент окна «Галерея фильтров»* 

Фильтр можно применить к слою в целом или к его выделенной части.

# *Сохранение изображений*

При сохранении изображения, созданного или отредактированного в Photoshop необходимо учитывать дальнейшее его использование и в соответствии с этим выбирать формат (тип) файла в окне команды ФАЙЛ→СОХРАНИТЬ КАК... Например, для высококачественной печати изображение должно быть сохранено в формат \*.tiff, а для хранения в электронном виде и пользовательской печати можно сохранить в формат \*.jpg. Если предполагается дальнейшее редактирование в Photoshop, то сохранение должно быть в формат \*.psd, так как только в этом случае сохранится возможность работы со слоями. Для сохранения изображения на прозрачном фоне необходим формат \*.png.

Photoshop также позволяет выполнить оптимизацию готового изображения его для размещения на веб-ресурсах. Для этого надо выполнить команду ФАЙЛ→СОХРАНИТЬ ДЛЯ WEB И УСТРОЙСТВ и в открывшемся окне задать нужные параметры и установки для оптимизации. При этом в окне будет показан оригинал изображения и один или три варианта оптимизации с указанием размера файла при сохранении (рис. 1.158).

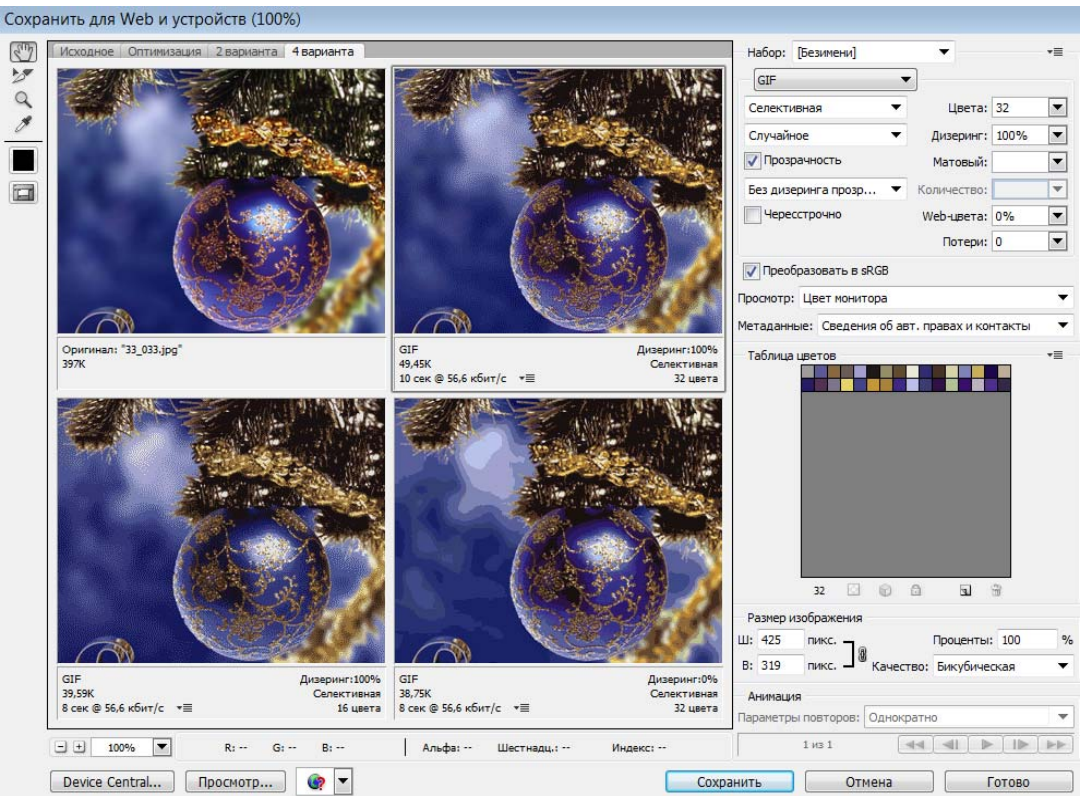

*Рис. 1.158. Окно оптимизации изображения*

#### *Создание анимации в Adobe Photoshop*

Анимация в Adobe Photoshop – это последовательность кадров, состоящих из отдельных изображений, возникающих через заданные промежутки времени. Процесс создания такой анимации состоит в подготовке кадров, каждый из которых должен находиться в отдельном слое, а затем размещение их в окне палитры «Анимация» с помощью команды СОЗДАТЬ КАДРЫ ИЗ СЛОЕВ из меню палитры будет создана *покадровая анимация* (рис. 1.159).

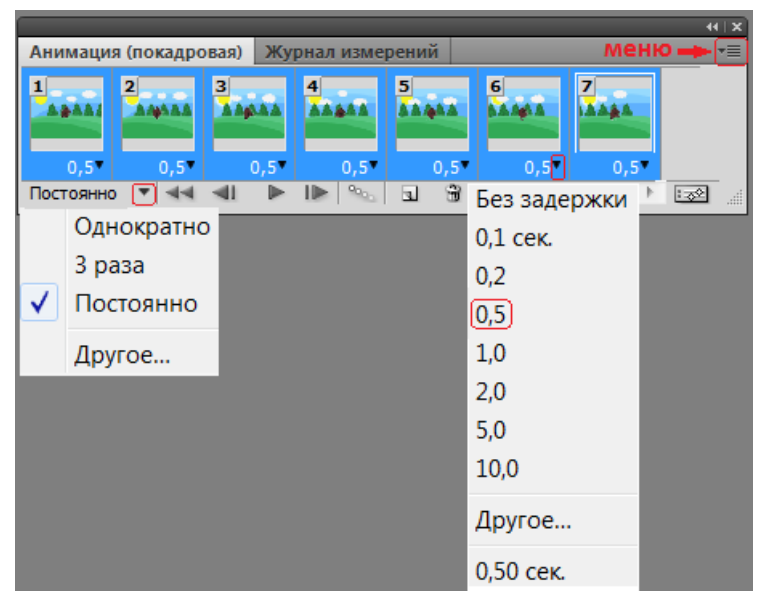

*Рис. 1.159. Палитра «Анимация»* 

Затем для каждого кадра выбирается время отображения из списка выбора времени внизу кадра или задается нужное значение (вариант – *Другое*). Если время отображения для всех кадров одинаково, то можно выделить все кадры (используя клавишу <Shift>) и определить время, используя список любого из выделенных кадров. В списке «Выбор параметров цикла» (внизу слева) можно выбрать количество повторов.

Можно удалять, копировать, создавать промежуточные и новые кадры, используя соответствующие команды меню палитры «Анимация», а также редактировать кадры, например изменять положение объектов в кадре, применять к ним операции трансформирования и цветовую коррекцию (выделяя нужный слой в палитре «Слои»).

Покадровую анимацию можно преобразовать в анимацию по временной шкале, нажав на кнопку В в правом углу панели. Тогда окно панели примет вид, аналогичный временной шкале программ анимации (например, Flash) и будет отображать слои.

Сохраняется анимации в GIF-файле с помощью команды ФАЙЛ→СОХРАНИТЬ КАК или ФАЙЛ→СОХРАНИТЬ ДЛЯ WEB И УСТРОЙСТВ (если надо выполнить оптимизацию файла).

# **Раздел II. Двумерное моделирование статики и динамики в программе Adobe Flash**

# *Программа Adobe Flash Professional*

Вид интерфейса программы Adobe Flash Professional (расположение открытых панелей и вспомогательных окон) зависит от выбранного рабочего пространства. Пользователь может выбрать рабочее пространство, предоставляемое программой из списка, расположенного справа в строке заголовка или создать и сохранить свое рабочее пространство. Интерфейс программы Adobe Flash Professional CS5 с рабочим пространством «Классический» представлен на рис. 2.

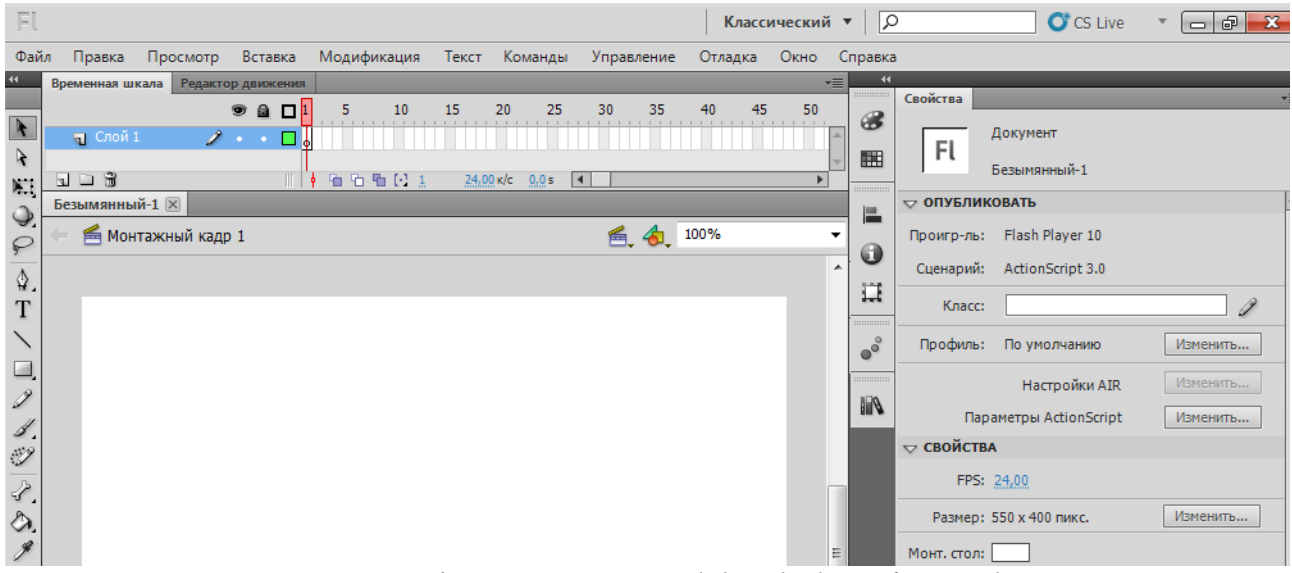

*Рис. 2. Интерфейс программы Adobe Flash Professional CS5*

В верхней части окна программы находится *Основное меню*, работа с которым осуществляется так же, как и в других программах. Слева находится *панель «Инструменты»*.
*Рабочая область* занимает всю центральную часть окна. В центре рабочей области находится *Монтажный кадр*. Размер кадра и его цвет определяют соответственно размер и цвет «кадра фильма», их значение определяется на панели «Свойства». В рабочей области можно выполнять любые операции, однако в итоговый «кадр» попадут только те объекты или их фрагменты, которые расположены в пределах монтажного кадра. На всей остальной части рабочей области можно рисовать, редактировать, располагать объекты. Также она используется в анимации для входа/выхода объекта в кадр.

Над рабочей областью расположена *Панель временной шкалы*, которая является основным инструментом при создании анимации. Она показывает расположение слоев, последовательность изменения кадров (объектов, находящихся в кадре). Эта панель содержит большое число элементов управления и в зависимости от установленных параметров ее внешний вид может измениться.

Справа (в рабочем пространстве «Классический») размещается панель «Свойства». Если в рабочей области не выбран ни один объект или инструмент для его создания, то панель «Свойства» отображает общие параметры фильма. В этом случае на панели свойств можно отредактировать элементы. Слева от панели «Свойства» находятся некоторые дополнительные панели в свернутом виде. Их можно развернуть, переместить в любое место окна программы или закрыть. Открыть дополнительные панели можно через меню ОКНО.

## *Инструменты и приемы работы с объектами в Adobe Flash*

Для создания (рисования) векторных объектов используются следующие инструменты:

*– ЛИНИЯ* ( ) – рисование прямых линий и контуров;

*– КАРАНДАШ* ( ) – рисование произвольного контура в трех режимах:

*1) выпрямление* – просчитывает преобразование исходного изображения, нарисованного «вручную», в одну из геометрических фигур, наиболее приближенную к рисунку, например, производится выпрямление линии, нарисованной не очень ровно;

*2) сглаживание* – позволяет избавиться от шероховатостей в рисунке;

*3) краска* – цвет и толщина линии настраиваются с помощью панели свойств инструмента;

*– КИСТЬ* ( ) – рисование линий выбранного цвета, размера и формы, напоминающих мазки кистью, которые состоят из одной заливки в пяти режимах:

*1) нормальная закраска* – «мазок» кисти покрывает все линии и заливки редактируемого изображения, а также любой другой объект или участок стола, оказавшиеся на пути кисти;

*2) закраска заполнением* – обеспечивает закрашивание заливок, не влияя на контуры и пустую область стола;

*3) закраска позади объекта* – «мазок» кисти покрывает расположенную за изображением пустую область стола, оставляя все линии и заливки на редактируемом изображении без изменения;

*4) закраска выделения* – «мазок» кисти влияет только на предварительно выбранную область;

*5) внутренняя закраска* – закрашивается только та заливка, с которой операция была начата, а другие заливки, контуры и стол остаются без изменения исходное изображение;

*– ПЕРО* ( ) – рисование прямых и ломаных линий, и сегментов кривых по базовым точкам на основе механизма кривых Безье;

*– ПРЯМОУГОЛЬНИК* ( ) */ ПРЯМОУГОЛЬНЫЙ ПРИМИТИВ С ЗАКРУГЛЕННЫМИ* **УГЛАМИ** ( $\Box$ ) – рисование прямоугольников с заданной величиной закругления углов и квадратов (при нажатой клавише <Shift>);

*– ОВАЛ* ( ) */ ОВАЛЬНЫЙ ПРИМИТИВ* ( ) – рисование овалов, дуг, секторов и кругов (при нажатой клавише <Shift>);

*– МНОГОУГОЛЬНИК* ( ) – рисование многоугольников, с заданным числом сторон или звезд, с заданным размером лучей.

При выборе большинства инструментов в нижней части панели «Инструменты» появляются инструменты настройки их опций, например, режимы работы карандаша или режимы и размер кисти, привязка к объектам и др. Для

всех инструментов, перечисленных выше, доступна *опция рисования* – кнопка <Рисование объектов>, которая при рисования (создании) векторных объектов не должна быть включена  $\left( \Box \right)$ , так как при ее включении нарисованные объекты станут единым элементом, что затруднит дальнейшее редактирование.

Созданные объекты имеют две составляющих – *контур* и *заливку*, которые могут редактироваться отдельно друг от друга.

Объекты можно соединять в единую группу для выбора и редактирования командой МОДИФИКАЦИЯ→ГРУППИРОВАТЬ. Допускается вложение одной группы в другую. Вернуть все исходные элементы группы к «исходному состоянию» можно командой МОДИФИКАЦИЯ→ГРУППИРОВАТЬ или командой МОДИ-ФИКАЦИЯ→РАЗДЕЛИТЬ.

Нарисованную линию можно либо оставить *незамкнутой* – дважды щелкнуть на последней точке линии, либо преобразовать в *замкнутую фигуру* – щелкнуть на начальной точке. Незамкнутая фигура является контуром. Если фигуру замкнуть, к контуру автоматически добавится заливка.

*Примечание. Нарисованная линия считается «незавершенной» до тех пор, пока не нажата клавиша <Esc> или не выбран другой инструмент.* 

#### *Выделение и преобразование объектов*

При работе с объектами используется выделение объектов с помощью следующих инструментов: *СТРЕЛКА* (**•)** – выделение контура или заливки, а двойной щелчок на объекте или обводка выделяет его целиком; *СПЕЦВЫДЕЛЕ-НИЕ* ( $\lambda$ ) – выделение объекта без разделения на контур и заливку и выделение опорных точек;  $JACCO$  ( $\odot$ ) – выделение всех объектов в произвольной области). Инструмент *СТРЕЛКА* позволяет перемещать выделенные объекты, а также, без выделения, выполнять следующие операции: редактировать кривизну линий (подвести инструмент к центру линии); изменять положение конечных точек (подвести инструмент к ее концу линии); перемещение с изменением формы (подвести инструмент к точке пересечения линий), а инструмент *СПЕЦВЫДЕЛЕ-НИЕ* – изменять форму объекта путем редактирования кривых Безье и работы с опорными точками.

Если контур объекта представляет собой ломаную или многоугольник (состоит из нескольких кусочков), то щелчок на любом участке контура приводит к выбору только этого участка. Чтобы выбрать весь такой контур, следует сделать двойной щелчок на контуре или щелкнуть последовательно на всех отрезках контура, удерживая нажатой клавишу <Shift>.

Инструмент *Ластик* (4) не просто удаляет часть рисунка – при его частичном применении редактируется форма объекта. Можно выбрать форму и размер ластика, а также режим работы с помощью кнопок: «Режим стирания» и «Кран» (рис. 2.1).

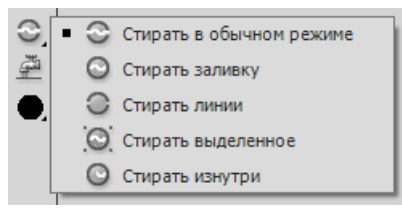

*Рис. 2.1. Опции настройки инструмента ЛАСТИК*

Кнопка <Кран> включает режим, при котором одним щелчком «мыши» удаляется та часть объекта (контур или заливка), на которой установлен указатель – «капелька из водопроводного крана». Включение этого режима отменяет любой из пяти других режимов, и наоборот.

С выбранным объектом (или несколькими) можно проделать следующее: изменение положения точки трансформации; масштабирование; поворот и вращение; трансформацию.

*Трансформирование (преобразование)объекта* может быть выполнена с помощью инструмента *СВОБОДНОЕ ПРЕОБРАЗОВАНИЕ* ( ). При этом доступны четыре кнопки-модификаторы (переключатели):  $(\vec{\vec{L}})$  – *вращение и наклон*;  $(\vec{\vec{L}})$  – *масштаб*;  $(\Box)$  – *искажение*;  $(\Box)$  – *огибающая*. Когда ни одна из кнопок не нажата, обеспечивается универсальный режим работы инструмента, при котором доступны почти все основные его функции.

Трансформирование объекта также может выполняться с помощью маркеров, расположенных на выделяющей рамке (для каждого варианта изменяется вид указателя «мыши»).

Панель «Преобразование» имеет в целом то же предназначение, что и инструмент *СВОБОДНОЕ ПРЕОБРАЗОВАНИЕ*, однако перечень реализуемых с ее помощью функций несколько отличается. Если объект выбран с помощью инструмента *СВОБОДНОЕ ПРЕОБРАЗОВАНИЕ*, то у него появляется *точка трансформации*, которая по умолчанию совпадает с геометрическим центром объекта. Относительно этой точки выполняется позиционирование и преобразование объекта (поворот, наклон и т. д.).

*Выравнивание объектов* (панель «Выровнять») – позволяет устанавливать расположение двух или более объектов относительно монтажного кадра или относительно друг друга. Выровнять выбранные объекты можно по горизонтальной или вертикальной оси. Выравнивание выполняется по соответствующим сторонам выделяющих рамок, окружающих каждый выбранный объект. Кроме этого можно распределить объекты в пространстве на равном расстоянии и выровнять по размеру.

# *Работа с текстом в Adobe Flash*

Инструмент *ТЕКСТ* (**T**) создает текстовое поле (текстовый курсор, окруженный выделяющей рамкой  $(\mathbb{I})$  – заготовка к текстовому блоку). Текстовые блоки могут быть трех типов: 1) статический текст; 2) динамический текст; 3) вводимый текст.

Параметры текстового блока задаются на панели «Свойства». Если нужно изменить часть текста, то его надо выделить инструментом *ТЕКСТ*, а при выделении текстового блока инструментом *СТРЕЛКА* или *СВОБОДНОЕ ПРЕОБРАЗОВА-НИЕ* провести изменения форматирования всего текста в текстовом блоке. Текстовые блоки можно перемещать по экрану инструментом *СТРЕЛКА*, а также поворачивать, масштабировать и искажать инструментом *СВОБОДНОЕ ПРЕОБРАЗО-ВАНИЕ*.

Можно преобразовать текстовый блок в рисунок, применив к нему дважды команду МОДИФИКАЦИЯ→РАЗДЕЛИТЬ. После первого применения команды выделенный текст разбивается на отдельные буквы, после второго – буквы ста-

новятся графическими объектами. Можно изменить форму этих объектов, цвет и стиль изначальных контуров и заливок.

# *Работа с цветом в Adobe Flash. Типы заливок и их применение*

Для работы с цветом предназначены следующие инструменты:

*– ЧЕРНИЛЬНИЦА* ( ) – для изменения цвета контура объекта (также можно изменять толщину и стиль контура). Если щелкнуть на заливке (объекте без контура), то у фигуры появится контур с выбранными параметрами;

*– ВЕДРО С КРАСКОЙ* ( ) – для изменения цвета заливки объекта, а также для закрашивания произвольной замкнутой области. Кнопка <Размер промежутка> (рис. 2.2) позволяет выбрать вариант незамкнутой области, которую требуется закрасить.

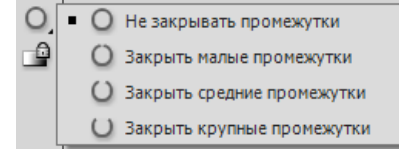

*Рис. 2.2. Опции выбора незамкнутой области для заливки*

Кнопка <Блокировка заливки> используется только для градиентных заливок и растровых изображений. Панель «Цвет» (рис. 2.3) позволяет: устанавливать цвет заливки; создавать новые и редактировать основные цвета; создавать и редактировать градиентные заливки; выбирать растровое изображение, которое должно использоваться в качестве заливки. Если параметр прозрачности (А:) меньше 100%, то у объекта заливка будет прозрачной.

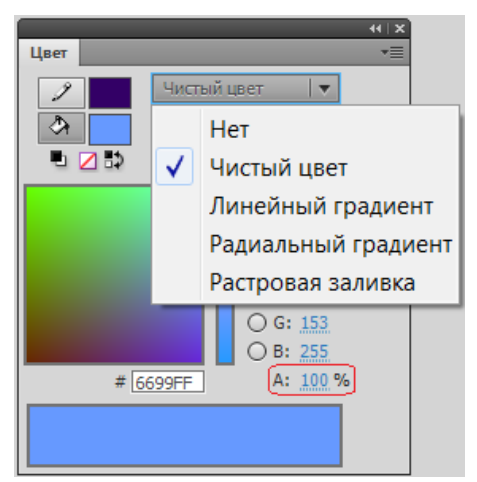

*Рис. 2.3. Выбор типа заливки на панели «Цвет»*

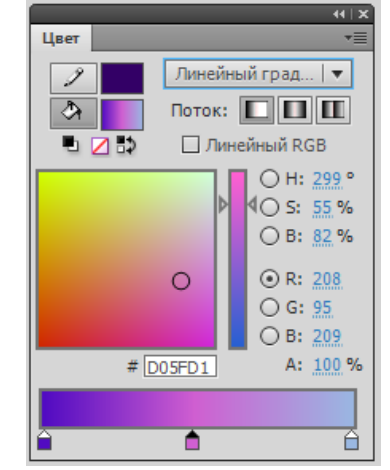

*Рис. 2.4. Настройка линейного градиента*

*Градиентные заливки* – плавный переход между цветами по прямой линии (*линейный градиент*) или от центра к краю окружности по радиусу (*радиальный градиент*). Коррекция цветовых переходов производится с помощью ползункового регулятора, состоящего из шкалы градиента и индикаторов градиента, позволяющих изменять цвет областей градиента и перемещать границы цветовых переходов (рис. 2.4). По умолчанию индикаторов два, но для добавления нового индикатора достаточно щелкнуть «мышью» на нижней кромке шкалы градиента. Чтобы удалить лишний индикатор, надо переместить его «мышью» вниз, как бы «отрывая» от шкалы.

Чтобы перейти в режим редактирования заливки, надо выбрать инструмент *Преобразование градиента* (=) и редактируемую заливку, щелкнув на ней «мышью». В центре заливки появится точка трансформации, а на выделяющей рамке – три маркера. Первый и второй обеспечивают изменение размера градиента, третий – его положение.

#### *Создание анимации в Adobe Flash*

*Анимация* – это процесс создания множества изображений, демонстрирующих изменение объекта во времени и воспроизведение их с такой скоростью, что создается иллюзия непрерывного (плавного) движения.

Наиболее часто используются следующие варианты частоты смены кадров анимации: *24 кадра в секунду* – скорость записи и воспроизведения кинофильмов; *25/30 кадров в секунду* – кадровая частота в телевизионных стандартах; *28 кадров в секунду* – скорость, используемая обычно в мультипликации (иногда на пленку запечатывают по два одинаковых кадра подряд, то есть фактически только 14 разных кадров в секунду); *4 кадра в секунду* – для анимационного GIF, например, баннера на веб-странице. Во Flash по умолчанию предлагается частота кадров *12 кадров в секунду*, что вполне подходит для компьютерной анимации (обычно достаточно 12-15 кадров в секунду).

Компьютерную анимацию разделяют на *покадровую* (отрисовывается каждый кадр) и *автоматическую* (программа сама создает промежуточные кадры между ключевыми кадрами). Независимо от того, какой механизм используется

для создания отдельных кадров, суть анимирования заключается в том, чтобы отразить изменение объекта во времени.

*Панель временной шкалы* – основной инструмент для создания анимации. На ней могут быть представлены следующие элементы:

– *описание слоев текущей сцены фильма*; указываются названия слоев и их атрибуты. Слои можно добавлять, удалять, менять их порядок «в стопке», перетаскивая «мышкой», скрывать от просмотра, блокировать редактирование содержимого, просматривать в контурном режиме. Каждый слой может содержать произвольное число различных объектов;

– *временная шкала*, содержащая шкалу кадров, изображение «считывающей головки». Шкала является общей для всех слоев сцены. На ней отображена нумерация кадров в возрастающем порядке. Считывающая головка (прямоугольник с линией красного цвета) указывает текущий кадр анимации;

– *кнопки для управления отображением кадров анимации*.

Кадры, создаваемые на каждом слое, имеют различное предназначение и внешне отличаются друг от друга, например: *ключевой кадр* редактируется и в автоматической анимации является исходным; *пустой ключевой кадр* – кадр, в котором нет ни одного объекта; *последовательность промежуточных кадров* – кадры, повторяющие предыдущий ключевой кадр без возможности его редактирования.

Для создания кадров используются команды из Контекстного меню или «горячие клавиши», например: <F5> – вставить кадр (промежуточный) для большей продолжительности ключевого кадра; <F6> – вставить ключевой кадр (если этот кадр не первый, то команда повторит предыдущий ключевой кадр); <F7> – вставить пустой ключевой кадр; <Shift>+<F6> – очистить ключевой кадр (он станет промежуточным).

Кнопки <Многослойная структура> ( $\Box$ ) и <Контуры многослойной структуры> (•), расположенные внизу линейки кадров, позволяют проконтролировать анимационное преобразование. При нажатии на одну из них на рабочее

поле выводится содержание не только текущего кадра, но и нескольких соседних в полупрозрачном виде или в виде контуров.

Сложная анимация выполняется с использованием символов.

*Символ* – это объект (элемент фильма), который включен в библиотеку и может быть неоднократно использован.

Существуют три основных типа символов:

1. *Графический символ (графика)* используется в качестве статического или анимированного изображения. Поведение анимированного графического символа описывается с помощью временной линейки основного фильма;

2. *Фрагмент ролика* может быть и статическим, и анимационным, но всетаки основное его предназначение – анимация. Каждый символ-фрагмент имеет собственную временную линейку, которая воспроизводится независимо от временной линейки основного фильма. К символу-фрагменту могут обращаться команды языка Action Script, поэтому он часто используется при создании интерактивной анимации;

3. *Кнопка* предназначена для включения в фильм интерактивных кнопок, реагирующих на действия пользователя.

Для символа каждого типа в библиотеке (панель «Библиотека») используется своя пиктограмма. Символы в библиотеке можно просмотреть (или прослушать), упорядочить, удалить, сделать дубликаты (например, для создания нового, но похожего символа) и др. Символы из библиотеки переносятся на монтажный кадр перетаскиванием «мышью».

*Экземпляр символа* – это копия, помещенная на монтажный кадр или включенная в состав другого символа. Экземпляры могут отличаться от символа-оригинала. Можно изменять цвет и прозрачность экземпляра, переопределять его тип, наклонять, вращать или масштабировать. Чтобы редактировать свойства экземпляра, необходимо использовать панель «Свойства» (формат панели зависит от типа экземпляра). При этом вносимые в экземпляр изменения не влияют на оригинал, но любые изменения оригинала символа приводят к соответствующим изменениям всех его экземпляров, где бы они ни находились.

Экземпляр можно разделить на контуры и заливки (команда РАЗДЕЛИТЬ из Контекстного меню) для их раздельного редактирования, при этом произойдет разрыв связи между ним и исходным символом.

Преимущество символов по сравнению с обычными объектами состоит в том, что их применение существенно ускоряет процесс разработки фильма и уменьшает его размер (10 экземпляров одного символа на монтажном кадре занимают объем одного объекта-символа).

Создать новый символ можно с помощью команды Создать символ в меню библиотеки либо можно объект преобразовать в символ командой МОдификация — Преобразовать в символ или нажав клавишу <F8>. Можно использовать символы из внешних библиотек (ФАЙЛ->ИМПОРТ-> ОТКРЫТЬ ВНЕШнюю библиотеку), при этом используемый символ автоматически сохраняется в библиотеке проекта.

Редактирование символов можно выполнить тремя способами: 1) в режиме редактирования символа - именно такой способ используется при создании нового символа; 2) в отдельном окне; 3) в контексте сцены, то есть непосредственно на монтажном кадре. При использовании первого или второго вариантов окно рабочей области изменяется таким образом, что на столе виден только редактируемый символ. При выборе третьего варианта остальные объекты остаются видны, но отображаются более блеклыми по сравнению с обычным состоянием. Чтобы перейти к редактированию символа, достаточно щелкнуть на нем правой кнопкой «мыши» и выбрать в Контекстном меню нужную команду: Правка – включение режима редактирования символа; Изменить на месте - редактирование символа в «сцене»; Редактировать в новом окне. В любом случае над панелью временной диаграммы появляется имя редактируемого символа, а на его изображении – отметка точки привязки в виде крестика.

Adobe Flash предоставляет несколько способов для создания анимации и специальных эффектов. Каждый метод предоставляет разные возможности по созданию привлекательного анимированного содержимого. В версии CS5 поддерживаются следующие типы анимации:

- покадровая анимация - это последовательность ключевых кадров, с каждым из которых связано некоторое изображение (картинка). При ее создании необходимо учитывать, что плавность перехода от одного кадра к другому и, соответственно, плавность и естественность движений персонажей зависят от того, насколько отличается следующий кадр от предыдущего (а не от скорости смены кадров, как иногда полагают). Другими словами, чем больше кадров содержит «мультик», тем ближе движения персонажей к естественным. А частота смены кадров влияет на скорость воспроизведения анимации. Такая техника полезна при создании комплексной анимации, где графические элементы каждого кадра должны быть различны;

– анимация формы – это автоматическая анимация трансформации объекта, позволяющая создавать эффект плавного «перетекания» объекта из одной формы в другую, причем результирующая форма может не иметь абсолютно ничего общего с исходной. Кроме изменения формы, можно получить эффект изменения цвета (и контура, и заливки).

При анимации формы в отдельном кадре на временной шкале рисуется форма, а в другом кадре эта форма изменяется, либо рисуется новая форма. Затем выполняется команда меню ВСТАВКА-АНИМАЦИЯ ФОРМЫ или команда СОЗДАТЬ АНИМАЦИЮ ФОРМЫ из Контекстного меню кадра и Flash интерполирует формы для промежуточных кадров, создавая анимацию одной формы, перетекающей в другую. Ключевые кадры для анимации формы (трансформации) обозначаются как черные точки, соединенные линией со стрелкой на светлозеленом фоне, которая заменяет все промежуточные калры (рис. 2.5).

Примечание. Если между кадрами появилась пунктирная линия, значит, или конечный (заключительный) ключевой кадр отсутствует, или в настройках анимации что-то сделано не так.

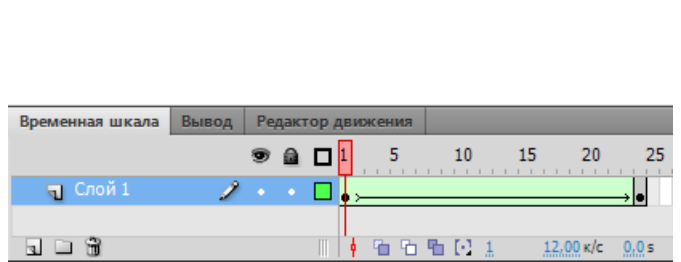

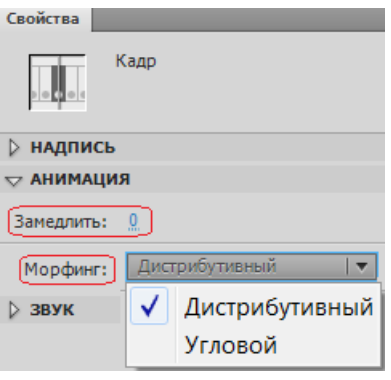

*Рис. 2.5. Анимация формы Рис. 2.6. Параметры анимации формы*

На панели «Свойства» можно установить следующие параметры анимации формы (рис. 2.6):

> *– скорость изменений* (по умолчанию изменения протекают с постоянной скоростью), изменяя значения параметра *Замедлить*: отрицательные значения (от –1 до –100) означают, что изменения будут постепенно ускоряться, а положительные значения (от 1 до 100), наоборот, означают постепенное замедление изменений;

> *– способ трансформации*, определяемый значением, выбранным в списке» «*Морфинг»*: *Дистрибутивный* – промежуточные формы анимации являются более сглаженными или *Угловой* – в промежуточных формах сохраняются очевидные углы и прямые линии.

По умолчанию переход от одной формы к другой производится «кратчайшим путем». Поэтому промежуточные кадры могут оказаться весьма неожиданными, тогда надо редактировать изображения или искать другие способы анимации. Для управления более сложными изменениями формы используются *контрольные точки*, которые определяют те точки исходной формы, взаимное расположение которых требуется сохранить при переносе в новую форму. Для задания контрольных точек применяется команда МОДИФИКА-ЦИЯ→ФИГУРА→ДОБАВИТЬ ХИНТ КРИВОЙ;

*– анимация движения* используется в тех случаях, когда в процессе анимации существенные характеристики объекта (например, его форма) не изменяются, а меняются лишь такие его параметры, которые могут быть вычислены компьютером, например, его текущие координаты, размеры или ориентация на

рабочем поле. В этом случае достаточно задать свойства объекта анимации на кадрах начала и конца движения. После выполнения команды меню ВСТАВКА→ КЛАССИЧЕСКАЯ АНИМАЦИЯ ДВИЖЕНИЯ или команда СОЗДАТЬ КЛАССИЧЕСКУЮ АНИМАЦИЮ ДВИЖЕНИЯ из Контекстного меню кадра, Flash вычисляет значения этого свойства для всех промежуточных кадров между ними.

Анимацию движения можно применить к объектам, форма которых неизменна – к сгруппированному рисунку, текстовому блоку или отдельной букве (форма букв тоже строго фиксирована) либо к экземпляру символа.

Ключевые кадры для анимации движения обозначаются как черные точки, соединенные линией со стрелкой, на сиреневом фоне, которая соединяет начало и конец анимации (рис. 2.7).

*Примечание. Если вместо стрелки появляется штриховая линия, значит, что-то сделано не так и анимации скорее всего не будет. Даже если анимация и получится, очевидно, сбой произойдет позднее.* 

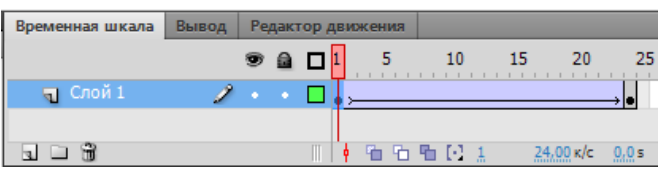

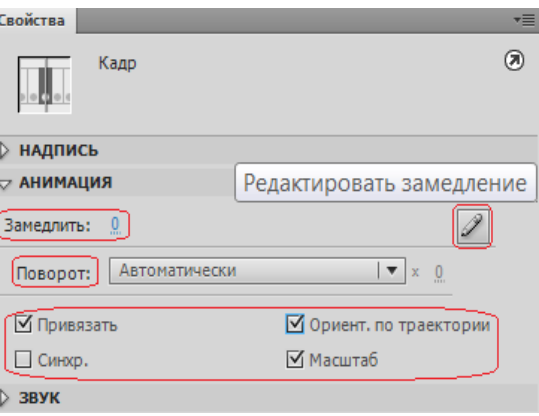

*Рис. 2.7. Классическая анимация движения Рис. 2.8. Параметры анимации движения* На панели «Свойства» можно установить следующие параметры анимации движения (рис. 2.8):

> *– скорость изменений* (при выборе положительных значений параметра *Замедлить* анимация будет идти замедленно, а при выборе отрицательных – ускоренно). Нажав на кнопку <Редактировать замедление>, в открывшемся окне можно создать кривую замедления и ускорения;

> *– поворот* – можно предусмотреть принудительный поворот по часовой стрелке или против нее. В окошке рядом можно задать количество таких принудительных оборотов объекта в процессе анимации. Изме

нение положения центра вращения можно изменить инструментом *СВОБОДНОЕ ПРЕОБРАЗОВАНИЕ*;

*– Привязать* – привязать к направляющей;

*– Синхр.* – синхронизировать символы;

*– Ориент. по траектории* – поворот контура;

*– Масштаб* – установленный флажок позволяет изменять пропорции.

Параметры *Привязать* и *Ориент. по траектории* устанавливаются в случае движения по заданной траектории, которая рисуется на специальном слое направляющей (рис. 2.9), который создается командой ДОБАВИТЬ НАПРАВЛЯЮ-ЩУЮ КЛАССИЧЕСКОЙ АНИМАЦИИ из Контекстного меню слоя, на котором создается анимация.

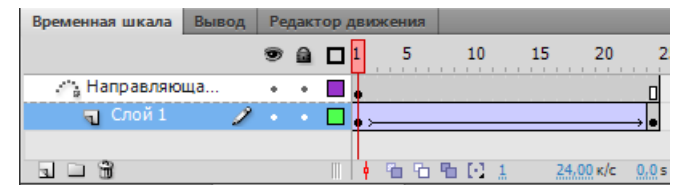

*Рис. 2.9. Слой направляющей классической анимации движения*

*Обратная кинематика* представляет собой метод анимации объекта или набора объектов по отношению друг к другу, с использованием шарнирной структуры костей, которые объединены в линейные или ветвистые каркасы с отношениями «родитель – потомок». При движении одной кости соединенные с ней кости перемещаются относительно нее.

Для анимации с использованием обратной кинематики инструментом Кость можно указать кости и их начальное и конечное положение. Flash автоматически интерполирует положения костей каркаса между начальным и конечным кадрами. Существуют следующие способы отрисовки костей: сплошной (по умолчанию); каркасный (удобно использовать, когда сплошной стиль закрывает слишком большой процент изображения под костью); линия (удобно использовать для небольших каркасов); не задано (кости скрываются, чтобы было видно только находящееся под ними изображение).

Обратную кинематику можно использовать двумя способами: 1) используя фигуру в качестве контейнера для нескольких костей, например, можно добавить кости к рисунку змеи, чтобы она перемещалась реалистично; 2) объединяя в цепочку экземпляры символа (каждый экземпляр должен иметь только одну кость), можно связать фрагменты роликов, отображающие руку, предплечье и ладонь, чтобы они реалистично перемещались относительно друг друга.

Кости позволяют экземплярам символов и объектам фигур перемещаться сложным и естественным образом, с минимальными затратами на создание такого движения. Например, обратная кинематика намного упрощает создание анимации для персонажей, такой как движения рук, ног, мимика. Можно добавить кости к отдельным экземплярам символов или отдельным фигурам. При движении одной кости остальные соединенные кости перемещаются в соответствии с костью, начавшей движение. При использовании обратной кинематики в анимации необходимо указать только начальное и конечное положения объектов. Обратная кинематика облегчает создание эффекта естественного движения.

*Примечание. Инструмент КОСТЬ присутствует в программе Adobe Flash только в версиях CS4, CS5 и CS6.* 

## *Маскирование в программе Adobe Flash*

*Слой-маска* позволяет создать эффект отверстия, через которое «просвечивает» ниже лежащий слой (или слои). Если на рабочем поле ключевого кадра слоя-маски имеется какой-либо объект с заливкой, то он является «окном», сквозь которое становится видным содержимое расположенного ниже маскируемого слоя. Если анимировать изображение, созданное в слое-маске, и перемещать его по экрану, то сквозь возникшее перемещающееся «окно» будет видно содержимое лежащего ниже слоя. На маскируемом слое также может быть создана анимация любого типа.

Для того чтобы преобразовать обыкновенный слой в слой-маску, нужно выделить его на временной шкале и выбрать в Контекстном меню команду МАСКА. Слой-маска и маскируемый им слой при этом автоматически оказываются заблокированными. Блокировка обоих слоев является непременным условием возможности просмотра их работы (при нажатии клавиши <Enter>). Если надо отредактировать любой из этих слоев, то блокировку придется снять.

В файле Flash может быть много слоев-масок. Каждый из них может маскировать несколько слоев. Нельзя только маскировать слой-маску (она не может быть самым нижним слоем).

Если с помощью «мыши» перенести обычный слой непосредственно под слой-маску, он станет *маскируемым*. Маскируемый слой становится абсолютно прозрачным и потому невидимым. Чтобы сделать слой немаскируемым, нужно перетащить его выше слоя-маски.

Удалить слой-маску можно так же, как и обычный слой.

Если на слое-маске имеется какой-либо объект, то любая его заливка является «окном непрозрачности», сквозь которое видно содержимое маскируемого слоя. При этом будет видно содержимое слоя, расположенного еще ниже и не связанного со слоем-маской. Это обстоятельство позволяет создавать очень эффектные анимации с участием слоев, расположенных под маскируемым слоем.

#### *Использование звука в программе Adobe Flash*

Flash не располагает средствами создания звуков, но позволяет импортировать звуковые файлы в различных форматах и затем корректировать параметры звука. Наиболее часто при озвучивании анимации используются следующие цифровые форматы стереофонического и монофонического звука: WAV, AIFF, MP3. Добавленные в фильм звуки помещаются в библиотеку.

Чтобы *добавить звук к фильму*, необходимо выполнить следующие действия:

– импортировать в фильм звуковой файл;

– добавить на временную шкалу фильма новый слой, который будет использоваться в качестве звукового;

– создать на звуковом слое пустой ключевой кадр, с которого надо начать воспроизведение звука;

– перетащить из библиотеки звуковой файл на монтажный стол или щелкнуть в ячейке озвучиваемого кадра и на панели «Свойства» выбрать требуемый звуковой файл.

После добавления звука на панели «Свойства» отобразятся его параметры (ширина полосы частот, моно/стерео, разрядность, длительность, занимаемый объем памяти), а также станут доступны элементы управления, используемые для настройка параметров звука (рис. 2.10).

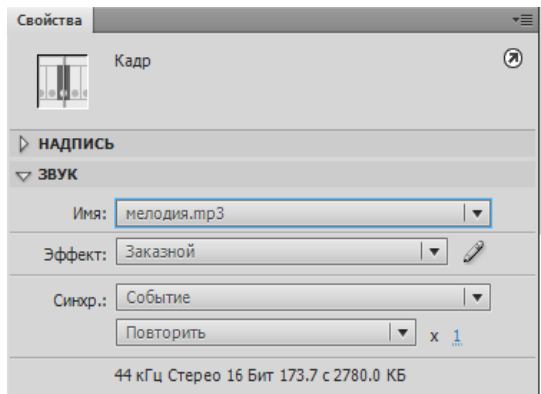

*Рис. 2.10. Параметры звука*

Для звука можно выбрать эффект из соответствующего списка или, нажав на кнопку <Редактировать параметры звука> ( $\mathcal{D}$ ), в открывшемся окне создать «заказной» эффект, например, установить постепенное затухание громкости.

В раскрывающемся списке «Синхр» (от «синхронизация») можно выбрать способ синхронизации звука:

*– Событие* – звук синхронизируется посредством привязки его к определенным событиям фильма – воспроизводится с момента перехода на соответствующий ключевой кадр и продолжается независимо от временной диаграммы, даже если фильм будет остановлен;

*– Начать* – вариант аналогичен предыдущему, за исключением того, что при очередном наступлении заданного события начинается воспроизведение нового экземпляра звука, даже если воспроизведение предыдущего еще не закончено;

*– Остановить* – прекращается воспроизведение указанного звука;

*– Поток* – обеспечивает «насильственную» синхронизацию анимации и потокового звука – воспроизведение потокового звука всегда прекращается при завершении анимации (потоковый звук никогда не продолжается дольше, чем воспроизводятся связанные с ним кадры анимации).

Можно установить число повторений звука или воспроизводить его непрерывно – *по циклу* (список «Повторить»).

Если звук поместить в первый кадр слоя, он станет фоновым. Можно добавить звук к кнопкам, чтобы сделать их интерактивными.

Загружают и управляют звуком также предустановленные варианты поведения и мультимедийные компоненты (последние реализуют средство управления для функций остановки, паузы, перемотки и т.д.). Можно также загрузить звук динамически при помощи Adobe ActionScript.

Adobe ActionScript - это объектно-ориентированный язык программирования, в основе которого лежит программный код - инструкции, описывающие действия. Инструкциями можно управлять, вводя определенные параметры. ActionScript исполняется виртуальной машиной, которая является составной частью Adobe Flash Player. ActionScript компилируется в байт-код, который включается в SWF-файл, прочитываемый Adobe Flash Player - программой, которая используется для просмотра флеш-роликов и является основным визуализатором flash-технологии. Вне зависимости от того, с помощью каких инструментов были сделаны флеш-анимация или игра, пользователи будут просматривать их и взаимодействовать с ними через Flash Player, который существует в виде плагина к веб-браузеру, а также как самостоятельное исполняемое приложение.

С помощью ActionScript можно управлять анимацией и звуком, создавать интерактивные элементы, мультимедиа-приложения, игры, веб-сайты и многое другое.

Размещение кода ActionScript в кадрах обеспечивает простой способ добавления свойств для приложений, встроенных в инструмент разработки Flash. В среде разработки Flash можно добавлять код ActionScript в любой кадр основной временной шкалы любого символа MovieClip. Этот код будет выполняться при обратном воспроизведении ролика, когда воспроизводящая головка подходит к указанному кадру. Однако эта функциональная гибкость связана с некоторыми неудобствами при создании объемных приложений, так как стано-

вится трудно отслеживать взаимосвязь кадров и содержащихся в них сценариев, что усложняет процесс обслуживания приложения с течением времени. Поэтому если проект включает объемный код ActionScript, то лучше разместить этот код в отдельных исходных файлах ActionScript (то есть в текстовых файлах \*.as). Можно упростить организацию кода ActionScript в среде Flash, размещая код только в первом кадре временной шкалы или специальном слое документа Flash, что упрощает поиск и обслуживание кода в FLA-файлах Flash. Однако один код нельзя использовать в другом проекте Flash, не выполнив копирование и вставку кода в новый файл, поэтому для использования кода ActionScript в других проектах Flash его надо хранить во внешних файлах.

Для написания и изменения кода ActionScript можно использовать один из нескольких инструментов (или одновременно несколько инструментов): Adobe Flash Builder – инструмент создания проектов в среде Flex или проектов, которые в основном состоят из кода ActionScript; среду Adobe Flash Professional или стороннюю программу (обычный текстовый редактор или редакторы кодов со специальной поддержкой ActionScript, например Adobe Dreamweaver).

Adobe Flash Professional включает инструменты для работы с кодом ActionScript. Код можно присоединить к элементам в FLA-файле или внешних файлах, содержащих только код ActionScript. Flash включает два инструмента для написания кода ActionScript:

1) панель «Действия», которая позволяет записывать код ActionScript, присоединенный к кадрам на временной шкале FLA-файла;

2) окно «Сценарий» – специализированный текстовый редактор для работы с файлами кода ActionScript (открывается при выполнении команды ФАЙЛ->СОЗДАТЬ->ФАЙЛ ACTIONSCRIPT).

Панель «Действия» условно разделена на области. «Пакеты» (панель инструментов действий), редактор кода и навигатор кода. Область «Пакеты» содержит список ActionScript-инструкций. Навигатор кода отображает в иерархической последовательности текущее выделение и все элементы Flash-проекта. Щелчок «мышью» на любом элементе отображает связанный с ним код в ре-

дакторе кода, который используется для ввода и редактирования инструкций ActionScript.

Также во Flash имеются компоненты Adobe ActionScript - готовые коды (фрагменты роликов), которые имеют параметры для изменения их внешнего вида и поведения. Компонент может представлять собой простой элемент управления пользовательского интерфейса или включать в себя содержимое. Эти компоненты можно просто перетащить с панели «Компоненты» в документ приложения и при необходимости настроить их внешний вид и функциональность.

#### Публикация Flash-ролика

Вся работа по созданию Flash-документа (ролика, баннера, фильма и т.п.) происходит при редактировании файла с расширением FLA. В таком файле хранятся и обрабатываются все нарисованные и импортированные изображения, звуки, библиотека символов. Законченный файл должен пройти процесс компиляции (или визуализации). Основным форматом Flash-ролика, который обеспечивает его просмотр с помощью Flash Player (либо автономно, либо через окно браузера), является формат SWF, который поддерживает все интерактивные возможности.

Процесс компиляции файла Flash, после которой создается SWF-файл. можно выполнить с помощью команд для тестирования, отладки, публикации или экспорта ролика. Например, команда УПРАВЛЕНИЕ→ТЕСТИРОВАТЬ РОЛИК (комбинация клавиш <Ctrl>+<Enter>) на основе FLA-файла создает SWF-файл, выполняя операцию экспорта и автоматически воспроизводит его, а команда ОТЛАДКА→ ОТЛАДКА РОЛИКА→ОТЛАДКА, помимо этого, открывает окно и консоль отладки.

Команда ФАЙЛ→ОПУБЛИКОВАТЬ создает SWF-файл Flash и документ HTML, который вставляет содержимое Flash в окно обозревателя, а команда ФАЙЛ-ЭКСПОРТ-ЭКСПОРТИРОВАТЬ РОЛИК обеспечивает визуализацию исходного FLA-файла не только в формат SWF, но и в другие графические и видеоформаты (рис. 2.11).

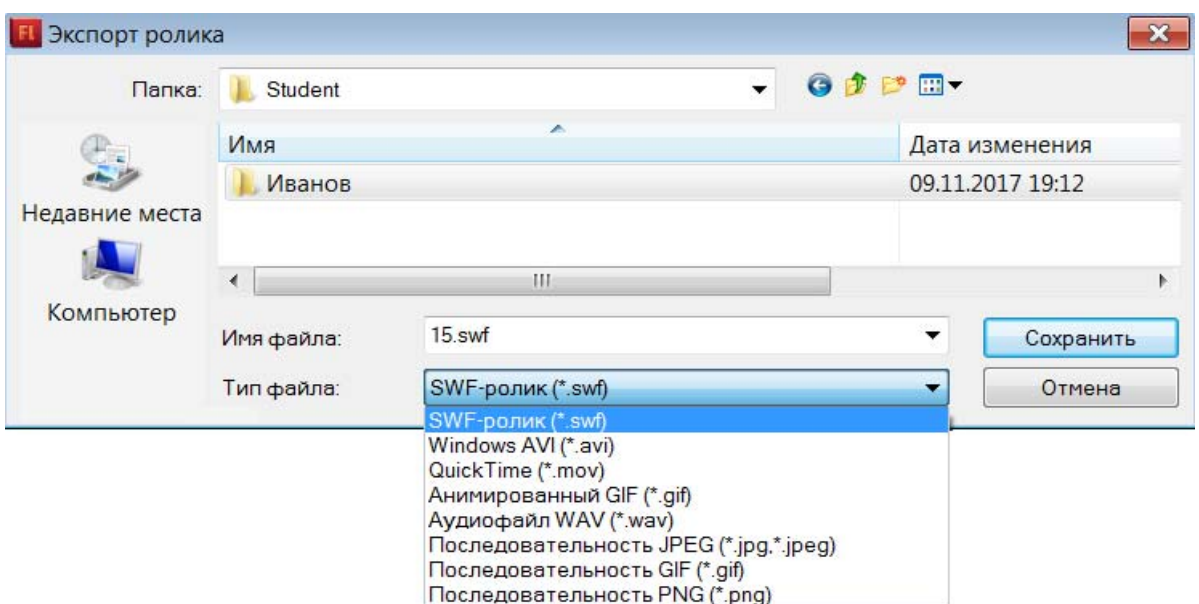

*Рис. 2.11. Экспорт Flash-ролика*

При экспорте в видеоформат Windows AVI качество получаемого видео сильно зависит от выбранной компрессии (кодека), при этом не сохраняется анимация символов типа «фрагмент ролика», т. е. в этом формате эти символы «теряют» свое движение. При экспорте в видеоформат Quick Time фильм экспортируется наилучшим образом, поэтому он предпочтителен, особенно если предполагается дальнейшее редактирование анимации в программах обработки видео.

При тестировании, публикации и экспорте Flash-ролика используются параметры, установленные по умолчанию. Изменить значения этих параметров можно с помощью команды ФАЙЛ→ПАРАМЕТРЫ. При изменении параметров публикации Flash сохраняет эти изменения вместе с документом. Также во Flash существуют средства для создания анимации специально для интернета, т.е. имеются возможности оптимизации для уменьшения размера SWF-файла.

На панели «Свойства» отображаются дата и время создания и размеры всех SWF-файлов, созданных на основе текущего FLA-файла.

*Примечание. На лабораторных занятиях будут рассмотрены основные приемы работы в программе Adobe Flash и создания различных видов анимации.* 

# **Раздел III. Основы моделирования в программе Autodesk 3ds Max**

## **Тема 1. Введение в трехмерную графику**

Область применения трехмерной графики необычайно широка: от рекламы и киноиндустрии до дизайна интерьера и производства компьютерных игр. Для создания трехмерной графики используются специальные программы, которые называются *редакторами трехмерной графики*, или *3D-редакторами*.

В результате работы программы трехмерного моделирования создаются сцены, состоящие из определенного набора геометрических объектов, которые являются трехмерными, т. е. описываются тремя координатами. Упрощенно эти координаты можно назвать длиной, шириной и высотой. Любая сцена формируется с использованием стандартного алгоритма.

Конечным результатом, завершающим работу над статистической трехмерной сценой, является «картинка» – графический файл изображения. Динамическая сцена дает на выходе набор «картинок», или анимационную последовательность, где каждый кадр отражает изменения, происходившие с объектами сцены. Результаты визуализации могут быть перенесены на бумагу, пленку, ткань, видео, CD-диски и т. д.

Существуют следующие этапы создания трехмерной сцены: создание геометрии; отладка источников света, съемочных камер и материалов; настройка анимации; визуализация.

Виртуальное пространство, в котором работает пользователь 3ds Max, называется *трехмерной сценой*.

#### **Тема 2. Элементы управления в программе 3ds Max**

При работе в программе 3ds Max пользователь видит перед собой четыре видовых окна. Панель с кнопками управления видовыми окнами находится в правой нижней части главного окна. На ней расположены следующие кнопки:

*– Zoom (Приближение)* – после выбора этой команды для изменения масштаба вида необходимо в активном видовом окне перемещать «мышь» с нажатой левой кнопкой;

*– Zoom All (Приблизить все) –* команда аналогична предыдущей, но воздействует сразу на все окна;

*– Zoom Extents (Вся сцена/Весь выделенный объект) –* показывает всю сцену или объект в активном видовом окне;

*– Zoom Extents All –* команда аналогична предыдущей, но воздействует сразу на все окна;

*– Zoom Region (Фрагмент вида) –* выбор фрагмента изображения рамкой*.* Инструмент в виде уголочка воздействует только на перспективное изображение, приближая или удаляя его;

*– Pan View –* перемещение изображения внутри активного окна;

*– Arc Rotate –* выбор новой точки обзора, при которой активное окно переключается в режим «Пользовательский». После выбора этой команды возникает маркерная окружность желтого цвета, позволяющая выбирать режим поворота точки обзора сцены;

*– Min/Max Toggle* переключает активное окно на весь экран или возвращает предыдущее состояние.

Окно проекции, в котором на данный момент ведется работа, подсвечивается желтым цветом и называется активным.

Команда *File>Reset* позволяет отказаться от всех произведенных в программе действий и открывает новый проект с параметрами по умолчанию.

Для выбора единиц измерения следует вызвать команду Customize>Units Setup. На экране появится диалоговое окно с набором переключателей для выбора одной из систем единиц.

Отображение сетки может быть включено или выключено командой Tools>Grids and Snaps >Show Home Grid. Линии сетки подразделяются на основные и вспомогательные. Они отстоят друг от друга на расстоянии, задаваемом параметром, расположенном на вкладке Tools>Grids and Snaps >Home Grid.

Привязки (Snaps) являются особым режимом создания и редактирования сцены, при котором свободное перемещение курсора заменяется «привязанным». В режиме привязки курсор как бы притягивается к ближайшему заданному элементу сцены, включенному в список типов, задаваемый во вкладке Tools>Grids and Snaps>Snaps.

Для включения и изменения пространственной модели привязок предназначена группа кнопок (рис. 3.1), расположенная на главной панели инструментов программы.

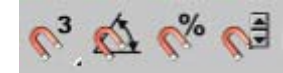

*Рис. 3.1. Кнопки привязки объектов*

# **Тема 3. Объекты в 3ds Max**

Различают следующие основные типы объектов: *стандартные* и *расширенные примитивы; сплайны; Nurbs-объекты; архитектурные объекты; источники света; камеры; вспомогательные объекты.* 

#### *Простейшие операции с объектами*

В центре выделенного объекта появляются три координатные оси – *X, Y* и *Z,* которые определяют систему координат, привязанную к объекту. Эти координатные оси составляют так называемую локальную систему координат. Точка, из которой исходят оси локальной системы координат, называется опорной (Pivot Point). Опорная точка может не совпадать с центром объекта.

Чтобы выполнить любое простейшее действие с объектом, необходимо вызвать контекстное меню, щелкнув правой кнопкой «мыши» на объекте. В появившемся контекстном меню следует выбрать одну из операций – Move, Rotate или Scale.

*Move (движение)* осуществляется в направлении той оси, которая подсвечивается желтым цветом. Таким образом, перемещать объект можно вдоль осей *X, Y, Z* или в плоскостях *XY, YZ, XZ.* Координаты перемещения можно указать вручную в окне, которое открывается при щелчке на значке прямоугольника возле строки Move.

*Rotate (вращение)*. Координаты вращения также можно указать вручную в окне, которое открывается при щелчке на значке прямоугольника возле строки Rotate.

*Scale (масштабирование)*. Выберите в контекстном меню команду Scale, подведите указатель «мыши» к одной из координатных осей системы координат объекта. При этом изменение масштаба будет вестись в направлении тех плоскостей или координатных осей, которые подсвечиваются желтым цветом. При масштабировании объекта его геометрические размеры не изменяются.

*Выравнивание объектов.* Чтобы выровнять один объект относительно другого, нужно выделить первый объект (он будет перемещаться), выполнить команду Tools>Align и щелкнуть на втором объекте. На экране появится окно, в котором необходимо указать принцип выравнивания.

*Клонирование объектов.* Чтобы создать копию выделенного объекта, нужно выполнить команду Edit>Clone. На экране появится окно, в котором можно выбрать один из трех вариантов клонирования.

Другой способ клонирования объектов – при помощи клавиши Shift. Выделите объект сцены и, удерживая нажатой клавишу Shift, переместите или поверните клонированный объект.

Для создания сложных объектов в 3ds Max применяются команды меню Compound Objects. Из них наиболее распространенными являются булевы операции Boolean и ProBoolean. Они позволяют создавать сложные объекты путем вычитания, объединения и пересечения.

В 3ds Max есть специальные архитектурные объекты, необходимые для быстрого проектирования. К ним относятся: *Doors (двери)*, *Windows (окна)*, *Wall (стены)*, *Foliage (растения)* и *Railing (ограждения)*.

При использовании в трехмерном моделировании встроенных архитектурных объектов большим преимуществом является тот факт, что при встраивании в стены окон (Windows) в них автоматически пробиваются проемы. И если менять параметры окна, двигать его или даже копировать, то проемы автоматически тоже будут меняться, двигаться и копироваться, а если удалить окно, то и проем автоматически удалится. То же самое происходит и с дверьми (Doors). Все архитектурные объекты являются параметрическими, таким образом, можно выбирать количество ступенек (Stairs) или высоту перил (Railing).

Для работы с объектами типа Wall служат следующие команды:

*– Break (Разбить)* – разбивает стену на части путем добавления точки;

*– Detach (Отсоединить)* – отсоединяет стену в отдельный объект;

*– Divide (Разделить)* – разбивает стену на равные отрезки (количество устанавливается в счетчике Divisions);

*– Insert (Вставить)* – вставляет и уточняет местоположение новой вершины. Вновь вставленная вершина перемещается вместе с курсором;

*– Delete (Удалить)* – удаляет выделенный сегмент или несколько сегментов.

В 3ds Max существует специальная библиотека материалов Aec Templates, которая упрощает текстурирование архитектурных объектов.

Для создания сложных объектов в 3ds Max применяются команды меню Compound Objects. Из них наиболее распространенными являются булевы операции Boolean и ProBoolean. Они позволяют создавать сложные объекты путем вычитания, объединения и пересечения.

#### **Тема 4. Двумерные сплайны и фигуры в 3ds Max**

В cвитке Object Type (Тип объекта) имеются инструменты для создания следующих десяти стандартных сплайнов: Line (Линия), Rectangle (Прямоугольник), Circle (Окружность), Ellipse (Эллипс), Arc (Дуга), Donut (Кольцо), NGon (N-угольник), Star (Звезда), Text (Текст), Helix (Спираль).

Все сплайновые примитивы в 3ds Max, кроме Line (Линия), являются не редактируемыми, т. е. можно редактировать параметры объекта (высота, ширина, радиус), но не компоненты объекта (вершины, сегменты). Таким образом, любой из стандартных сплайновых примитивов необходимо дополнительно конвертировать в редактируемый сплайн. Для этого в Контекстном меню сплайнового примитива необходимо выбрать команду Convert To > Convert to Editable Spline (Конвертировать в > Конвертировать в редактируемый сплайн).

Большинство объектов в 3ds Max состоят из компонентов – подобъектов, которые позволяют изменять их форму и детализацию, добавлять или удалять элементы. Переходить на уровень подобъектов возможно на вкладке редактирования Modify (Редактировать), выбрав из списка необходимый компонент. В зависимости от выбранного компонента становятся активными некоторые инструменты редактирования.

Форма представляет собой совокупность нескольких сплайнов. Форму можно править на уровне ее подобъектов (вершин, сегментов, сплайнов) посредством преобразований перемещения, вращения и масштабирования. Основной элемент сплайна – это вершина, и на этом уровне возможны значительные правки сплайна.

Все формы в 3ds Max создаются из трех основных подобъектов:

*– Vertex (Вершина)* – безразмерная точка в пространстве;

*– Segment (Сегмент)* – связующая линия между двумя вершинами;

*– Spline (Сплайн)* – открытый (разомкнутый) или закрытый (замкнутый) набор вершин и сегментов.

## *Понятие NURBS*

В 3ds Max существуют два вида кривых типа NURBS: CV curves (Кривые, управляемые контрольными точками) и Point curves (Кривые, проходящие через контрольные точки).

*NURBS Surface (NURBS-поверхность)* – поверхность, построенная на NURBS-кривых. Этот метод создания поверхностей основан на неоднородных рациональных B-сплайнах (Non Uniform Rational B-Splines, NURBS). Чаще всего данный способ используется для моделирования органических объектов, моделирования штор, занавесок, анимации лица персонажей. Этот метод является самым сложным в освоении, но вместе с тем и самым гибким.

При работе с NURBS-кривыми очень легко можно создавать плавные изгибы, характерные для тканей. Но при этом непросто нарисовать угловатый объект с прямолинейными сегментами.

Удобнее всего построить такой объект с помощью лофтинга, причем лофтинга для NURBS-кривых. При этом нужно учитывать следующее: в создании лофтинга с помощью NURBS-кривых участвуют только сечения, которые расставляются вручную, то есть такого объекта, как путь, не существует; все сечения лофтинга должны быть подобъектами одного объекта.

# **Тема 5. Каркасы и многоугольники в 3ds Max**

Одним из используемых в трехмерной графике способов моделирования является работа с редактируемыми поверхностями. Программа 3ds Max позволяет работать со следующими типами редактируемых поверхностей:

*– Editable Mesh (Редактируемая поверхность);* 

*– Editable Poly (Редактируемая полигональная поверхность);* 

*– Editable Patch (Редактируемая патч-поверхность);* 

*– NURBS Surface (NURBS-поверхность).* 

Практически любой объект 3ds Max можно преобразовать в один из этих типов поверхностей. Для этого в Контекстном меню служит пункт Convert To (Преобразовать).

Все эти методы построения поверхностей схожи между собой, различаются они настройками моделирования на уровне подобъектов. Переключаясь в различные режимы редактирования подобъектов, можно перемещать, масштабировать, удалять, объединять подобъекты.

*В объектах типа Editable Mesh (Редактируемая поверхность) модель состоит из треугольных граней.* Для работы с Editable Mesh (Редактируемая поверхность) можно использовать режимы редактирования Vertex (Вершина), Edge (Ребро), Face (Грань), Polygon (Полигон) и Element (Элемент).

*В объектах типа Editable Poly (Редактируемая полигональная поверхность)* модель состоит из многоугольников. Для работы с такими объектами можно использовать режимы редактирования Vertex (Вершина), Edge (Ребро), Border (Граница), Polygon (Полигон) и Element (Элемент).

*В объектах типа Editable Patch (Редактируемая патч-поверхность)* модель состоит из лоскутов треугольной или четырехугольной формы, которые создаются сплайнами Безье*.* Особенность этого типа редактируемой поверхности – гибкость управления формой создаваемого объекта. Для работы с Editable Patch (Редактируемая патч-поверхность) можно использовать режимы редактирования Vertex (Вершина), Edge (Ребро), Patch (Патч), Element (Элемент) и Handle (Bekrop).

## Тема 6. Модификаторы в 3ds Max

Вкладка Modify (Изменить) командной панели открывает доступ к списку модификаторов Modifier List (Список модификаторов). Вид и содержание развертывающихся панелей зависят от выделенного объекта и применяемого модификатора. Модификаторы применяются для изменения самых разных характеристик объектов. Список всех модификаторов представлен в меню и разделен на две категории:

- WORLD-SPACE MODIFIERS (Глобальные модификаторы) можно применять сразу к нескольким объектам сцены, используя глобальные координаты сцены:

- OBJECT-SPACE MODIFIERS (Объектные модификаторы) применяются только к отдельным объектам или подобъектам с использованием локальной системы координат этих объектов.

Некоторые модификаторы применяются только к объектам определенного типа, поэтому список модификаторов зависит от того, какой объект сцены выделен.

Применение многих модификаторов сопровождается созданием так называемых габаритных контейнеров (объекта Gizmo). Это специальные визуальные каркасы, которые отображаются в окнах проекций при работе с модификатором и показывают, как модификатор влияет на объект.

Для применения модификатора необходимо выбрать объект и щелкнуть на модификаторе, который требуется применить. Все примененные к объекту модификаторы записываются в стеке модификаторов в последовательности снизу-вверх, т. е. каждый новый примененный к объекту модификатор размешается вверху стека. Конечная форма объекта зависит от последовательности применения модификаторов, и каждый следующий модификатор оказывает

влияние на результат действия всех предыдущих модификаторов, примененных до него.

В стеке можно выбрать нужный модификатор и изменить его параметры. Модификатор можно удалить, выделив его в стеке, а затем щелкнув на значке Корзины чуть ниже. Чтобы поменять местами модификаторы, в стеке необходимо выделить один из них и, удерживая нажатой левую кнопку «мыши», перетащить его в нужное место. В стеке модификаторов можно перейти на уровень частей объекта, щелкнув на значке «+» слева от наименования модификатора, а затем выделив соответствующий подобъект. Используя инструменты трансформаций, можно управлять положением габаритного контейнера.

Стек модификаторов обеспечивает доступ к истории моделирования объекта. Каждая выполняемая над объектом операция моделирования сохраняется в стеке, к ней всегда можно вернуться для настройки или удаления.

Чем больше модификаторов в стеке, тем больший объем памяти требуется для вычислений. С помощью команды Collapse All (Свернуть все) удаляется вся история создания объекта, и все отдельные модификаторы стека объединяются в одно общее изменение. Команда Collapse All (Свернуть все) вызывается из Контекстного меню при щелчке правой кнопкой «мыши» на модификаторе. После сворачивания стека изменять параметры модификаторов невозможно. Поэтому эту операцию рекомендуется выполнять только в том случае, если дальнейшее видоизменение объекта с помощью указанных параметров не предполагается.

Внутри стека рядом с каждым модификатором появляется значок, похожий на электрическую лампочку. «Выключив» ее, можно отменить действие данного модификатора.

# **Раздел IV. Материалы и текстурирование в программе Autodesk 3ds Max**

## *Тема 1. Типы материалов*

Одним из самых важных аспектов финального вида моделируемой сцены являются правильно подобранные и отлаженные материалы.

Формально *материалы* – это совокупность настроек, определяющих внешний вид трехмерного объекта. Параметры материала задаются либо с помощью числовых параметров, либо с использованием текстурных карт (растровых изображений). Материал может присваиваться как всей поверхности трехмерного объекта, так и ее определенным граням или участкам.

Перечислим основные свойства материалов.

*Цвет.* При создании материала его цвет определяется с помощью параметра Diffuse (Рассеянный отраженный цвет). Кроме того, можно управлять цветом бликов ярких участков зеркальных объектов и т.д. Можно создать материал, который будет обладать свойством Self-Illumination (Cамосвечение).

*Непрозрачность* (Opacity) – свойство объекта не пропускать через себя свет. Непрозрачность выражается в процентах. Следовательно, объект с 0% непрозрачности будет прозрачным, а с 100% непрозрачности полностью не пропускает свет.

*Прозрачность* (Transparent) – свойство объекта пропускать определенное количество света. Это свойство является полной противоположностью непрозрачности. Для управления прозрачностью используются несколько параметров: Falloff (Спад), Amount (Количество) и Type (Тип).

*Отражение* (Reflection) – имитация отражения окружающих предметов. Это свойство характерно для зеркальных поверхностей, можно определить уровень отражения материала.

*Преломление* (Refraction) – преломление света при прохождении через прозрачный материал. Степень преломления материалом света определяется параметром Index of Refraction (Коэффициент преломления). Например, вода имеет коэффициент преломления 1,3, а стекло – около 1,5.

*Уровень зеркальных бликов*. При отражении света от таких предметов, как металлы, стекло на поверхности объектов появляются световые блики. При создании материалов с такими свойствами настраиваются параметры Specular Level (Уровень зеркальных бликов), что позволяет задать яркость пятна блика на материале, и Glossiness (Глянцевость), что определяет размер пятна зеркального блика. Параметр Soften (Смягчение) дает возможность слегка размыть пятно блика на поверхности материала, уменьшая размер области с максимальной яркостью.

Однако качество материала в полученном изображении сильно зависит от множества факторов, среди которых параметры освещения (яркость и угол падания света, цвет источника света и т.д.), метод визуализации сцены и его настройки, разрешение растровой текстуры. Большое значение также имеет метод проецирования текстуры на объект. Из-за неудачно наложенной текстуры на трехмерном объекте может возникнуть шов или некрасиво повторяющийся рисунок.

Для создания и использования материалов в 3ds Max применяется *Material Editor (Редактор материалов)*.

Вызвать редактор материалов можно щелчком на кнопке на основной панели инструментов или простым нажатием клавиши <M> в английской раскладке клавиатуры.

Для назначения материала объекту необходимо активизировать ячейку образца материала, выделить объект и нажать кнопку Assign Material to Selection (Назначить материал выделенному объекту) в панели Редактора материалов. После этого поверхность объекта покрывается выбранным материалом. Чтобы назначенный материал был виден в окне проекции, нужно там же нажать кнопку Show Map in Viewport (Показать текстурную карту в окне проекции). Однако окончательный вид материала можно получить только после выполнения операции визуализации (Rendering).

Ячейки с образцами материалов дают наглядное представление о создаваемых и редактируемых материалах до их применения к объекту.

C помощью окна Material/Map Browser (Браузер материалов и текстурных карт) можно получить доступ к различным типам готовых материалов, текстурных карт и библиотек материалов. Активизировать это окно можно щелчком по кнопке Standard (Стандартный) либо по кнопке Get Material (Получить материал). После выбора необходимого типа материала его образец и настройки ото-

бражаются в окне редактора материалов. Соответственно изменятся количество и названия свитков внизу редактора материалов.

Основные типы материалов:

– Standard (Стандартный) – обычный материал;

– Architectural (Архитектурный) – материал с расширенными настройками;

– Blend (Смешиваемый) состоит из двух материалов, которые смешиваются друг с другом по определенной маске;

– Composite (Составной) – похоже на Blend, позволяет смешивать до 9 материалов с основным;

– Double Sided (Двухсторонний). Два материала, один – для передней стороны, другой – для задней;

– Ink 'n Paint (Нефотореалистичный) – очень интересный материал, имитирует 2D, эффект рисованности;

– Matte/Shadow (Матовое покрытие/Тень) принимает только тени, сам материал прозрачен;

– Mutti/Sub-Object (Многокомпонентный) состоит из двух и более материалов, каждый соответствует своему ID и будет отображаться на полигонах с таким же ID.

По умолчанию в 3ds Max всегда предлагается *материал типа Standard (Стандартный)*. Сходство с реальными объектами стандартным материалам обеспечивает наличие таких параметров, как диффузное рассеяние, зеркальное отражение, уровень блеска поверхности, степень прозрачности и т.д. Они также позволяют применять текстурные карты, с помощью которых можно добиться внешнего сходства с реальными материалами.

Наиболее важной опцией материала Standard (Стандартный) является тип затенения – метод, используемый для визуализации освещенных поверхностей объекта. Тип затенения выбирается из выпадающего списка в свитке Shader Basic Parameters (Основные параметры затенения). При этом внешний вид поверхностей в видовых окнах остается неизменным. Окончательный результат будет виден только после выполнения команды Render (Визуализация).

Материал Standard (Стандартный) является базовым и имеет множество настроек. Более прост в настройках материал Architectural (Архитектурный). Он представляет собой библиотеку материалов (стекло, дерево, кирпич и т.д.) с заданными параметрами. Другие типы материалов обладают специфическими свойствами. Например, *материал Raytrace (Трассировка лучей)* обеспечивает формирование эффектов отражения и преломления методом трассировки световых лучей.

При смене визуализатора список доступных материалов изменяется, и появляются специальные материалы, визуализация которых связана с конкретным визуализатором.

Материал Raytrace (Трассировка лучей) использует алгоритм просчета трехмерной сцены, дающий наиболее натуральный и естественный вид отображаемых материалов. Он применяется при создании фотореалистичного вида прозрачных и отражающих материалов – стекла, воды, различных полированных металлических и неметаллических поверхностей, а также эффектов преломления лучей в прозрачных объектах.

Свиток Raytrace Basic Parameters (Основные параметры алгоритма трассировки лучей) этого материала содержит следующие параметры:

*– Diffuse (Рассеянный отраженный цвет)* – цвет световых лучей, рассеиваемых материалом, аналогично материалу Standard (Стандартный). Эффекты отражения и прозрачности здесь не учитываются, они определяются другими параметрами и накладываются поверх рассеянного освещения. Если параметру Reflect (Отражение) задать чисто белый цвет, то цвет рассеивания вообще не будет виден;

*– Ambient (Фоновое освещение)* отличается от аналогичного параметра материала Standard (Стандартный). Он определяет количество фонового освещения, поглощаемого материалом. Оказывает влияние на основной цвет материала, определяемый параметром Diffuse (Рассеянный отраженный цвет). Если параметр Ambient (Фоновое освещение) задать чисто белым, то это будет равносильно блокированию цветов Ambient (Фоновое освещение) и Diffuse (Рассе-

янный отраженный цвет) для материала Standard (Стандартный) (кнопка слева от их наименований в редакторе материала);

*– Reflect (Отражение)* – цвет зеркального отражения. Белый цвет отражения обеспечивает полную зеркальность объекта. Если цвет зеркального отражения сделать черным, то отражения объектов на поверхности материала формироваться не будут.

Многокомпонентный материал Multi/Sub Object позволяет применять к одному объекту несколько различных материалов. Для этого в сеточной модели объекта выделяются несколько частей, и к каждой из них применяется свой материал:

1. В данный момент существует два основных способа создания текстур для материала, который в будущем будет назначен трехмерной модели;

2. Способ первый – создание текстур в редакторах растровой графики (Adobe Photoshop, Gimp, Painter и т.п.) с нуля или же используя готовые растровые изображения (фотографии, рисунки и т.п.);

3. Способ второй – создание текстур в специализированных программах для рисования текстур сразу на поверхности трехмерной модели.

## **Тема 2. Каналы материалов**

Отдельный свиток Maps (Текстурные Карты) содержит набор счетчиков Amount, кнопок и флажков со списком каналов свойств материала.

Каждый из элементов списка управляется флажком состояния Включен/Выключен и счетчиком соотношения влияния текстурной карты Amount (обычно от 0 до 100 единиц).

Выбор типа текстурной карты производится соответствующей кнопкой. Эти кнопки имеют надпись используемой карты текстуры, и их нажатие вызывает новый набор свитков с настраиваемыми параметрами.

Канал Diffuse Color определяет основные параметры материала: цвет и подключаемую текстурную карту.

Канал Refraction определяет преломление материала. Моделировать преломление света можно двумя способами: через подключение карт

(Refract/Reflect или Raytrace) на канале Refraction или путем включения соответствующих настроек для нестандартного материала Raytrace. Степень искажения поверхности при преломлении света для разных поверхностей различна и определяется коэффициентом преломления Index of Refraction (иногда он пишется как IOR). Он задается в свитке Extended Parameters. По умолчанию в программе значение IOR = 1,5 (коэффициент преломления стекла), для воды IOR = 1,333, для бриллианта – 2,419 и т.д.

Канал Reflection (Отражение) используется при необходимости создания любых зеркальных или частично отражающих объектов.

Канал Bump дает возможность имитировать различные неровности материала. Карты выдавливания (имитации рельефа) придают поверхности моделируемую структуру, указывая области для вытягивания, проектирования или «выдавливания». Карты Bump не оказывают влияния на геометрию. То, что выглядит как поднятые края, на самом деле является просто иллюзией: это эффект визуализации, только имитирующий эффект блика и формы.

Карта Bump читает интенсивность канала и считает, что черное не оказывает влияния, белое оказывает полное воздействие, а оттенки серого обладают пропорциональным эффектом. Ползунок Amount управляет величиной или кажущейся «высотой» выдавливания.

Канал проецирования Opacity предназначен для определения узоров на поверхности, видимых сквозь отверстия, узорчатое стекло или полупрозрачные панели. Канал Opacity заменяет базовый параметр Opacity и использует интенсивность канала для определения непрозрачности. Чисто белый цвет полностью непрозрачен, а абсолютно черный прозрачен. Оттенки серого обозначают пропорциональные уровни непрозрачности. Важно понимать, что когда карта Opacity активизирована, считается, что материал имеет 0% непрозрачности везде, кроме областей, закрашенных в карте Opacity цветом, отличным от черного. Ползунок Amount существенно «затемняет» результат, добавляя процент «черного». Белая карта со значением Amount 50% представляет собой то же, что и полусерая карта с Amount 100%.
#### **Тема 3. Текстурные карты**

*Текстурные карты* – это растровые изображения (например, в формате \*.jpg) или процедурные изображения (их еще называют процедурными картами), генерируемые программным путем с использованием специальных алгоритмов. Их можно наносить на поверхность объектов либо использовать для изменения свойств материалов. Текстурные карты можно накладывать на источники освещения или создавать на их основе фоновое изображение. Имеется несколько типов карт, допускающих их совместное использование. В частности, с помощью карт Mix (Смешение) и Composite (Составление) можно объединить несколько карт, чтобы сформировать изображение новой карты.

Текстурные карты могут быть двух- и трехмерными. Трехмерными могут быть только процедурные карты. Они заполняют не поверхность, а трехмерное пространство. Их текстура насквозь пронизывает весь объект. Поэтому текстура таких объектов не нарушается даже в тех случаях, если их расчленить на части.

Текстурные карты назначаются каналам проецирования, расположенным в свитке Maps. Доступ к списку текстур можно получить, щелкнув на кнопке с надписью None в соответствующем канале свитка Maps или в свитках параметров возле соответствующего канала. После назначения карты каналу можно управлять силой его воздействия Amount или отключать его.

Список доступных карт меняется при смене визуализатора.

Каналы отвечают за управление свойствами материала. Настройка любого из элементов свитка Maps производится путем включения/выключения флажка состояния, установки значения счетчика влияния текстурной карты Amount и определения типа текстурной карты.

Главным в списке каналов свитка Maps является Diffuse Color (Рассеянный цвет), определяющий текстуру самого объекта. Текстурные карты можно назначить и большинству других каналов, например, использование текстурных карт в каналах Reflection (Отражение) и Refraction (Преломление) позволит имитировать оптические эффекты. Применение текстурной карты в канале

Opacity (Непрозрачность) обеспечивает управление степенью прозрачности объекта. Чисто белый цвет полностью непрозрачен, абсолютно черный – полностью прозрачен; оттенки серого обозначают пропорциональные уровни непрозрачности. Канал Bump (Рельеф) необходим при формировании рельефных поверхностей.

Канал Specular Color предназначен для указания того, что видно на отраженном блике материала. При активизации в полную силу этот канал заменяет базовый цвет отражения. Канал Specular Level управляет яркостью блика и не влияет на размер блика. Напротив, канал Glossiness управляет размером блика и не оказывает непосредственного влияния на яркость блика.

Каналы Ambient Color, Diffuse Color, Specular Color, Filter Color, Reflection и Refraction работают с цветом, поэтому подключаемые к ним текстурные карты обычно цветные. Каналы Specular Level, Glossiness, Self-Illumination, Opacity, Bump и Displacement учитывают только интенсивность цвета. Поэтому на данных каналах принято подключать в качестве карт чернобелые изображения или изображения в градациях серого цвета.

В 3ds Max доступно несколько типов текстурных карт: двумерные, трехмерные, композитные, цветовые и др. По умолчанию доступ открывается сразу ко всем типам карт.

*Двумерные карты (2D Maps)* при визуализации просчитываются по двум осям, и для их корректного отображения недостаточно выбрать и настроить текстурную карту – необходимо также правильно ее проецировать на поверхность объекта (данная проблема будет рассмотрена позднее). К двумерным картам относятся:

*– Bitmap (Растровая карта)* представляет собой графический файл (чаще всего текстуру), который хранится на диске и может быть подготовлен в любом графическом пакете в одном из графических форматов;

*– Checker (Квадраты)* позволяет создавать текстуру в виде шахматного поля, клетки которого могут иметь тонированную раскраску либо представлять другие карты текстур;

*– Gradient (Градиент)* обеспечивает радиальную или линейную градиентную заливку с плавными переходами между указанными цветами;

*– Swirl (Завихрение)* обеспечивает создание своеобразных вихревых узоров.

*Трехмерные карты (3D Maps)* отличаются от двумерных тем, что при их наложении просчет ведется сразу по всем трем осям, и поэтому отпадает необходимость контролировать процесс проецирования карт. К ним относятся:

*– Noise (Шум)* обеспечивает генерацию неоднородных по структуре (более естественных) материалов;

*– Smoke (Дым)* позволяет имитировать такие атмосферные эффекты, как пар, туман, дым и т.п.;

*– Water (Вода)* используется для имитации водных поверхностей, например, случайного рисунка на поверхности воды (при подключении на канале Diffuse Color) или создания ряби, расходящихся кругов, волн и т.п. (при использовании на канале Bump);

*– Wood (Древесина)* позволяет генерировать структуру древесной поверхности с отображением годовых колец, фрагментов сучков;

*– Cellular (Ячейки)* обеспечивает имитацию соответствующих ячеистых структур: пенопласта, бетона, кожуры апельсина, кожи пресмыкающихся и т.п., используется преимущественно на канале Bump;

*– Marble (Мрамор)* и *Perlin Marble (Перламутр)* применяются для создания таких природных материалов, как мрамор, малахит, родонит и т.п.;

*– Dent (Выбоины)* позволяет генерировать на поверхности объекта случайные вмятины и шероховатости и обычно применяется совместно с картой Noise для придания материалу большей естественности;

*– Falloff (Спад)* обеспечивает неоднородную прозрачность материала и чаще всего используется на канале Opacity.

*Группа текстурных карт Compositors* объединяет так называемые многокомпонентные карты, которые позволяют применять к объекту одновременно несколько карт в той или иной комбинации, что обеспечивает получение уникальных композиций. Основными картами в данной группе являются следующие:

*– Mask (Маска)* обеспечивает отображение текстурной карты в соответствии с указанной маской. В качестве маски применяются полутоновые чернобелые изображения, при этом черные пикселы считаются прозрачными и отображаются текстурой, белые – полностью непрозрачными (сквозь них текстура не видна), а серые обладают той или иной степенью прозрачности в зависимости от степени яркости;

*– Composite (Смесь)* позволяет генерировать материалы путем смешивания двух и более текстурных карт, накладываемых одна на другую с учетом их прозрачности. Прозрачность компонентов может быть задана посредством карты Mask либо при помощи растровой карты (Bitmap);

*– Mix (Смешение)* напоминает карту Composite, однако генерируется несколько иначе, так как смешивание текстурных карт в ней осуществляется с учетом процентных соотношений яркости.

Из других типов карт наибольшее практическое применение имеют следующие:

*– Карта Flat Mirror (Плоское зеркало)* используется для получения зеркальных отражений окружающих объектов на плоской поверхности. Применяется только на канале Reflection;

*– Карта Raytrace (Трассируемая)* обеспечивает имитацию оптических эффектов отражения и преломления, возникающих в непустых, в том числе полупрозрачных, объектах. Применяется на каналах Reflection и Refraction;

*– Карта Reflect/Refract (Отражение/Преломление)* напоминает карту Raytrace, однако работает по другому алгоритму. По сравнению с Raytrace обеспечивает генерацию менее достоверных эффектов отражения и преломления, но зато более проста в настройке;

*– Карта Thin Wall Refraction (Тонкостенное преломление)* используется для имитации преломлений, характерных для прохождения света через пустые прозрачные тонкостенные объекты (посуда, остекление, водные струи и т.п.). Применяется только на канале Reflection.

#### **Тема 4. Проецирование текстурных карт**

Для того чтобы объект выглядел естественно, текстурную карту необходимо правильно проецировать на поверхность объекта, то есть задать координаты отображения текстуры. Они определяют, по какому правилу текстура должна проецироваться на объект. Под проецированием текстурной карты понимается определение положения и ориентации текстурной карты на поверхности объекта, ее масштаб, особенности повторения и т. д. Без проецирования параметры отображения текстурной карты задаются по умолчанию, и совсем не обязательно, что они будут правильными. Исключение составляют примитивы и объекты, полученные при использовании некоторых методов моделирования (лофтинга, выдавливания, вращения и т.д.), для которых правильное наложение текстурных карт определяется автоматически с учетом их геометрии. Кроме того, не требуется проводить проецирование для трехмерных процедурных карт (например, для карт Noise и Marble) и в случае установки текстурных карт для каналов Reflection (Отражение) и Refraction (Преломление).

Основной задачей проецирования текстурных карт на поверхность объекта является присвоение объектам текстурных координат. Для них используются обозначения *U, V* и *W*. Текстурные координаты не определяют точное положение текстур в пространстве, а лишь задают их относительное положение.

Текстурные координаты могут быть присвоены объекту несколькими способами. Самое простое – это сгенерировать их автоматически, что обеспечивается включением параметра объекта Generate Mapping Coordinates (Генерировать координаты наложения текстуры). Однако это возможно только в отдельных случаях: для примитивов и объектов, полученных с применением некоторых модификаторов. Для них координатная привязка включена по умолчанию. Такой способ проецирования текстурных карт называется параметрическим проецированием.

Другой способ присвоения текстурных координат заключается в применении модификатора UVW Map. C его помощью несложно создать координаты отображения текстур для объектов, которые не могут их генерировать само-

стоятельно, и осуществить более точную настройку отображения текстурной карты. Однако применение этого метода может оказаться недостаточным при сложных для текстурирования моделях.

#### **Тема 5. Модификатор Unwrap UVW**

Еще один способ присвоения текстурных координат заключается в создании развертки модели с помощью модификатора Unwrap UVW. Он позволяет поместить текстуру на поверхности объекта в соответствии с полученной разверткой. В итоге появляется возможность как разместить текстуру с минимальными ее искажениями, так и вручную нарисовать любую текстуру по готовой развертке.

3D-объект – это совокупность двухмерных плоскостей, расположенных под некоторым углом одна относительно другой. Поскольку текстура тоже есть плоскость, наилучший результат можно получить в случае параллельности текстуры и полигона. То есть чтобы текстура хорошо легла на поверхность объекта, нужно развернуть его полигоны параллельно плоскости текстуры. В случае непараллельности полигона и текстуры получится некоторое искажение проекции текстуры на полигон. Суть развертки состоит в том, чтобы одновременно развернуть полигоны под нужным углом (в идеале параллельно), но при этом и сохранить максимальную целостность поверхности. Иначе говоря, свести к минимуму искажение текстуры при минимальном количестве швов. Но при этом важно не столько малое количество швов, сколько удачное их расположение.

В конечном итоге раскладка UVW-координат нужна для нескольких целей. В первом случае готовая развертка импортируется для раскраски в любую программу двухмерной графики. Во втором сегменты развертки располагаются на уже готовой текстурной карте, иногда даже один поверх другого.

Работа с модификатором Unwrap UVW ведется в следующем порядке:

1. Применить модификатор к объекту, снабженному материалом;

2. Перейти на уровень подобъекта Polygon модификатора Unwrap UVW и выбрать непрерывную последовательность граней с тем, чтобы употребить для нее один из возможных стилей формирования UVW-координат;

3. Присвоить выборке имя, введя его в поле Named Selection Sets главной панели инструментов и нажав для фиксации имени на Enter. Наличие имени необязательно, но полезно для различения имеющихся выборок;

4. В списке Map Parameters выбрать подходящий тип map-проецирования координат, например Planar или Spherical, нажав на одноименную кнопку, и позиционировать Gizmo карты, употребляя кнопки Align X, …, Center и выполняя соответствующие преобразования. Позиционирование можно начать с нажатия на кнопку Best Align и затем продолжить настройку выравнивания. Все изменения отображаются в видовом окне. Для обновления видового окна в режиме реального времени установите флажок Constant Update диалога Edit UVWs (в списке Parameters нажать на кнопку Edit, в диалоге Edit UVWs нажать на кнопку Options и найти флажок Constant Update в группе Viewport Options). Результаты настройки Gizmo будут отображаться в диалоге Edit модификатора;

5. Освободить кнопку с выбранным именем типа map-проецирования координат;

6. Повторить описанные действия для других выборок граней объекта, присваивая им подходящие имена;

7. Открыть диалог Edit UVWs. При необходимости в открывающемся списке панели инструментов диалога вместо заданного по умолчанию фона CheckerPattern (Checker) выбрать карту, примененную для объекта;

8. На нижней панели инструментов диалога нажать на иконку Filter Selected Faces, это позволит наблюдать в диалоге только выбранные грани объекта. На главной панели инструментов в списке Named Selection Sets выбрать по имени один из ранее сформированных наборов граней. В диалоге Edit UVWs отобразятся в виде граней UVW-координаты этого набора;

9. Отредактировать UVW-координаты. В режиме Face выбрать одну или подмножество показанных граней, например в режиме Move, оперируя мышью (ее курсор имеет форму перекрестья), или инструментом Paint (закрасить), перемещая по граням мышь с нажатой левой кнопкой. Переместить выбранные грани, добиваясь требуемого результата. При необходимости выбрать уровень

иного подобъекта (Vertex или Edge) модификатора и продолжить редактирование UVW-координат;

10. Выполнить редактирование UVW-координат других имеющихся наборов граней, выбирая их имена в списке Named Selection Sets;

11. Полученную карту можно предоставить для последующего редактирования растровой графической программе.

#### **Раздел V. Освещение и визуализация**

#### **в программе Autodesk 3ds Max**

Визуализатор **V-Ray** – один из наиболее популярных алгоритмов глобального освещения, позволяющих создавать фотореалистичные изображения. У него есть свои источники света, материалы и настройки визуализации.

После установки **V-Ray** в качестве визуализатора вкладки на панели **Render Setup** изменят свое содержание (рис. 5.11).

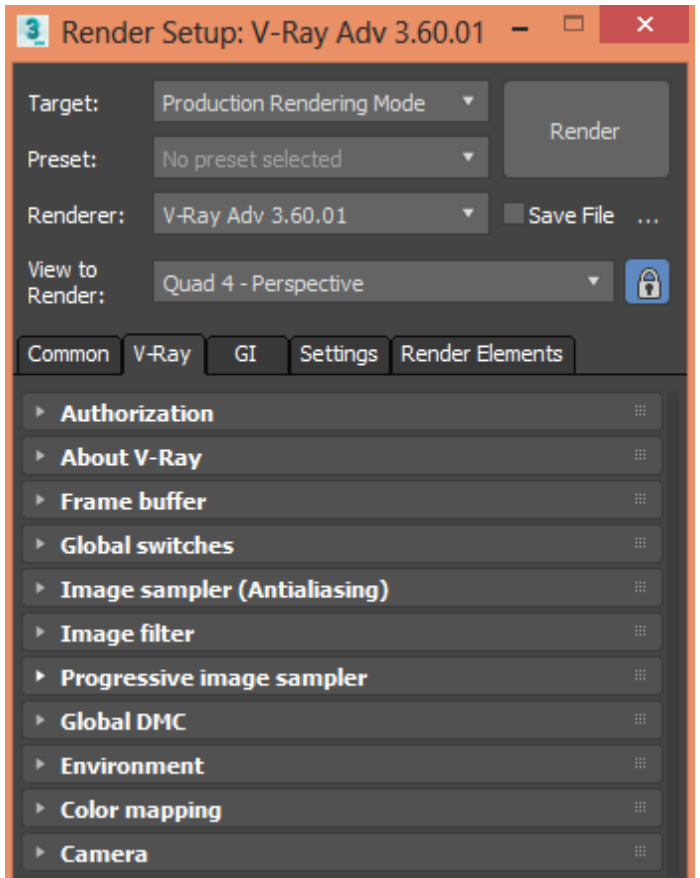

*Рис. 5.11. Вкладки визуализатора V-Ray 3.60.01* 

Визуализатор **V-Ray** содержит много параметров, позволяющих управлять качеством визуализации сцены и временем вычисления. Однако далее рассмотрены только основные параметры **V-Ray**, управление которыми обеспечивает достаточно качественный результат. Во всех случаях, когда предполагается применить визуализатор **V-Ray**, необходимо выполнить ряд обязательных настроек.

## *Вкладка V-Ray. Свиток Global switches*

Свиток **Global switches** открывается в трех вариантах: **Default** (Основной), **Advanced** (Продвинутый) и **Expert** (Экспертный). Для их открытия следует последовательно нажимать на соответствующую кнопку.

Основной вариант свитка (рис. 5.12) содержит минимальное число настроек **V-Ray.** Так, параметр **Lights** разрешает или запрещает обработку источников света. Если отключить эту опцию, то **V-Ray** будет использовать источники света, установленные по умолчанию.

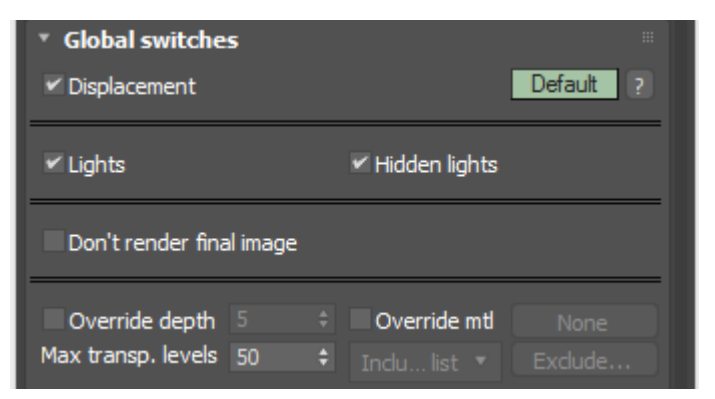

*Рис. 5.12. Основной вариант свитка Global switches* 

В варианте **Advanced** свитка **Global switches** (рис. 5.13) параметр **Default lights** (Источники света по умолчанию) может принимать три разных значения:

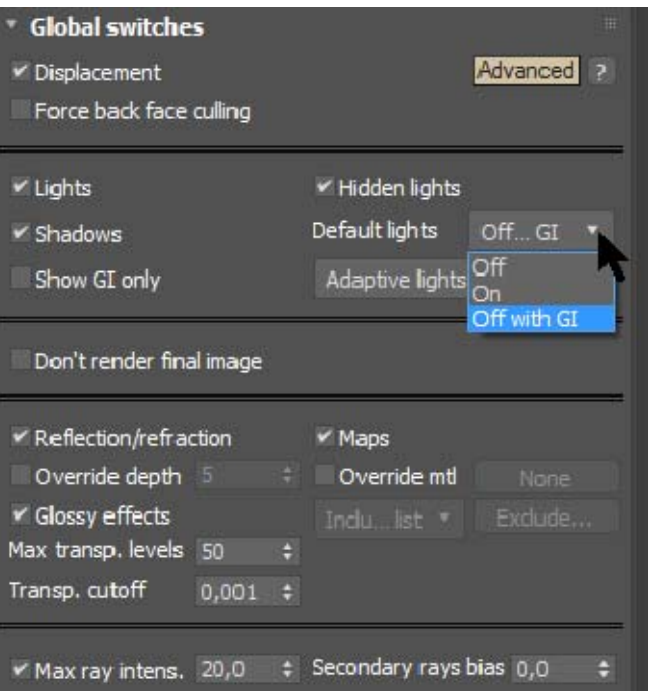

*Рис. 5.13. Вариант свитка Advanced* 

**– Off** (Выключено) – источники света по умолчанию будут всегда выключены, даже если сцена не содержит ни одного источника света;

**– On** (Включено) – источники света по умолчанию включены, если сцена не содержит никаких других источников света;

**– Off with GI** (Выключено при GI) – источники света по умолчанию выключаются при включении глобального освещения (GI), а также при наличии других источников света.

Остальные параметры свитка следующие:

– параметр **Hidden lights** (Скрытые источники света) разрешает или запрещает использование скрытых источников света;

– параметр **Shadows** (Тени) разрешает или запрещает генерацию теней;

– при включении опции **Show GI only** в окончательной визуализации будет присутствовать только отраженное освещение;

– параметр **Reflection/refraction** (Отражение/преломление) разрешает или запрещает вычисление отражений и преломлений в картах и материалах **V-Ray**.

#### *Свиток Image sampler (Antialiasing)*

Отвечает за устранение ступенчатости на границах объектов и текстур. Здесь указывается алгоритм вычисления цветовых параметров каждого пиксела изображения. После его выбора внизу открывается новый свиток, соответствующий выбранному значению параметра **Type** (Тип). Тип сэмплера изображения может принимать два значения (рис. 5.14).

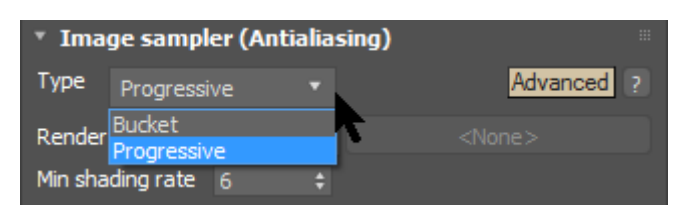

*Рис. 5.14. Типы сэмплера изображения*

Сэмплер **Bucket** (Область) визуализирует изображение в виде прямоугольных областей и лучше работает при распределенной визализациии. Сэмплер **Progressive** (Последовательный) работает сразу со всем изображением и визулизирует его по фазам, и поэтому окончательное изображение появляется постепенно. Это позволяет предположить результат визуализации изображения еще до того, как будет запущена чистовая визуализация.

При выборе одного из этих сэмплеров открываются дополнительные свитки со своими конкретными параметрами: **Bucket image sampler** или **Progressive image sampler** (рис. 5.15).

| * Bucket image sampler<br>₩ |      |  |                   | $\mathbf{m}$<br>Progressive image sampler |  |                                       |       |  |                        |     |  |
|-----------------------------|------|--|-------------------|-------------------------------------------|--|---------------------------------------|-------|--|------------------------|-----|--|
| Min subdivs                 |      |  |                   |                                           |  | Min. subdivs                          |       |  |                        |     |  |
| $\vee$ Max subdivs          | 24   |  | Bucket width      | 48,0                                      |  | Max. subdivs<br>Render time (min) 1.0 | 100   |  | $\div$ Ray bundle size |     |  |
| Noise threshold             | 0.01 |  | Bucket height [1] | 48.0                                      |  | Noise threshold                       | 0.005 |  |                        | 128 |  |

*Рис. 5.15 . Параметры сэмплеров*

В свитке **Image filter** выбирается фильтр сглаживания изображения. По умолчанию **V-Ray** сглаживает в изображении все, включая текстуры, что особенно полезно для текстур с мелкими деталями, и эту опцию всегда нужно включать. Фильтры сглаживания по-разному воздействуют на изображение. Устанавливая их параметры, можно сделать изображение более резким или сильно размытым (фильтры **Area** и **Blend**), можно подчеркнуть края изображения (фильтр **Mitchell-Netravali**), фильтр **Catmull-Rom** часто используется для архитектурной визуализации, можно также установить размытие по Гауссу

(фильтр **Soften**). Размывающие фильтры (**Area**, **Quadratic**, **Cubic**) позволяют уменьшить эффект муара.

Фильтр **Mitchell-Netravali** – его параметры позволяют сделать выбор между подчеркиванием краев и размытостью, и оставим значения параметров этого фильтра, установленными по умолчанию.

#### *Свиток Environment*

В свитке **Environment** можно указать цвет и текстурную карту, на основе которых будут вычислены глобальное освещение, отражения и преломления. Если цвет и текстурная карта в нем не указаны, то вместо них будут взяты цвет и текстурная карта из настроек окружающей среды в окне **Rendering | Environment**.

## *Свиток Color mapping*

Изображение может содержать более широкий диапазон цветов, чем позволяет отобразить экран монитора. Кроме того, при визуализации изображение может оказаться излишне темным или светлым. Параметры свитка **Color mapping** позволяют установить тип преобразования цветов и его параметры для выполнения тоновой коррекции. Функции тоновой коррекции выбираются в списке **Type** (рис. 5.16). Свиток открывается в трех вариантах: **Default**, **Advanced** и **Expert**.

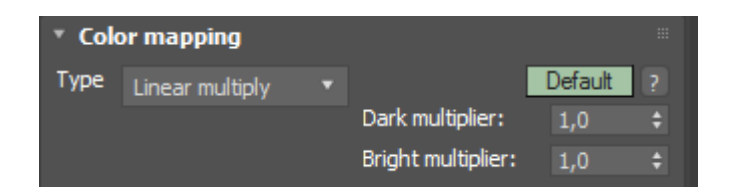

*Рис. 5.16. Базовый вариант свитка Color mapping* 

## *Вкладка GI. Свиток Global illumination*

В свитке **Global illumination** выбирается алгоритм вычисления отраженного освещения (рис. 5.17). Он также открывается в трех вариантах.

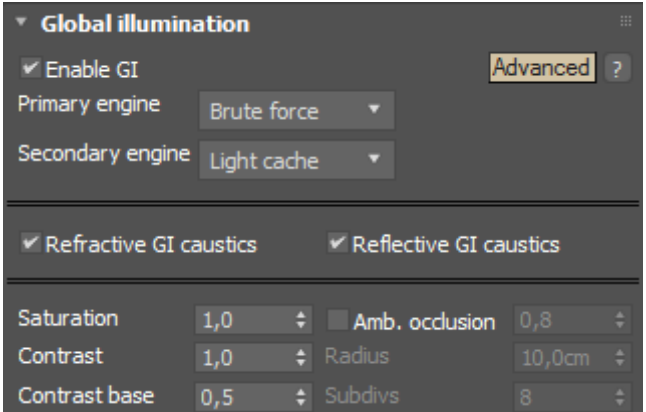

*Рис. 5.17. Свиток выбора алгоритма вычисления отраженного освещения*

Здесь предлагаются следующие возможности:

**– Brute force** (Прямой метод) – отраженное освещение вычисляется независимо для каждой закрашиваемой точки поверхности посредством трассировки большого количества лучей в различных направлениях в полусфере над этой точкой. Такой способ сохраняет в изображении все детали (мелкие и четкие тени), но очень медленно выполняется для сложных изображений (например, для освещения интерьера);

**– Irradiance map** (Карта освещенности) – отраженное освещение вычисляется только в некоторых точках сцены, и его результаты интерполируются на остальные точки. Это очень быстрый метод по сравнению с **Brute force**, однако некоторые мелкие детали могут быть потеряны или размыты вследствие интерполяции;

**– Photon map** (Фотонная карта) – алгоритм основан на трассировке частиц, испускаемых источником света и отскакивающих от любых объектов в сцене. Может быть использован как грубое приближение к освещенности в сцене для ускорения вычисления отраженного освещения. Обычно неприемлем для окончательной визуализации;

**– Light caсhe** (Световой кэш) – строится посредством трассировки многих зрительных путей из камеры. Подходит для интерьеров и экстерьеров. Световой кэш прост в настройке, он эффективно работает с любыми источниками света и дает корректные результаты в узлах и вокруг мелких объектов, однако работает только с материалами V-Ray.

Свиток имеет следующие основные параметры:

**– Enable GI** (Включено) – включает и выключает расчет отраженного освещения. Если его отключить, то рассеянного освещения в сцене не будет, так что эту опцию всегда следует включать;

**– Primary engine** (Первичные отражения) – здесь устанавливается метод расчета первичных отражений. В экспертном режиме коэффициент **Multiplier** определяет вклад первичных отражений в окончательное освещение. При значении по умолчанию, равном 1, генерируется физически корректный результат;

**– Secondary engine** (Вторичные отражения) – здесь устанавливается метод расчета вторичных отражений. При выборе значения **None** вторичные отражения не рассчитываются.

## **Свиток Irradiance map**

В свитке **Irradiance map** настраивается карта освещенности. Свиток появляется только тогда, когда эта карта выбрана в качестве метода расчета глобальной освещенности для первичного диффузного отражения света (рис. 5.18).

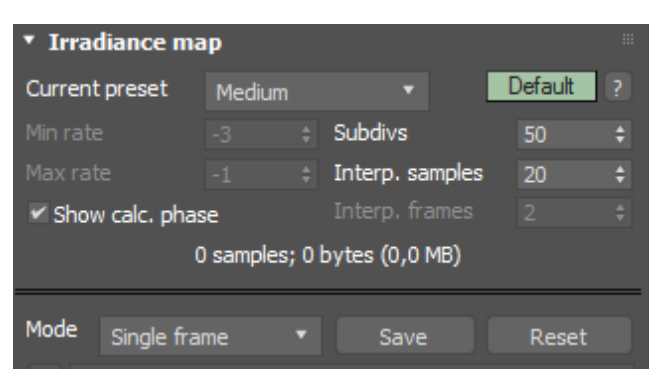

*Рис. 5.18. Настройка карты освещенности*

Карта освещенности является адаптируемой, и визуализация изображения происходит в несколько этапов.

Устанавливать параметры для черновой и чистовой визуализации можно с помощью выпадающего списка **Current preset** (Предварительная настройка), в котором есть готовые установки для параметров карты освещенности**: Very low –** очень низкое качество, **Low** – низкое качество визуализации, **Medium –** 

среднее качество, **High –** высокое качество**, Very high –** самое высокое качество визуализации.

При тестовой отладке следует позаботиться об экономии времени визуализации. Для этого можно воспользоваться приведенными здесь установками качества визуализации, поскольку они существенно влияют на время визуализации сцены.

В этом же свитке иногда полезно включить опцию **Show calc. phase**, и тогда **V-Ray** будет показывать проходы при вычислении карты освещенности.

Можно выделить следующие настройки визуализатора для первичной визуализации:

> – в свитке **Global switches** включается обработка источников света **Lights** и для параметра **Default lights** выбирается значение **Off with GI**;

– в свитке **Image sampler (Antialiasing)** задается сэмплер **Progressive**;

– В свитке **Image Filter** выбирается фильтр сглаживания **Mitchell-Netravali** со значениями параметров, установленными по умолчанию;

– в свитке **Global illumination** включается расчет отраженного освещения (**Enable GI**). В разделе **Primary engine** выбирается метод расчета освещенности с помощью **Irradiance map**. В разделе **Secondary engine** устанавливается метод **Brute force**;

– в свитке **Irradiance map** устанавливается среднее качество визуализации – **Medium** и включается предварительный просмотр результатов вычислений **Show calc. phase**.

Значения остальных параметров настраивается в зависимости от сцены и желаемых эффектов.

**V-Ray** имеет много и других настроек, позволяющих улучшить качество изображения или сократить время вычислений для конкретной сцены. Поэтому приведенные установки следует рассматривать только как минимальные, с которых можно начинать визуализацию сцены.

#### *Источник света VrayLight*

Для доступа к источникам света **V-Ray**, нужно перейти на командной панели в команду **Lights** и из списка типов источников света выбрать **V-Ray**. Самым распространённым является **VrayLight**. Свет от этого источника света распространяется в направлении стрелки, поэтому его нужно направлять на объект. Основные настройки источнка света (рис. 5.19):

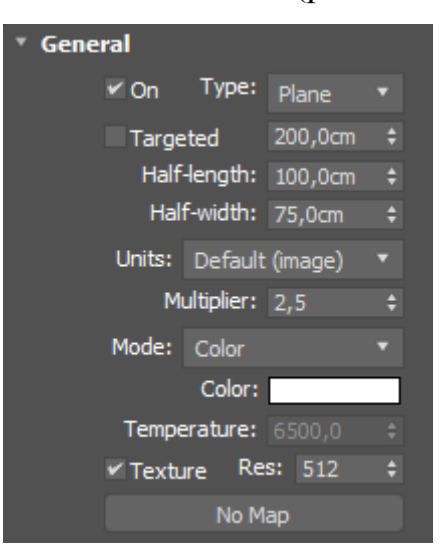

*Рис. 5.19. Параметры источника света типа VrayLight* 

**– Type** – тип источника света (**Plane** – плоскость, **Dome** – купол, **Sphere** – сфера, Disk – диск, **Mesh** – любой объект в виде сеточной модели);

**– Targeted** добавляет к источнику света цель. Тогда при перемещении цели источник света меняет свое направление;

**– Multiplier –** интенсивность источника света, Установите ее равной 2,5. **Units** – единицы ее измерения. При использовании установок **Luminous power (lm)** и **Radiant power (W)** интенсивность источника света не зависит от размера источника;

**– Radiant power (W)** – мощность источника света, измеренная в ваттах. Однако это не то же самое, что электрическая мощность, потребляемая лампой накаливания. Обычная 100-ваттная лампа накаливания излучает всего лишь от 2 до 3 Вт видимого света;

> **– Temperature –** цветовая температура, указывается в Кельвинах. Доступна при выборе одноименного варианта из свитка **Mode**;

– в свитке **Options** указываются дополнительные параметры освещения сцены (рис. 5. 20):

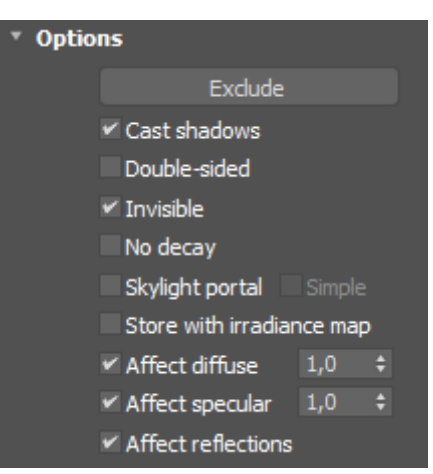

*Рис. 5.20. Дополнительные параметры освещения сцены*

**– Cast shadows –** отбрасывать тени;

**– Double-sided** (Двухсторонний) указывается для источника типа **Plane**;

**– No decay –** спад света от источника **VRayLight** обратно пропорционален квадрату расстояния. При включении флажка интенсивность света будет оставаться постоянной;

**– Skylight portal –** при включении этого флажка яркость источника света регулируется в свитке **V-Ray: Environment**;

**– Affect diffuse –** при включении свет будет влиять на диффузные свойства материалов;

**– Affect specular –** при включении свет будет влиять на отражающие свойства материалов, формирующих блики;

**– Affect reflections –** при включении источник света будет появляться в отражениях;

Дополнительные пераметры тени указываются в свитке **Sampling**  (рис. 5.21):

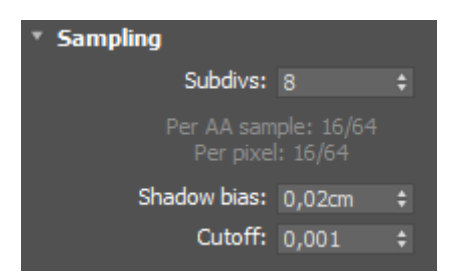

*Рис. 5.21. Дополнительные параметры тени*

**– Shadow bias –** смещение тени. Тень смещается от объекта;

**– Cutoff –** отсечка. Этот параметр указывает порог для интенсивности света, ниже которого свет не будет рассчитываться. Может быть полезен в сценах, в которых много источников света, чтобы ограничить действие конкретного источника света на некотором расстоянии от него.

При визуализации с помощью **V-Ray** доступны также стандартные и фотометрические источники света. При этом, включив источник света типа **Standard**, в его свитке **Intensity/Color/Attenuation** следует указать тип затухания **(Decay) Inverse** (Обратно пропорционально) или **Inverse Square** (Обратно пропорционально квадрату расстояния).

При использовании стандартных и фотометрических источников света следует применять тип теней **VRayShadow**, который устанавливается в свитке **General Parameters**. Для стандартных и фотометрических источников света настройки этих теней находятся в свитке **VRayShadows params** (рис. 5.22).

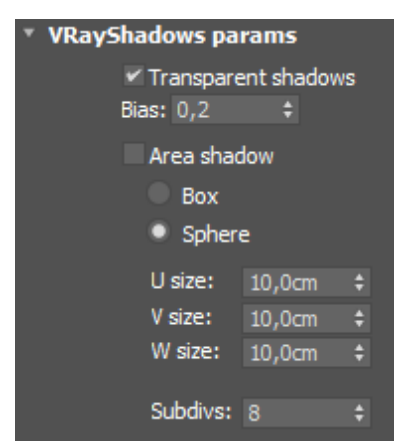

*Рис. 5.22. Параметры настройки теней VRayShadow* 

Основные параметры этого свитка:

**– Transparent shadows –** прозрачные тени;

**– Area shadow –** отображение размытых теней.

#### **Источник света VraySun**

Еще один источник, доступный в **V-Ray**, – это источник солнечного света **VRaySun**. Обычно он применяется совместно с текстурной картой **VRaySky**, которая представляет собой карту окружающей среды (**Environment Map**) на панели **Environment and Effects** или в свитке **Environment** вкладки **V-Ray** на панели **Render Setup**. Однако это не мешает воспользоваться любой другой текстурной картой для создания фона.

Основные параметры источника света **VRaySun** (рис. 5.23):

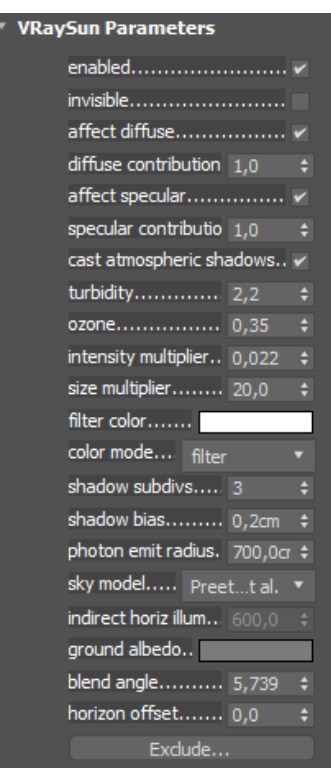

*Рис. 5.23. Параметры источника света VRaySun* 

**– enabled** (Включен) включает и выключает солнечный свет;

**– invisible** (Невидимый) – когда опция включена, солнце становится невидимым для камеры и отражений;

**– affect diffuse** (Влиять на диффузнные отражения) определяет, будет ли **VRaySun** влиять на диффузные свойства материалов;

**– affect specular** (Влиять на блики материалов) определяет, будет ли **VRaySun** влиять на блики материалов;

**– cast atmospheric shadows** (Отбрасывать атмосферные тени) – когда опция включена, атмосферные эффекты в сцене будут отбрасывать тени;

**– turbidity** (Дымка) задает количество пыли в воздухе и влияет на цвет солнца и неба. Малые значения дают чистый воздух, голубое небо и яркое солнце. Большие значения делают небо и солнце желтыми и оранжевыми;

**– ozone** (Озон) влияет на цвет солнечного света. Меньшие значения делают солнечный свет более желтым, бóльшие – более голубым;

**– intensity multiplier** (Коэффициент интенсивности) регулирует яркость солнечного света;

**– size multiplier** (Коэффициент размера) управляет видимым размером солнца. Влияет на вид солнечного диска при наблюдении через камеру, в отражениях, а также на нерезкость солнечных теней;

**– filter color** позволяет сдвигать цветовой тон (Hue) системы V-Ray Sun and Sky к указанному цвету;

**– shadow subdivs** (Подразбиения для тени) управляет резкостью теней от солнца. Большее значение дает лучшее качество размытой тени;

**– photon emit radius** (Радиус источника фотонов) определяет радиус области, из которой излучаются фотоны;

**– sky model** (Модель неба) позволяет выбрать процедурную модель для генерации текстуры неба **VRaySky**;

**– indirect horiz. illum** (Непрямое горизонтальное освещение) – интенсивность (в люксах) освещенности горизонтальных поверхностей.

На освещенность сцены существенно влияет высота солнца над горизонтом.

Чтобы настроить параметры текстурной карты **VRaySky**, нужно открыть редактор материалов и перетащить «мышью» в любой свободный слот название карты с панели **Environment and Effects**.

#### **Материалы V-Ray**

При визуализации с помощью **V-Ray** доступны практически все материалы 3ds Max, кроме материалов типа **Raytrace** и **Architectural**.

Системой визуализации **V-Ray** предоставляется специальный материал – **VRayMtl**. Его преимущества: лучшее, физически корректное освещение (распределение энергии) в сцене, более быстрая визуализация, более удобные параметры для отражения и преломления. В материале VRayMtl можно применять различные текстурные карты, управлять отражениями и преломлениями, добавлять карты бампа и дисплейсмента, применять прямое вычисление GI и выбирать BRDF для материала.

Основные настройки материала **VRayMtl** находятся в свитке **Basic parameters** (рис. 5.24):

| <b>Basic parameters</b>  |          |   |                         |                         |   | $\mathbf{m}$ |
|--------------------------|----------|---|-------------------------|-------------------------|---|--------------|
| Diffuse                  |          |   |                         |                         |   |              |
| Roughness                | 0,0<br>٠ |   |                         |                         |   |              |
| Reflect                  |          |   | <b>Subdivs</b>          | R                       |   |              |
| <b>HGlossiness</b><br>T. | 1,0<br>÷ |   | AA: 6/6; px: 6/60000    |                         |   |              |
| <b>RGlossiness</b>       | 1,0<br>٠ |   | Max depth               | 5                       | ٠ |              |
| $V$ Fresnel reflections  |          |   | Reflect on back side    |                         |   |              |
| Fresnel IOR L            | 1.6<br>۲ |   | Dim distance            | 100,0cm                 | ٠ |              |
| Affect channels          | Colnly   |   | Dim fall off            | 0.0                     | ۵ |              |
|                          |          |   |                         |                         |   |              |
| Refract                  |          |   | <b>Subdivs</b>          | $\overline{\mathbf{8}}$ |   |              |
| Glossiness               | 1,0<br>٠ |   | AA: 6/6; px: 6/60000    |                         |   |              |
| <b>IOR</b>               | 1,6<br>٠ |   | Max depth               | 5                       |   |              |
| Abbe number              | 50,0     |   | Exit color              |                         |   |              |
| Affect channels          | Colnly   |   | $\times$ Affect shadows |                         |   |              |
|                          |          |   |                         |                         |   |              |
| Fog color                |          |   | Fog bias                | 0,0                     |   |              |
| Fog multiplier           | 1,0      | ٥ |                         |                         |   |              |
|                          |          |   |                         |                         |   |              |
| Translucency             | None     |   | <b>Thickness</b>        | 1000,0cm $\div$         |   |              |
| Scatter coeff            | 0.0      |   | Back-side color         |                         |   |              |
| Fwd/bck coeff            | 1,0      |   | Light multiplier        | 1,0                     |   |              |
|                          |          |   |                         |                         |   |              |
| Self-illumination        |          |   | Mult<br>GI              | 1,0                     |   |              |

*Рис. 5.24. Настройки материала VRayMtl* 

– раздел **Diffuse** (Рассеивание):

**– Diffuse –** отраженный цвет материала;

**– Rougness –** шероховатость;

– раздел **Reflect** (Отражение):

**– Reflect –** цвет отражения. Если установить черный цвет, то отражения не будет. Белый цвет означает полное отражение;

**– Fresnel reflections** (Отражения по Френелю) **–** этот эффект зависит также от коэффициента преломления (**IOR**);

**– RGlossiness** определяет размытость отражений. Чтобы сделать отражение более размытым, следует уменьшать это значение;

**– Max depth –** максимальное число отражений луча;

– раздел **Refract** (Преломление):

**– Refract –** цвет преломления. Черный цвет означает отсутствие прозрачности, преломления не будет. Белый цвет соответствует полной прозрачности;

**– IOR –** коэффициент преломления материала;

**– Glossiness** определяет размытость преломлений;

– раздел **Self-illumination (**Самосветимость):

**– Self-illumination –** cамосветимость, управляет излучением с поверхности;

**– GI –** когда флажок установлен, самосветимость влияет на лучи непрямого освещения (GI) и позволяет этой поверхности излучать свет на соседние объекты;

**– Mult –** множитель для эффекта самосветимости.

Рассмотрим на примерах влияние основных параметров материала на внешний вид объекта.

## **Параметр Rougness**

При увеличении значения Roughness материал становится более «плоским» и запыленным (рис. 5.25).

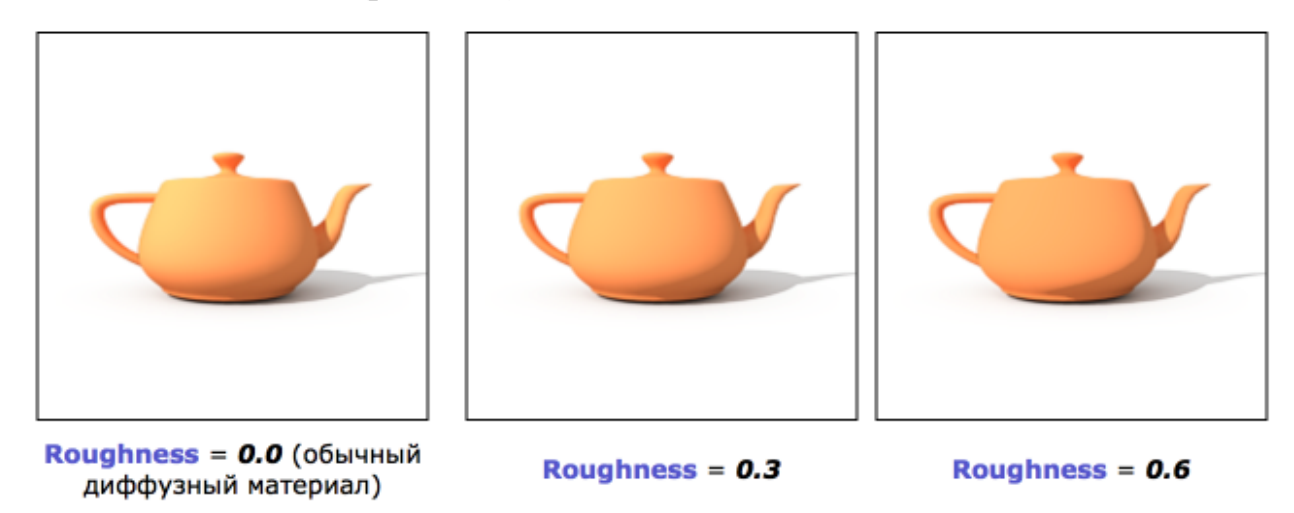

*Рис. 5.25. Пример использования параметра Roughness* 

## **Параметр Reflection color**

Управляет свойствами отражения материала. Цвет также действует как фильтр для диффузного цвета (например, сильные отражения подавляют диффузный компонент) (рис. 5.26).

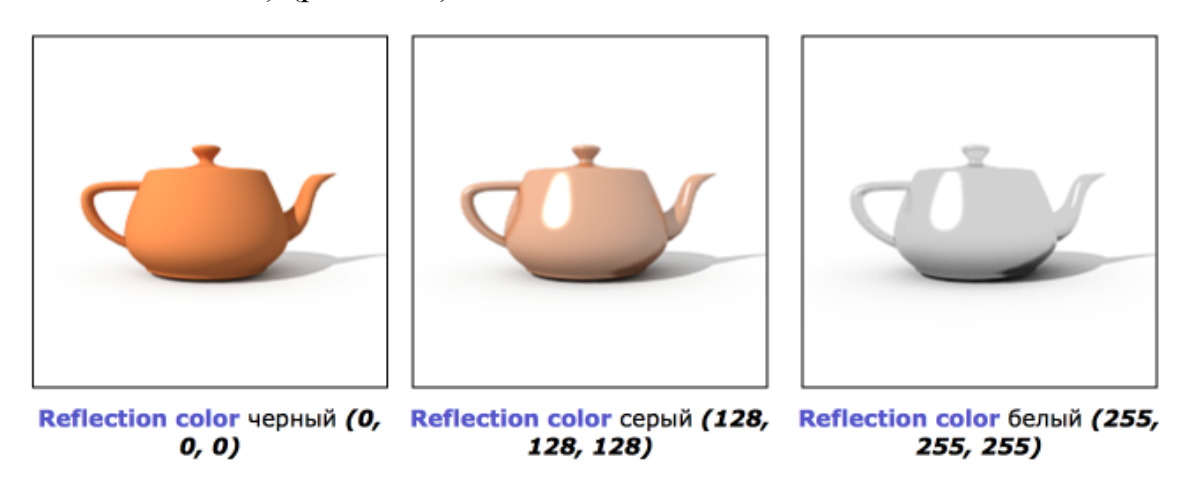

*Рис. 5.26. Пример изменения цвета для параметра Reflect* 

# **Параметр Reflection glossiness**

Управляет бликами и размытостью отражения материала (рис. 5.27).

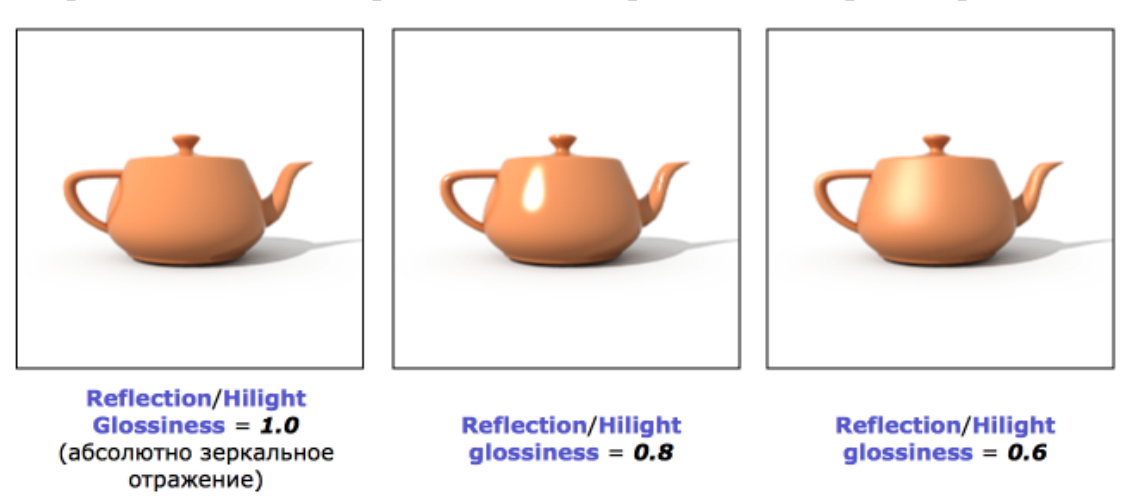

*Рис. 5.27. Пример размытия блика отражения*

# **Параметр Refraction color**

Позволяет получить стеклянную поверхность у объекта (рис. 5.28).

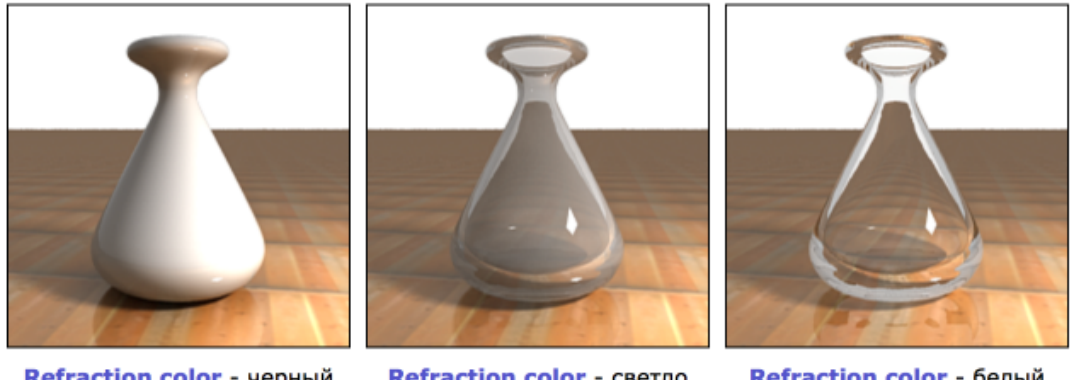

Refraction color - черный (0, 0, 0) (нет преломления)

Refraction color - светло серый (192, 192, 192)

Refraction color - белый  $(255, 255, 255)$ 

*Рис. 5.28. Пример изменения свойств прозрачности у объектов*

## **Параметр Refraction glossiness**

Обратите внимание, как более низкие значения параметра Refraction glossiness размывают преломления, и материал становится похожим на замерзшее стекло (рис. 5.29).

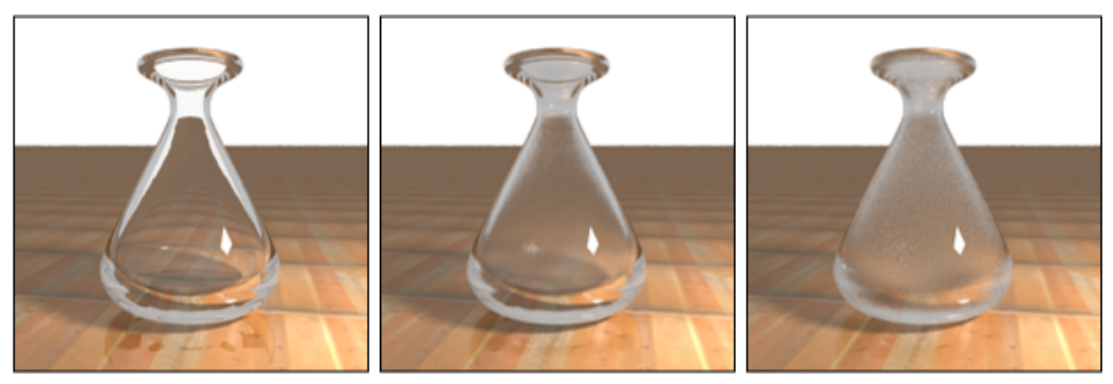

Refraction glossiness =  $1.0$  Refraction glossiness =  $0.9$  Refraction glossiness =  $0.8$ *Рис. 5.29. Пример изменения размытия преломления*

## **Параметр Refraction IOR**

Обратите внимание, что свет искривляется больше при большем отклонении показателя преломления (IOR) от 1.0. В случае, когда показатель преломления равен 1.0, генерируется прозрачный объект. Однако в случае прозрачных объектов лучше присвоить материалу карту непрозрачности (opacity map), чем использовать рефракцию (рис. 5.30).

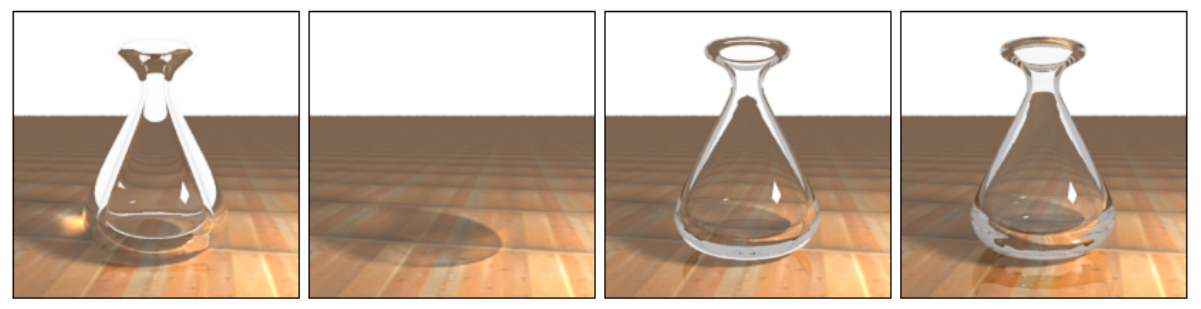

**Refraction IOR = 0.8** 

Refraction IOR =  $1.0$ 

**Refraction IOR = 1.3** 

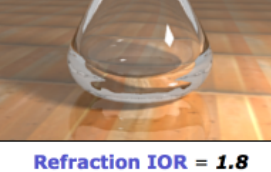

*Рис. 5. 30. Пример изменения коэффициента преломления*

Кроме материала **VRayMtl,** существует ряд других **VRay-**материалов, среди них можно выделить **VRayLightMtl,** специальный материал, предоставляемый системой визуализации **V-Ray**. В общем случае этот материал используется для получения эффекта самосветимости (Self-Illumination) поверхности. Он также быстрее визуализируется, чем материал 3ds Max Standard со вклю-

ченной опцией самосветимости и позволяет превратить объект в источник света типа Mesh.

# **Раздел VI. Основы моделирования и текстурирования в программе Autodesk Maya**

## *Управление интерфейсом*

После запуска Maya можно увидеть интерфейс со множеством панелей и иконок. Лучший способ запомнить основные инструменты – в процессе работы с трехмерным пакетом. На рис. 6.1 представлены основные инструменты интерфейса Maya.

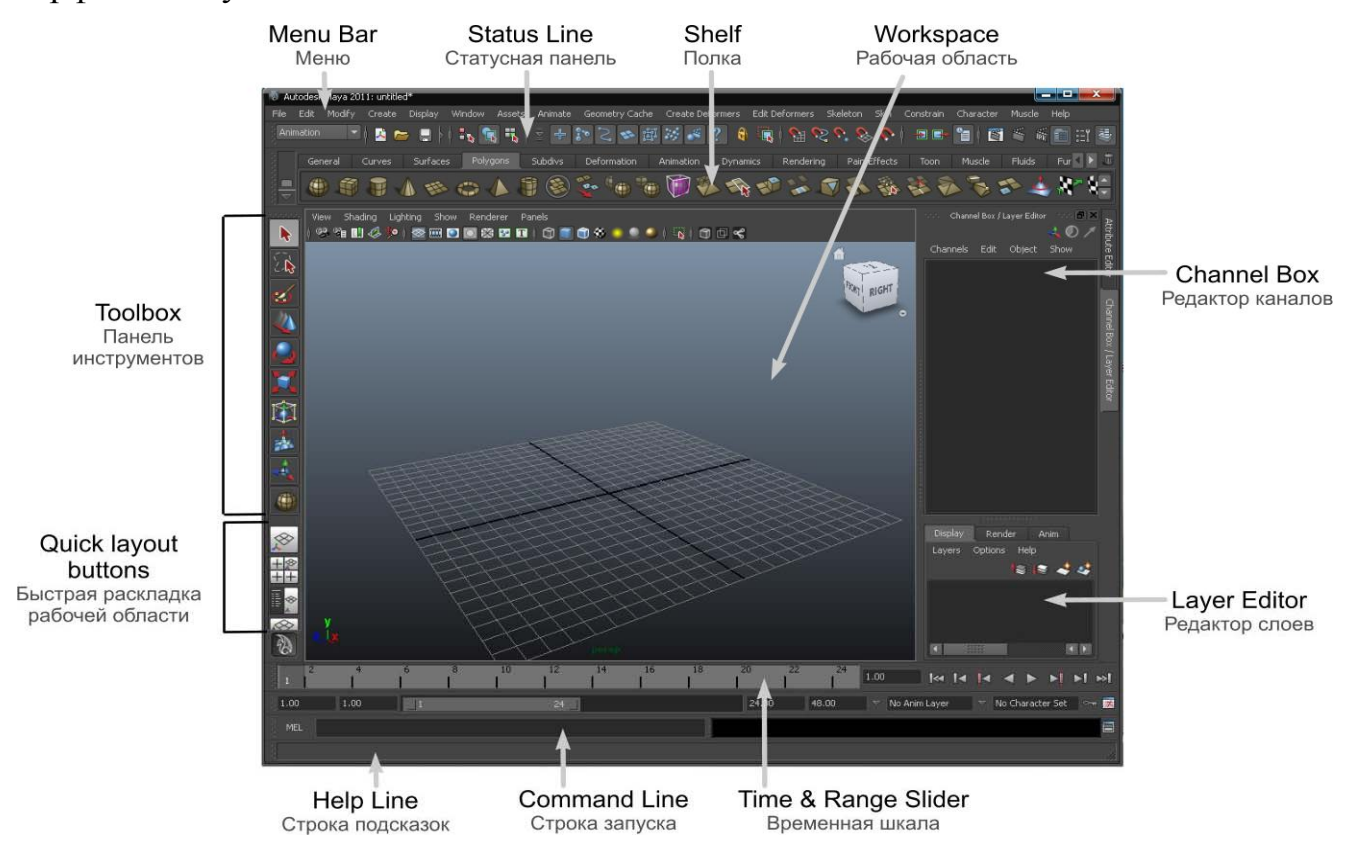

*Рис. 6.1. Интерфейс программы Maya* 

Интерфейс в Maya очень гибок, каждый пользователь может настроить его под свои цели, все панели могут легко изменяться, добавляя в них самые востребованные команды. При разработке программы Maya были использованы лучшие идеи и возможности всех ее пакетов-прародителей. Поэтому интерфейс Maya, ее рабочая среда, были адаптированы сразу для разных категорий пользователей. Самое главное, не стоит запоминать все способы выполнения той или иной операции, выбирается один, который более всего подходит для решаемой задачи.

**Workspace** (Рабочая область, рис. 6.2) руководит основной работой при создании трехмерной сцены в Maya. Область состоит из дополнительного меню и панели, которые позволяют управлять видовыми окнами.

Когда Maya запускается в первый раз, рабочая область по умолчанию отображает перспективный вид (persp). Название вида или типа камеры вида указывается в нижней части рабочей области (persp, side, top, front и т.д.). Начало координат по умолчанию находится в месте пересечения черных линий, в центре сетки. Такое пересечение можно найти на любой проекции вида, если включено отображение сетки.

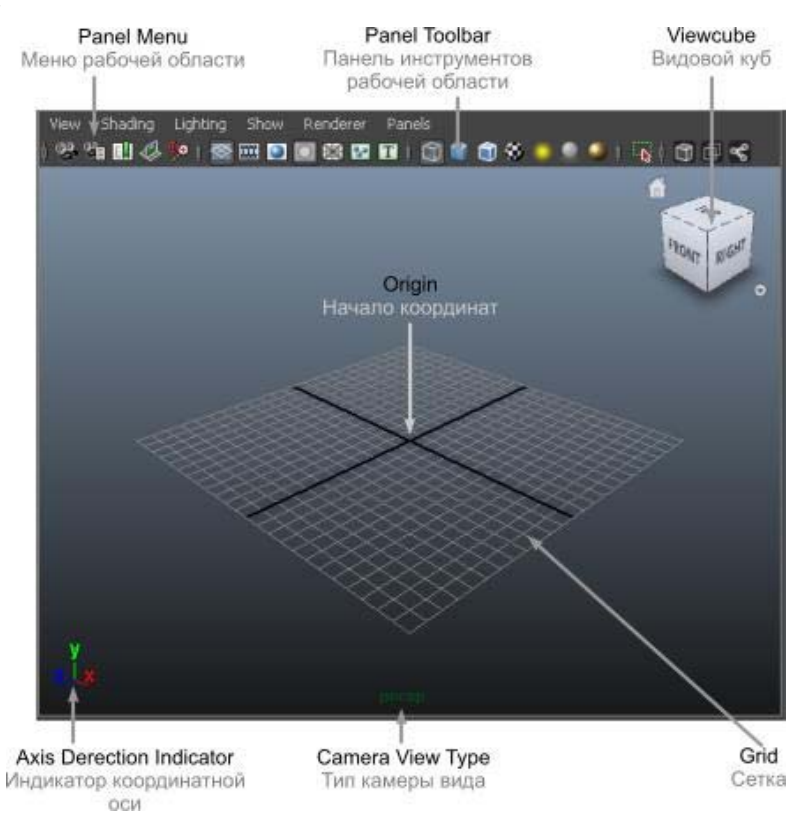

*Рис. 6.2. Рабочая область*

Можно максимально увеличить рабочую область, скрыв все элементы и панели Maya. Для этого в главном меню выбирается **Display > UI Elements > Hide All UI Elements** (Отобразить > Элементы пользовательского интерфейса > Скрыть все элементы пользовательского интерфейса). Затем с помощью сочетаний клавиш <**Ctrl+m**> скрывается главное меню, а <**Shift+m**> скроет меню видовых окон (рис. 6.3).

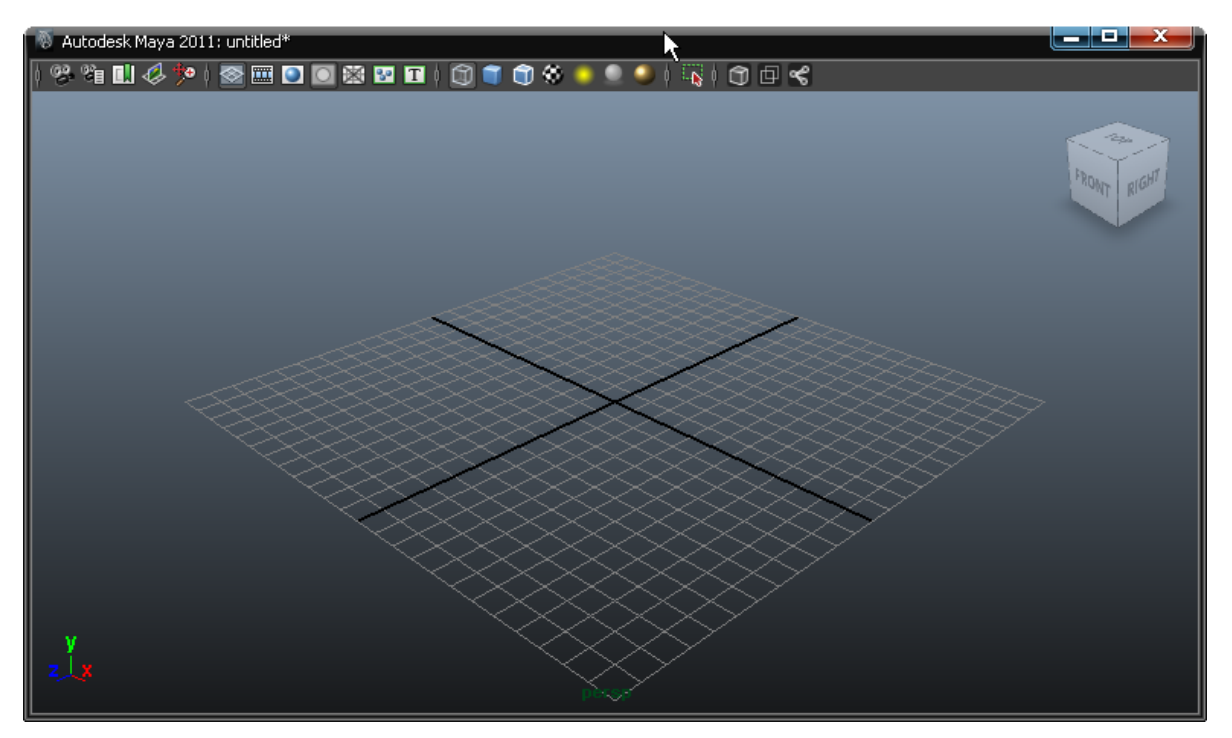

*Рис. 6.3. Минимизация рабочего пространства*

Для возвращения в исходный режим достаточно щелкнуть по клавишам <**Ctrl+m**> и <**Shift+m**>, затем выбрать в главном меню **Display > UI Elements > Show All UI Elements** (Отобразить > Элементы пользовательского интерфейса > Показать все элементы пользовательского интерфейса)

## **Оси координат**

В Maya, как и других пакетах трехмерной графики, три оси координат: *X, Y* и *Z.* Каждой оси в Maya соответствует свой цвет: X – красный, Y – зеленый, Z – синий. Многие инструменты (Move, Rotate, Scale) использует ту же цветовую схему (рис. 6.4) для того, чтобы помочь сориентироваться в расположении координатных осей.

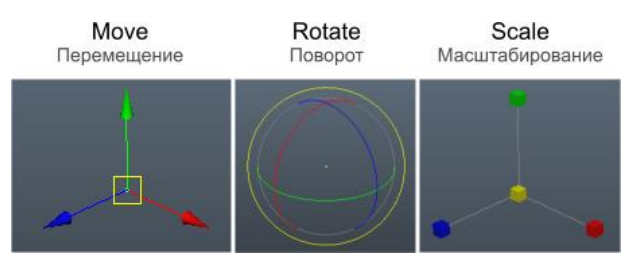

*Рис. 6.4. Внешний вид инструментов трансформации*

#### **Работа с меню**

Многие инструменты ассоциируются с типом меню, выбранного из списка на статусной панели (**Status Line**) (рис. 6.5). В программе Maya существуют группы или режимы: **Animation**, **Polygons**, **Surfaces**, **Rendering** и **Dynamic**, и каждому режиму соответствует свое главное меню.

|  | Edit      | Modify | Create | Display |
|--|-----------|--------|--------|---------|
|  | Animation |        |        |         |
|  | Animation |        |        |         |
|  | Polygons  |        | Curves | Surface |
|  |           |        |        |         |
|  | Dynamics  |        |        |         |
|  | Rendering |        |        |         |
|  | )ynamics  |        |        |         |
|  |           |        |        |         |

*Рис. 6.5. Режимы меню в программе Maya* 

Например, если выбрать из списка типов меню **Polygons** (Полигоны) (<**F3**>), то пункты главного меню будут соответствовать командам для работы с полигональными объектами (рис. 6.6). Однако есть пункты меню, которые отображаются независимо от выбранного набора: File, Edit, Modify, Create, Display, Window, Assets, Muscle и Help. Они предназначены для работы с основными командами в Maya.

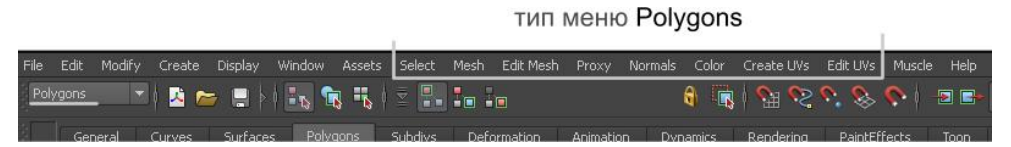

*Рис. 6.6. Отображение соответствующих пунктов меню*

Каждому режиму меню соответствует комбинация клавиш:

- Animation <**F2**>;
- Polygons <**F3**>;
- Surfaces <**F4**>;
- Dynamic <**F5**>;
- Rendering <**F6**>.

#### **Status Line**

При работе с объектами важную роль играет панель **Status Line** (Статусная панель) (рис. 6.7), расположенная сразу под главным меню. Многие команды на **Status Line** представлены в виде иконок, что позволяет экономить место и быстро обращаться к часто используемым командам.

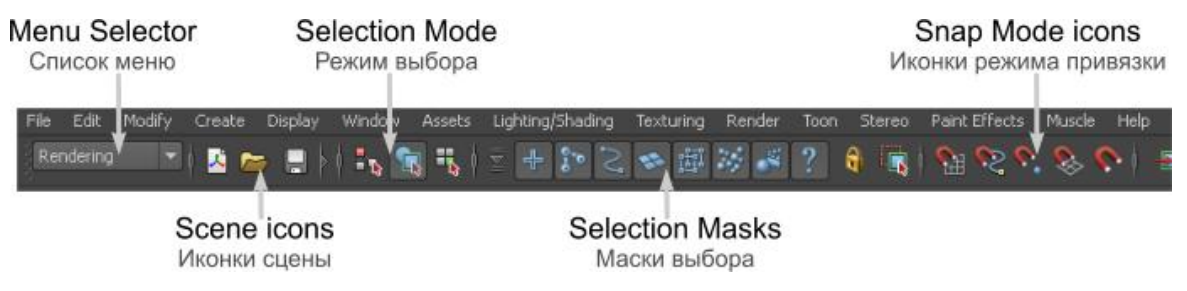

*Рис.6.7. Панель Status Line* 

**Menu Selector** (Список меню) позволяет переключаться между режимами главного меню. Группа иконок (**Scene icons** (Иконки сцены)) используется для создания, открытия и сохранения сцен программы Maya.

Следующие две группы – (**Selection Mode** (Режим выбора) и **Selection Masks** (Маски выбора) – используются для контроля выбора объектов и их компонентов.

Еще одна дополнительная группа иконок (рис. 6.8), расположенная в правой части статусной панели **Status Line**, скрывает или отображает редакторы, включающие **Attribute Editor** (Редактор атрибутов), **Channel Box** (Редактор каналов), **Layer Editor** (Редактор слоев) и **Tool Settings** (Настройки инструмента).

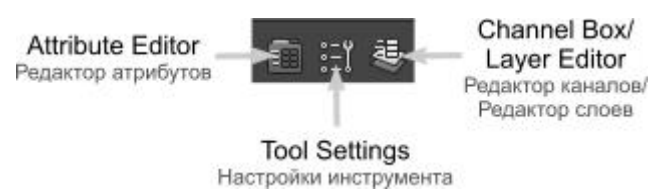

*Рис. 6.8. Дополнительная группа иконок*

По умолчанию отображается редактор каналов (**Channel Box**), который позволяет трансформировать объект в сцене и настраивать некоторые свойства объекта, а также редактор слоев (**Layer Editor**). Когда вы создаете объект (например, сферу), информация об объекте отображается именно в этих редакторах.

Для лучшей организации статусной панели **Status Line** можно скрыть все иконки, разбитые на группы, и в дальнейшем показывать только те, которые необходимы для работы (рис. 6.9). Для скрытия и отображения достаточно кликнуть на вертикальную иконку, расположенную перед каждой группой иконок.

Rendering  $\vert \cdot \vert$  $\overline{a}$  is  $\overline{a}$  in  $\overline{b}$ 

*Рис. 6.9. Скрытие областей на панели Status Line* 

#### **Работа с видовыми окнами**

По умолчанию на всю рабочую область отображается вид перспективы (**persp**). Для выбора другой раскладки рабочей области и, если необходимо объект увидеть сбоку или сверху, в Maya предусмотрена группа инструментов **Quick layout buttons** (Быстрая раскладка рабочей области), расположенных слева под **Toolbox** (Панель инструментов) (рис. 6.10)

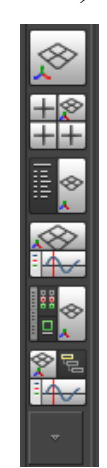

*Рис. 6.10. Виды раскладок расположения видовых окон*

Режим Four View (Четыре вида) **HE** изменяет рабочую область на четырехвидовую раскладку. Вид перспективы располагается в верхнем правом углу, остальные виды отображают объект сверху (**top**), сбоку (**side**) и спереди (**front**). Для того чтобы вернуться к перспективному виду, щелкните на кнопке **Single** 

**Perspective View** (Одиночный перспективный вид)  $\otimes$ 

Изменить раскладку рабочей области можно с помощью клавиши <**Space**> (Пробел)>. Рабочая область изменится на четырехвидовую раскладку. Наведите курсором «мыши» на вид **top** (вид сверху) и снова щелкните на <**Space** (Пробел)>. На всю рабочую область раскроется вид сверху (**top**). Работа с пробелом ускоряет работу с видовыми окнами.

В Maya каждый вид – это камера и при изменении вида, идет переключение на другую камеру, при изменении точки взора меняется положение камеры. По умолчанию все камеры вида скрыты, поэтому в сцене не отображается иконка камеры.

Для изменения точки взора в сцене используется клавиша <**Alt**> + левая или правая кнопка «мыши». Для наезда или отъезда камеры, удерживая клавишу <**Alt**> и Правую кнопку «мыши» (ПКМ), перемещайте курсор (рис. 6.11)

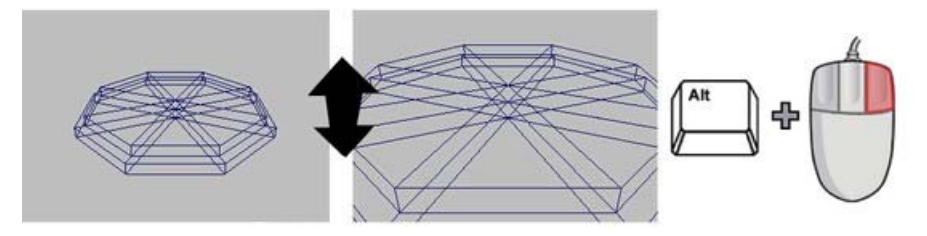

*Рис. 6.11. Приближение или удаления*

Для поворота камеры удерживайте клавишу <**Alt**> и ЛКМ (рис. 6.12).

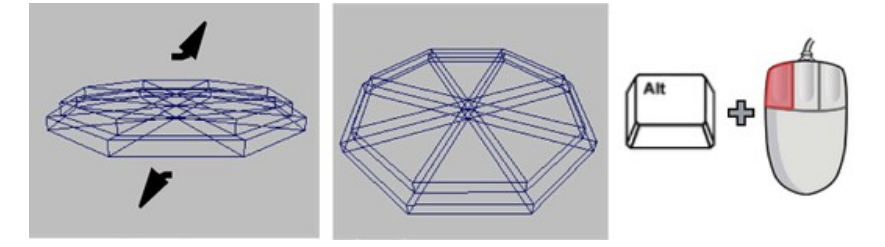

*Рис. 6.12. Поворот камеры*

Для перемещения камеры удерживайте клавишу <**Alt**> и Среднюю кнопку «мыши» (СКМ) (рис. 6.13).

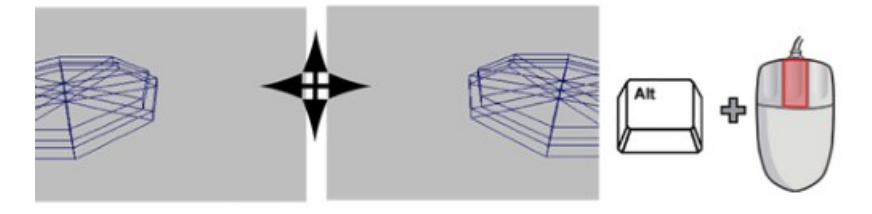

*Рис. 6.13. Перемещение камеры*

## **Работа с проектом**

Большую часть информации о трехмерной сцене Maya хранит в соответствующем файле формата .ma или .mb. Однако часть информации хранится отдельно, например файлы с растровыми текстурами, резервные копии сцены, кэш для частиц и др. Удобно хранить все файлы, необходимые для работы со сценой в одном каталоге. Такой каталог в Maya называется проектом и представляет собой папку на любом диске с подпапками (рис. 6.14), в которых хранятся данные, связанные со сценой. Важно понимать, что проект – это всего лишь каталог, который не накладывает ограничения на то, где будут храниться данные – можно открывать сцены с любых дисков, сохранять их в любом удобном месте и ссылаться на текстуры из любого источника. Единственное, что определяется проектом, – это где будут сохраняться данные, связанные с визуализацией сцены и процедурными текстурами.

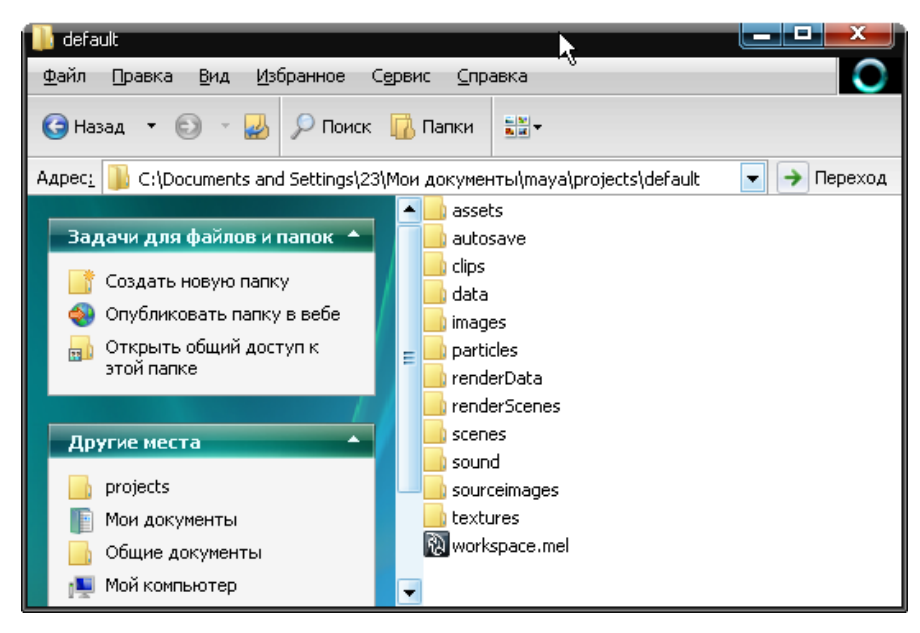

*Рис. 6.14. Расположение папок проекта*

Основная папка в проекте – это папка **scene**, в которой хранятся все сохраненные сцены. Остальные папки проекта хранят текстуры, визуализацию, файлы частиц, звуки и другие файлы, связанные со сценой. Все файлы сцены автоматически сохраняются в проекте в соответствии со структурой папок, назначенной при создании нового проекта. Можно создать проект и сохранять в него схожие друг с другом сцены, например, при создании мультфильма, можно создать проект **cartoon**\_**Up** и сохранять в него сцены, связанные с эпизодами мультфильма. По умолчанию Maya создает проект **default** в папке «Мои документы/maya». Однако надо помнить, что, находясь в Maya, вы всегда работаете с каким-либо проектом.

#### **Создание нового проекта**

Для создания проекта выбирается пункт меню **File > Project Window** (Файл > Окно проекта). В окне **Project Window**, рис. 6.15, отображаются настройки текущего проекта. Для того чтобы создать новый проект, щелкните по кнопке **New**. Чтобы изменить созданные по умолчанию настройки проекта, надо ввести в поле **Current Project** (Текущий проект) имя папки проекта. Не используйте в имени проекта пробелы, для разделения слов используйте символ нижнего подчеркивания « », также не рекомендуется использовать русские буквы. В поле **Location** (Расположение) задайте папку, в которой будет сохранен проект.

В свитке **Primary Project Location** (Основное размещение проекта) определяются имена основных папок для хранения файлов сцены, рекомендуется использовать имена по умолчанию (рис. 6.15). Для сохранения настроек проекта необходимо щелкнуть по кнопке **Accept** (Принять).

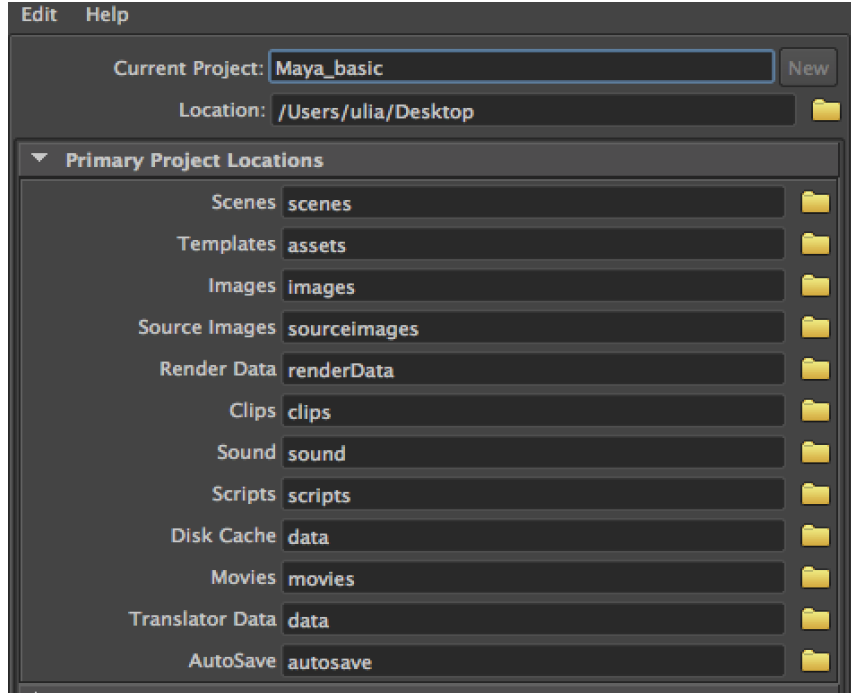

*Рис. 6.15. Окно редактирования проекта*

#### **Сохранение сцены**

Настроим автоматическое сохранение проекта. При автоматическом сохранении через определенный промежуток времени создаются резервные копии файла сцены. Для этого в главном меню выбирается **Window > Settings/Preferences > Preferences** (Окно > Настройки/Параметры > Параметры). В диалоговом окне **Preferences** в категории **Files/Projects** (рис. 6.16) в области **AutoSave** включается функция автоматического сохранения (**Enable**). В поле **Interval (minutes)** можно настроить интервал сохранения сцены, по умолчанию

он задан = 10 минут. После настроек программа каждые 10 минут будет создавать резервные копии сцены в папке **autosave** проекта, причем количество сцен неограниченно, поэтому после длительной работы с одной сценой рекомендуется чистить папку **autosave**.

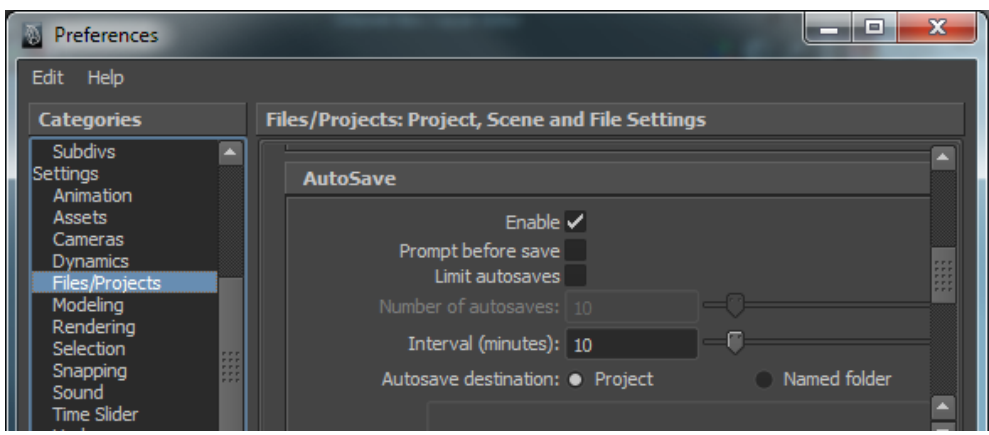

*Рис. 6.16. Активация автоматического сохранения*

При сохранении файла сцены параметр **Files of type** (Тип файла) определяет с каким разрешением будет сохранена сцена. Тип Maya Binary (\*.mb) сохраняет сцену со всеми настройками интерфейса в сжатом виде, но не открывается в более ранних версиях программы. Тип Maya ASCII (\*.ma) преобразует сцену в код, что позволяет ее редактировать в текстовом редакторе и открывать в любой версии Maya, но размер файла намного больше по сравнению с Maya Binary.

В верхней части программы будет отображаться расположение проекта и имя открытой сцены (рис. 6.17). Необходимо обращать внимание на путь проекта, где расположена сцена: может оказаться, что установленный проект не соответствует расположению файла сцены.

Autodesk Maya 2015: /Users/ulia/Desktop/Maya\_basic/scenes/lab1.mb

*Рис. 6.17. Отображение названия и расположения файла сцены*

#### *Основы моделирования*

#### **Настройка единиц измерений**

По умолчанию в Maya в качестве единиц измерения установлены сантиметры. Их можно изменить в настройках интерфейса **Window > Settings/Preferences > Preferences** (Окно > Настройки/Параметры > Параметры) в категории **Settings** (Настройки). В области **Working Units** (Единицы измерения) в выпадающем списке **Liner** (Линейные) выбираются метрические единицы измерения, а в выпадающем списке **Angular** (Угловые) можно установить единицы измерения для углов. В области **World Coordinate System** установлена ось *Y*, это значит, что вертикальная ось – *Y*, а не *Z* (в программе 3ds Max).

#### **Объекты**

В Maya существует два основных типа объектов: полигональные (**Polygons**) и поверхности (**Surfaces**). Каждый из типов можно создать двумя способами: через главное меню (**Create** (Создать)) или при помощи панели **Shelf** (Полка).

Для построения полигонального примитива необходимо открыть главное меню **Create** (Создать). Создавать полигональные примитивы можно в автоматическом или интерактивном режиме. За это свойство отвечает функция **Create > Polygon Primitives > Interactive Creation** (Создать > Полигональные примитивы > Интерактивное построение). Например, можно выключить функцию интерактивного построения (рис. 6.18).
| Display<br>Window<br>Create<br>Assets                                                        |                       | Lighting/Shading<br>Texturing                                    | R                     |
|----------------------------------------------------------------------------------------------|-----------------------|------------------------------------------------------------------|-----------------------|
| <b>NURBS Primitives</b>                                                                      | в                     | the gro-<br>こ 9 刷 6                                              |                       |
| Polygon Prinitives<br><b>Subdiv Prinitives</b><br>Volume Primitives<br>Lights<br>Cameras     | ь                     | Sphere<br>Cube<br>Cylinder<br>Cone                               | о<br>o<br>o<br>o      |
| CV Curve Tool<br><b>EP Curve Tool</b><br>Bezier Curve Tool<br>Pencil Curve Tool<br>Arc Tools | α<br>o<br>o<br>o<br>ß | Plane<br>Torus<br>Prism<br>Pyramid<br>Ppe                        | o<br>o<br>o<br>o<br>o |
| Measure Tools<br>Text                                                                        | Θ                     | Helix<br>Soccer Ball<br>Platonic Solids                          | o<br>o<br>о           |
| Adobe(R) Illustrator(R) Object<br>Construction Plane                                         |                       | <b>Interactive Creation</b><br><b>BACK OF ALL AND ALL AND IT</b> |                       |

*Рис. 6.18. Отключение режима интерактивного построения*

При создании сферы через главное меню **Create > Polygon Primitives > Sphere** (Создать > Полигональные примитивы > Сфера), Maya в автоматическом режиме создаст сферу и расположит ее в центре координатной сетки (начало координат) (рис. 6.19).

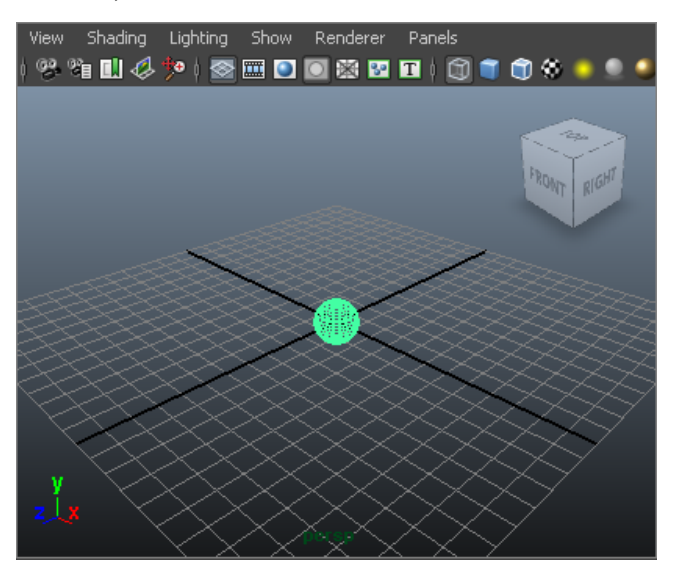

*Рис. 6.19. В центре сцены создана полигональная сфера*

# **Панель Shelf**

Панель **Shelf** (Полка) (рис. 6.20) расположена сразу под статусной панелью **Status Line**. На полке расположены самые используемые команды в Maya, объединенные в группы, есть возможность сохранять на полку свой набор часто используемых команд или удалять ненужные.

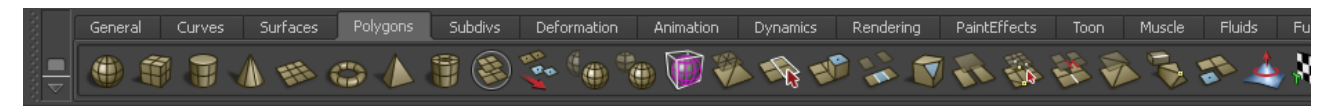

*Рис. 6.20. Панель Shelf* 

Для построения полигональных примитивов можно воспользоваться панелью **Shelf** (Полка). Для этого на вкладке **Polygons** (Полигоны) щелкаем по иконке с изображением куба  $\widehat{\mathbb{H}}$ . Мауа автоматически построит куб в центре сцены.

Ранее был выключен режим автоматического построения примитивов. Его снова можно включить. Для этого в главном меню выбирается команда **Create > Polygon Primitives > Interactive Creation** (Создать > Полигональные примитивы > Интерактивное построение). Выберите на полке на вкладке **Polygons** (Полигоны) любой примитив, например, **Sphere** (Сфера) . Так как автоматический режим отключен, для построения сферы Maya ждет действий пользователя. Щелкните и не отпускайте левую кнопу «мыши» (ЛКМ) в любой точке сцены, переместите указатель «мыши» немного в сторону, отпустите ЛКМ. Перемещая указатель, вы определяете радиус сферы. При построении параллелепипеда вы с помощью ЛКМ указываете размер основания и высоту, при построении цилиндра – радиус основания и высоту. Построение примитивов в интерактивном режиме в Maya сходно с любым другим 3d-пакетом.

На панели **Shelf** (Полка) можно навести курсор «мыши» на иконку, имя команды и описание появится во всплывающей подсказке (рис. 6.21), кроме того, все названия и описание всех иконок в Maya отображаются в строке подсказок (**Help Line**), расположенной в нижней части интерфейса.

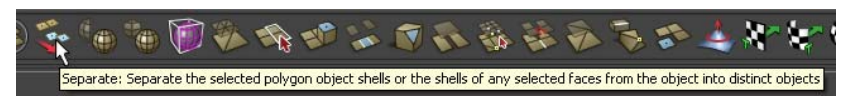

*Рис. 6.21. Отображение подсказки для команд на панели Shelf* 

### **Работа с объектами**

По умолчанию все объекты представлены в каркасном виде (**Wireframe**).

С помощью инструмента **Select Tool** (Инструмент выделения) выделяется любой объект в сцене. У активного (выделенного) объекта каркасные линии окрашиваются в зеленый цвет, у неактивного объекта – в синий (рис. 6.22). В Maya любой выделенный объект всегда окрашен в зеленый цвет.

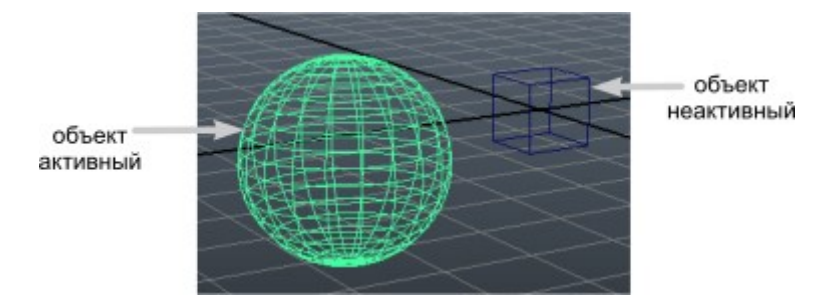

*Рис. 6.22. Каркасное представление выделенного объекта*

Информация о положении объекта в сцене, его масштаб, видимость отображается в редакторе каналов **Channel Box** (рис. 6.23). Для скрытия и отображения данной панели необходимо щелкнуть по кнопке **Show or Hide Channel Box** (Показать или спрятать редактор каналов) **H** на панели **Status Line** (Панель статуса)

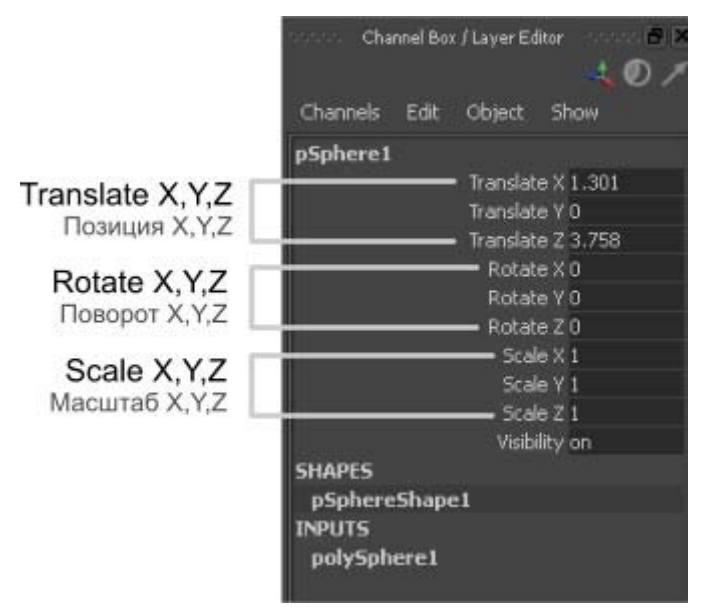

*Рис. 6.23. Панель Channel Box (Редактор каналов)* 

Для того чтобы изменить положение объекта, достаточно ввести необходимую координату в поля **Translate X, Y, Z**.

Главной особенностью редактора каналов является возможность одновременно выделять несколько полей. Таким образом, можно выделить три поля со значениями **Translate X, Y, Z**, поля окрасятся в синий цвет, и ввести значение **0**, после нужно нажать клавишу <**Enter** (Ввод)>. В редакторе каналов напротив полей **Translate X, Y, Z** должны стоять значения **0** (рис. 6.24).

| Translate X 0        |
|----------------------|
| Translate YO         |
| Translate Z 0        |
| Rotate X 0           |
| Rotate YO            |
| Rotate Z 0           |
| Scale X <sub>1</sub> |
| Scale Y 1            |
| Scale Z 1            |
| Visibility on        |

*Рис. 6.24. Ввод значений в редактор каналов*

# **Опорная точка объекта**

Каждый объект обладает своим центром вращения (масштабирования), т. е. точкой, вокруг которой он будет поворачиваться (растягиваться) при использовании инструментов трансформации **Rotate** (Поворот) или **Scale** (Масштаб). Такая точка называется **pivot** (точка опоры), ее расположение относительно объекта устанавливается с помощью клавиши на клавиатуре <**Insert** (Вставить)>.

По умолчанию точка опоры полигонального объекта находится в центре, чтобы в этом убедиться с помощью инструмента **Move Tool** (Инструмент пере-

мещения) выделяется объект, точка опоры будет находиться на месте пересечения локальных координат (рис. 6.25).

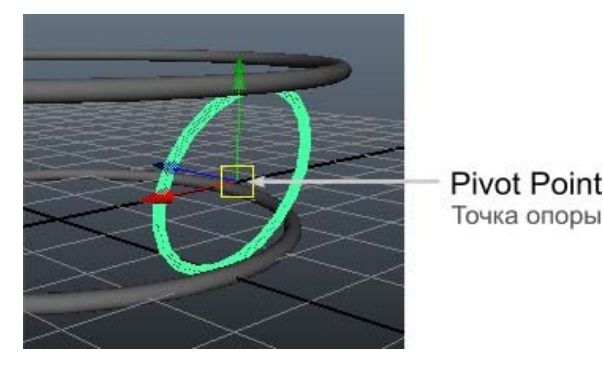

*Рис. 6.25. Расположение точки опоры*

Для того чтобы переместить **Pivot Point** (Точку опоры), выделяется объект и выбирается инструмент **Move Tool** (Инструмент перемещения) клавиша <**w**>, далее с помощью клавиши <**Insert** (Вставить)> перемещается точка опоры. Повторное нажатие по клавише <**Insert** (Вставить)> позволяет выйти из режима редактирования точки опоры.

### **Виды затенения объекта**

Объекты в окне камеры, т. е. в видовых окнах программы, могут быть представлены в виде каркаса (**Wireframe**) или затенения (**Smooth Shaded All**), можно отображать текстуры (**Textured**) или действие источников света (**Lights**) (рис. 6.26).

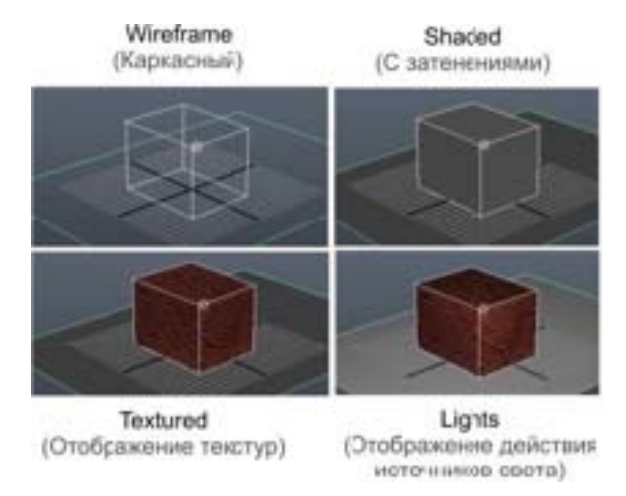

*Рис. 6.26. Представление объекта в сцене*

То или иное представление выбирается независимо для каждой камеры, т. е. в окне **persp** (Перспектива) объекты могут быть в виде каркаса, а в окне **top** (Вид сверху) могут отображаться текстуры на объекте. Выбираются основные представления объектов в меню **Shading** (Затенения) **видового** окна. Если сцена насыщена объектами и при вращении видовой камеры Maya начинает медленно работать, можно использовать режим отображения объекта **Shading > Bounding Box** (Затенения > Ограничивающая оболочка). Это значительно увеличит скорость работы в Maya.

Для изменения режима отображения удобно пользоваться «горячими клавишами», которые действуют для активного видового окна. Или использовать иконки, расположенные на панели видовых окон;

**– Wireframe** (Каркасный) – <**4**>;

**– Smooth Shaded All** (Все объекты со сглаженными затенениями) – <**5**>;

**– Textured** (Отображение текстур)  $\bullet$  – <6>;

**– Lights** (Отображение действия источников света) – <**7**>.

#### Использование Marking Menu

Для переключения между компонентами в Мауа существует несколько способов. Самый распространенный - вызов Marking Menu (Меню обозначений). Marking Menu (Меню обозначений) - это контекстное меню, которое появляется при щелчке ПКМ (правой кнопкой «мыши»), пункты меню могут различаться в зависимости от типа объекта. Соответственно, для разных типов объектов появляются разные пункты меню. Важно заметить, что Marking **Menu** (Меню обозначений) соответствует объекту, находящемуся непосредственно под курсором «мыши», даже если выделен другой объект. Однако если под курсором нет объектов, то меню соответствует выделенному объекту.

### Работа с полигональными объектами

Теоретически можно выделить три метода построения полигональных моделей, которые могут применяться как в чистом виде, так и разнообразных комбинациях. Модель может строиться:

> - вытягиванием из одного-единственного исходного полигона, при этом каждый новый полигон вытягивается из предыдущего и в ряде случаев сваривается с каким-то соседним полигоном через вершины;

> - на основе полигональных примитивов, когда берется примитив (куб, сфера и т.п.), а затем из него вытягиваются те или иные подобъекты и при необходимости делятся отдельные грани. Данный метод пользуется наибольшей популярностью;

> - модель создается с нуля, а входящие в нее полигоны не вытягиваются, а рисуются вручную.

Для создания и редактирования полигональных моделей предназначены командные меню Polygons и EditPolygons, содержащие очень большое количество команд. Однако самыми важными в полигональном моделировании являются следующие:

222

- Split Polygon Tool (Разбить полигон) из меню Edit Polygons приводит к разбиению каждой грани на несколько новых, что реализуется путем создания новых ребер;

- Extrude Face/Extrude Edge/Extrude Vertex (Вылавить

грань/Выдавить ребро/Выдавить вершину) из меню EditPolygons обеспечивает перемещение выделенных граней, ребер и вершин и изменение в итоге формы модели;

 $-$  Smooth (Сгладить) из меню Polygons увеличивает детализацию объекта благодаря переразбиению на большее число граней; может выполняться как для всего объекта в целом, так и его отдельных подобъектов.

Чтобы результат моделирования оказался удачным, стоит придерживаться следующих правил:

> - многие модели симметричны, поэтому, как правило, создается лишь одна их половина, а затем генерируется ее зеркальная копия (команда Polygons > Mirror Geometry), по окончании обе половинки модели сшиваются, например путем булева объединения, а затем полученная модель сглаживается;

> - модели не должны иметь в своем составе лишних подобъектов, которые не нужны для формирования задуманной поверхности, это лишь усложняет модель и может стать причиной неправильного выполнения тех или иных операций. Поэтому от лишних подобъектов нужно сразу же избавляться - например, для уничтожения лишних вершин достаточно переключиться в режим редактирования вершин и удалить ненужные;

> - нередко воспользоваться нужным инструментом не получается, например при попытке создания новой грани не удается провести новое ребро от ребра А к ребру В. Причиной возникновения таких ситуаций является невозможность выполнения операции в данном конкретном случае, так как происходит нарушение существующей полигональной

системы плоскостей. Можно попытаться провести ту же операцию, но в обратном порядке, то есть соединить ребро В с ребром А, иначе придется придумывать какое-то иное решение;

- операция сглаживания (Smooth) существенно увеличивает количество полигонов модели, поэтому не стоит злоупотреблять ею - в противном случае модель может стать слишком сложной: из-за большого числа полигонов с ней трудно будет работать, время визуализации сильно вырастет, а недостаточно мощный компьютер может при ее обработке «зависать».

#### Моделирование поверхностей

Большинство создаваемых в Мауа моделей строится при помощи полигональных сеток и NURBS-поверхностей. Последние интерполируют заданную форму в интерактивном режиме и идеальны для генерирования совершенно гладких поверхностей. Моделирование на основе NURBS-кривых отличается большей гибкостью и позволяет создавать любые самые причудливые модели. Вместе с тем NURBS-модели более массивны, сложны в редактировании и дольше визуализируются.

NURBS-моделирование удобно использовать при создании:

- объектов органического происхождения;

- объектов индустриального происхождения со сглаженными форма-МИ.

- плавных поверхностей, позволяющих настраивать большие участки с помощью небольшого числа управляющих точек.

Если есть сомнения, какой тип поверхности выбрать для своей модели, начните работу с NURBS. В случае необходимости, можно легко преобразовать NURBS объект в полигональную поверхность или поверхность с разбиением (Subdivs). Мауа сохраняет историю преобразования из NURBS в другие типы, поэтому есть возможность изменить оригинальный NURBS объект, а Мауа автоматически преобразует измененную модель в нужный тип. Однако невоз-

можно преобразовать полигональную модель или поверхность с разбиением (Subdivs) в NURBS-объект.

Можно построить NURBS поверхность на основе профильной кривой или, используя в качестве базовой формы, NURBS-примитивы (сфера, цилиндр, куб, конус и т.д.).

Слово «NURBS» является сокращением от Non-Uniform Rational B-Spline (неоднородный рациональный В-сплайн). Так называются кривые (или сплайны), используемые при построении поверхностей.

В Maya есть три типа кривых:

**– CV** расшифровывается как **Control Vertex** (Управляющая вершина) – это вершина, которая часто лежит вне кривой и представлена в виде небольшого квадрата •;

**– EP** расшифровывается как **Edit Points** (Редактируемая точка) – расположена непосредственно на кривой и обозначается крестиком  $\prec$ ;

**– Bezier –** вершина снабжается касательными векторами с маркерами, изменяя положение маркеров, меняется вид кривой.

В Maya предусмотрено четыре способа создания кривых (рис. 6.27): **CV Curve Tool** (Инструмент создания кривой с управляющими вершинами), **EP Curve Tool** (Инструмент создания кривой с редактируемыми точками), **Bezier Curve Tool** (Инструмент создания кривой Безье) и **Pencil Curve Tool** (Инструмент создания кривой путем рисования).

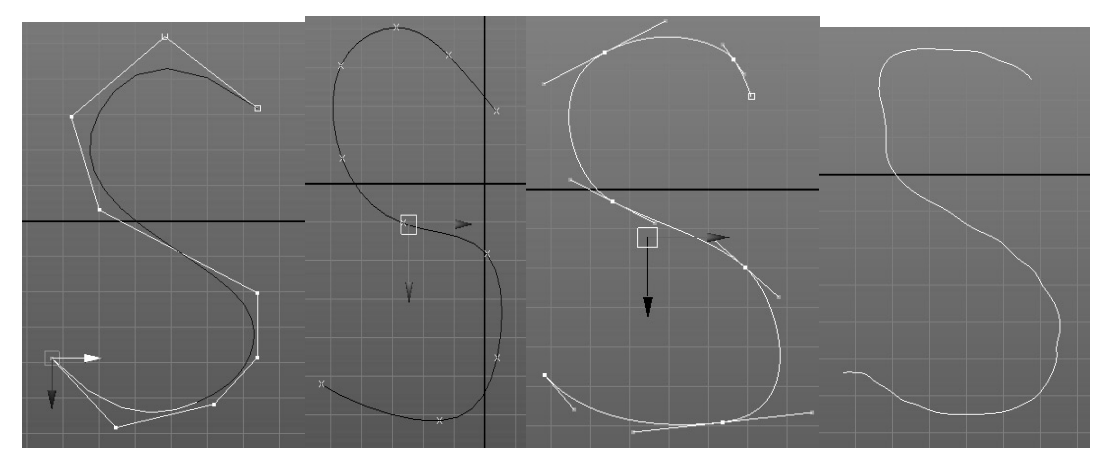

*CV Curve Tool EP Curve Tool Bezier Curve Tool Pencil Curve Tool Рис. 6.27. Типы кривых в Maya* 

Кривая, построенная на основе точек **CV** (Управляющая вершина) или **EP** (Редактируемая точка), – это NURBS-кривая, при редактировании используются только типы вершин **Control Vertex** (Управляющая вершина) и **Edit Points**  (Редактируемая точка). Форма кривой Безье изменяется только при редактировании касательных векторов. NURBS-кривую можно в любой момент преобразовать в кривую Безье, и наоборот. Однако при редактировании поверхности используется только тип вершин **CV** (Управляющая вершина).

В ситуации, когда нет необходимости указывать точное положение точек, через которые проходит кривая, лучший выбор – **CV Curve Tool** (Инструмент создания кривой с управляющими вершинами). Этот способ обеспечивает максимальную простоту управления формой и гладкостью кривой. При создании кривой указывается местоположение **CV** (Контрольные вершины), а программа рассчитывает координаты редактируемых точек автоматически.

Если необходимо создать кривую, проходящую точно через заданные точки, следует пользоваться **EP Curve Tool** (Инструмент создания кривой с редактируемыми точками). При создании кривой с помощью этого инструмента точно указывается положение редактируемых точек (**Edit Points** или – сокращено – **EP**) в пространстве, а программа вычисляет координаты **CV**.

Форму NURBS-поверхности можно изменять, только используя управляющие вершины (**Control Vertex**). Если щелкнуть правой кнопкой «мыши» по поверхности, то в **Marking Menu** будут отображены дополнительные компоненты объекта (рис. 6.28), они необходимы для добавления управляющих кривых и настроек координат UV (для текстурирования объекта).

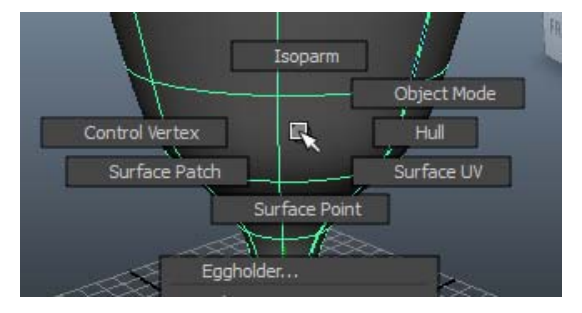

*Рис. 6.28. Подобъекты поверхности*

NURBS-поверхность, как и полигональную, можно отобразить в разных режимах сглаживания поверхности. Щелкните по клавише <1>, в этом случае Maya отобразит объект с действительным числом разбиений (Isoparm). Число Isoparm при таком отображении будет соответствовать количеству частей, на которые разделен объект. Щелкните по клавишам <2>, затем <3> для изменения степени сглаженности. Количество **Isoparm** может увеличиться в сравнении с количеством частей объекта. Поверхность будет отображаться более точно, но некоторые линии на поверхности не будут иметь **CVs** (Управляющих вершин) и, соответственно не могут редактироваться. Клавиши <1>, <2> и <3> соответствуют пунктам меню **Display > NURBS > Rough/Medium/Fine** (Отобразить > NURBS > Грубый/Средний/Высококачественный). Однако рассмотренные режимы сглаживания действительны только в видовых окнах, при визуализации для поверхности выставляется наивысшая степень сглаживания.

Maya не удаляет профильную кривую, на основе которой была создана поверхность. Пока не будет удалена история поверхности, при изменении формы и позиции кривой, поверхность тоже будет изменяться.

#### **Создание поверхности методом Revolve**

Этот метод использует в качестве базовой формы кривую. Далее он может создать поверхность на основе профильной кривой, вращая на произвольный угол по заданной оси.

Метод удобен при создании симметричных объектов (рис. 6.29).

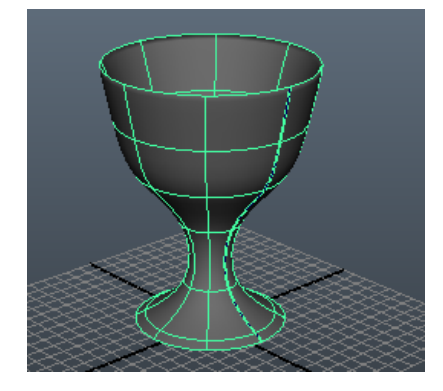

*Рис. 6.29. Поверхность образованная с помощью команды Revolve* 

#### **Создание поверхности методом Loft**

Метод **Loft** (Лофтинг) использует в качестве первоначальной формы или профильных линий – сечения, соединяя их друг с другом, образуя необходимую форму объекта (рис. 6.30). При использовании метода **Loft** (Лофтинг) очень важно расположить начальные точки каждого сечения, они должны лежать на одной линии, чтобы не допустить скручивания поверхности.

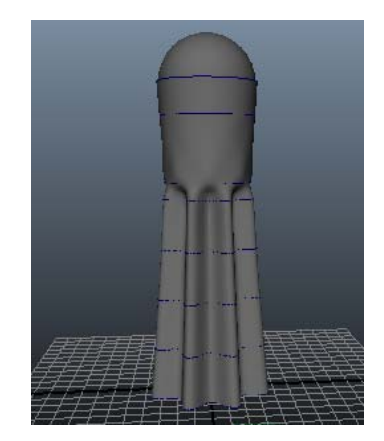

*Рис. 6.30. Создание поверхности методом Loft* 

#### *Текстурирование объектов*

В реальном мире все окружающие нас предметы созданы из разнообразных материалов: металла, стекла, пластмассы, резины и т.п., которые, наряду с формой объекта, определяют его внешний вид. В Maya под материалом понимают набор характеристик, которые в той или иной мере влияют на отображение поверхности объекта в процессе визуализации сцены; и от того, насколько удачно будет подобран материал, зависит естественность финального вида моделируемой сцены. Создание материалов – тема необъятная, так как слишком велик список свойств и зависимостей всех параметров, влияющих на внешний вид получаемого материала.

Как правило, материалы сначала именуют, затем настраивают и только после этого присваивают объектам. Поскольку материалы в Maya, равно как и кривые, поверхности, источники освещения и пр., описываются через узлы, то все вышеназванные операции производятся в редакторе узлов **Hypershade**, который можно вызвать при помощи команды **Window** > **Rendering Editors** > **Hypershade** (Окно > Редакторы рендеринга > Редактор узлов). Редактор узлов

позволяет использовать базовые материалы, видоизменять параметры базовых материалов или создавать новые материалы на их основе и просматривать образцы материалов в процессе их редактирования. Созданные или видоизмененные материалы сохраняются вместе со сценой и могут быть импортированы из нее в любую другую сцену (команда File > Import – Файл > Импорт). Можно сохранять материалы и отдельно - посредством экспорта командой File > Export Selected Network (Файл > Экспортировать выделенные связи), что позволяет формировать собственную пользовательскую библиотеку материалов для дальнейшего использования.

#### Работа с окном Hypershade

Окно Hypershade (Редактор узлов) является центральным инструментом для работы с элементами визуализации. В Мауа элементы визуализации - это текстуры, материалы, источники света, утилиты визуализации и специальные эффекты. Hypershade (Редактор узлов) – это больше, чем только редактор материалов.

Открыть окно **Hypershade** (Редактор узлов) можно несколькими способами: через главное окно: Window > Rendering Editors > Hypershade (Окно > Редакторы визуализации > Редактор узлов) или в меню видового окна выбрать Panels > Saved Layouts > Hypershade/Persp. В первом случае откроется окно (рис. 6.31), которое можно свернуть и переместить, во втором случае окно перспективы разделится на два экрана: редактор узлов; перспектива.

229

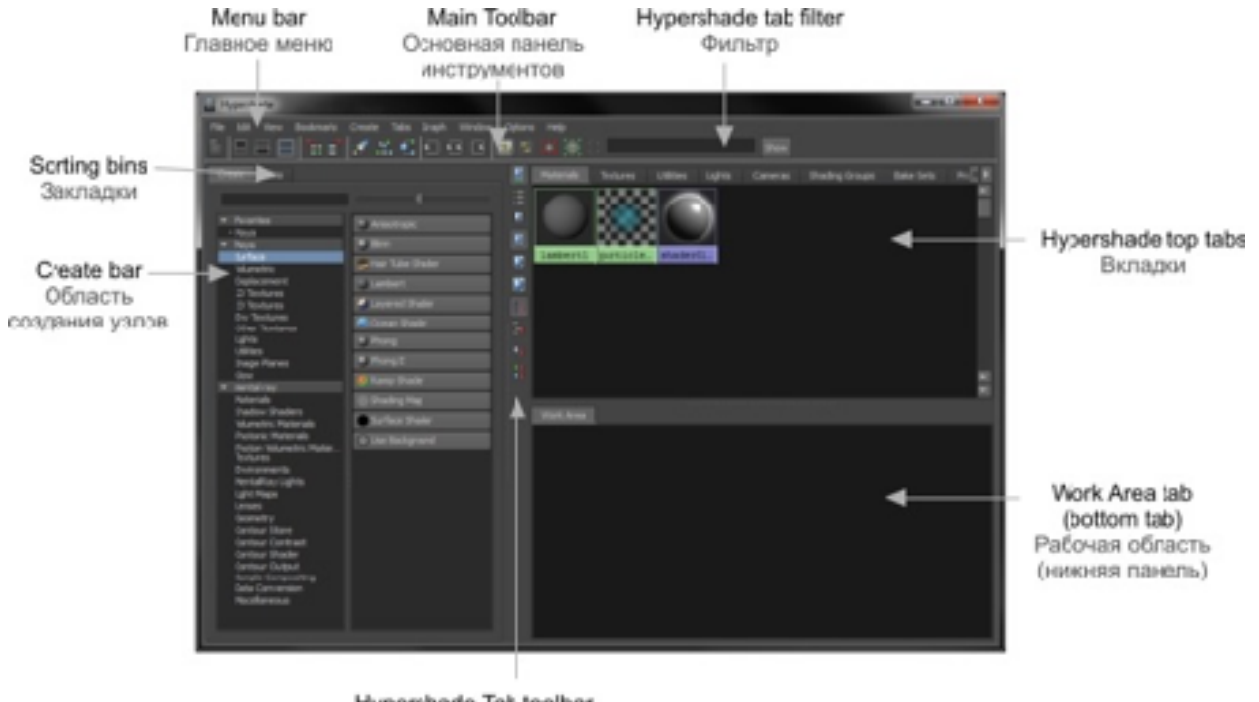

Hypershade Tab toolbar Дополнительная панель инструментов

*Рис. 6.31. Диалоговое окно Hypershade* 

При открытии окна **Hypershade** (Редактор узлов) область **Create bar** (Область создания узлов) (рис. 6.31) появляется в левой части окна. В этой области можно создавать новые узлы с текстурными картами, материалами и различными визуальными эффектами. В области **Create bar** (Область создания узлов) также расположены категории узлов, предназначенные для разных типов объектов (например, применяемые для текстурирования поверхности – Surface, частиц – Volumetric и т.д.). Область разделена на свитки: в свитке Maya представлены узлы, доступные в стандартном визуализаторе, в свитке Mental Ray – узлы только для визуализатора Mental Ray, количество свитков зависит от установленных визуализаторов. В правой части области **Create bar** отображаются узлы, соответствующие выбранной категории.

В центральной верхней части окна редактора узлов **Hypershade top tabs** (рис. 6.31) расположены вкладки, которые отображают различные типы узлов, используемые в сцене (текстуры, источники света, камеры), в виде иконок, визуально отражающие характеристики узлов. При редактировании параметров узлов в окне **Hypershade** (Редактор узлов) автоматически обновляется внешний

вид материала. На вкладке Materials уже присутствуют три вида стандартных узлов, которые автоматически присваиваются объектам:

 $-$  lambert $1 - \mu$ ля всех видов поверхностей (Polygons, Surfaces);

– particleCloud $1 - \pi n$ я частиц;

– shaderGlow1 – глобальный материал свечения, позволяет более детально настроить Glow-эффект.

Эти стандартные узлы нельзя удалить и не рекомендуется изменять их параметры. Менять, конечно, можно, но следует учесть, что все изменения будут применяться к новым объектам. Так, например, материал lambert1 будет автоматически назначаться на любую поверхность.

В рабочей области (Work Area) (рис. 6.31) обычно осуществляется редактирование узлов. Здесь отображаются все входящие и исходящие связи выбранного узла. Например, если в качестве цвета объекта используется изображение, узел, отвечающий за окраску объекта, будет связан с текстурой и гизмоконтейнером распределения текстуры по объекту (рис. 6.32). Для отображения связей узла в окне **Hypershade** необходимо выделить материал и щелкнуть по одной из иконок **Input connections** (Входящие связи) , **Output connections** (Исходящие связи) или **Input and Output connections** (Входящие и исходящие связи)  $\mathbf{E}$ .

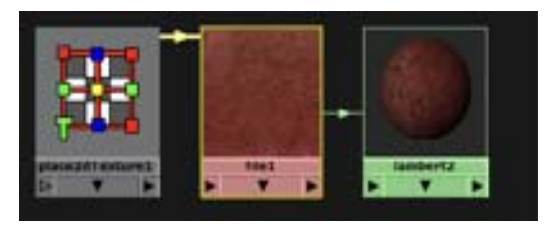

*Рис. 6.32. Узлы материала*

Для применения материала к объекту необходимо щелкнуть ПКМ по объекту и выбрать **Assign New Material** (Применить новый материал), в появившемся окне выбрать тип **Maya > Surface** и щелкнуть по кнопке **Blinn** (Затенение по Блинну). Материал автоматически применится к выделенному объекту, а настройки нового материала отобразятся в окне **Attribute Editor** (Редактор атрибутов).

В видовом окне отображаются упрощенные характеристики материала. Для того чтобы увидеть все свойства материала, визуализируйте сцену, щелкнув на панели **Status Line** по иконке **Render the current frame** (Визуализировать текущий фрейм)

Для создания текстурной карты необходимо выполнить следующие шаги:

1. Откройте **Hypershade** через главное меню **Window > Rendering Editors** (Окно > Редакторы визуализации);

2. Создайте новый материал, например, **Lambert**. Выберите в области создания узлов **Maya > Surface** и щелкните по кнопке **Lambert** (Затенение по Ламберту). На вкладке **Material** (Материал) добавится новый материал lambert2;

3. Двойным щелчком вызовите настройки материала в редакторе атрибутов;

4. Назначим в качестве цвета объекта изображение. Для этого напротив параметра **Color** (Цвет) щелкните по иконке **Create New Node** (Создать новый узел) . В появившемся окне убедитесь, что выбрана категория **Maya > 2D Textures** и в списке типов узлов выберите **File** (Файл). К материалу добавились новые узлы. Для их просмотра выделите новый материал lambert2 и щелкните по иконке **Input connections** (Входящие связи) **. В рабочей области окна Hypershade** отобразится связь объекта с текстурой, узлы будут распределены хаотично, поэтому для приведения порядка узлов щелкните по кнопке **Rearrange graph** (Упорядочить граф) . Удерживая клавишу <**Alt**>, переместите граф (связанные узлы) в центр рабочей области (рис. 6.33).

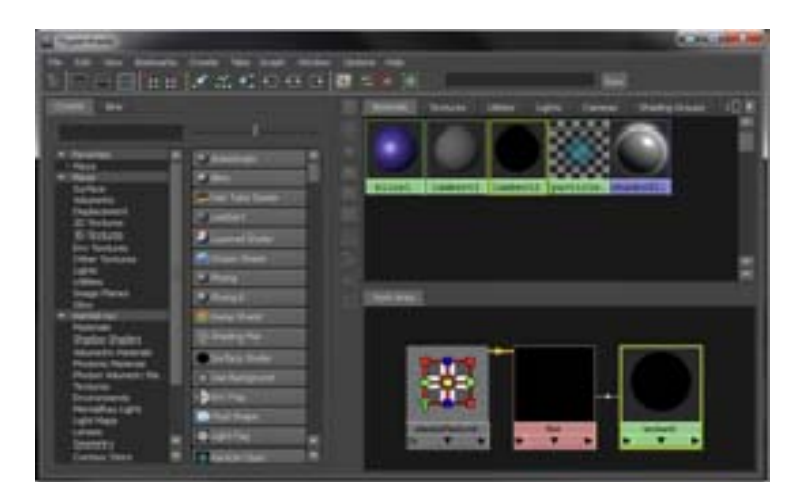

*Рис. 6.33. Отображение входящих узлов материала*

Узел, связанный с текстурой (file1), пустой, т. е. представлен в виде черного квадрата. Это связано с тем, что не указано изображение;

5. Щелкните по узлу file1 и в редакторе атрибутов в свитке **File Attributes** (Атрибуты файла) в поле **Image name** (Имя изображения) щелкните по иконке **Open file** (Открыть файл) . Выберите любое изображение, скопированное в папку проекта **sourceimages**.

Редактировать материалы удобно, не используя окно **Hypershade**. Для этого достаточно выделить объект и перейти в редакторе атрибутов на последнюю вкладку с именем материала. Материал, примененный к объекту, всегда будет расположен на последней вкладке.

### **Особенности текстурирования, UV-развертка**

Существует несколько способов текстурирования трехмерной модели в зависимости от типа поверхности (полигональная или NURBS). Для полигональной поверхности необходимо предварительно подготовить ее к текстурированию, т. е. определить UV-координаты проецирования.

UV-координаты или UVs – это двумерные координаты, информация о которых расположена в вершинах трехмерной поверхности. UVs контролирует положение текстурной карты на модели путем сопоставления пикселей изображения к позициям вершин объекта таким образом, чтобы текстура легла корректно.

NURBS-объекты уже имеют встроенные UVs, поэтому дополнительного назначения положения UVs не требуется. Поворот и смещение текстурной карты настраивается путем изменения параметров узла place2dTexture, который присоединен к текстурной карте. Это связано с тем, что NURBS-поверхность имеет в своей геометрической структуре всегда прямоугольную поверхность.

Для полигональных поверхностей геометрическая структура имеет произвольный характер, поэтому для таких объектов необходимо создавать и точно распределять UVs.

При создании полигонального объекта в настройках примитива можно указать тип проецирования с помощью параметра **Create UVs**.

Параметр **Create UVs** определяет, будут ли создаваться проекционные координаты и как они будут распределены по объекту. Значения этого параметра зависят от типа поверхности. Если рассматривать полигональный куб, следовательно, для него будут активные следующие значения:

> **– None** – объекту не назначаются UVs. В таком случае, если применить текстурную карту на объект, она не будет отображаться из-за отсутствия проекционных координат.

Все остальные значения этого параметра назначают UVs, меняется только распределение граней. При использовании проекционных координат создается UV-двумерное пространство, внутри которого происходит распределение граней объекта и текстурной карты. Текстурная карта автоматически подстраивается под размеры этого пространства, а положение граней объекта зависит от значений встроенного параметра **Create UVs.**

> **– Normalization Off –** нет нормализации граней, и грани, расположенные на одной плоскости, будут встроены в пространство UVs. Так как по умолчанию включено повторение текстурной карты, она отображается со всех сторон объекта (рис. 6.34).

> > 234

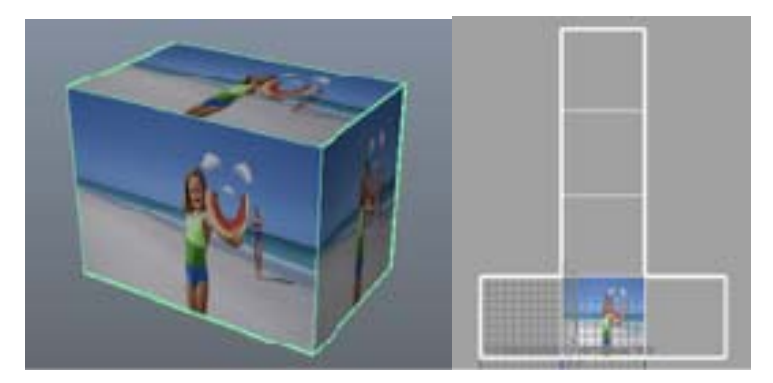

*Рис. 6.34. Тип проекционных координат Normalization off* 

**– Normalize Each face Separately** – грани, расположенные в одной плоскости, встраиваются в пределы пространства UVs. При включении или отключении повтора текстурной карты, в любом случае она видима с любой стороны объекта (6. 34).

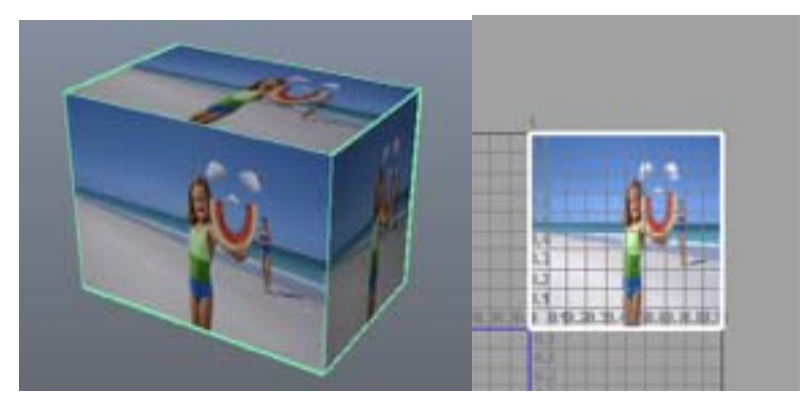

*Рис. 6.34. Тип проекционных координат Normalize Each face Separately* 

**– Normalize Collectively** – развертка модели будет встроена в пространство UVs, не сохраняя пропорции объекта, в результате текстурная карта будет растянута по всем граням объекта (6.35).

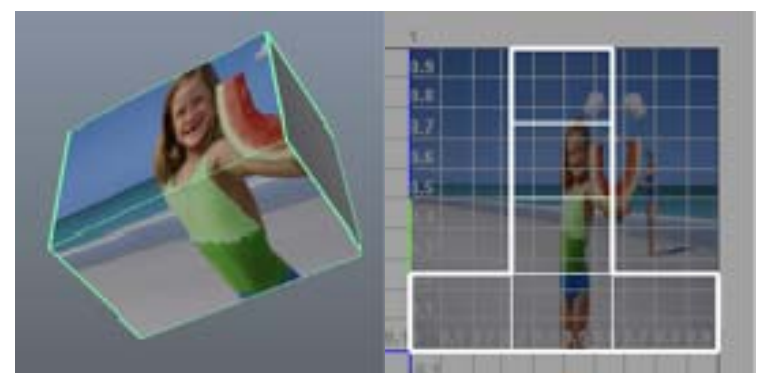

*Рис. 6.35. Тип проекционных координат Normalize Collectively* 

**– Normalize Collectively and Preserve Aspect Ratio** – развертка модели будет встроена в пространство UVs с сохранением пропорций объекта.

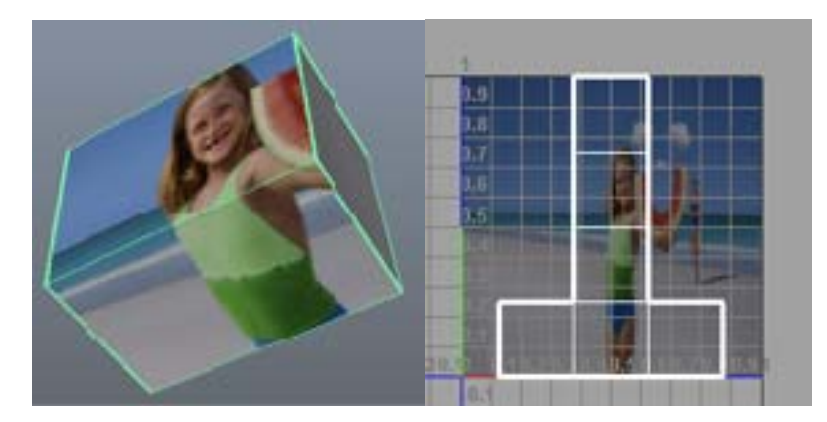

*Рис. 6.36. Тип проекционных координат Normalize Collectively and Preserve Aspect Ratio* 

# **Распределение текстурной карты**

Редактирование UV-координат происходит в редакторе **UV Texture Editor**, который можно вызвать через главное меню **Edit UVs > UV Texture Editor** (Редактировать UVs > Редактор UVs) или из панели **Shelf** на вкладке

**Polygons**, щелкнув по иконке .

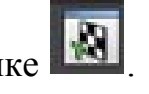

В редакторе координат отобразятся развертка объекта и текстурная карта, примененная к объекту. Текстура будет распределена в пространстве UVs, которое представляет собой квадратную область (рис. 6.37).

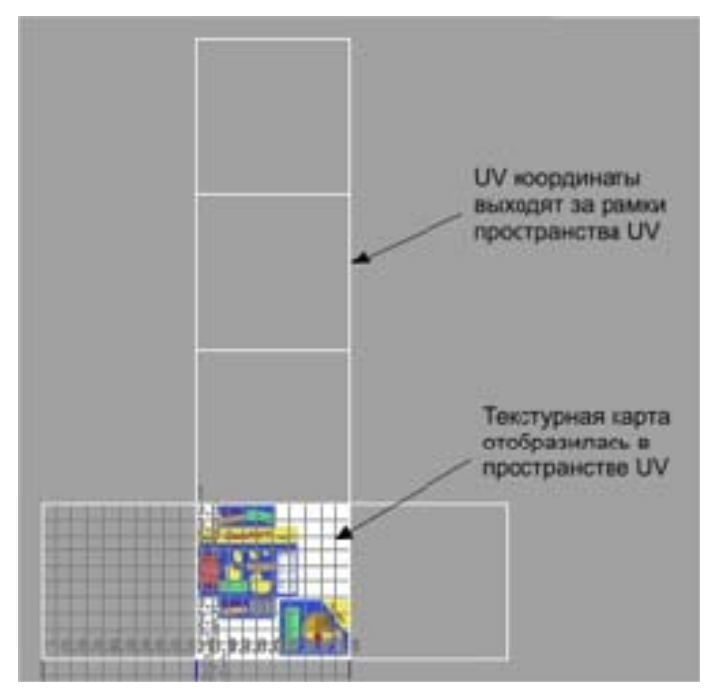

*Рис. 6.37. Развертка объекта*

Если текстурная карта не отображается в окне UV Texture Editor, в меню редактора выберите Image > Update PSD Networks. Эта команда обычно применяется в случае обновления текстурной карты psd после редактирования ее в Adobe Photoshop.

Такое распределение UVs является по умолчанию (рис. 6.37). Мауа позволяет создавать UVs для полигональной поверхности, используя процесс, который называется **projection mapping** (проекционное отображение) или mapping UVs.

## Деформаторы

При моделировании NURBS-поверхностей и полигональных моделей многие операции оказываются очень трудоемкими, так как их приходится выполнять на уровне вершин. Вместе с тем бывают ситуации, когда точно такого же эффекта можно достичь куда более простым путем, если воспользоваться подходящим деформатором.

Деформаторы – это особые типы объектов, используемые для деформации формы других объектов, включая полигональные и NURBS-объекты и широко применяемые как непосредственно в моделировании, так и анимации. Плюсом их использования является возможность быстро изменять геометрию объекта без необходимости перемещения вручную его вершин.

За работу с деформаторами отвечает меню Deform (Деформировать), доступное только в режиме создания анимации (клавиша F2). Существуют разные виды деформаторов, но чаще используются нелинейные (Nonlinear) - они находятся в меню Create Deformers > Nonlinear (Создать Деформаторы > Нелинейные) – рис. 6.38 и применяются для создания нелинейной деформации, отличающейся от линейной тем, что изменение формы объекта производится неравномерно вдоль его осей.

237

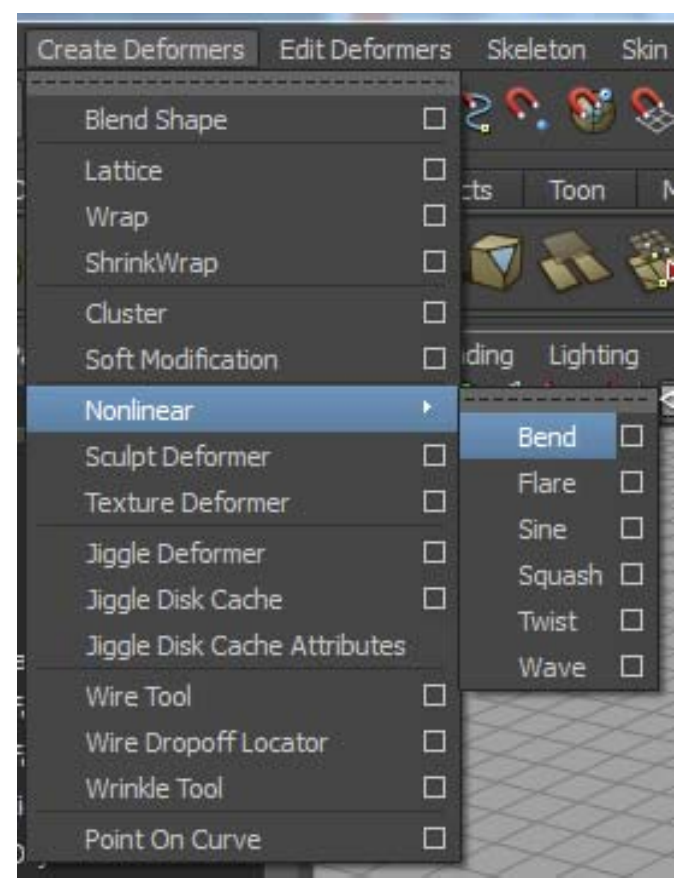

*Рис. 6. 38. Виды нелинейных деформаторов*

В Maya имеются следующие типы нелинейных деформаторов (рис. 6.39):

**– Bend** (Изгиб) деформирует объект за счет его осевого изгиба;

**– Flare** (Выпуклость) позволяет увеличить/уменьшить степень выпуклости объекта;

**– Sine** (Синусоидальная деформация) деформирует объект за счет синусоидальных возмущений его поверхности в направлении одной из осей;

**– Squash** (Сплющивание) обеспечивает сплющивание поверхности объекта в направлении одной из осей с сохранением его первоначального объема;

**– Twist** (Скручивание) изменяет форму объекта путем применения деформации скручивания относительно одной из его осей;

**– Wave** (Волна) деформирует объект за счет синусоидальных возмущений его поверхности в двух направлениях с образованием концентрических волн.

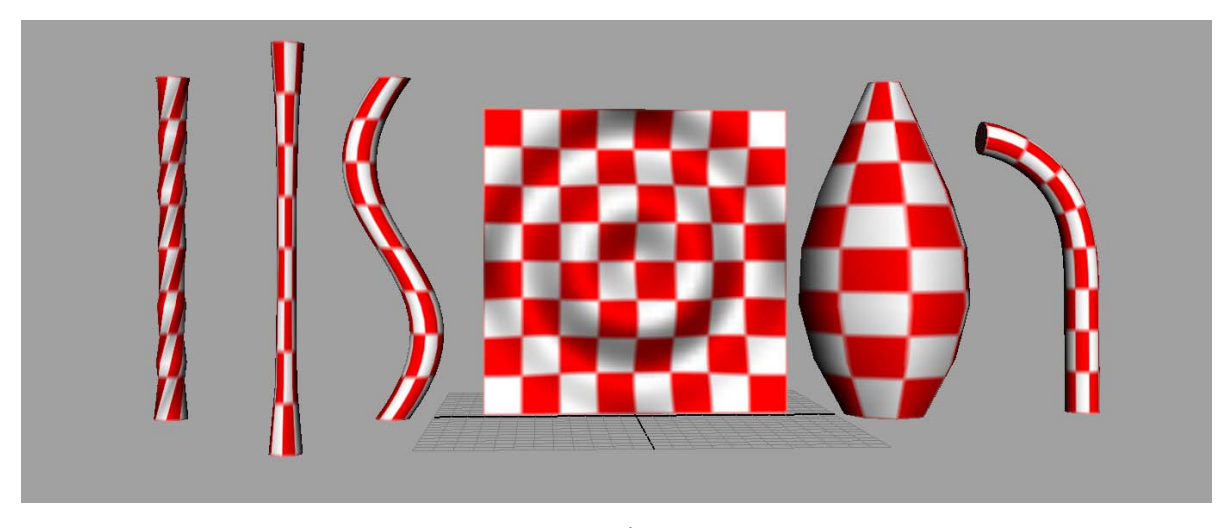

Рис. 6.39. Применение деформаторов к объектам

Назначенные объектам нелинейные деформаторы (как и прочие объекты) отображаются в окне **Outliner** (Структура), а результат применения любого из них определяется параметрами настройки деформатора (они регулируются обычным образом в окнах ChannelBox и AttributeEditor) и количеством сегментов самого объекта. Как правило, число сегментов устанавливается при создании объекта, однако при не совсем удачном применении деформатора оно может быть увеличено уже после его назначения, однако, может иметь негативные последствия - в таком случае приходится удалять деформатор, увеличивать степень разбиения объекта, а затем вновь его назначать. Как правило, при небольшом числе сегментов увеличение их количества приводит к изменению характера деформации, а при большом - способствует большей гладкости получаемой поверхности. При необходимости к объекту может быть применено сразу несколько деформаций - получаемый результат при этом чаще всего зависит от порядка следования деформаторов.

#### Работа с материалами

При работе с материалами необходимо помнить о том, что каждый матеканалов представляет совокупность (Color. Bump. Reflectivity. риал Transparency и т.д.). Возле каждого канала в редакторе атрибутов (Attribute Editor) расположена пиктограмма **1**, с помощью которой каналу назначается текстурная карта.

Материал и текстурная карта – это узлы, которые можно создавать в окне **Hypershade**, устанавливать между ними связи, удалять, переименовывать. При создании текстурной карты создаются дополнительные узлы, позволяющие настраивать общие параметры: поворот, положение и повтор текстурной карты (например, Place2dTexture), и специальные узлы для объема (например, bump2d).

#### **Виды затенений**

В Maya существует основные алгоритмы затенения объекта:

**– Lambert** (Затенение по Ламберту) является основой плоского гладкого материала без зеркальных бликов. При визуализации в расчет не принимаются отражающие свойства, благодаря которым поверхность принимает матовый вид. Раскраска по Ламберту используется для имитации таких материалов, как керамика без покрытия, мел, матовые краски и т. п.;

**– Phong** (Затенение по Фонгу) – принимается в расчет кривизна поверхности, количество падающего на поверхность света и ориентация камеры. В результате получаются резкие блики, характерные для полированных поверхностей, таких как пластмасса, фарфор и покрытая глазурью керамика;

**– Phong E** (Затенение по Фонгу расширенное) – затенение с более мягкими бликами. При этом визуализация объекта, которому назначен материал с этим типом раскраски, происходит быстрее, чем при использовании затенения **Phong**. Большинство аниматоров используют раскраску по Фонгу для получения интенсивных бликов;

**– Blinn** (Затенение по Блинну) – блики на поверхности материала выглядят более округлыми и не столь неестественно большими и яркими, как при раскраске по Фонгу. Этот тип раскраски используется для имитации металлических поверхностей с мягкими бликами, таких как медь или алюминий;

**– Anisotropic** (Анизотропное затенение) позволяет имитировать несимметричные блики на поверхности материалов и управлять ориентацией этих бликов. Объекты с множеством параллельных микрожелобков, например полированный металл, отражают свет в зависимости от направления этих желобков по отношению к наблюдателю. Анизотропная раскраска идеально подходит для имитации таких материалов, как волосы, перья, полированный металл и атласная ткань.

В сцене может быть создано большое количество материалов, чтобы узнать, какой из них применен к объектам. Для этого можно воспользоваться командой в окне **Hypershade**: с помощью щелчка правой кнопкой «мыши» по материалу в контекстном меню выбирается **Select Objects with Material** (Выделить объекты с материалом). В сцене должен выделиться объект*,* к которому применен материал.

Чтобы убрать неиспользуемые материалы из окна **Hypershade,** можно выполнить команду **Edit > Delete Unused Nodes** (Редактировать > Удалить неиспользуемые узлы). В результате выполнения этой команды будут удалены материалы и текстурные карты, которые не используются и не применены к объектам.

В окне Hypershade можно создавать дубликаты материалов. Для этого выделяется материал и в меню окна **Hypershade** выбирается команда **Edit > Duplicate > Shading Network** (Дублировать > Сохранить структуру), выбранный вариант дублирования скопирует не только материал и его настройки, но и все его связи.

#### **Использование карт нормалей**

Карта нормалей представляет собой текстурную карту, которая накладывается на определенный канал материала, и визуально выдавливает части объекта. Т.е. если работать с низкополигональной моделью, то благодаря карте нормалей модель будет выглядеть высокодетализированной.

241

Карта нормалей представлена в виде цветовой модели RGB, где цвета определяют направление нормалей (рис. 6.40).

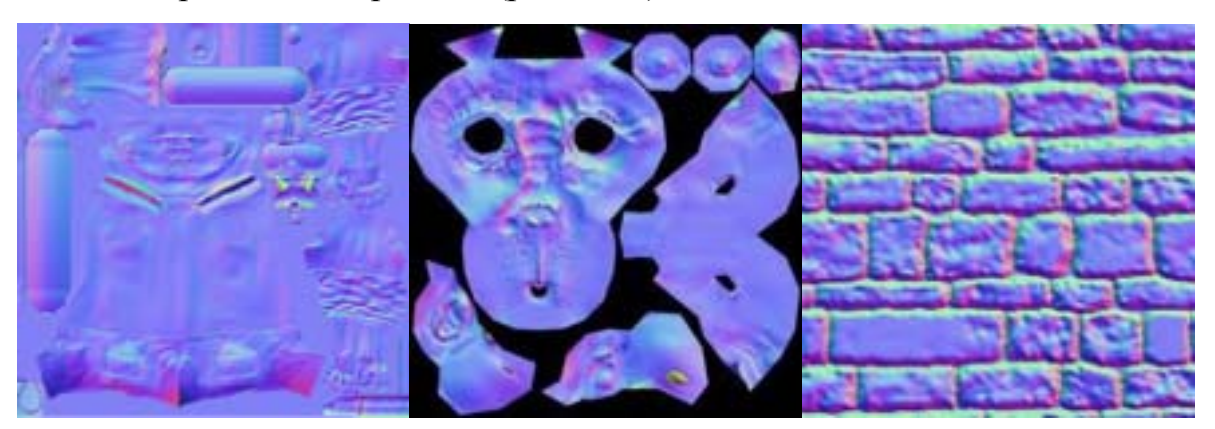

*Рис. 6.40. Пример карты нормалей*

Высокополигональная модель состоит из большого числа граней (полигонов), она более детализирована, однако требует высокой производительности компьютера. В таких ситуациях удобно использовать карту нормалей, которая накладывается на низкополигональную модель, сохраняет детализацию высокополигональной модели и позволяет экономить ресурсы системы. Качество детализации, естественно, будет отличаться от детализации высокополигональной модели, поэтому необходимо выбирать между качеством и временем просчета.

Карта нормалей, как любая другая текстурная карта, зависит от расположения проекционных координат, это значит, что нужно создавать для модели корректную развертку.

Для создания карт нормалей необходимо иметь 2 модели: высокополигональную и низкополигональную.

## **Camera Mapping**

Технология **Camera Mapping** или **Camera Projection** позволяет из фотографии сделать трехмерную сцену. Если кратко описать технологию проецирования фото на камеру, то суть заключается в «натягивании» фото на упрощенные трехмерные объекты. Процесс наложения текстуры происходит автоматически, требуется только построить необходимые объекты. Это можно предста-

242

вить как проецирование фильма из кинопроектора НЕ на плоскую белую стену в кинотеатре, а на объемную белую фигуру.

Поэтому этот процесс так и называется: **camera projection** – проецирование из камеры. Или **camera mapping** – наложение текстуры с помощью камеры.

С помощью **Camera Mapping** оживляют старые раритетные фотографии, проецируют видео на зданиях, встраивают трехмерные объекты в реальную фотографию.

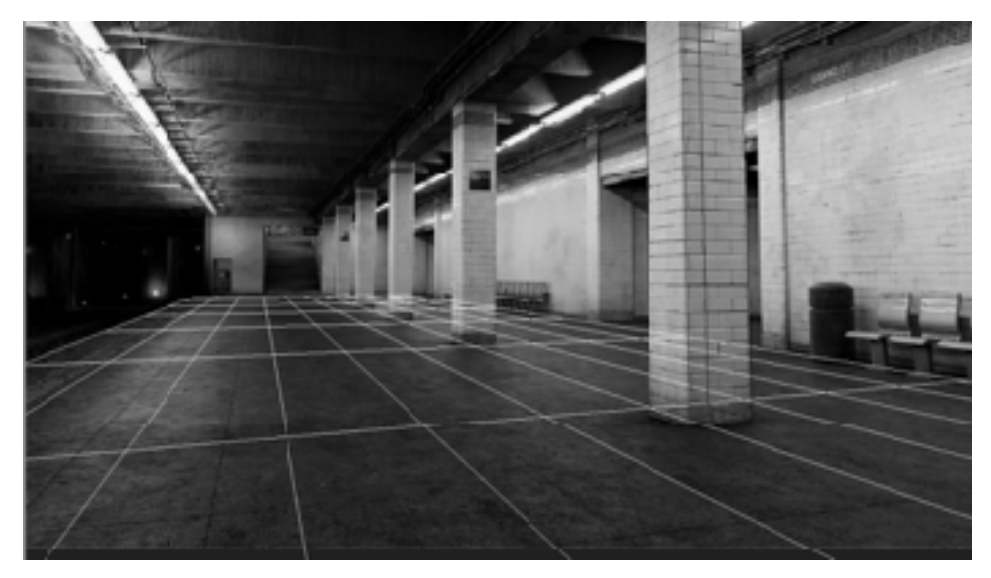

*Рис. 6.41. Пример использования технологии Camera Mapping* 

# **2. ПРАКТИЧЕСКИЙ РАЗДЕЛ**

# **2.1. План практических занятий**

#### **2.1.1. Векторная графика**

**1. Основные приемы работы в CorelDraw. Знакомство с интерфейсом и настройками программы. Создание документа. Работа с графическими примитивами**

*Цель занятия:* Познакомиться с интерфейсом и основными настройками программы CorelDRAW. Изучить способы создания линий и геометрических примитивов и изменения их свойств.

#### *Вопросы, изучаемые на практическом занятии*

Интерфейс программы CorelDRAW, включение/отключение панелей и окон настройки, установка цветовой палитры. Задание параметров автосохранения. Установка параметров рабочего листа.

Создание линий с помощью инструментов *СВОБОДНАЯ ФОРМА*, *БЕЗЬЕ* и *ПЕРО* и изменение их параметров. Работа с инструментом *ИНТЕЛЛЕКТУАЛЬНОЕ РИСОВАНИЕ.* ИНСТРУМЕНТ *ХУДОЖЕСТВЕННОЕ ОФОРМЛЕНИЕ* и режимы его работы. Построение художественных линий и настройка их параметров. Создание заготовки кисти.

Построение геометрических примитивов и изменение их свойств.

*Контрольные вопросы*

Как включать/перемещать/отключать Панели и Окна настройки?

Как установить время и место автосохранения документа?

Как добавлять/переименовывать/перемещать/удалять страницы документа? Как в одном документе создать страницы с разной ориентацией?

Чем отличаются принципы построения линий инструментами *СВОБОДНАЯ ФОРМА*, *БЕЗЬЕ* и *ПЕРО*?

Как замкнуть кривую?

Какие параметры можно изменить у созданной кривой?

В каких режимах работает инструмент *ХУДОЖЕСТВЕННОЕ ОФОРМЛЕНИЕ*?

Как создать заготовку кисти?

Как построить геометрический примитив с заданными параметрами? Как построить правильный/симметричный примитив (квадрат, круг)? Как построить дугу/сектор? Как эллипс преобразовать в дугу/сектор? Как закруглить угол/углы прямоугольника? Как изменить толщину, тип и цвет контура объекта? Как с помощью палитры изменить цвет контура и заливки объекта? Как повернуть объект на произвольную/заданную градусную величину? Как точно задать местоположение объекта?

# **2. Работа с объектами. Построение в CorelDraw объектов с помощью окна «Преобразование»**

*Цель занятия:* Познакомиться со способами построения объектов в CorelDRAW. Изучение приемов манипулирования (расположение, поворот, масштабирование и отражение, изменение размеров, наклон) геометрических примитивов в окне ПРЕОБРАЗОВАНИЕ.

*Вопросы, изучаемые на практическом занятии*

Построение объектов, используя инструменты окна «Преобразование».

*Контрольные вопросы*

Какие возможности работы с объектами предоставляет окно настройки «Преобразование»?

Как значение параметра «Масштабирование» влияет на копию исходного объекта?

Как сместить центр поворота объекта?

Как создать горизонтальное/вертикальное отражение объекта?

# **3. Привязка объектов. Построение объектов по сетке и направляющим. Дублирование и клонирование**

*Цель занятия:* Познакомиться со способами построения объектов в CorelDRAW. Изучение различных типов привязок объектов, построение объек-

245

тов по сетке и направляющим, расстановка размеров объектов. Изучение свойств дублированных и клонированных объектов в программе CorelDraw.

*Вопросы, изучаемые на практическом занятии*

Привязка объектов. Построение объектов по сетке и направляющим.

Создание копий, дубликатов и клонов объектов.

*Контрольные вопросы*

Какие типы привязок есть в Corel DRAW, и как они устанавливаются?

Как включить/отключить отображение сетки и направляющих?

Как построить/повернуть/удалить горизонтальные и вертикальные направляющие?

Как с помощью направляющих построить многоугольник с заданными значениями углов?

Как можно построить дубликаты?

Как построить дубликаты по траектории?

Чем дубликат объекта отличается от клона?

#### **4. Работа с совокупностями объектов в CorelDraw**

*Цель занятия:* Познакомиться с приемами выравнивания и распределения объектов, а также возможностей объединения, пересечения, упрощения, исключения, группирования геометрических примитивов с целью создания более сложных. Использование окна ФОРМИРОВАНИЕ.

*Вопросы, изучаемые на практическом занятии*

Выравнивание и распределение объектов.

Построение объектов путем соединения и пересечения геометрических примитивов.

Работа с окном «Формирование».

*Контрольные вопросы*

Какие варианты пересечения объектов предоставляет окно настройки «Формирование»?

В чем отличие команд УПОРЯДОЧИТЬ*→*ОБЪЕДИНИТЬ и УПОРЯДО-ЧИТЬ*→*ФОРМИРОВАНИЕ*→*ОБЪЕДИНИТЬ?

Как выровнять объекты по горизонтали и вертикали?

#### **5. Кривые. Управление формой объектов в CorelDraw**

*Цель занятия:* Познакомиться со способами построения и редактирования кривых в CorelDRAW, возможностями модификации формы объектов и приемами построения изображений.

*Вопросы, изучаемые на практическом занятии*

Инструменты построения кривых. Создание кривых и их редактирование, работа с узлами кривых инструментом *ФОРМА*.

Преобразование объектов в кривые и изменение их форм.

Редактирование формы объектов с помощью инструментов *ЛАСТИК*, *ГРУ-БАЯ КИСТЬ*, *РАЗМАЗЫВАЮЩАЯ КИСТЬ*, *НОЖ*.

Работа с диспетчером объектов. Обрисовка изображений и редактирование его контура.

*Контрольные вопросы*

Какими инструментами можно создать кривую?

Как добавить/удалить узел на кривой?

Какие типы сегментов может содержать кривая?

Что такое управляющие маркеры кривой?

Как преобразовать острый угол в сглаженный/симметричный?

Как преобразовать объект в кривую?

Каким инструментом можно разделить объект на отдельные части?

Какие операции можно выполнять с помощью диспетчера объектов?

# **6. Заливка объектов в CorelDraw. Типы заливки. Создание новых образцов заливки**

*Цель занятия:* познакомиться с различными видами заливок и текстур, предложенных в программе **CorelDraw**. Изучить их параметры и характеристики, возможность их редактирования. Научиться создавать свои заливки и узоры.

#### *Вопросы, изучаемые на практическом занятии*

Типы и способы заливки объектов. Настройка параметров градиентной и текстурной заливки. Редактирование и создание образцов заливки узором. Особенности PostScript-заливки. Интерактивная заливка сетки.

#### *Контрольные вопросы*

Какие типы заливок есть в Corel DRAW, и как их применять? Какие параметры можно изменить у градиентной заливки? Как изменить параметры заливки узором? Как создать образец заливки узором? Может ли заливка узором трансформироваться вместе с объектом? Какие параметры можно изменить у текстурной заливки? В каких режимах отображения не видна PostScript-заливка? Как работает инструмент *ИНТЕРАКТИВНАЯ ЗАЛИВКА СЕТКИ*?

### **7. Работа с текстом в CorelDraw**

*Цель занятия:* Познакомиться со способами построения текстовых объектов в CorelDRAW и возможностями работы с текстом. Изучить два класса текстовых объектов, познакомиться с их параметрами и способами редактирования. Создать произвольные текстовые объекты, применить к нимразличные преобразования.

#### *Вопросы, изучаемые на практическом занятии*

Фигурный и простой текст. Построение текстовых объектов и работа с ними. Размещение текста вдоль траектории. Размещение простого текста внутри геометрического примитива. Обтекание объектов простым текстом.

#### *Контрольные вопросы*

В чем отличие простого и фигурного текстов в CorelDRAW? Как создавать, редактировать и форматировать текстовые объекты? Как применить эффект буквицы?

Как повернуть/сместить символы текста? Как изменить интервал между символами/строками текста? Как разместить текст по траектории? Какой текст можно разместить только по незамкнутой траектории? Как изменить расстояние между текстом и траекторией? Можно ли отделить текст от траектории? Как горизонтально/вертикально отразить текст? Как создать связь между рамками простого текста? Как поместить простой текст внутрь объекта? Как задать обтекание объекта простым текстом?

## **8. Работа с растровыми объектами. Стопки и слои**

*Цель занятия:* Познакомиться с возможностями импорта в CorelDRAW растровых изображений и работы с ними. Научиться импортировать растровые изображения в программу CorelDRAW, преобразовывать растровые изображения в векторные, редактировать их. Использование менеджера объектов при работе со стопками и слоями в CorelDRAW.

### *Вопросы, изучаемые на практическом занятии*

Импорт в CorelDRAW растровых изображений.

Эффекты для растровых изображений. Применение рамок.

Трассировка растровых изображений.

Способы расположения совокупностей объектов.

#### *Контрольные вопросы*

Как в документ CorelDRAW поместить растровое изображение?

Как к растровому изображению применить эффект?

Как растровое изображение преобразовать в векторное?

Как поменять порядок следования объектов?

# **9. Интерактивные инструменты программы CorelDraw. Использование интерактивных эффектов при создании изображений**

*Цель занятия:* Познакомиться с интерактивными инструментами программы CorelDraw, их настройками и использованием. Используя настройки, самостоятельно создать интерактивные объекты.

#### *Вопросы, изучаемые на практическом занятии*

Интерактивные эффекты: перетекание, контур, выдавливание, тень, оболочка, искажение, прозрачность.

Настройка основных параметров интерактивных эффектов.

#### *Контрольные вопросы*

Какие эффекты создают иллюзию трехмерной глубины объектов? При каких эффектах происходит преобразование формы объекта? Что такое составное перетекание? Как изменить путь перетекания? К какому тексту можно применить интерактивное выдавливание? В каких случаях при применении эффекта тени тень не видна? Какие виды интерактивного искажения можно применять к объектам?

Чем различается результат применения эффектов искажения и оболочки к простому и фигурному текстам?

Какие типы прозрачности можно использовать при применении эффекта «интерактивная прозрачность»?

Чем эффект линзы отличается от других эффектов?

К каким объектам можно применить эффект перспективы?

Как настроить эффект перспективы?

Что такое объект PowerClip?

Какие объекты могут стать контейнерами фигурной обрезки?

# **10. Интерактивные эффекты программы CorelDraw. Использование интерактивных эффектов при создании изображений**

*Цель занятия:* Познакомиться с интерактивными эффектами скоса, линзы и перспективы программы CorelDraw, их настройками и использованием. Используя настройки, самостоятельно создать интерактивные эффекты к объектам и растровым изображениям.

## *Вопросы, изучаемые на практическом занятии*

Эффект скоса и его режимы. Добавление к скосу тени и ее настройка.

Особенности применения эффектов линзы и перспективы.

Фигурная обрезка объектов (создание объектов PowerClip).

## *Контрольные вопросы*

Какие эффекты создают иллюзию трехмерной глубины объектов? При каких эффектах происходит преобразование формы объекта? Чем эффект линзы отличается от других эффектов? К каким объектам можно применить эффект перспективы? Как настроить эффект перспективы?

Что такое объект PowerClip?

Какие объекты могут стать контейнерами фигурной обрезки?

# **11. Работа с растровыми объектами. Создание различных эффектов**

*Цель занятия:* Познакомиться с использованием различных фильтров и эффектов к импортированным растровым изображениям, а также научиться применять интерактивные эффекты при создании изображений.

*Вопросы, изучаемые на практическом занятии*

Импорт в CorelDRAW растровых изображений.

Эффекты для растровых изображений.

Применение рамок.

Трассировка растровых изображений.

*Контрольные вопросы*

Как в документ CorelDRAW поместить растровое изображение?

Как к растровому изображению применить эффект?

Как растровое изображение преобразовать в векторное?

# **12. Построение фигур, геометрических примитивов в программе Adobe Illustrator**

*Цель занятия:* Познакомиться с интерфейсом и основными настройками программы Adobe Illustrator. Изучить способы создания и модификации геометрических примитивов и возможности работы со слоями.

#### *Вопросы, изучаемые на практическом занятии*

Интерфейс программы Adobe Illustrator, включение/отключение палитр.

Построение геометрических примитивов и изменение их свойств.

Способы выделения объектов. Трансформирование объектов.

Работа с палитрой «Обводка».

Разделение фигур геометрических примитивов и изменение их формы.

Работа со слоями: создание, перемещение, переименование, группирова-

ние, отключение, блокировка, копирование, объединение, удаление и т.д.

### *Контрольные вопросы*

Как включать/перемещать/отключать палитры?

Для каких целей используется Монтажный стол?

Как построить геометрический примитив с заданными параметрами?

Можно ли изменить параметры построенного примитива?

Как построить правильный/симметричный примитив (квадрат, круг)?

Как изменить количество элементов фигуры в процессе рисования?

Как добавить элемент к группе выделенных?

Можно ли убрать несколько элементов из выделенной группы?

По каким признакам можно выделять объекты с помощью команд меню ВЫДЕЛЕНИЕ?

Какие операции трансформирования можно выполнять с помощью «габаритного» прямоугольника (ограничительной рамки) и его маркеров?

Какие операции трансформирования можно выполнять с помощью палитры «Трансформирование» и меню ОБЪЕКТ→ТРАНСФОРМИРОВАТЬ…?

Как изменить параметры обводки?
С помощью каких инструментов можно разделить фигуры геометрических примитивов или изменить их форму?

Что такое активный слой?

Могут ли сгруппированные объекты находиться на разных слоях? Какое объекты отображаются в палитре «Слои» в виде группы? Какие операции можно выполнять со слоями? Как выбрать и одновременно удалить несколько слоев? Какие параметры слоя можно изменить, и какими способами? Как перемещать слои? Как создать вложенный слой? Какие операции нельзя выполнять на заблокированном слое?

#### **13. Преобразование объектов в Adobe Illustrator**

*Цель занятия:* Познакомиться с основными приемами работы с объектами в Adobe Illustrator и возможностями модификации формы объектов. Изучение приемов манипулирования (расположение, поворот, масштабирование и отражение, изменение размеров, наклон) геометрических примитивов. Изучение различных типов привязок объектов, построение объектов по сетке и направляющим, приемов выравнивания и распределения объектов, а также возможностей объединения, пересечения, упрощения, исключения, группирования геометрических примитивов с целью создания более сложных.

*Вопросы, изучаемые на практическом занятии*

Символьные объекты и работа с ними. Размещение и редактирование символов.

Выравнивание и размещение объектов по горизонтали и вертикали.

«Стопка» объектов и перемещение объектов в «стопке».

Фиксирование и «сокрытие» объектов.

Размещение объектов по направляющим линиям и сетке.

Привязка объектов. Построение объектов по сетке и направляющим.

Методы комбинирования объектов. Обработка контуров.

Составные контуры и составные фигуры.

Создание переходов между объектами. Установка параметров перехода. Изменение формы траектории перехода. Расформирование (отмена) или разбор объекта с переходом.

*Контрольные вопросы*

Что такое символьные объекты? Из каких объектов могут быть созданы символы? Как создать и поместить в палитру «Символы» новый символ?

Как разместить совокупности экземпляров символьных объектов?

Как выровнять объекты по горизонтали и вертикали?

Как распределить объекты на определенном расстоянии друг от друга?

Как перемещать объекты в «стопке»?

Что такое фиксированные и скрытые объекты?

Что происходит с фиксированными и скрытыми объектами после закрытия и повторного открытия документа?

Для чего используются направляющие линии и сетка?

Как включить/отключить отображение направляющих и сетки?

Что такое «быстрые» направляющие?

Что позволяют делать эффекты обработки контуров? Как изменить эффект обработки контура?

Что такое составные контуры и составные фигуры, для чего они используются и чем отличаются? Как их редактировать?

Как создать переход между объектами? Какие параметры перехода можно установить? Как изменить форму траектории перехода?

Чем отмена перехода отличается от разбора объекта с переходом?

#### **14. Работа с контуром. Текстовые объекты в Adobe Illustrator**

*Цель занятия:* Познакомиться с инструментами создания и редактирования кривых, а также элементами управления кривой для изменения ее формы. Создать произвольные текстовые объекты, применить различные виды их преобразования.

#### *Вопросы, изучаемые на практическом занятии*

Контуры, сегменты и опорные точки. Работа с опорными точками: добавление, удаление, преобразование. Сглаживание и упрощение контура. Разделение контура. Изменение контура геометрических примитивов.

Виды текста в Adobe Illustrator. Инструменты группы *ТЕКСТ* и работа с ними. Форматирование текста.

Размещение текста по контуру и работа с ним. Изменение контура.

Изменение размеров и формы области текста. Деформация текста с помощью оболочки. Трансформирование текста.

Обтекание текстом вокруг объекта. Преобразование текста в кривые и его редактирование.

*Контрольные вопросы*

Что такое сегменты и опорные (узловые) точки контура?

Как изменить форму сегмента? Что такое управляющая линия?

Какие инструменты используются для работы с опорными точками?

Как преобразовать угловую точку контура в сглаженную, и наоборот?

Как производится сглаживание контура? Что такое упрощение контура?

Как разделить контур? В чем отличие разделения контура в середине сегмента и опорной точке?

Как изменить контур геометрического примитива?

Какие виды текста можно добавить в документ Adobe Illustrator?

В каких палитрах находятся инструменты для форматирования текста?

Как изменить размер и форму области текста?

Как изменить параметры текста, расположенного вдоль контура?

Как деформировать текст с помощью оболочки?

Какие виды трансформирования можно применить к тексту?

Как преобразовать горизонтальный текст в вертикальный, и наоборот?

Как создать обтекание текста вокруг объекта?

Как преобразовать текст в кривые и что потом с ним можно делать?

#### **2.1.2. Растровая графика**

**1. Знакомство с рабочей средой и интерфейсом пользователя в Adobe Photoshop. Создание, открытие и сохранение файлов изображений в Adobe Photoshop. Инструменты рисования и заливки в Adobe Photoshop и их настройка. Режимы наложения. Создание кистей и образцов заливки. Работа с контурами и фигурами** 

*Цель занятия:* Познакомиться с настройками изображения в программе Adobe Photoshop и возможностями их изменения. Познакомиться с основными инструментами рисования и заливки в программе Adobe Photoshop и настройкой их параметров, а также с возможностью работы с векторными контурами и фигурами.

#### *Вопросы, изучаемые на практическом занятии*

Создание нового документа и задание его параметров: размера, цветового режима, цвета фона, разрешения и др.

Открытие файла изображения и изменение его размера и разрешения.

Настройки параметров для сохранения (тип файла, размер, разрешение, цветовой режим и т.д.) с учетом дальнейшего использования файла (любительская печать на бумаге небольшого размера, высокохудожественная печать в большом формате, размещение в веб-пространстве, просмотр на электронных устройствах и т.п.).

Инструменты *КИСТЬ* и *КАРАНДАШ* и их основные параметры. Создание образца кисти.

Создание векторных контуров и фигур и работа с ними. Режим Слойфигура. Использование векторных контуров для выделения.

#### *Контрольные вопросы*

Как загрузить дополнительные наборы кистей?

Как добавить/удалить кисть?

Как изменить размер и жесткость кисти?

Как создать образец кисти?

256

Как режим наложения пикселей влияет на цвет при рисовании/заливке? Какие виды и типы градиента существуют в Photoshop?

Какую форму должен иметь фрагмент изображения, чтобы его можно было использовать как образец узора для заливки?

Как получить полупрозрачную заливку? В каких режимах можно создавать контуры и фигуры? С помощью каких инструментов можно создать и изменить контур? Как создать фигуру с заданными параметрами? Как изменить цвет фигуры, созданной в режиме Слой-фигура? Как выделить фрагмент изображения с помощью векторного контура?

## **2. Знакомство с инструментами выделения и способами выделения в Adobe Photoshop. Кадрирование изображений. Выделение, перемещение и трансформирование фрагментов изображения**

*Цель занятия:* Знакомство с основными инструментами выделения и трансформации в Adobe Photoshop, их основными свойствами, а также применение различных способов выделения и трансформации при решении практических заданий.

#### *Вопросы, изучаемые на практическом занятии*

Инструменты и приемы выделения. Перемещение выделенной области. Дублирование объекта при перемещении.

Кадрирование изображений. Задание фиксированных размеров кадра.

Трансформирование изображений. Применение к изображениям команд меню РЕДАКТИРОВАНИЕ→ТРАНСФОРМИРОВАНИЕ.

Режим быстрой маски и его использование при выделении.

#### *Контрольные вопросы*

В каких режимах можно работать с инструментами выделения?

Как выделить несколько несмежных областей изображения?

На что влияют параметры *Допуск* и *Смежные пиксели* при выделении волшебной палочкой?

257

В каких случаях при перемещении создается дубликат?

Как при кадрировании получить изображение заданного размера?

С помощью какой команды можно увеличить/уменьшить размеры изображения/выделенной области?

С помощью какой команды можно изменить ориентацию объекта на изображения (отразить изображение)?

С помощью каких команд можно повернуть изображение?

Как перейти к редактированию в режиме «Быстрая маска»?

Как изменить параметры режима «Быстрая маска»: область, цвет, прозрачность?

Как в режиме «Быстрая маска» корректировать выделение?

## **3. Работа со слоями. Каналы и маски в Adobe Photoshop. Слоевые эффекты и стили**

*Цель занятия:* Знакомство с основными возможностями применения слоев в Adobe Photoshop, их основными действиями. Изучение возможностей по работе с масками и каналами.

*Вопросы, изучаемые на практическом занятии*

Работа со слоями: создание, переименование, дублирование, группирование, удаление, изменение порядка слоев, отключение/включение видимости слоя, изменение прозрачности и режима наложения. Растрирование слоев. Одновременное выделение нескольких слоев или объектов на нескольких слоях. Возможности объединения/сведения слоев.

Стиль слоя (слоевые эффекты). Создание и редактирование стилей.

Маска слоя (слой-маска) и ее использование при редактировании изображений. Применение фильтра к Слой-маске.

Цветовые каналы. Создание нового канала (альфа-канала) и работа с ним.

#### *Контрольные вопросы*

Какими способами можно выполнять основные операции со слоями? Как изменить прозрачность слоя?

Какой слой необходимо растрировать для последующей обработки (например, для применения фильтра)?

Как объединить два слоя в один? Как выполнить группирование слоев? Можно ли применить стиль к слою Задний план (фон)? Как к объектам на слое добавить тень? Как включается маска слоя и для каких целей она используется? Сколько каналов используется при работе в режиме RGB? Что такое альфа-канал и как его можно создать?

#### **4. Цветовая и тоновая коррекция изображений в Adobe Photoshop**

*Цель занятия:* Познакомиться с приемами работы по цветовой коррекции. Научиться менять цвет, тон, насыщенность, яркость/контрастность и другие параметры изображений.

#### *Вопросы, изучаемые на практическом занятии*

Основные команды и инструменты для цветовой коррекции изображений: УРОВНИ, КРИВЫЕ, ЦВЕТОВОЙ БАЛАНС, ЯРКОСТЬ/КОНТРАСТНОСТЬ, СВЕТА/ТЕНИ, ФОТОФИЛЬТР, ВАРИАНТЫ, ГУБКА, ОСВЕТЛИТЕЛЬ, ЗАТЕМНИТЕЛЬ и приемы работы с ними. Использование команд АВТОТОН, АВТОКОНТРАСТ И АВТОМАТИЧЕСКАЯ ЦВЕТОВАЯ КОРРЕКЦИЯ.

Команды для изменения цвета изображений: ЦВЕТОВОЙ ТОН/НАСЫЩЕННОСТЬ и ЗАМЕНИТЬ ЦВЕТ и приемы работы с ними.

Изменение цветового режима изображения. Обесцвечивание изображений. Раскраска черно-белого изображения.

Создание двухцветных изображений с помощью команды ПОРОГ.

#### *Контрольные вопросы*

Как производить цветовую коррекцию изображения при помощи «кривых» и уровней?

Какой параметр (флажок) должен быть включен, чтобы заменить цвет изображения при помощи команды ЦВЕТОВОЙ ТОН/НАСЫЩЕННОСТЬ?

Что произойдет с изображением, если при цветовой коррекции при помощи команды ЦВЕТОВОЙ ТОН/НАСЫЩЕННОСТЬ отключить яркость?

Что произойдет с изображением, если при цветовой коррекции при помощи команды ЦВЕТОВОЙ ТОН/НАСЫЩЕННОСТЬ отключить насыщенность?

Можно ли редактировать и комбинировать предлагаемые варианты при работе с командой ВАРИАНТЫ?

Как влияет на изображение применение фотофильтра?

Как взять пробу цвета с изображения для его последующей замены?

Как перевести изображение в другой цветовой режим?

Как раскрасить черно-белое изображение?

Как обесцветить изображение?

Как цветное изображение сделать двухцветным?

5. Работа с текстом в Adobe Photoshop. Деформация и стили текста. Приемы создания эффектов для текста

*Цель занятия:* Знакомство с основными возможностями инструмента Текст в Adobe Photoshop, основными действиями трансформации текста, применение к тексту различных стилей. Научиться создавать текстовые эффекты, используя различные фильтры.

*Вопросы, изучаемые на практическом занятии*

Работа с инструментом *ГОРИЗОНТАЛЬНЫЙ ТЕКСТ*, создание и редактирование текстовых надписей. Трансформирование и деформация текста. Преобразование текста в кривую и растр и возможности его дальнейшего изменения. Размещение текстовых надписей вдоль кривых и фигур.

Создание текстовых эффектов с помощью фильтров, слоевых эффектов (стилей) и цветовой коррекции.

Создание текстовых надписей с использованием инструмента *ГОРИЗОН-ТАЛЬНЫЙ ТЕКСТ-МАСКА.*

#### *Контрольные вопросы*

Как изменить шрифтовое оформление текста?

Как в тексте изменить расстояние между буквами и строками? Как создать деформированный текст и настроить его параметры? Как преобразовать текст в кривую? При каком условии и каким инструментом можно изменить контур букв? Как залить буквы текста узорной заливкой? Как разместить текст вдоль кривой или произвольной фигуры? Как к тексту применить слоевые эффекты (стили)? Какие слоевые эффекты (стили) придают тексту объем? Для чего используется инструмент *ГОРИЗОНТАЛЬНЫЙ ТЕКСТ-МАСКА*?

6. Создание текстур. Фильтры и эффекты в Adobe Photoshop. Редактирование изображений с применением фильтров и слоевых эффектов

*Цель занятия:* Знакомство с галереей фильтров в Adobe Photoshop. Научиться создавать текстуры, используя различные заливки, фильтры, а также стили слоя с различными параметрами наложения.

*Вопросы, изучаемые на практическом занятии*

Фильтры и эффекты из меню ФИЛЬТР и Галереи фильтров и настройка их основных параметров.

Редактирование изображений с применением фильтров и эффектов.

Создание текстур с помощью заливки узором, фильтров, слоевых эффектов (стилей) и цветовой коррекции.

*Контрольные вопросы*

Что такое фильтр? Как настроить параметры фильтра?

Можно ли добавить новые фильтры в программу Adobe Photoshop?

Что такое Галерея фильтров?

К чему можно применить фильтр?

Как к фрагменту изображения добавить тень?

Можно ли применять фильтры из Галереи к слою Задний план (фон)? Как, используя узорную заливку и фильтры из Галереи, создать текстуру?

261

5. Ретуширование изображений в Adobe Photoshop

*Цель занятия:* Познакомиться с основными приемами и инструментами ретуширования изображений

*Вопросы, изучаемые на практическом занятии*

Основные приемы ретуширования. Работа с инструментами фоторетуши: *ШТАМП, ВОССТАНАВЛИВАЮЩАЯ КИСТЬ, ТОЧЕЧНАЯ ВОССТАНАВЛИВАЮЩАЯ КИСТЬ, ЗАПЛАТКА, ПАЛЕЦ, РАЗМЫТИЕ.* Удаление/добавление фрагментов изображений. Восстановление «старых фотографий». Удаление эффекта «красных глаз».

Редактирование изображений с помощью инструментов фоторетуши.

*Контрольные вопросы*

Какой принцип работы инструментов *ШТАМП* и *ВОССТАНАВЛИВАЮЩАЯ КИСТЬ?* 

Какое основное отличие имеют инструменты *ВОССТАНАВЛИВАЮЩАЯ КИСТЬ* и *ТОЧЕЧНАЯ ВОССТАНАВЛИВАЮЩАЯ КИСТЬ?* 

Чем инструмент *ШТАМП* отличается от инструмента *УЗОРНЫЙ ШТАМП?* 

Какой инструмент позволяет удалить с фотографии «красные глаза»?

С помощью каких инструментов можно продублировать фрагмент изображения без его выделения?

Какие инструменты фоторетуши обладают «интеллектуальностью» (учитывают параметры освещенности, цвета и т.п.)?

8. Обработка изображений в Adobe Photoshop с применением фоторетуши, трансформирования, цветовой коррекции, слоевых эффектов, фильтров и других изученных приемов работы. Создание коллажей

*Цель занятия:* Научиться обрабатывать изображения и создавать коллажи (художественные композиции), используя все изученные ранее инструменты и приемы редактирования изображений.

262

#### *Вопросы, изучаемые на практическом занятии*

Редактирование изображений с помощью приемов фоторетуши, перемещения, трансформирования, цветовой коррекции и слоевых эффектов с различными параметрами наложения.

Совмещение в коллаже фрагментов из разных файлов с изображениями с учетом их разрешения. Редактирование и цветовая коррекция совмещенных фрагментов.

Применение к коллажу фильтров и эффектов. Добавление текста.

Добавление к изображению коллажа рамки из соответствующего набора фигур.

Использование линеек, направляющих и сетки для точного позиционирования объектов.

*Контрольные вопросы*

Какие основные приемы используются при создании коллажа?

Как включить/отключить/настроить отображение линеек, направляющих и сетки?

Как с помощью фигуры создать рамку для изображения?

#### **2.1.3. Анимационная графика**

#### **1. Анимация в программе Adobe Flash**

*Цель работы:* Изучить возможности создания различных видов анимации в программе Adobe Flash.

*Вопросы, изучаемые на лабораторной работе*

Создание покадровой анимации.

Преобразование графических объектов в символ.

Создание анимации внутри символов.

Трансформирование символов и применение к ним фильтра.

Импорт векторных объектов в библиотеку.

Создание направляющей классической анимации.

Создание анимации по траектории.

Создание анимации с применением инструмента Кость.

Создание анимации стрелок часов.

Создание панорамной анимации.

Создание анимации формы.

*Контрольные вопросы*

Как вставить, переименовать и удалить слой на временной шкале?

Как установить частоту кадров ролика?

Как задать объекту градиентную заливку?

Что позволяет делать инструмент *ПРЕОБРАЗОВАНИЕ ГРАДИЕНТА*?

Как быстро протестировать ролик в процессе его создания?

Как создать символ и войти в режим его редактирования?

Как создать простой, ключевой и пустой ключевой кадры?

Как объект преобразовать в символ?

Чем отличается символ «Фрагмент ролика» от символа «Графика»?

Какие фильтры и как можно применить к символу?

Куда и как можно импортировать внешнее изображение?

Как импортированное растровое изображение преобразовать в векторное?

Как и где можно создать траекторию движения?

Как задать, чтобы в процессе движения объект/символ поворачивался согласно траектории?

Как с помощью инструмента *КОСТЬ* построить «скелет»?

На каком слое и как выполняется перемещение точек «скелета»?

Как создать панорамную анимацию?

Как создать эффект плавного перетекания одного объекта в другой?

## **2. Маскирование в программе Adobe Flash**

*Цель работы:* Изучить возможности работы с маской и создания анимации с помощью маски.

*Вопросы, изучаемые на лабораторной работе*

Создание маски слоя. Создание анимации появления текста и объекта с использованием эффекта маски.

Создание эффекта блика с использованием маски.

Создание анимационных эффектов с использованием маски.

Создание слайд-шоу с эффектами перехода с использованием маски.

*Контрольные вопросы*

Что такое маскирование? Для каких целей оно используется во Flash?

Как создать слой-маску? Как преобразовать слой в маску?

Как задать прозрачность объекта?

Как с помощью маски создать эффект перехода?

## **3. Анимированные эффекты для текста в программе Adobe Flash**

*Цель работы:* Изучить приемы создания анимированных эффектов для текстовых надписей.

*Вопросы, изучаемые на лабораторной работе*

Разделение текстовой надписи и преобразования каждой буквы в символ.

Создание анимированного эффекта «Уплывающий текст».

Создание анимированного эффекта «Исчезающий текст».

Создание анимированного эффекта «Ввод текст».

Создание анимированного эффекта «Прыгающий текст».

Создание анимированного эффекта «Испаряющийся текст».

Создание анимированного эффекта «Крутящиеся буквы на тексте».

*Контрольные вопросы*

Как разделить текст на буквы?

Как одновременно выделить несколько символов?

Как выделенные символы распределить по разным слоям?

Какой фильтр и с какими параметрами позволяет скрыть символ?

Как для символа задать поворот на точное число градусов?

## **4. Создание анимированных эффектов в программе Adobe Flash**

*Цель работы:* Изучить приемы создания анимированных эффектов для графических объектов и символов.

## *Вопросы, изучаемые на лабораторной работе*

Создание цветовых эффектов и эффекта потери резкости (размытости).

Создание эффекта «занавес».

Создание анимированных эффектов блеска и горящей свечи.

Создание анимированных эффектов: «Звездное небо», «Падение снега», «Дождь», «Круги на воде», «Листопад».

*Контрольные вопросы*

Изменение каких параметров позволяет «убрать» цвет изображения? Как создать эффект летящей и исчезающей во время полета снежинки?

Как и где можно дублировать выделенную область с преобразованием?

Как на монтажном кадре разместить несколько копий разного размера символа из библиотеки?

Как совместить два изображения, находящиеся на разных слоях?

#### **5. Создание анимационных роликов в программе Adobe Flash**

*Цель работы:* Создать анимационные ролики, используя заготовки изображений и звуковые файлы.

#### *Вопросы, изучаемые на лабораторной работе*

Работа со слоями. Размещение на слоях изображений и звука из библиотеки символов. Синхронизация звука.

Создание эффекта постепенного появления фона ролика.

Создание эффекта постепенного появления текста с помощью маски.

Использование фильтров для оформления текстовой надписи.

Импортирование векторных изображений и текстовых объектов, созданных в программе Illustrator.

Создание анимации внутри импортированных символов.

Создание перемещения объекта с помощью панели «Преобразование».

*Контрольные вопросы*

Как изменить порядок слоев?

Как создать папку слоев и поместить в нее слои?

Как добавить звук и синхронизировать его с действиями на сцене?

Как задать циклическое воспроизведение звука?

Как создать эффект постепенного появления фона?

Как «вложить» слои в слой-маску?

Какие фильтры и как можно применить к тексту? Можно ли при импорте рисунка «по слоям» сохранить слои? Как у импортированного объекта отделить заливку от контура? Как задать точные размеры символа?

Какие операции позволяет выполнить панель «Преобразовать»?

## **2.1.4. Основы моделирования в программе Autodesk 3ds Max Практические занятия в четвертом семестре**

## **1. Единицы измерения в 3ds Max, привязка к сетке, массивы. Основные команды управления объектами**

*Цель занятия:* Познакомиться с интерфейсом программы 3ds Max и настройками параметров. Научиться создавать простейшие 3D-модели и работать с ними.

#### *Вопросы, изучаемые на практическом занятии*

Настройка видовых окон программы 3ds Max.

Установка единиц измерения.

Виды привязок и их использование.

Создание стандартных примитивов и работа с ними.

*Контрольные вопросы* 

Как выполнить настройку видового окна?

Как изменить единицы измерения, установленные по умолчанию?

Какие виды привязок существуют в программе 3ds Max?

Как включить привязку?

Как создать стандартный примитив и изменить его свойства?

## **2. Работа со стандартными примитивами в 3ds Max. Управление видами, рендеринг**

*Цель занятия:* Научиться создавать 3D-объекты и работать с ними. Изучить способы копирования и клонирования объектов.

*Вопросы, изучаемые на практическом занятии* Создание 3D-объектов.

Создание массивов объектов. Копирование и клонирование объектов. Работа с инструментами трансформации. *Контрольные вопросы*  Как создать массив из примитивов? Чем копирование объектов отличается от клонирования? Как работает инструмент масштабирования? Как происходит выравнивание объектов?

### **3. Применение модификаторов при моделировании в 3ds Max**

*Цель занятия:* Изучить возможности работы с модификаторами. *Вопросы, изучаемые на практическом занятии* Типы и виды модификаторов и их применение. Создание новых объектов с помощью модификаторов. *Контрольные вопросы* Какие группы модификаторов существуют? Как применяются модификаторы к объектам? Как работать с подобъектом Gismo? Как добавить фон в видовое окно?

## **4. Создание и редактирование сплайнов в 3ds Max. Визуализация сплайнов. Создание трехмерных объектов на основе сплайнов**

*Цель занятия:* Изучить способы создания сплайнов и их свойства. Работа со сплайнами.

#### *Вопросы, изучаемые на практическом занятии*

Создание простейших сплайнов и изменение их свойств.

Работа со сплайнами на уровне подобъектов.

Построение трехмерных объектов с помощью сплайнов.

*Контрольные вопросы* 

Как создать простейший сплайн?

Какие виды вершин может иметь сплайн? Как изменить свойства сплайна? Как объединить несколько сплайнов? Как создать объемную модель на основе сплайна?

### **5. Моделирование тел вращения в 3ds Max**

*Цель занятия:* Изучить способы создания тел вращения с использованием сплайнов.

*Вопросы, изучаемые на практическом занятии*

Изменение сплайнов на уровне подобъектов.

Построение трехмерных объектов с помощью сплайнов.

Применение модификатора Lathe для создания тел вращения.

*Контрольные вопросы* 

Как изменить свойства сплайна?

Как создать объемную модель на основе сплайна?

Как работает модификатор Lathe?

Как изменить свойства тела вращения?

### **6. Инструменты выдавливания в 3ds Max, фаска и скос. Лофтинг**

*Цель занятия:* Изучить инструменты выдавливание и методы создания трехмерных тел с использованием модификаторов Extrude и Bevel. Создание объемных тел методом лофтинга.

*Вопросы, изучаемые на практическом занятии* Применение модификатора Extrude. Параметры модификатора Extrude. Применение модификатора Bevel. Параметры модификатора Bevel. Метод лофтинга (Loft) для создания объемных тел. *Контрольные вопросы*  Как создать трехмерное тело методом выдавливания? С помощью какого модификатора можно создавать фаски?

Как изменяются свойства тела выдавливания при замкнутом и незамкнутом сплайне?

Для создания каких тел применяется метод лофтинга?

Что необходимо для создания объектов методом лофтинга?

## **7. Булевы операции в 3ds Max. Составные объекты**

*Цель занятия:* Изучить возможности создания составных объектов.

*Вопросы, изучаемые на практическом занятии*

Типы и виды булевых операций и их применение.

Создание сложных объектов с использованием булевых операций.

*Контрольные вопросы*

Для чего применяются булевы операции?

Какие виды булевых операций существуют?

Как изменяются свойства объекта после применения булевой операции?

## **8. Создание редактирующей сетки (Editable Mesh) в 3ds Max и ее модификация**

*Цель занятия:* Изучить возможности работы с объектами редактирующей сетки.

*Вопросы, изучаемые на практическом занятии*

Способы создания редактирующей сетки.

Работа с редактирующей сеткой на уровне подобъектов.

Модификация редактирующей сетки.

Полигональное моделирование объектов материальной культуры.

*Контрольные вопросы*

Как создать редактирующую сетку?

Какие уровни подобъектов имеет редактирующая сетка?

Как изменить внешний вид редактирующей сетки?

### **9. Применение Editable Poly в 3ds Max. Деформация кистью**

*Цель занятия:* Изучить возможности работы с полигональными примитивами.

*Вопросы, изучаемые на практическом занятии*

Способы создания полигональных примитивов.

Работа с полигональными примитивами на уровне подобъектов.

Модификация полигональных примитивов.

Полигональное моделирование с помощью деформации кисти.

*Контрольные вопросы* 

Как создать полигональный примитив?

Какие уровни подобъектов имеет полигональный примитив?

Как изменить внешний вид полигонального примитива?

Как работает инструмент деформации кисти?

## **10. Использование модификаторов для редактирования поверхностей в 3ds Max**

*Цель занятия:* Изучить возможности работы с модификаторами для редактирования полигональных поверхностей.

*Вопросы, изучаемые на практическом занятии*

Типы и виды модификаторов и их применение для работы с полигональными поверхностями.

Создание новых объектов на основе полигональных поверхностей.

*Контрольные вопросы* 

Как применяются модификаторы к полигональным поверхностям?

Как работать с модификаторами на уровне подобъектов?

Как добавить подобъект на уровне вершин и ребер в полигональную поверхность?

Как уплотнить полигоны в полигональной поверхности? Как удалить подобъект из полигональной модели?

## **11. Создание в 3ds Max поверхностей на основе NURBS-кривых**

*Цель занятия:* Изучить возможности NURBS-моделирования. *Вопросы, изучаемые на практическом занятии* Создание кривых типа NURBS и их модификация. Создание NURBS-поверхностей. Имитация ткани. Создание штор и круглой скатерти. *Контрольные вопросы* Какие существуют виды кривых типа NURBS? Как создается NURBS-поверхность? Какие существуют виды NURBS-поверхностей? Как создать объекты, имитирующие ткань?

## **12. Архитектурные объекты в 3ds Max**

*Цель занятия:* Изучить виды архитектурных примитивов и возможности создания архитектурных объектов.

*Вопросы, изучаемые на практическом занятии*

Построение сложных архитектурных форм с использованием архитектурных примитивов.

Построение архитектурного объекта на примере дома. Вставка окон и дверей.

*Контрольные вопросы*

Какие архитектурные объекты существуют в 3ds Max?

Какие существуют особенности создания стен и окон с использованием архитектурных объектов?

Как корректно создать оконный проем?

Как изменить свойства архитектурных объектов?

# **2.1.5. Материалы и текстурирование в программе Autodesk 3ds Max**

#### **Практические занятия в пятом семестре**

#### **1. Материалы типа Standard в 3ds Max. Составные материалы**

*Цель занятия:* Изучить настройки редактора материалов. Научиться работать с материалом типа Standard. Изучить составные материалы.

*Вопросы, изучаемые на практическом занятии*

Создание различных материалов на основе материала типа Standard Работа с составными материалами типа Blend, Double sides, TopBottom.

*Контрольные вопросы*

Какие основные свойства имеет материал?

Какие основные настройки можно производить в редакторе материалов?

Что такое составной материал и как его создать?

Какие типы составных материалов существуют?

Как наложить материал на объект?

## **2. Материал Raytrace и Muti/Sub Objects в 3ds Max**

*Цель занятия:* Научиться создавать многокомпонентные материалы и материалы типа Raytrace.

*Вопросы, изучаемые на практическом занятии*

Создание многокомпонентного материала Multi/Sub-Object.

Создание материала типа Raytrace.

*Контрольные вопросы*

Что такое материал Multi/Sub-Object и когда он применяется?

Как корректно наложить материал Multi/Sub-Object?

Для создания каких материалов применяется материал Raytrace?

Какие основные настройки имеет материал Raytrace?

Как настроить прозрачность материала?

## **3. Работа с текстурными картами в 3ds Max**

*Цель занятия:* Изучить возможности наложения текстурных карт.

*Вопросы, изучаемые на практическом занятии*

Типы текстурных карт и их корректное применение.

Корректное применение текстурных карт при работе с многокомпонентным материалом.

### *Контрольные вопросы*

Какие типы текстурных карт существуют? Как корректно применить текстурную карту? Как настроить текстурную карту?

### **4. Работа с каналами в 3ds Max**

*Цель занятия:* Изучить работу с каналами в редакторе материалов.

*Вопросы, изучаемые на практическом занятии*

Работа с каналами в редакторе материалов.

*Контрольные вопросы*

Какие каналы существуют и как они влияют на материал?

Как усилить или ослабить влияние канала на материал?

## **5. Материалы стекла и керамики в 3ds Max**

*Цель занятия:* Изучить возможности создания материалов стекла и керамики.

### *Вопросы, изучаемые на практическом занятии*

Способы создания материалов стекла и керамики. Увеличение/уменьшение прозрачности и отражения материалов.

*Контрольные вопросы*

Как создать материал типа «стекло»?

Как создать материал типа «керамика»?

Как увеличить/уменьшить прозрачность материала?

Какие каналы отвечают за прозрачность и отражение материала?

Как увеличить/уменьшить отражение материала? Как наложить текстурную карту на прозрачный объект?

## **6. Применение в 3ds Max модификатора UVW Map**

*Цель занятия:* Познакомиться с возможностями применения модификатора UVW Map. Научиться корректно накладывать текстуру на объекты, смоделированные различными способами.

*Вопросы, изучаемые на практическом занятии*

Корректное применение текстурных карт.

Работа с модификатором UVW Map.

Типы проецирования текстурных карт.

Возможности применения модификатора UVW Map.

Работа с модификатором на уровне подобъектов.

Использование карты Checker при работе с модификатором.

*Контрольные вопросы*

Как корректно применить текстурную карту?

Как и когда применяется модификатор UVW Map?

Для чего используется текстурная карта Checker?

Как корректно применить модификатор UVW Map при работе на уровне подобъектов?

### **7. Проецирование текстурной карты в 3ds Max**

*Цель занятия:* Изучить возможности проецирования текстурной карты для ее корректного наложения на объект.

*Вопросы, изучаемые на практическом занятии*

Использование фактического размера текстурной карты.

Назначение объекту нескольких текстурных карт.

Многокомпонентный материал и модификатор UVW Map.

Работа с модификатором UVW Map при использовании многокомпонентного материала.

#### *Контрольные вопросы*

Как наложить текстурную карту в соответствии с ее размером?

Как назначить объекту несколько текстурных карт?

Как настроить текстурную карту, примененную к отдельным полигонам?

Как настроить модификатор UVW Map при работе с многокомпонентным материалом?

**8. Модификатор Unwrap UVW в 3ds Max** 

*Цель занятия:* Научиться работать с разверткой текстурной карты и модификатором Unwrap UVW.

*Вопросы, изучаемые на практическом занятии*

Возможности модификатора UVW Map.

Работа с окном Edit UVs.

Корректировка размеров и положения разверток граней.

Нанесение готовой развертки на объект.

*Контрольные вопросы*

Каковы возможности применения модификатора Unwrap UVW?

Что такое развертка текстурной карты?

Как наложить развертку текстурной карты на объект?

Как откорректировать наложение развертки в модификаторе Unwrap UVW?

### **9. Текстурирование в 3ds Max модели дельфина**

*Цель занятия:* Научиться создавать развертку текстурной карты объекта с помощью модификатора Unwrap UVW.

#### *Вопросы, изучаемые на практическом занятии*

Создание развертки с помощью модификатора UVW Map.

Изучение вариантов наложения текстуры в окне Edit UVs.

Работа в редакторе Adobe Photoshop для создания развертки.

Нанесение созданной развертки на объект.

*Контрольные вопросы*

Как создать развертку текстурной карты?

Какие существуют варианты проецирования при создании развертки?

Как сохранить развертку для дальнейшей обработки в редакторе Adobe Photoshop?

Как наложить созданную развертку на объект?

### **10. Создание развертки модели в 3ds Max**

*Цель занятия:* Научиться создавать развертку текстурной карты многополигонального объекта с помощью модификатора Unwrap UVW.

*Вопросы, изучаемые на практическом занятии*

Разбиение модели на сегменты с помощью модификатора UVW Map.

Работа с сегментами модели для создания корректной развертки.

Корректировка сегментов модели.

Создание развертки и нанесение ее на многополигональный объект.

*Контрольные вопросы*

Как разбить модель на сегменты для получения отдельных частей текстурной карты?

Каким образом можно склеивать/отделять части сегментов полученной развертки?

Как правильно расположить полученный сегмент для дальнейшего текстурирования?

Как наложить созданную развертку на многополигональный объект?

## **11. Применение в 3ds Max материала Ink Paint**

*Цель занятия:* Научиться настраивать материал Ink Paint и применять его к созданным объектам.

*Вопросы, изучаемые на практическом занятии*

Создание полигональной модели для дальнейшего применения материала Ink Paint.

Создание материала Ink Paint.

Наложение материала Ink Paint на созданный объект и его корректная настройка.

#### *Контрольные вопросы*

Для чего применяется материал Ink Paint? Особенности материала Ink Paint? Каким образом можно настраивать материал Ink Paint? Для каких моделей применяется материал Ink Paint?

## **2.1.6. Освещение и визуализация в программе 3dsMax**  *Практическая работа 1. Источники освещения в 3ds Max*

*Цель работы:* Научиться работать с освещением по умолчанию, настраивать глобальное освещение и устанавливать в сцене стандартные источники освещения.

*Вопросы, изучаемые на лабораторной работе* Работа с освещением по умолчанию Default Lighting. Конфигурация видового окна. Настройка глобального освещения Global Lighting. Распределение света точечного источника света Omni. Распределение света направленного источника света Target Spot. *Контрольные вопросы* 

Как распложено в сцене освещение по умолчанию? Как можно изменить общий уровень освещенности сцены? Как распределяются лучи света у источника света Omni? Какие основные параметры источника света Spot Light?

## *Практическая работа 2. Применение источников света и настройка теней в 3ds Max*

*Цель работы:* Научиться работать с несколькими источниками света одновременно, настраивать тени от объектов.

*Вопросы, изучаемые на лабораторной работе* Работа с окном Light Lister. Наложение текстур на источники света и тень. Применение источника света Skylight.

Создание теней от прозрачного объекта.

*Контрольные вопросы* 

Как быстро выключить несколько источников света? Возможно ли наложение текстурных карт на тень? Какими свойствами обладает источник света Skylight?

## *Практическая работа 3. Объемное освещение в 3ds Max. Создание подводной сцены*

*Цель работы:* Научиться создавать в сцене объемные лучи света.

*Вопросы, изучаемые на лабораторной работе*

Создание подводной сцены, плавная геометрия камней.

Добавление текстурных карт на параметр Color источника света.

Работа с эффектом затухания.

Добавление эффекта Volume Light.

### *Контрольные вопросы*

Как изменить цвет источника света? Как добиться спада светового луча у источников света? Как изменить плотность объемного луча света? Какой эффект позволяет добавить к источнику света объемный свет?

## *Практическая работа 4. Создание витражного окна в 3ds Max*

*Цель работы:* Закрепление навыков работы с объемным светом.

*Вопросы, изучаемые на лабораторной работе*

Тонкая настройка объемного света.

Редактирование теней источника света и добавление текстурной карты.

Окрашивание лучей объемного света в соответствии с текстурной картой. *Контрольные вопросы* 

Как окрасить лучи объемного света? Как настроить прохождение лучей света через стекло? Как создать цветные лучи света?

## *Практическая работа 5. Фотометрические источники света в 3ds Max*

*Цель работы:* Научиться работать со схемами освещения и настраивать фотометрические источники света.

*Вопросы, изучаемые на лабораторной работе*

Построение трехточечной системы света.

Установка визуализатора Mental Ray и настройка параметров экспозиции.

Добавление в сцену фотометрических источников света и настройка их параметров.

*Контрольные вопросы* 

Какой визуализатор лучше использовать с фотометрическими источниками света? Как влияют параметры экспозиции в сцене? Как увеличить яркость фотометрического источника света? Основные отличия фотометрического источника света от стандартного.

## *Практическая работа 6. Предметная визуализация в Mental Ray*

*Цель работы:* Научиться подключать и настраивать визуализатор Mental Ray, настраивать затухание, использовать форму источника света распределения света.

*Вопросы, изучаемые на лабораторной работе*

Назначения визуализатора Mental Ray.

Настройка экспозиции в сцене.

Расстановка источников света для предметной визуализации.

Редактирование формы источников света.

Работа с материалом Arch&Design.

*Контрольные вопросы* 

Как регулировать освещенные и затемненные участки сцены? Как создать реалистичный материал пластмассы? Как создать реалистичный материал металла? Как управлять распределением лучей света в сцене?

## *Практическая работа 7. Создание в 3ds Max эффекта рефрактивной каустики. Настройка глубины резкости*

*Цель работы:* Научиться работать с эффектом рефрактивной каустики. Освещать и визуализировать стеклянные объекты.

*Вопросы, изучаемые на лабораторной работе* Настройка гаммы коррекции. Настройка материала физического стекла. Включение и настройка рефрактивной каустики?

*Контрольные вопросы* 

Для каких целей использовать в сцене эффект рефрактивной каустики? Как настраивать яркость каустики? Какой визуализатор лучше использовать для создания эффекта рефрактивной каустики?

## *Практическая работа 8. Освещение и визуализация интерьера в Mental Ray*

*Цель работы:* Научиться устанавливать и настраивать источники света для освещения интерьера в Mental Ray.

*Вопросы, изучаемые на лабораторной работе*

Установка и настройка системы дневного освещения для интерьера.

Использования источника света mr Sky portal.

Настройка глобального освещения в Mental Ray.

Использования шаблонов настроек визуализации.

*Контрольные вопросы* 

Как установить систему дневного света? Как регулировать уровень освещения внутри помещения? Как влияет глобальное освещение на визуализацию?

## *Практическая работа 9. Освещение и визуализация экстерьера в Mental Ray*

*Цель работы:* Научиться устанавливать и настраивать источники света для освещения экстерьера в Mental Ray.

#### *Вопросы, изучаемые на лабораторной работе*

Установка и настройка системы дневного освещения для экстерьера.

Работа с редактором материалов Slate Material Editor.

Цветовая коррекция сцены.

Подключение системы Ambient Occlusion.

#### *Контрольные вопросы*

Для каких целей используется редактор Slate Material Editor? Как добиться большей реалистичности в материалах? Какой эффект можно получить при использовании Ambient Occlusion?

### *Практическая работа 10. Настройки визуализатора Vray*

*Цель работы:* Научиться устанавливать визуализатор Vray и использовать источник света VrayLight.

*Вопросы, изучаемые на лабораторной работе*

Базовые настройки визуализатора Vray.

Настройки глобального освещения Vray.

Первичные настройки визуализатора Vray.

Настройки источника света VrayLight.

#### *Контрольные вопросы*

Как установить первичные настройки визуализатора Vray? Можно ли использовать стандартные источники света с визуализатором Vray? Как увеличить яркость источника света VrayLight?

### *Практическая работа 11. Настройка цвета и отражений в Vray*

*Цель работы:* Научиться применять материал VrayMtl для создания эффекта отражения.

*Вопросы, изучаемые на лабораторной работе*

Настройка глобального освещения и отражения.

Настройка параметра Reflection.

Добавление эффекта размытого отражения.

Размытость блика.

### *Контрольные вопросы*

Как создать матовое отражения в Vray? Как регулировать яркостью блика на поверхности объекта? Возможно ли настраивать цвет отраженного окружения?

## *Практическая работа 12. Настройка прозрачности и свойств преломления в Vray*

*Цель работы:* Научиться применять материал VrayMtl для создания эффекта прозрачности.

*Вопросы, изучаемые на лабораторной работе*

Настройка параметра Refraction.

Размытие преломление.

Коэффициент преломления.

Работа с материалом VrayLightMaterial.

*Контрольные вопросы* 

Как создать матовое стекло в Vray? Как создать источник света с мягким

светом? Как управлять качеством визуализации стеклянных поверхностей?

### *Практическая работа 13. Дневной свет в экстерьере в Vray*

*Цель работы:* Научиться устанавливать и настраивать источники света для освещения экстерьера в Vray.

*Вопросы, изучаемые на лабораторной работе*

Установка гаммы коррекции.

Включение системы Ambient Occlusion.

Создание яркого дневного безоблачного освещения.

Создание облачного дневного неба.

Создание пасмурного неба.

*Контрольные вопросы* 

Как создать систему солнечного света в Vray? Как управлять общей освещенностью сцены? Как увеличить яркость солнца? Возможно ли загружать пользовательскую текстурную карту на небо?

#### *Практическая работа 14. Освещение и визуализация интерьера в Vray*

*Цель работы:* Научиться устанавливать и настраивать источники света для освещения интерьера в Vray.

*Вопросы, изучаемые на лабораторной работе*

Установка и настройка физической камеры.

Расстановка источников света в помещении.

Настройка параметров визуализации.

*Контрольные вопросы* 

Для каких целей используется физическая камера? Как управлять освещенностью сцены? Как создать окружение за окном? Какие должно быть финальные настройки визуализатора?

#### *Практическая работа 15. Моделирование травы в Vray*

*Цель работы:* Научиться работать с модулем VrayFur и системой частиц для генерации травяного покрова.

*Вопросы, изучаемые на лабораторной работе*

Основные настройки модуля VrayFur.

Настройка материла для VrayFur.

Работа с системой частиц для дублирования объектов.

*Контрольные вопросы* 

Где можно применить модуль VrayFur? Как настроить внешний вид объектов VrayFur? Как создать массив объектов, используя систему частиц?

#### *Практическая работа 16. «Запекание» текстур в Vray*

*Цель работы:* Научиться работать с технологией «запекания» текстур для визуализации анимации в Vray.

284

*Вопросы, изучаемые на лабораторной работе* Понятие «запекание» текстур. Настройка проекционных координат. Особенности подготовки объектов для «запекания». Работа с каналами текстурных карт. Анимация камеры вдоль пути. *Контрольные вопросы* 

Что такое «запекание» текстур? Какие настройки визуализации должны быть при «запекании» текстур? Для каких целей необходимо использовать развертку объекта? Как анимировать камеру вдоль пути?

#### *Практическая работа 17. Работа с шерстью Hair and Fur и Vray*

*Цель работы:* Научиться создавать шерстяной покров для объектов в

Vray, используя технологию Hair and Fur.

*Вопросы, изучаемые на лабораторной работе*

Базовые настройки модуля Hair and Fur.

Настройки стиля для шерсти.

Покрытие шерстью разных участков объекта.

Применение пользовательских материалов.

*Контрольные вопросы* 

Как модифицировать внешний вид шерсти? Какие имеются особенности при использовании модуля Hair and Fur в визуализаторе Vray? Как сократить время визуализации при использовании шерсти?

# **2.1.7. Основы моделирования и текстурирования**

#### **в программе Autodesk Maya**

## *Практическая работа 1. Инструменты трансформации в Maya. Моделирование сцены «Корзина с фруктами»*

*Цель работы:* Научиться работать с видовыми окнами, трансформировать объекты и создавать полигональные примитивы.

*Вопросы, изучаемые на лабораторной работе*

Создание проекта.

Скрытие и отображение элементов интерфейса.

Трансформация объектов.

Клонирование объектов.

*Контрольные вопросы* 

Как создать полигональный примитив Box? Как повернуть объект на 90 градусов? Как создать 10 дубликатов объекта? Какие основные принципы работы с видовыми окнами? Что такое проект?

## *Практическая работа 2. Инструменты полигонального моделирования в Maya*

*Цель работы:* Научиться работать с инструментами полигонального моделирования.

*Вопросы, изучаемые на лабораторной работе*

Виды затенения объекта.

Использование Marking Menu.

Работа с инструментом Extrude.

Работа с инструментом Edge Loop Tool.

Применение материалов.

*Контрольные вопросы* 

Как работать с инструментом Extrude? Как разбить полигон на несколько равных частей? Как окрасить объект в красный цвет? Как перейти к редактированию вершин полигонального объекта?

## *Практическая работа 3. Моделирование в режиме сглаживания и создание жестких границ*

*Цель работы:* Научиться моделировать объекты из базовой формы в режиме сглаживания.

*Вопросы, изучаемые на лабораторной работе* Режимы сглаживания полигональной сетки.

Инструмент создания складок.

Создание жестких границ.

*Контрольные вопросы* 

Как масштабировать полигон вдоль локальной оси? Как быстро разделить полигон на 4 части? Как создать жесткий переход между двумя полигонами?

## *Практическая работа 4. Инструменты плавной деформации*

*Цель работы:* Научиться работать с инструментами плавной деформации.

*Вопросы, изучаемые на лабораторной работе*

Работа с инструментом Soft Selection.

Перемещение вершин вдоль нормалей.

Симметричное перемещение компонентов.

*Контрольные вопросы* 

Как плавно деформировать полигональную поверхность? Как симметрично трансформировать вершину полигонального объекта? Что означает красно-желтое выделение вершин?

## *Практическая работа 5. Инструменты полигонального моделирования в Maya и деформаторы*

*Цель работы:* Научиться работать с деформаторами для изменения формы объектов.

*Вопросы, изучаемые на лабораторной работе*

Работа с деформатором Bend.

Повторное применение деформаторов.

Связь деформатора и исходного объекта.

*Контрольные вопросы* 

Описать процесс создания подков. Можно ли применить один и тот же деформатор несколько раз к одному объекту? Является ли деформатор независимым объектом?

#### *Практическая работа 6. Моделирование в Maya шлема по эскизам*

*Цель работы:* Научиться использовать основные инструменты полигонального моделирования, создавать модель по эскизам и создавать симметричную копию объекта.

*Вопросы, изучаемые на лабораторной работе* Установка на камеры изображений эскизов. Выделение компонентов полигонального объекта с помощью кисти. Выравнивание ребер по сетке. Работа с панелью Modeling Toolkit. Рисование полигонов. Инструмент Bridge. История объекта. Создание зеркальной копии. Сглаживание модели. *Контрольные вопросы* 

Как загрузить эскизы модели в сцену? Как выровнять ребра модели? Какими способами можно создать полигоны? Важно ли направление нормалей полигонов для моделирования? Как создать симметричную копию объекта?

#### *Практическая работа 7. Работа с NURBS-кривыми и поверхностями*

*Цель работы:* Научиться строить NURBS-кривые и создавать из них трехмерные поверхности.

*Вопросы, изучаемые на лабораторной работе*

NURBS-кривые, способы построения.

Перемещение вершин кривой в заданную позицию.

Создание поверхности с помощью инструмента Revolve.

Создание поверхности с помощью инструмента Loft.

Редактирование NURBS-поверхности.

*Контрольные вопросы*
Как создать кривую, проходящую через точные координаты? С помощью каких инструментов можно создать стакан? Есть ли возможность добавить вершину на уже созданную кривую?

### *Практическая работа 8. Создание поверхности с помощью команды Bevel*

*Цель работы:* Научиться строить NURBS-поверхность, используя операцию Bevel.

*Вопросы, изучаемые на лабораторной работе*

Особенности создания кривой при использовании операции Bevel.

Зеркальное отражение кривой.

Объединение кривых.

Редактирование формы скоса.

*Контрольные вопросы* 

Какое главное условие при построении кривых для создания поверхности с помощью операции Bevel? Как создать скос разной формы? Можно ли отключить скос для нижней части объекта?

# *Практическая работа 9. Основы работы в Maya с NURBS-объектами. Натюрморт*

*Цель работы:* Научиться строить полигональные поверхности, используя NURBS-кривые.

*Вопросы, изучаемые на лабораторной работе* Загрузка эскиза в сцену проекта. Работа со слоями. Создание полигональной поверхности из кривой. Создание кривой по поверхности другого объекта. *Контрольные вопросы* 

Как быстро создать группу объектов на поверхности другого объекта? Можно ли создать полигональный цилиндр из NURBS-кривых? Как работает инструмент Extrude?

#### *Практическая работа 10. Текстурирование объектов в Maya*

*Цель работы:* Научиться применять материалы к объектам и накладывать текстурные карты.

*Вопросы, изучаемые на лабораторной работе*

Окно Hypershade.

Алгоритмы затенения.

Создание текстуры по развертке объекта.

*Контрольные вопросы* 

Чем отличается материал Lambert от Blinn? Как применить текстурную карту на канал Diffuse материала Lambert? Какие преимущества при работе с psd-файлом? Как настроить блик у материла Blinn?

# *Практическая работа 11. Материал mia\_material\_x в Maya и визуализатор Mental Ray*

*Цель работы:* Научиться применять материалы mia\_material\_x для визуализатора Mental Ray.

*Вопросы, изучаемые на лабораторной работе*

Включение визуализатора Mental Ray.

Создание материала mia\_material\_x.

Использование шаблонов в материале mia material x.

Добавление в сцену источников света.

Визуализация сцены в Mental Ray.

*Контрольные вопросы* 

В чем преимущества использования материала mia\_material\_x? Как настроить визуализатор Mental Ray? Как создать материал стекла?

# *Практическая работа 12. Проецирование в Maya текстурной карты для полигональных поверхностей*

*Цель работы:* Научиться текстурировать объекты произвольной формы, редактировать проекционные координаты.

*Вопросы, изучаемые на лабораторной работе*

Положение проекционных координат при создании полигональных объектов.

Редактор проекционных координат.

Редактирование положения полигонов в соответствии с текстурной картой.

*Контрольные вопросы* 

Какой принцип создания развертки? Как редактировать положение текстурной карты на объекте? Что такое «оболочка развертки»?

### *Практическая работа 13. Создание в Maya UV развертки персонажа*

*Цель работы:* Научиться создавать UV-развертку персонажа для последующего текстурирования.

*Вопросы, изучаемые на лабораторной работе*

Подготовка модели персонажа.

Виды проецирования.

Создание шва на развертке.

Визуализация развертки.

Автоматическое разворачивание и подгон UV-координат.

*Контрольные вопросы* 

Как подготовить модель персонажа для создания развертки? Как определить тип проекции для объекта? Для каких целей разрезается оболочка развертки? Как визуализировать развертку для последующего окрашивания?

# *Практическая работа 14. Создание многоуровневых материалов в Maya*

*Цель работы:* Научиться создавать многоуровневые материалы для наложения сложных текстурных карт.

*Вопросы, изучаемые на лабораторной работе*

Удаление неиспользуемых материалов.

Применение текстурной карты Lather.

Применение текстурной карты Stucco.

Масштабирование 3D-текстур.

Создание связей между текстурными картами.

*Контрольные вопросы* 

Как создать дубликат для материала? В чем разница между 3D- и 2Dтекстурными картами? Как переименовать материал? Как просмотреть структуру материала?

# *Практическая работа 15. Использование в Maya карты нормалей при текстурировании объектов*

*Цель работы:* Научиться создавать карты нормалей для визуализации высокодетализированного объекта.

*Вопросы, изучаемые на лабораторной работе*

Подготовка высокополигональной модели.

Выравнивание объектов.

Работа с окном Transfer Map.

*Контрольные вопросы* 

Для каких целей используется карта нормалей? На какой канал материала накладывается карта нормалей? Сколько моделей должно быть создано для генерации карты нормалей?

### **2.1.8. Освещение и визуализация в программе Autodesk Maya**

### *Практическая работа 1. Источники света, настройка и визуализация в Maya.*

*Цель работы:* Научиться работать со стандартными источниками света в Maya.

*Вопросы, изучаемые на лабораторной работе*

Типы источников света.

Настройка основных параметров источников света.

Накладывание текстурной карты на источник света.

*Контрольные вопросы* 

Какие типы источников света есть в Maya? Как изменить силу свечения источника света типа Point? Как включить тени для источников света?

### *Практическая работа 2. Послойная работа с текстурными картами в Maya*

*Цель работы:* Научиться работать с текстурной картой Layered Texture, которая позволяет создавать набор слоев из текстурных карт и смешивать их между собой.

*Вопросы, изучаемые на лабораторной работе*

Работа с текстурной картой Layered Texture.

Сохранение цветовой палитры.

Работа с графическим файлом \*png.

Смешивание слоев.

*Контрольные вопросы* 

Как смешать несколько графических файлов в одной текстурной карте? Как создать историю используемых цветов? Как удалить слой из текстурной карты Layered Texture?

#### *Практическая работа 3. Постановка студийного света в Maya*

*Цель работы:* Научиться выставлять в сцене студийный свет и работать с цветовой коррекцией.

*Вопросы, изучаемые на лабораторной работе*

Цветовая коррекция.

Источник света Area Light.

Базовые настройки визуализации.

Настройка теней Ray Trace Shadows.

Настройка затухания света.

*Контрольные вопросы* 

Что такое гамма коррекция при использовании текстурных карт? Как размыть границы теней? Как создать мягкий свет?

### *Практическая работа 4. Создание в Maya просвечивающегося материала*

*Цель работы:* Научиться создавать реалистичный просвечивающийся материал на примере абажура лампы.

*Вопросы, изучаемые на лабораторной работе*

Использование формы источника света.

Создание просвечивающегося материала.

Настройка теней.

Интерактивная визуализация.

*Контрольные вопросы* 

Как создать просвечивающийся материал? Как окрасить тени в цвет лампы? Какие возможности у интерактивной визуализации?

#### *Практическая работа 5. Создание в Maya объемного света. Туман*

*Цель работы:* Научиться создавать видимые лучи света для стандартного источника света и выделять с помощью свечения металлические поверхности.

*Вопросы, изучаемые на лабораторной работе*

Создание объемного света.

3D-текстура Cloud.

Свечение материала.

Создание тумана на основе материала Volume Fog.

*Контрольные вопросы* 

Как создать видимые лучи света? Как создать светящиеся блики на металлических поверхностях?

# *Практическая работа 6. Методы выдавливания поверхности в Maya с помощью текстурной карты*

*Цель работы:* Рассмотреть различие между использованием двух методов выдавливания поверхности с помощью текстурной карты.

*Вопросы, изучаемые на лабораторной работе*

Дневное освещение.

Настройка канала Bump.

Установка глубины рельефа.

Работа с каналом Displacement.

Сглаживание рельефа.

*Контрольные вопросы* 

Какой метод создания рельефа использовать при создании кирпичной стены? Какой из рассмотренных методов изменяет геометрию поверхности? Как изменить размер рельефа?

### *Практическая работа 7. Применение каустики в Maya*

*Цель работы:* Научиться создавать эффект каустики. *Вопросы, изучаемые на лабораторной работе* Создание материала водной поверхности. Настройка источника света для генерации каустики. Включение и настройка глобальной каустики. *Контрольные вопросы* 

Как увеличить яркость каустики? Какие источники света подходят для генерации каустики? В каком визуализаторе можно использовать эффект каустики?

### *Практическая работа 8. Постановка в Maya дневного света*

*Цель работы:* Научиться работать с дневным светом в экстерьере. *Вопросы, изучаемые на лабораторной работе* Установка физического дневного света. Настройка времени суток. Добавление растений. Регулировка уровня горизонта. *Контрольные вопросы* 

Как установить в сцене вечерний солнечный свет? Как изменить цвет неба при использовании дневного света? Какой визуализатор используется при генерации дневного света?

### *Практическая работа 9. Визуализация интерьера в Mental Ray*

*Цель работы:* Научиться приемам освещения, текстурирования и визуализации интерьера в Mental Ray.

*Вопросы, изучаемые на лабораторной работе*

Настройка единиц измерения и камеры.

Работа с шаблоном для источников света.

Контроль экспозиции.

Излучение частиц как глобальное освещение.

Генерации текстурной карты «дерево».

Настройка баланса белого.

*Контрольные вопросы* 

Как меняются лучи света при использовании шаблона IES? Как управлять балансом белого в сцене? Как быстро изменять цвет текстурной карты?

#### *Практическая работа 10. Послойная визуализация в Maya*

*Цель работы:* Научиться работать с системой послойной и пообъектной визуализации.

*Вопросы, изучаемые на лабораторной работе*

Работа со слоями визуализации.

Работа с материалом Use Background.

Управление глубиной резкости.

*Контрольные вопросы* 

В каких случаях используется послойная визуализация? Как визуализировать только тень от объекта? Как изменить цвет блика после визуализации?

# *Практическая работа 11. Визуализация в Maya методом Ambient Occlusion*

*Цель работы:* Научиться работать с методом Ambient Occlusion для имитации глобального освещения.

*Вопросы, изучаемые на лабораторной работе*

Визуализация переотраженных лучей в стандартном визуализаторе.

Материал mib\_fast\_occlusion.

Качество визуализации при использовании метода Ambient Occlusion.

*Контрольные вопросы* 

Какой эффект позволяет создать метод Ambient Occlusion? Какой материал необходимо использовать при методе Ambient Occlusion? Нужно ли включать глобальное освещение при использовании метода Ambient Occlusion?

#### *Практическая работа 12. Визуализация персонажа в Maya*

*Цель работы:* Научиться визуализировать мультипликационных персонажей, создавая мягкий свет и яркие цвета.

*Вопросы, изучаемые на лабораторной работе* Сохранение положения камеры в видовых окнах. Работа с материалом Surface Shader.

Создание глобального источника света.

*Контрольные вопросы* 

Как сохранить вид их камеры? Как скрыть объекты из визуализации? Как добавить в сцену глобальный источник света? Как изменить цвет глобального источника света?

# *Практическая работа 13. Эффекты свечения, создание бликов и линз в Maya*

*Цель работы:* Научиться создавать блики от линз с помощью источников света и материала.

*Вопросы, изучаемые на лабораторной работе*

Эффект Light Glow.

Типы свечения.

Добавление атмосферных эффектов.

*Контрольные вопросы* 

Какие источники света подходят для создания бликов? Как модифицировать лучи блика?

#### *Практическая работа 14. Визуализация шерсти в Maya*

*Цель работы:* Научиться работать с модулем Fur для покрытия мехом персонажа.

*Вопросы, изучаемые на лабораторной работе*

Подготовка поверхности для создания меха.

Назначение мехового покрова и настройка атрибутов.

Настройки параметров визуализации.

*Контрольные вопросы* 

Какие шаблоны есть в программе Maya для имитации меха? Если мех не отображается на объекте, какие настройки нужно проверить в первую очередь? Как изменить длину меха? Можно ли применить разный тип меха к одному объекту?

# *Практическая работа 15. Использование в Maya эффектов Paint Effects*

*Цель работы:* Научиться работать с инструментом Paint Effects, создавать анимацию деревьев и визуализировать их в Mental Ray.

*Вопросы, изучаемые на лабораторной работе* Понятие штриха и кисти. Окно Visor. Смешивание кистей. Создание кисти вдоль кривой. Анимация роста. *Контрольные вопросы*  Как увеличить масштаб создаваемой кисти? Как изменить цвет кисти?

Как создать движение покачивания от ветра для деревьев?

# **3. РАЗДЕЛ КОНТРОЛЯ ЗНАНИЙ**

#### **3.1. Вопросы для подготовки к тесту**

#### **3.1.1. Компьютерная графика и цветовые модели**

1. Векторная графика, ее достоинства и недостатки. Наименьший элемент векторного изображения.

2. Растровая графика, ее достоинства и недостатки. Наименьший элемент растрового изображения. Примеры растровой графики.

3. Разрешение растрового изображения и единицы его измерения. Стандартное разрешение экрана монитора.

4. Растрирование и трассировка изображений.

5. Кодирование цвета. Количество цветов, которые можно закодировать одним байтом.

6. Глубина цвета и единицы ее измерения.

7. Цветовые модели. RGB-модель и ее основные цвета. В каких пределах может изменяться яркость каждого цвета RGB-модели? Какие параметры имеют основные цвета? Цветовая разрешающая способность RGB-модели.

8. CMYK-модель и ее основные цвета. Цветовая разрешающая способность CMYK-модели.

9. Что такое плашечные цвета? Примеры плашечных цветов.

10. Форматы графических файлов. Примеры векторных и растровых форматов. GIF-анимация.

#### **3.1.2. Программа CorelDRAW**

1. Для работы с какой графикой предназначена программа CorelDRAW?

2. Какие режимы имеет CorelDraw для отображения рисунка на экране? Ограничения в изображении рисунка для этих режимов.

3. Понятие Рабочего стола (области рисования) и печатной страницы.

4. Основные элементы интерфейса программы CorelDRAW. Отображение панелей и окон настройки.

5. Работа с несколькими документами CorelDraw. Размещение этих документов.

6. Виды привязки в программе CorelDraw.

7. Построение примитивов и изменение их параметров. Приемы построения квадрата и круга. Построение дуг и секторов. Типы спиралей в CorelDRAW. Объекты «звезда» и «сложная звезда».

8. Способы выделения нескольких объектов на странице CorelDRAW.

9. Инструмент CorelDRAW для работы с узлами кривых.

10. Изменение цвета контура и заливки объекта. Виды заливок. Неоднородная заливка.

11. Текст в программе CorelDRAW. «Обтекание» текстом фигур. Размещение текста вдоль кривой. Использование изображений в качестве символов текста.

12. Создание сложных фигур с помощью команды «Формирование». Формы объединения объектов. Способы получения фигуры с отверстиями.

13. Группирование объектов.

14. Слои в программе CorelDRAW. Главный слой. Активный слой. Блокировка и отключение слоев.

15. Эффекты «грубой кисти», «линзы» и др. Интерактивные эффекты в CorelDRAW. Применение эффектов к геометрическим и текстовым объектам.

16. Объекты PowerClip и ролловеры в CorelDRAW.

17. Добавление в документы CorelDRAW растровых изображений. Фильтры CorelDRAW для растровых изображений. Трассировка растровых изображений.

#### **3.2. Вопросы для подготовки к экзаменам и зачетам**

#### **3.2.1. Вопросы для подготовки к экзамену (третий семестр)**

1. Возможности и перспективы применения персонального компьютера и его периферийных устройств в художественном проектировании. Цель и задачи компьютерной графики.

2. Классификация компьютерной графики. Основные типы компьютерной графики: векторная, растровая, фрактальная. Виды графических объектов: статичные и динамичные, двухмерные и трехмерные.

3. Растровая графика, ее достоинства и недостатки. Основные приемы работы с растровой графикой.

4. Форматы графических файлов. Обзор основных форматов графических файлов. Универсальные форматы. Форматы растровых файлов. Преобразование форматов, сжатие данных.

5. Кодирование цвета. Цветовые модели: аддитивные (RGB), субтрактивные (CMYK). Цветовые режимы. Цветовые палитры. Плашечная и офсетная печать.

6. Разрешение. Битовая глубина (глубина цвета). Определение цвета посредством палитры и цветовой модели. Размеры и разрешение изображений в Adobe Photoshop. Размер холста.

7. Инструменты управления цветом в графических системах: редактор цветов, цветовые палитры и галереи, микшеры.

8. Основные функциональные возможности редактора растровой графики Adobe Photoshop.

9. Интерфейс программы Adobe Photoshop. Пользовательские настройки. Открытие и сохранение изображений. Управление масштабом.

10. Основные палитры Adobe Photoshop и их назначение.

11. Создание файла изображений в Adobe Photoshop и его основные настройки. Размеры и разрешение изображений. Импорт изображений.

12. Сохранение изображений в Adobe Photoshop. Cохранение для Web и устройств. Экспорт изображений.

13. Определение цветового режима изображения в Adobe Photoshop. Режимы наложения пикселей.

14. Инструменты выделения, перемещения и обрезки в программе Adobe Photoshop. Их параметры и настройка.

15. Основные инструменты Adobe Photoshop и их параметры.

16. Слои в Adobe Photoshop. Видеослои. 3D-слои. Работа со слоями. Стили и эффекты слоя. Работа с корректирующими слоями.

17. Инструменты выделения в Adobe Photoshop. Перемещение и копирование выделенных участков изображения. Операции над выделенной областью в Adobe Photoshop. Методы редактирования области выделения. Превращение выделенной области в слой.

18. Каналы и маски в Adobe Photoshop. Слой-маска. Векторная маска. Режим Быстрой маски в Adobe Photoshop для редактирования выделенной области. Работа в режиме Быстрой маски.

19. Основные приемы и режимы рисования в Adobe Photoshop. Инструменты рисования и коррекции. Наборы кистей в программе Adobe Photoshop. Окно настройки кисти. Создание образцов кисти.

20. Контуры и формы в Adobe Photoshop. Основные параметры форм. Инструменты для редактирования и создания контуров.

21. Работа с цветом в Adobe Photoshop. Инструменты заливки. Заливка узором и текстурой. Создание образцов для заливки. Градиентная заливка в Adobe Photoshop. Виды градиента. Создание и редактирование градиента.

22. Цветовая и тоновая коррекция в программе Adobe Photoshop. Особенности коррекции для полиграфии и интернет. Основные инструменты цветокоррекции.

23. Удаление артефактов и ретуширование в Adobe Photoshop. Общая методика ретуширования изображений. Инструменты ретуширования и их основные параметры.

24. Обработка изображений в Adobe Photoshop. Обрезка (кадрирование) изображений. Трансформирование изображений в Adobe Photoshop: масштабирование, поворот, искривление и т.п.

25. Приемы композиции и монтаж образов в Adobe Photoshop. Фотомонтаж.

26. Инструменты для работы с текстом в Adobe Photoshop. Деформация и стили текста. Преобразование текстового слоя в обычный. Растрирование текста.

27. Художественная обработка текста в Adobe Photoshop. Основные приемы создания эффектов для текста.

28. Фильтры в Adobe Photoshop и их использование. Галерея фильтров. Создание текстурных образцов с помощью фильтров.

29. Фильтры для имитации традиционных изобразительных средств и реальных материалов. Деструктивные фильтры. Фильтры для имитации объема.

30. Анимация средствами программы Adobe Photoshop. Видеослои.

31. История создания Flash. Основные возможности. Область применения.

32. Размещение иллюстраций во Flash. Импортирование растровых и векторных изображений.

33. Настройка свойств растровых изображений. Преобразования растрового изображения в векторную графику.

34. Векторная и растровая графика. Траектории. Линии направления и точки направления.

35. Режимы рисования и графические объекты. Режим объединения рисунков. Режим рисования объектов.

36. Режимы рисования и графические объекты. Примитивные объекты. Наложение фигур.

37. Настройки рисования. Параметры рисования. Режим чувствительности к контакту для инструментов «Выделение», «Спецвыделение» и «Лассо».

38. Рисование простых линий и фигур. Рисование прямых линий с помощью инструмента «Отрезок линии». Рисование прямоугольников и овалов. Рисование многоугольников и звезд.

39. Рисование простых линий и фигур. Рисование с помощью инструмента «Карандаш». Рисование с использованием инструмента «Кисть».

40. Рисование с помощью инструмента «Перо». Состояния рисования с помощью инструмента «Перо». Рисование кривых. Добавление и удаление узловых точек. Корректировка сегментов.

41. Создание узоров с помощью инструментов для декоративного рисования. Нанесение узоров инструментом «Аэрограф».

42. Создание узоров с помощью инструментов для декоративного рисования. Инструмент «Декоративное рисование».

43. Изменение формы объектов. Изменение линий и фигур.

44. Изменение формы объектов. Преобразование объектов. Объединение объектов.

45. Перемещение, расположение и удаление рисунков. Упорядочивание объектов. Привязка иллюстрации к положению.

46. Цвета, градиенты и обводка. Цветовые палитры. Создание и изменение градиентной заливки. Настройте цвета обводки и заливки.

47. Цвета, градиенты и обводка. Дублирование, удаление и очистка цветов. Модификация закрашенных областей. Преобразование градиента и растровых заливок.

48. Работа с символами. Создание символов. Преобразование анимации в рабочей области во фрагмент ролика. Дублирование символов. Изменение символов.

49. Работа с экземплярами символов. Создание экземпляров. Редактирование свойств экземпляра. Изменение цвета и прозрачности экземпляра. Замена одного экземпляра другим.

50. Работа с экземплярами символов. Изменение типа экземпляра. Задание цикла для графического экземпляра. Разбиение символа экземпляра. Получение информации об экземплярах в рабочей области.

51. Работа с библиотекой. Работа с элементами библиотеки. Работа с папками на панели «Библиотека». Работа с общими библиотеками.

52. Работа с символами-кнопками. Создание кнопки. Использование, редактирование и тестирование кнопок.

53. Работа с временными шкалами. Кадры и ключевые кадры.

54. Создание и организация слоев. Просмотр слоев и папок слоев. Направляющие слои.

55. Работа с монтажными кадрами. Добавление монтажного кадра. Изменение порядка следования монтажных кадров в документе.

56. Основы анимации. Типы анимации. Представление анимации на временной шкале. Распределение объектов по слоям для анимации движения.

57. Анимации движения. Применение наборов настроек движения. Экспортирование наборов настроек движения.

58. Покадровая анимация. Создание покадровой анимации. Использование режима калькирования.

59. Анимация формы. Создание анимации формы. Управление изменениями формы с помощью хинтов кривых.

60. Фильтры и режимы наложения. Обзор фильтров. Применение фильтров. Применение режимов наложения.

### **3.2.2. Вопросы для подготовки к зачету (четвертый семестр)**  *Вопросы для подготовки к зачету*

1. Настройка конфигурации видовых окон.

2. Сохранение сцены в формате \***3ds** .

3. Отличие режимов отображения в видовых окнах **Smooth+Highlights** и

#### **Wireframe.**

- 4. Изменение имени объекта.
- 5. Поворот объекта относительно глобальной системы координат.
- 6. Использование инструмента **Arc Rotate.**
- 7. Раскрытие видового окна на весь экран.
- 8. Задание относительных координат объекта.
- 9. Системы координат, используемые в **3ds Max.**
- 10. Значение локальной системы координат.
- 11. Изменение положения опорной точки объекта.
- 12. Влияние центра преобразования на перемещение объекта.
- 13. Способы клонирования объектов.
- 14. Значение параметра **Instance** в списке параметров клонирования .
- 15. Создание копии объекта, независимой от других объектов.
- 16. Создание двумерного массива.
- 17. Создание радиального массива.
- 18. Создание зеркального отображения объекта.
- 19. Присоединение нового объекта к существующей группе объектов.
- 20. Модификация объекта в группе.
- 21. Установка метрических единиц измерения.
- 22. Включение/выключение отображения сетки координат в видовых окнах.
- 23. Установка привязки курсора к линиям координатной сетки.
- 24. Отличие команд **Align Position** и **Align Orientation.**
- 25. Способы выделения объектов.
- 26. Изменение параметров выделенного объекта.
- 27. Добавление в сцену объектов из других файлов.
- 28. Визуализация сцены.
- 29. Сохранение в файле визуализированного изображения.
- 30. Цветовые модели, используемые в **3ds Max** для изменения цвета объ-

#### ектов.

- 31. Стандартные примитивы, встроеные в **3ds Max.**
- 32. Аддитивная цветовая модель **RGB.**
- 33. Цветовая модель **HSV.**
- 34. Использование команды **Force 2-Sided.**
- 35. Изменение цвета фона при визуализации изображения.
- 36. Влияние модификаторов на внешний вид объектов.
- 37. Использование в модификаторах габаритного контейнера **Gizmo.**
- 38. Изменение порядка примененных к объекту модификаторов.
- 39. Влияние количества модификаторов на просчет сцены.
- 40. Задание толщины линии сплайна в окне проекции.
- 41. Обозначение первой вершины сплайна.
- 42. Типы вершин сплайна.
- 43. Создание тела вращения.
- 44. Метод **Loft.**
- 45. Создание объектов с помощью метода **Loft.**
- 46. Булева операция, используемая для объединения объектов.

47. Основные правила при работе с булевыми операциями.

48. Распределение объектов по поверхности.

49. Изменение параметров объекта (высота, ширина и т.д.), если он преобразован в модель **Editable Mesh.**

50. Подобъекты, составляющие полигональную модель.

51. Работа с полигонами в модели **Editable Mesh.**

52. Влияние параметра **Ignore Backfacing** при полигональном моделировании.

53. Объединение несколько близких по расположению вершин в одну при работе с полигональной моделью.

54. Добавление/удаление вершин сплайна.

- 55. Создание **NURBS-**поверхностей.
- 56. Использование команды **Ruled Surface.**
- 57. Работа с архитектурными объектами.
- 58. Создание стен, дверей, окон.

#### **3.2.3. Вопросы для подготовки к экзамену (пятый семестр)**

- 1. Абсолютные и относительные координаты объекта.
- 2. Трансформация объектов. Окно Transform Type-In.
- 3. Опорная точка объекта. Изменение ее положения.
- 4. Локальная и глобальная системы координат.
- 5. Способы клонирования объектов.
- 6. Работа с командой Array для клонирования объектов.
- 7. Установка привязки. Виды привязок.
- 8. Выравнивание объектов.
- 9. Базовые объекты пакета 3ds Max
- 10. Редактирование параметрических объектов
- 11. Применение модификаторов. Группы модификаторов.
- 12. Применение модификаторов. Основные модификаторы и работа с ними.
- 13. Булевы операции.

14. Создание и редактирование сплайнов.

15. Типы вершин сплайна. Объединение вершин. Добавление новых вершин.

16. Преобразование объектов в модель Editable Mesh и работа с ней.

17. Преобразование объектов в модель Editable Poly и работа с ней.

18. Создание объектов методом выдавливания (Extrude).

19. Создание объектов методом Loft.

20. Создание тела вращения (Lathe).

21. Понятие Gizmo.

22. Основные команды для редактирования полигональных объектов (Extrude, Bevel, Chamfer).

23. Создание NURBS поверхности.

24. Архитектурные объекты в пакете 3ds Max.

25. Понятие материала. Основные свойства материала.

26. Понятие материала. Типы материалов.

27. Окно Material Editor. Его параметры.

28. Параметр Diffuse и Ambient у материала типа Standart.

29. Настройка светового блика у объекта.

30. Параметры Opacity и Transparent у материала. Их отличие.

31. Настройка коэффициента преломления света.

32. Способы назначения материала объекту.

33. Составные материалы Blend, Double Sided, Top/Botom. Их создание и настройка.

34. Алгоритмы тонирования при применении материала Standard.

35. Применение и настройка материала Raytrace.

36. Материал Raytrace. Настройка прозрачности.

37. Понятие текстурной карты. Виды текстурных карт.

38. Использование материала Multi/Sub-Object.

39. Применение и редактирование текстурной карты Bitmap.

40. Работа с текстурными картами. Понятие и применение маски.

- 41. Каналы материала и их роль.
- 42. Каналы Reflection и Refraction.
- 43. Каналы материала. Канал Bump.
- 44. Модификатор UVW Map. Его основные параметры.
- 45. Модификатор UVW Map. Работа с Gismo.
- 46. Применение текстурной карты с учетом фактических размеров объекта.
- 47. Развертка текстуры. Использование модификатора Unwrap UVW.
- 48. Работа с разверткой текстурной карты.
- 49. Создание материала воды.
- 50. Использование материала для создания рельефа.

#### **3.2.4. Вопросы для подготовки к экзамену (седьмой семестр)**

- 1. Три категории источников света. Их отличия.
- 2. Основные параметры стандартных источников света.
- 3. Особенности использования стандартных источников света.
- 4. Особенности использования фотометрических источников света.
- 5. Основные параметры фотометрических источников света.
- 6. Единицы измерения фотометрических источников света. Соответствия с реальными источниками света.
	- 7. Подразделение источников света по направлению излучаемого света.
	- 8. Основные параметры точечного источника света Omni.
	- 9. Основные параметры точечного источника света TargetSpot.
	- 10. Основные параметры точечного источника света TargetDirect.
	- 11. Понятие фонового освещения. Задание фонового освещения.
	- 12. Алгоритмы просчета теней от объектов.
	- 13. Принцип работы алгоритма просчета теней Shapdow Map.
	- 14. Принцип работы алгоритма просчета теней RayTrace Shadow.
	- 15. Способы размытия тени от объекта.
	- 16. Создание тени от прозрачного объекта.
	- 17. Настройка затухания у стандартных источников света.

18. Понятие базового освещения. Его установка.

19. Понятие глобального освещения. Параметры задания глобального освещения.

20. Использование атмосферных эффектов.

21. Типы камер в 3ds Max. Их отличия.

22. Перемещение камеры вдоль заданной траектории.

23. Визуализатор, подключаемый программой 3ds Max по умолчанию. Основные настройки.

24. Визуализатор Mental ray. Особенности использования.

25. Использование материала Arch&Design.

26. Настройка прозрачности для материала Arch&Design.

27. Настройка отражения для материала Arch&Design.

28. Источники света при применении алгоритма Mental Ray.

29. Алгоритм просчета теней лучше использовать с Mental Rаy.

30. Генерация рефрактивной каустики в Mental Ray.

31. Настройка глобального освещения в Mental ray.

32. Освещение с помощью mental ray Sun & Sky и Skyportal. Особенности использования.

33. Установка света в интерьере при использовании Mental Ray.

34. Визуализатор Vray. Особенности использования.

35. Какой алгоритм просчета теней лучше использовать с Vray.

36. Материалы, используемые при применении визуализатора Vray.

37. Стандартные материалы, не используемые в визуалзаторе Vray.

38. Создание материала «Стекло» в визуализаторе Vray.

39. Настройка прозрачности и свойств преломления в визуализаторе Vray.

40. Создание материала «Зеркало» в визуализаторе Vray.

41. Использование материала VrayLightMtl

42. Источника света, используемые в Vray.

43. Создание дневного света в Vray.

44. Установка света в интерьере при использовании Vray.

- 45. Модуль VrayFur. Возможности.
- 46. Работа с встроенным модулем Hair&Fur для визуализатора Vray.
- 47. Настройка направления шерсти в модуле Hair&Fur.
- 48. Значение параметра Bounces в настройках визуализатора.
- 49. «Запекание» текстур. Принцип работы.
- 50. Способы создания травы.

#### **3.2.5. Вопросы для подготовки к экзамену (девятый семестр)**

- 1. Типы источников света в Maya.
- 2. Способы создания источников света в Maya.
- 3. Применение и настройка источника света Point Light.
- 4. Применение и настройка источника света Spot Light.
- 5. Применение и настройка источника света Area Light.
- 6. Применение и настройка источника света Directional Light.
- 7. Виды и настройка затухания для источников света.
- 8. Влияние формы источника света на освещение и тени.
- 9. Использование шаблона света для распределения лучей.
- 10. Установка и настройка стандартных теней Depth Map Shadow.
- 11. Установка и настройка теней Ray Traced Shadow.
- 12. Настройка резких и размытых теней.

13. Создание составных материалов, использую текстурную карту Layered Texture.

- 14. Применение и настройка материал Surface Shader.
- 15. Применение и настройка материала Ocean.
- 16. Контроль цветового пространства при визуализации.
- 17. Настройка формы источника света Area Light.
- 18. Создание объемного света с помощью атмосферного эффекта.
- 19. Создание тумана с помощью материала.
- 20. Включение и настройка эффекта каустики в сцене.
- 21. Создание просвечивающегося материала.
- 22. Методы выдавливания поверхности с помощью текстурной карты.
- 23. Настройка канала Bump в параметрах материала.
- 24. Настройка канала Displacement в параметрах материала.
- 25. Базовые настройки визуализации Maya Software.
- 26. Базовые настройки визуализации Mental Ray.
- 27. Установка и настройка дневного света в Mental ray.
- 28. Настройка положения теней для дневного света в Mental Ray.

29. Настройка интенсивности и насыщенности света для дневного света в Mental Ray.

- 30. Методы генерации отраженного света.
- 31. Настройка метода генерации отраженного света Final Gathering.
- 32. Настройка метода генерации отраженного света Irradiance Particles
- 33. Настройка экспозиции в сцене.
- 34. Применение материала mia\_material\_x.
- 35. Настройка отражения в материале mia\_material\_x.
- 36. Создание материала стекла. Основные параметры.
- 37. Способы создания материала для имитации поверхности дерева.
- 38. Управление интенсивностью свечения Glow в настройках материалов.
- 39. Использование материала dielectric material.
- 40. Особенности послойной визуализации.
- 41. Освещение сцены методом Image Based Lighting.
- 42. Создание эффекта свечения Light Glow.
- 43. Создания эффекта бликов линз Lens Flare.
- 44. Работа с модулем Fur.
- 45. Настройка наклона и длины шерсти.
- 46. Применение разных типов шерсти для одного объекта.
- 47. Визуализация методом Ambient Occlusion.
- 48. Настройка материала и качества визуализации Ambient Occlusion.
- 49. Работа с инструментом Paint Effects. Технология создания.
- 50. Настройка масштаба и распределение штриха в Paint Effects.
- 51. Визуализация Paint Effects в Mental Ray.
- 52. Освещение и создание теней для Paint Effects.
- 53. Основные настройки штриха Paint Effects.
- 54. Рисованию по объекту штрихом Paint Effects.

#### **3.3. Требования к экзаменационным просмотрам**

### **3.3.1. Требования к экзаменационному просмотру (второй семестр)**

1. В программе CorelDRAW или Adobe Illustrator студенты создают основные объекты, используя основные фигуры и графические примитивы, а также создание и обработку кривых.

2. Сложные объекты, состоящие из мелких деталей, должны быть сгруппированы, а также выровнены, если этого требует представление объекта.

3. Используются различные виды привязок, которые после основной работы не удаляются, а скрываются (чтобы преподаватель мог проверить).

4. В работе должны быть представлены два класса текстовых объектов и различные действия с ним (вставка в объекты, обтекание, текст вдоль пути, эффекты и другое).

5. Студент использует различные виды заливок и узоров, представляет художественное оформление.

6. В рекламу могут быть импортированы несколько растровых объектов, которые должны быть переименованы на вкладке «Слои» (например, «Фото 1», «Фото 2» и т. д.).

7. Студент показывает знание различных эффектов программ векторной графики, применяя их в работе.

8. В итоге все созданное в программе разносится на свои слои, которые соответственно называется.

9. Созданный файл сохраняется под именем **Фамилия студента.cdr,** в папку **ИТвД (ДВС 1 курс) Экзамен,** расположенную на сервере за две недели до экзаменационного просмотра согласно расписанию летней зачетноэкзаменационной сессии. Созданный документ должен открываться в версиях программ, установленных в компьютерных классах Института.

### **3.3.2. Требования к экзаменационному просмотру (шестой семестр)**

За основу сцены взять собственный интерьер или экстерьер из самостоятельных работ № 8 или № 9. Все элементы сцены должны быть с материалами и текстурами, где это необходимо, и соответствовать реальным объектам. Дополнить выбранный вариант различными элементами, в качестве которых использовать как минимум две самостоятельные работы в рамках лабораторных работ по дисциплине «Информационные технологии в дизайне». Должны быть представлены два варианта освещения сцены: в дневное время (естественный свет) и в вечернее время (искусственный свет). На просмотре предоставить две визуализации в формате jpg размером 1200px на 900px, два файла сцены 3dsMax и текстурные карты к сценам. На экзаменационный просмотр подготовить сюжет, раскрывающий мотив использования всех элементов и технические особенности работы.

### **3.3.3. Требования к экзаменационному просмотру (восьмой семестр)**

В папке с фамилией студента должен быть создан один проект с файлами сцен Maya, текстурами и визуализацией самостоятельных работ согласно плана практических занятий по дисциплине «Информационные технологии в дизайне». Название файлов должно соответствовать номеру практичеcкой работы, например: сцена с практической работой 1: *lab1.mb*, сцена с самостоятельной работой 1: *sam1.mb;* визуализация первой самостоятельной работы: *render\_sam1.jpg*.

# **4. ВСПОМОГАТЕЛЬНЫЙ РАЗДЕЛ**

### **4.1. Учебная программа**

### ЧАСТНОЕ УЧРЕЖДЕНИЕ ОБРАЗОВАНИЯ «ИНСТИТУТ СОВРЕМЕННЫХ ЗНАНИЙ ИМЕНИ А.М.ШИРОКОВА»

УТВЕРЖДАЮ

Ректор Института современных знаний имени А.М.Широкова

\_\_\_\_\_\_\_\_\_\_\_\_\_\_\_\_\_\_\_ А.Л. Капилов

30.06.2017 (дата утверждения)

Регистрационный № УД-02-305/уч.

### **ИНФОРМАЦИОННЫЕ ТЕХНОЛОГИИ В ДИЗАЙНЕ**

**Учебная программа по учебной дисциплине для специальности**

**1-19 01 01 Дизайн (по направлениям), направление специальности 1-19 01 01- 06 Дизайн (виртуальной среды)** 

Учебная программа составлена на основе образовательного стандарта ОСВО 1- 19 01 01-2013 и учебного плана Института современных знаний имени А.М. Широкова по направлению специальности 1-19 01 01 - 06 Дизайн (виртуальной среды)

### **СОСТАВИТЕЛИ:**

Ю.Д. Васильева, доцент кафедры высшей математики и информатики Института современных знаний имени А. М. Широкова, кандидат технических наук.

С.Н. Жук, старший преподаватель кафедры высшей математики и информатики Института современных знаний имени А. М. Широкова.

Н.Ф. Куденкова, старший преподаватель кафедры высшей математики и информатики Института современных знаний имени А. М. Широкова

### *РЕЦЕНЗЕНТЫ:*

Ю.В. Виланский, ведущий инженер-программист отдела научно-технических разработок и системного сопровождения проектов научно-производственного частного унитарного предприятия «ТЕТРАЭДР», кандидат технических наук, доцент;

В.В. Захаров, доцент кафедры интеллектуальных информационных технологий Белорусского государственного университета информатики и радиоэлектроники, кандидат технических наук.

### *РЕКОМЕНДОВАНА К УТВЕРЖДЕНИЮ:*

Кафедрой высшей математики и информатики Частного учреждения образования «Институт современных знаний имени А.М. Широкова» (протокол № 12 от 28 июня 2017 года);

Научно-методическим советом Частного учреждения образования «Институт современных знаний имени А.М. Широкова» (протокол № 5 от 29 июня 2017 года)

#### **ПОЯСНИТЕЛЬНАЯ ЗАПИСКА**

Изучение дисциплины «Информационные технологии в дизайне» позволит студенту приобрести базовые знания по использованию современных технологий как инструмента для эффективного решения на высоком уровне специализированных задач, возникающих при дизайн-проектировании виртуальной среды.

Цель дисциплины – изучение представления и обработки графической информации на компьютере, работа с редакторами векторной и растровой графики (CorelDRAW, Adobe Illustrator, Adobe Photoshop, Adobe Flash), а также основными пакетами 3D-моделирования (Autodesk 3ds Max, Autodesk Maya).

Для достижения этой цели необходимо решение следующих учебных задач:

– ознакомление студентов с основами цветового пространства и форматов графических файлов;

– овладение инструментами для работы с векторной и растровой графикой;

– усвоение знаний создания мультимедийных проектов;

– изучение понятий построения трехмерных объектов;

– овладение инструментами создания фотореалистичного изображения средствами трехмерной графики;

– изучение инструментов наложения текстур на трехмерные объекты;

– изучение инструментов освещения трехмерных сцен.

Дисциплина «Информационные технологии в дизайне» относится к специальным дисциплинам государственного компонента. Ее место в системе подготовки специалиста определяется тесной связью с другими дисциплинами специальности: «Перспектива», «Типографика», «Дизайн-проектирование», «Фотография», «Проектная графика», «Основы языка MaxScript», «Компьютерная анимация», «Разработка мультимедийных приложений», «Разработка визуальных объектов в средствах массовой информации» и др.

Знания и навыки, полученные при изучении дисциплины, будут использованы при выполнении курсовых и дипломных проектов, а также в дальнейшей работе по специальности.

Освоение образовательной программы по учебной дисциплине «Информационные технологии в дизайне» должно обеспечить формирование следующих академических компетенций:

АК-1. Владеть базовыми научно-теоретическими знаниями в области художественных, научно-технических, общественных и практических задач профессиональной деятельности.

АК-7. Иметь навыки использования современных технических средств обработки информации.

АК-9. Уметь учиться, быть расположенным к постоянному повышению профессиональной квалификации.

Также студент должен приобрести следующие социально-личностные компетенции:

СЛК-2. Совершенствовать и развивать свой интеллектуальный и общекультурный уровень, повышать проектно-художественное мастерство.

СЛК-6. Быть способным к критике и самокритике.

После изучения учебной дисциплины студент должен владеть следующими профессиональными компетенциями и быть способным:

ПК-2. Осуществлять дизайн-проектирование с учетом соотношения смыслообразующих и формообразующих факторов (художественноформальных, эргономических, инженерно-психологических, технологических, конструктивных, экологических, социально-культурных, экономических) в условиях как аналогового, так и безаналогового проектирования.

ПК-5. Осуществлять экспертную оценку уровня дизайнерского решения по основным смыслообразующим и формообразующим факторам.

ПК-6. Адаптироваться к изменению объекта профессиональной деятельности как в пределах специализации, так и по направлению специальности.

ПК-7. Осуществлять развитие научно-теоретической и практической базы обеспечения дизайн-деятельности.

ПК-9. Собирать, анализировать и систематизировать профессиональный опыт в области дизайн-деятельности.

ПК-11. Анализировать композиционные, конструктивные, технологические, эргономические и колористические решения продуктов дизайндеятельности.

ПК-12. Анализировать результаты собственных дизайн-решений.

ПК-14. Вести проектную, деловую и отчетную документацию по установленным формам.

ПК-18. Уметь проектировать, организовывать, анализировать процесс педагогического взаимодействия при освоении профессиональных компетенций по направлению специальности.

В соответствии с учебным планом направления специальности «Дизайн (виртуальной среды)» дисциплина изучается на протяжении восьми семестров (с первого по пятый курсы). На изучение дисциплины отводится 908 часов, из них – 550 аудиторных часов (36 часов – лекций и 514 часов – практических занятий) и 358 часов самостоятельной работы студентов.

Форма получения высшего образования – дневная.

Распределение часов по семестрам и видам занятий следующее:

– второй семестр – 4 часа лекций, 54 часа практических занятий, 10 часов самостоятельной работы студентов;

– третий семестр – 8 часа лекций, 78 часов практических занятий, 48 часов самостоятельной работы студентов;

– чтвертый семестр – 6 часов лекций, 52 часа практических занятий, 18 часов самостоятельной работы студентов;

– пятый и шестой семестры – 4 часа лекций, 52 часа практических занятий, 62 часа самостоятельной работы студентов;

– седьмой семестр – 4 часа лекций, 52 часа практических занятий, 42 часа самостоятельной работы студентов;

– восьмой семестр – 6 часов лекций, 80 часов практических занятий, 42 часа самостоятельной работы студентов;

– девятый семестр – 94 часа практических занятий, 64 часа самостоятельной работы студентов.

Текущая аттестация по дисциплине проводится в следующих формах: 2, 6, 8 семестры – экзаменационный просмотр; 4 семестр – зачет; 3, 5, 7, 9 семестры – экзамен.

При проведении практических занятий в компьютерном классе предполагаются следующие формы работы:

– демонстрационная (студенты слушают объяснения и наблюдают за экраном компьютера);

– фронтальная (студенты синхронно работают под руководством преподавателя);

– самостоятельная работа студентов над практическими и индивидуальными заданиями.

Студенты должны самостоятельно выполнять некоторый объем работы на компьютере и представить ее преподавателю во время семестра.

В результате изучения дисциплины студенты должны:

**знать**:

– функции программного обеспечения для компьютерного дизайнпроектирования;

– способы представления графической информации на компьютере;

– основные форматы графических файлов;

– принципы моделирования плоскостных объектов средствами компьютерной графики;

– принципы создания трехмерных моделей изображений средствами 2Dи 3D-моделирования;

**уметь**:

– создавать виртуальные 2D- и 3D-сцены для проверки эффективности проектной идеи;

– визуализировать отдельные этапы процесса функционирования объекта проектирования средствами пакетов 3D-моделирования;

– выбирать технологически оптимальные и образно-выразительные методы обработки и представления проектного решения;

– сканировать графические оригиналы и обрабатывать их с помощью программ сканирования и растровой графики;

– устанавливать шрифтовые ресурсы операционной системы и управлять ими;

– создавать виртуальные 3D-модели для реализации их в игровой индустрии;

– обрабатывать мультимедийные проекты 2D- и 3D-моделирования в специализированных графических пакетах;

– осуществлять архивирование и компрессию мультимедийных файлов;

**владеть:** 

– эффективными методами компьютерной обработки информации;

– компьютерными технологиями как средством визуализации проектной концепции дизайнера;

– способами представления графической информации на компьютере;

– редакторами векторной и растровой графики, пакетами 3Dмоделирования;

– методом полигонального моделирования;

– методом NURBS-моделирования;

– программами и методами компьютерной анимации;

– визуализацией процесса функционирования объекта дизайнпроектирования средствами 3D-моделированияя.

### **СОДЕРЖАНИЕ УЧЕБНОГО МАТЕРИАЛА**

### **Введение. Информационные технологии как средство визуализации проектной концепции дизайнера**

Роль, масштабы, возможности и перспективы применения персонального компьютера в работе дизайнера.

Современное оборудование, используемое для работы дизайнера. Требования к ПК и периферийным устройствам.

### **Раздел I. Программные средства двухмерной графики**

#### *Тема 1. Основные понятия компьютерной графики*

Способы представления графической информации на компьютере. Основные принципы компьютерной графики. Понятие о растровой и векторной графике. Форматы графических файлов.

Достоинства и недостатки векторной графики. Редакторы векторной графики. Основные приемы работы с векторной графикой. Моделирование средствами векторной графики плоскостных объектов сложной конфигурации. Иллюзорное представление объемных объектов средствами векторной графики.

Кодирование цвета. Компьютерное представление цвета. Цветовые модели и палитры.

Характеристики растровой графики. Разрешение. Битовая глубина (глубина цвета).

Основные приемы работы с растровой графикой. Достоинства и недостатки растровой графики. Редакторы растровой графики. Иллюзорное представление объемно-пространственной среды средствами растровой графики.

#### *Тема 2. Основные приемы работы в программе CorelDRAW*

Обзор возможностей редактора векторной графики CorelDRAW. Пользовательский интерфейс программы. Пользовательская настройка программы.

Создание простых векторных объектов. Геометрические примитивы. Инструменты построения примитивов. Цвет контура и заливки объекта. Стандартные фигуры.

#### *Тема 3. Трансформация и позиционирование объектов в CorelDraw*

Способы задания точных размеров и позиционирования объектов. Линейки. Использование направляющих и координатной сетки. Привязка к объектам. Выравнивание объектов. Распределение объектов.

Получение сложных объектов путем монтажа геометрических примитивов. Выделение объектов. Размещение объектов. Изменение размеров объектов. Поворот объектов. Копирование, дублирование и клонирование. Скос объектов. Масштабирование и зеркальное отражение. Блокировка объектов.

#### *Тема 4. Приемы рисования в CorelDraw. Работа с кривыми*

Инструменты рисования. Работа с инструментом. Художественное оформление.

Инструменты для работы с кривыми. Преобразование объекта в кривые. Манипулирование узлами кривых для управления формой объектов.

Редактирование контура. Инструменты Форма, Нож, Ластик, Свободное преобразование.

Размерные линии. Выносные линии. Соединительные линии.

#### *Тема 5. Заливки и текстуры в CorelDraw*

Способы заливки. Инструменты Заполнение и Интерактивное заполнение. Градиентная заливка. Заливка текстурой. Режимы просмотра. Докер Цвет. Копирование атрибутов заливки. Редактирование и создание новых образцов заполнения. Использование слоев.

#### *Тема 6. Работа с текстом в CorelDraw*

Фигурный (художественный) текст и его атрибуты. Редактирование и форматирование фигурного текста. Размещение текста на траектории. Простой (параграфный) текст. Создание, редактирование и форматирование простого текста. Рамки простого текста. Обтекание текстом графических объектов. Взаимные преобразования фигурного и простого текста.

*Тема 7. Эффекты в CorelDRAW и работа с растровыми объектами* Стопки и слои в CorelDRAW и работа с ними.
Эффекты в CorelDRAW. Интерактивные эффекты: искажение, тень, выдавливание (псевдообъем), прозрачность и др. Линзы.

Работа с растровыми объектами в CorelDRAW. Фигурная обрезка. Применение различных эффектов. Фильтры. Фотомонтаж.

Преобразование векторного объекта в растровый. Трассировка растровых образов.

#### *Тема 8. Основные приемы работы в программе Adobe Illustrator*

Обзор возможностей программы векторной графики Adobe Illustrator.

Пользовательский интерфейс программы. Геометрические примитивы и возможности их преобразования. Стандартные фигуры. Создание простых векторных объектов.

Инструменты рисования Adobe Illustrator в Adobe Illustrator. Создание и обработка кривых.

Работа с текстом в Adobe Illustrator.

#### *Тема 9. Основные приемы работы в программе Adobe Photoshop*

Обзор возможностей программы Adobe Photoshop. Пользовательский интерфейс программы. Пользовательские настройки. Размеры и разрешение изображений.

Инструменты и их основные параметры. Палитры.

Основные приемы и режимы рисования в Adobe Photoshop. Создание образцов кисти. Контуры и формы.

Инструменты и приемы выделения. Операции над выделенной областью.

Работа с цветом в Adobe Photoshop. Цветовые режимы работы с изображениями. Режимы наложения пикселей. Цветовая и тоновая коррекция.

Инструменты заливки в Adobe Photoshop. Редактирование градиента. Создание образцов для заливки.

#### *Тема 10. Слои в Adobe Photoshop и работа с текстом*

Перемещение и копирование выделенных участков изображения. Методы редактирования области выделения. Режим Быстрой маски для редактирования выделенной области. Использование слоев. Маски и альфа-каналы. Превращение выделенной области в слой. Перемещение и копирование слоев. Редактирование слоев. Стили и эффекты слоя.

Работа с текстом в Adobe Photoshop. Форматирование текста. Основные приемы создания эффектов для текста.

# *Тема 11. Ретуширование и монтаж в Adobe Photoshop. Использование фильтров*

Приемы и инструменты ретуширования.

Трансформация изображений в Adobe Photoshop: масштабирование, поворот, искривление и т.п.

Приемы монтажа оригинальных композиций на основе имеющихся изображений.

Сканирование изображений и их обработка средствами Adobe Photoshop.

Фильтры и эффекты в Adobe Photoshop. Использование фильтров для стилизации изображения.

Создание gif-анимаций.

# **Раздел II. Двумерное моделирование статики и динамики в программе Adobe Flash**

### *Тема 1. Введение в Adobe Flash*

История создания Flash. Основные возможности программы Adobe Flash. Область применения Flash. Основы пользовательского интерфейса.

Настройка Adobe Flash.

#### *Тема 2. Работа со статичной графикой в Adobe Flash*

Форматы статичной графики. Растровая и векторная графика. Инструменты рисования. Рисование графических примитивов. Рисование объектов. Режимы рисования объектов.

Работа с цветом. Обрамления и заливки. Стили обрамления. Работа с текстом. Работа с графическими фрагментами. Импорт графики. Символы и библиотеки символов.

#### *Тема 3. Работа с анимацией в Adobe Flash*

Разработка интерактивной графики и веб-анимации. Анимация вебграфики: gif-анимация и флеш-технологии. Создание флеш-анимации и интерактивных эффектов. Программы интерактивной графики и веб-анимации и их возможности.

# **Раздел III. Основы моделирования в программе Autodesk 3ds Max**

### *Тема 1. Введение в трехмерную графику*

Пакеты 3D-моделирования, их отличие от векторных и растровых редакторов. Виртуальная 3D-модель как средство проверки эффективности проектной идеи.

Основные понятия трехмерной графики, моделирование, анимация и визуализация трехмерных сцен. Этапы работы над проектом. Искусство трехмерной графики.

Системные требования к конфигурации технических средств.

#### *Тема 2. Элементы управления в программе 3ds Max*

Пользовательская среда. Настройка интерфейса, конфигурация видовых окон, единицы измерения, сетка координат, привязки. Работа с окнами проекции. Отображение объектов в окнах проекции. Настраиваемые панели инструментов. Настраиваемые быстрые клавиши.

Основные команды и операции. Выделение объектов и подобъектов. Управление видимостью объектов. Клонирование объектов. Объединение объектов в группы. Трансформация объектов: виды трансформаций, ограничения, системы координат, центр трансформации, задание параметров.

#### *Тема 3. Объекты в 3ds Max*

Основные объекты 3ds Max. Стандартные и расширенные примитивы. Создание объектов. Изменение параметров объектов. Архитектурные объекты. Комбинируемые тела. Лофтинг. Булевы операции.

Выделение объектов и установка их свойств. Блокировка объектов. Использование слоев.

Трансформация объектов. Опорная точка. Команды выравнивания. Сетка. Параметры привязки. Клонирование объектов. Группирование объектов.

### *Тема 4. Двумерные сплайны и фигуры в 3ds Max*

Сплайновые примитивы. Создание и редактирование сплайнов. Использование модификатора Edit Spline. Создание трехмерных объектов на основе сплайнов. Визуализация сплайнов. Модификаторы сплайнов.

Создание тел из контурных объектов. Модификаторы работы со сплайнами: Bevel, Extrude, Lathe.

#### *Тема 5. Каркасы и многоугольники в 3ds Max*

Метод полигонального моделирования. Метод NURBS-моделирования.

Редактируемая поверхность (Editable Mesh): выделение, плавное выделение, редактирование геометрических характеристик. Редактируемая полигональная поверхность (Editable Poly): выделение, плавное выделение, редактирование геометрии, редактирование подобъектов, деформация кистью (Paint Deformation).

#### *Тема 6. Модификаторы в 3ds Max*

Стек модификаторов. Типы модификаторов. Деформирующие модификаторы. Модификаторы для редактирования поверхностей: закрытие отверстий, удаление поверхности, редактирование поверхностей, выдавливание граней, сглаживание, разбиение, слияние вершин и другие. Изменение подчиненных объектов. Топологическая зависимость.

# **Раздел IV. Материалы и текстурирование в программе Autodesk 3ds Max**

#### *Тема 1. Типы материалов*

Редактор материалов. Свойства материалов. Работа с редактором материалов.

Материалы типа Standard. Типы затенений. Материал типа Raytrace. Многокомпонентные материалы. Составные материалы.

#### *Тема 2. Каналы материалов*

Канал Bump. Особенности канала Opacity. Канал отражения. Самосвечение объектов. Подключение карты на канале Raytrace.

#### *Тема 3. Текстурные карты*

Текстурирование модели. Типы текстурных карт. Двухмерные карты. Трехмерные карты. Композиционные карты. Использование материала Multi/Sub Object.

Наложение текстуры с учетом фактических размеров текстурной карты реального мира.

#### *Тема 4. Проецирование текстурных карт*

Способы проецирования текстурных карт. Параметрическое проецирование. Модификатор UVW Map. Материал Checker.

Проецирование текстурных карт на уровне объекта. Проецирование текстурных карт на уровне подобъектов.

#### *Тема 5. Модификатор Unwrap UVW*

Параметры модификатора. Свободный режим редактирования. Редактирование в окне Edit UVW. Создание шаблона текстуры.

# **Раздел V. Освещение и визуализация в программе Autodesk 3ds Max**

#### *Тема 1. Алгоритмы расчета освещенности*

Визуализация функционирования объекта дизайн-проектирования средствами 3D-моделирования. Освещение и визуализация сцены. Модели освещенности. Локальная модель освещенности. Модели затенения. Классический Raytracing. Технологии программной визуализации.

#### *Тема 2. Стандартные источники освещения*

Типы источников освещения. Стандартный метод освещения. Создание и расстановка источников света. Изменение параметров освещения. Источники дневного света. Способы задания теней.

Настройки параметров точечного источника света Omni. Настройки параметров источников света Target Spot и Free Spot. Применение окна Light Listener. Трассировка тени.

Освещение по трехточечной схеме. Эффекты в освещении. Объемное освещение.

#### *Тема 3. Фотометрические источники света*

Виды фотометрических источников света. Наложение текстур на источники света и тень. Применение фотометрических источников света. Тени от прозрачного объекта.

#### *Тема 4. Средства визуализации*

Настройки визуализатора Default Scanline Renderer. Настройка параметров файла итоговой визуализации. Способы просмотра предварительной визуализации. Методы отрисовки сцены в видовых окнах. Применение источника света Skylight.

### *Тема 5. Методы визуализации Mental ray*

Глубина трассировки. Создание преломлений. Использование Global Illumination. Создание эффекта рефрактивной каустики. Материалы Arch&Design. Использование дневного света. Настройка освещения в помещении. Настройка освещения в экстерьере.

#### *Тема 6. Методы визуализации V-ray*

Визуализация с помощью V-ray. Настройка цвета и отражений. Настройка прозрачности и свойств преломления. Материалы V-ray. Небесное освещение. Карта окружения. Настройка и применение шерсти.

#### *Тема 7. Камеры*

Создание и управление камерами. Выравнивание камер. Тип камеры и область видимости. Настройка параметров камеры. Съемка с операторского крана.

# **Раздел VI. Основы моделирования и текстурирования в программе Autodesk Maya**

#### *Тема 1 . Управление интерфейсом*

Интерфейс Maya. Главное меню. Строка состояния. Панель инструментов. Вкладки и окна диалога. Активный временной сегмент и шкала диапазонов. Командная строка и строка подсказки. Клавиши оперативного вызова. Меню оперативного доступа. Контекстные меню. Режимы работы. Структура объектов в Maya. Узловая структура. Дочерние и родительские объекты.

Планирование. Создание проекта. Сцены. Работа со слоями. Инструмент Outliner. Инструмент Hypergraph. Инструмент Hypershade.

#### *Тема 2. Основы моделирования*

Выбор метода моделирования. NURBS-поверхности, полигональные поверхности и поверхности с иерархическим разбиением. Использование примитивов. Основы полигонального моделирования. Инструменты редактирования полигонов. Создание кривых. Создание поверхностей. Инструменты выделения.

Увеличение детализации областей полигональной сетки. Инструмент Add Divisions. Моделирование сложных объектов. Процесс производства. Преобразование в сетку полигонов. Моделирование объектов естественного происхождения.

#### *Тема 3. Текстурирование объектов*

Назначение материалов. Типы раскрасок. Раскраска по Ламберту.

Проекционные координаты. Проецирование текстуры на поверхность. Узлы текстуры. Проекционные координаты для полигональных сеток. Работа в

окне Texture View. Трансформация маркеров UV-координат. Сшивание текстур. Присваивание UV-координат. Проекционные отображения.

#### *Тема 4. Деформаторы*

Нелинейные деформации. Деформатор Blend Shape. Правка и изменение параметров деформатора. Связь объекта и деформатора.

#### *Тема 5. Работа с материалами*

Создание многоуровневых материалов. Раскраска по Фонгу. Раскраска по Блину. Атрибуты материалов. Работа в окне Hypershade. Удаление и создание связей между материалами.

# **Раздел VII. Освещение и визуализация в программе Autodesk Maya**

### *Тема 1. Источники освещения*

Базовые концепции освещения. Основные правила. Освещение с трех точек. Реальное освещение. Источники света в Maya. Общие атрибуты источников света. Типы источников света. Освещение сцены. Глобальная освещенность. Источник рассеянного света Ambient Light. Источники света Directional Light, Point Light и Spot Light. Свойства источников света. Связывание источников света. Тени.

Создание теней в Maya. Карта глубины. Способность объектов отбрасывать тень. Тени и модуль Mental ray. Свет и модуль Mental ray. Атрибуты источников света в Mental ray. Световые эффекты. Использование инструмента Show Manipulator Tool.

#### *Тема 2. Основы визуализации*

Настройки визуализации с помощью окна Render Globals. Работа с окном Render View. Выбор визуализатора. Хранение изображения/удаление из буфера.

Визуализация эффекта преломления. Работа с камерами. Параметры визуализации в действии. Метод конечного сбора. Послойная визуализация. Пакетная визуализация и слои. Имитация рассеянного освещения. Конечная визуализация.

### *Тема 3. Визуализация в Mental Ray*

Основные настройки. Контроль цвета. Интерактивная фотореалистичная визуализация. Использование инструмента IPR. Пакетная визуализация и просмотр результатов Mental Ray. Дневное освещение.

Методы расчета глобального света. Метод Final Gather. Метод распределения света через частицы. Использование глобального света и метода Final Gather.

#### *Тема 4. Эффекты в визуализации*

Эффекты свечения Glow и Light Glare. Работа с материалом свечения. Глобальные настройки свечения. Настройка свечения. Поворот и яркость блика. Различия в эффектах поствизуализации и эффектов материалов. Скорость работы.

Использование каустики. Настройка яркости каустики. Проблемы при расчете каустики. Объемная каустика.

### *Тема 5. Рисование кистью Paint Effects*

Работа с кистью и штрихом. Окно Visor. Смешивание кистей. Создание собственной кисти. Привязки формы кисти и кривой.

Настройки движения. Преобразование в полигональные объекты. Текстурирование. Настройка формы.

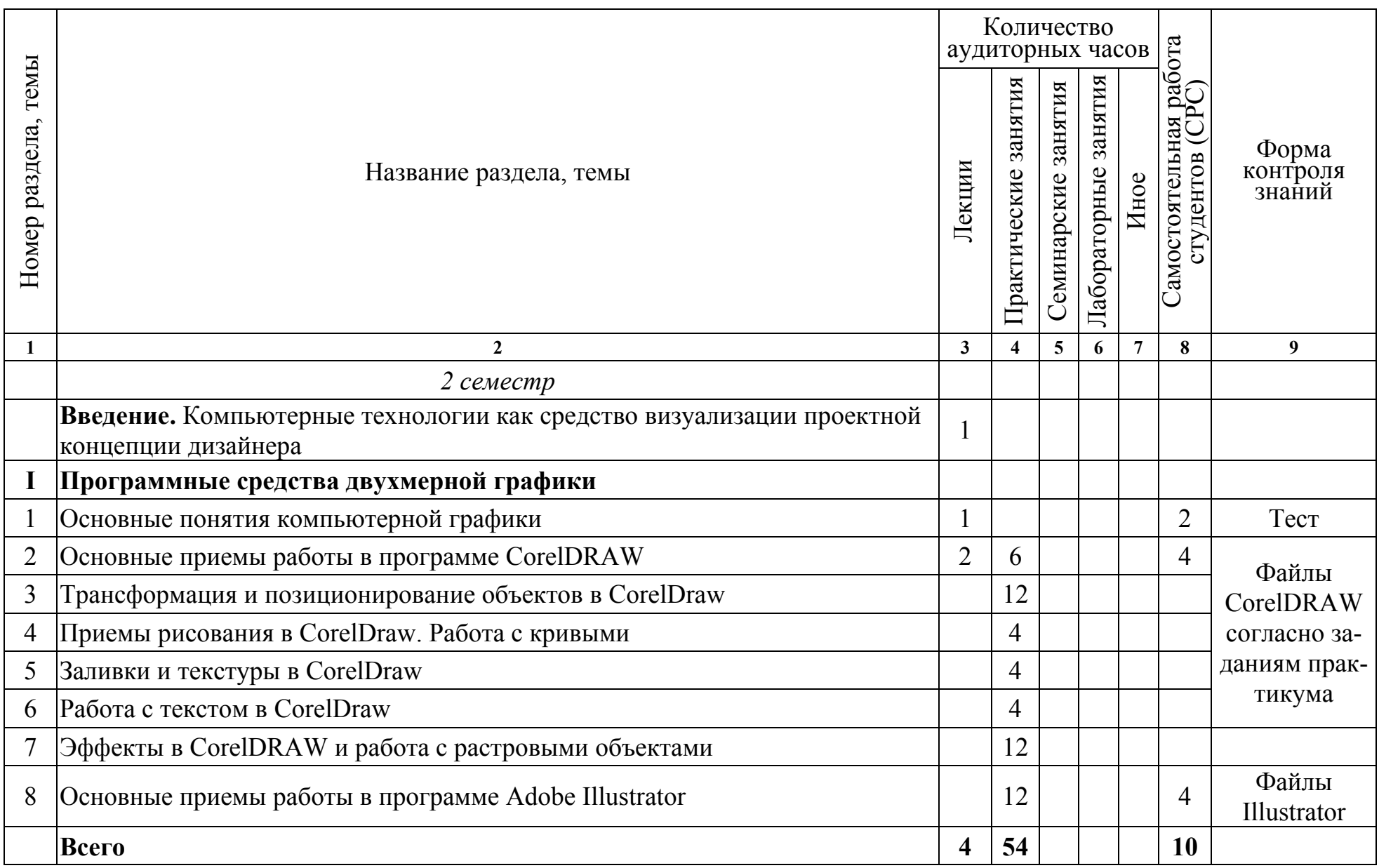

# **УЧЕБНО-МЕТОДИЧЕСКАЯ КАРТА УЧЕБНОЙ ДИСЦИПЛИНЫ**

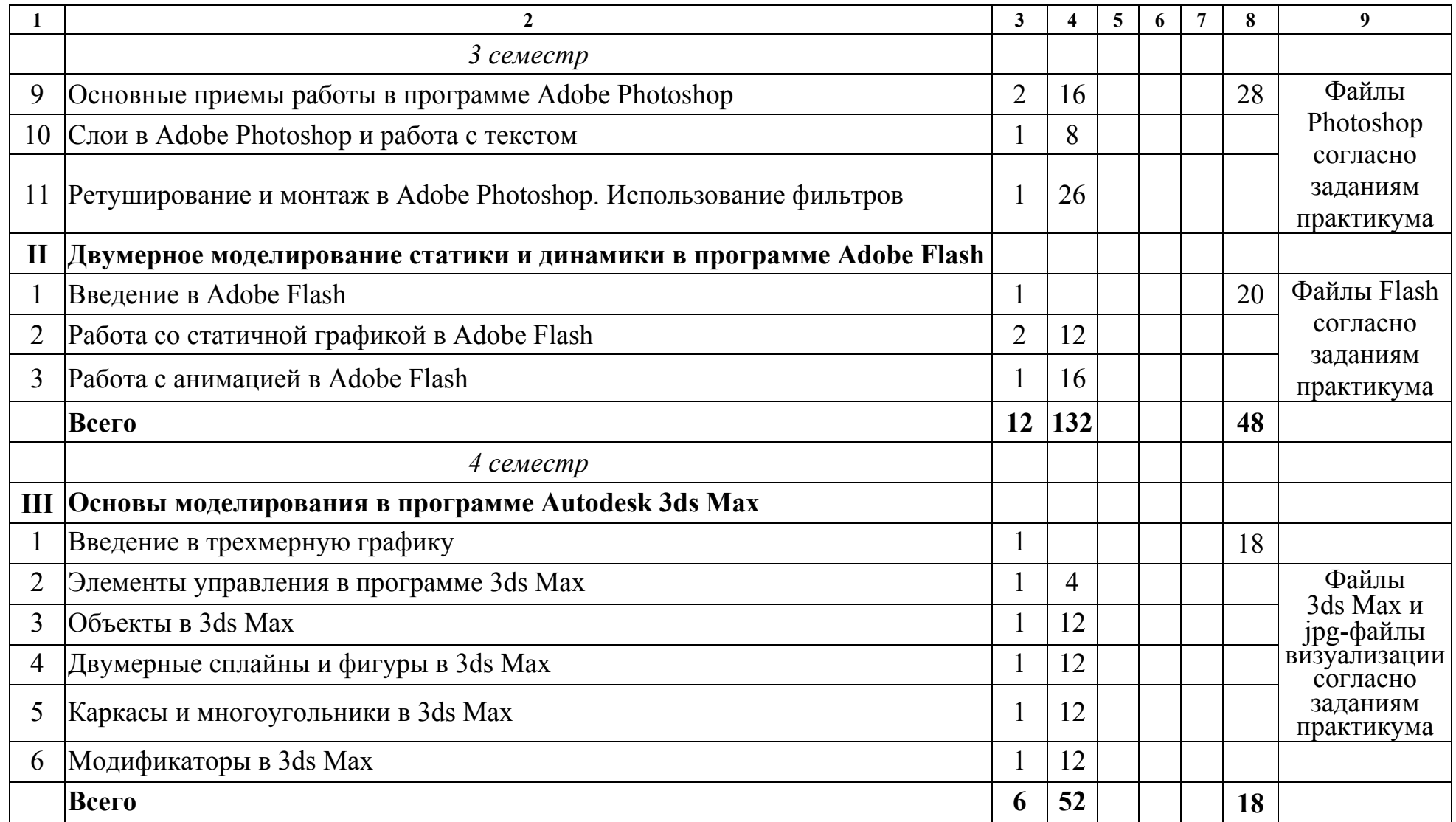

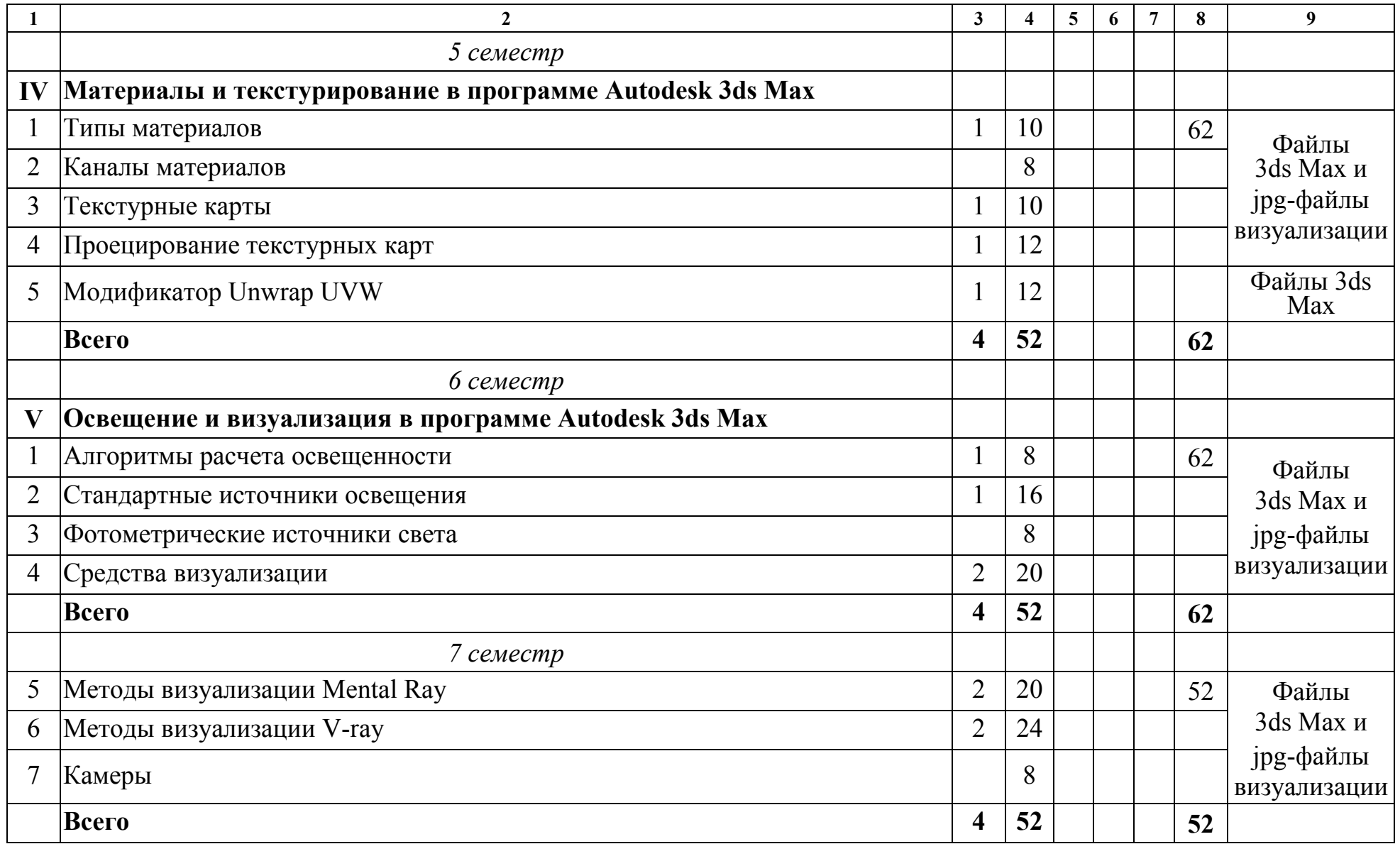

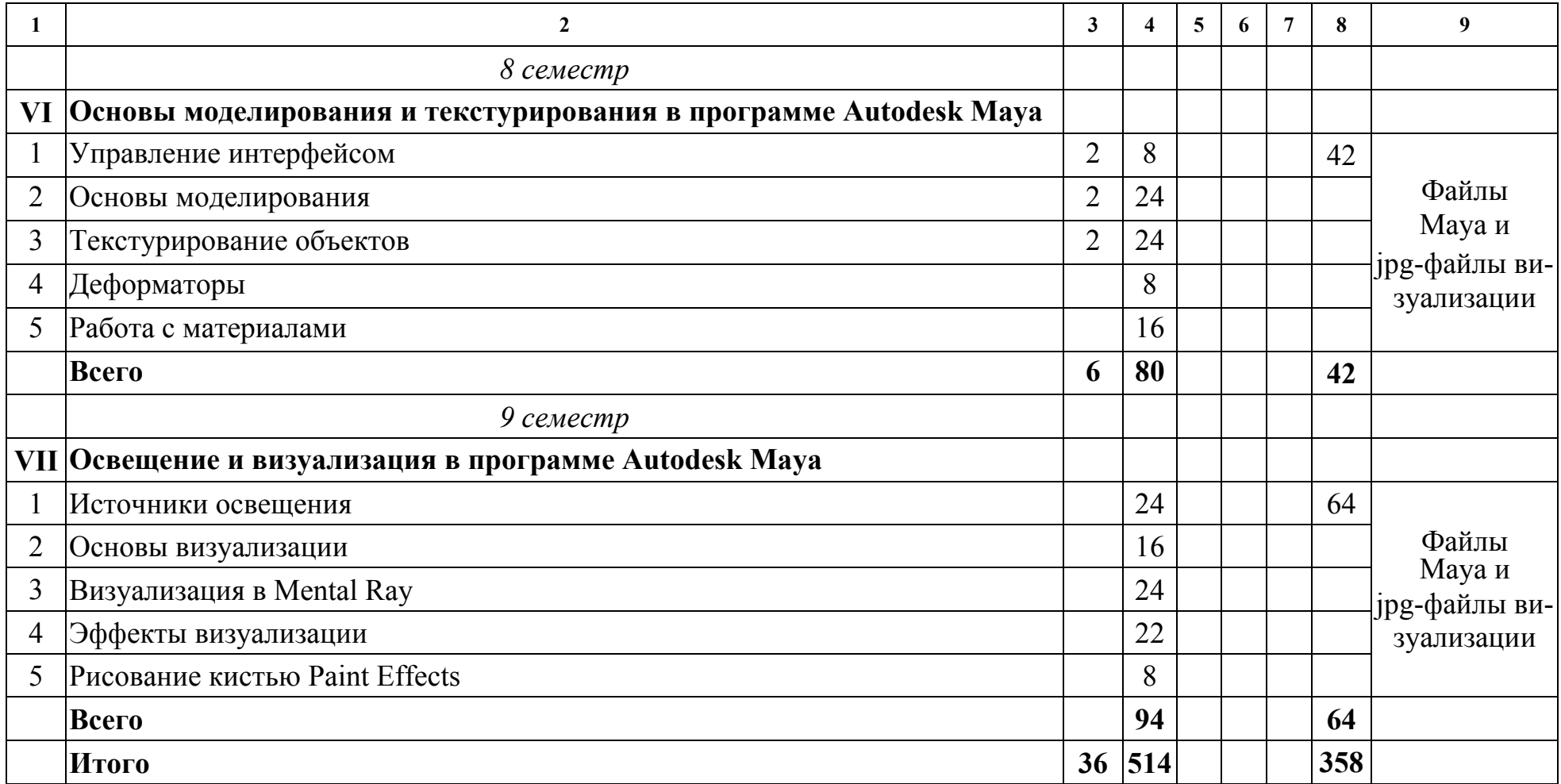

### **ИНФОРМАЦИОННО-МЕТОДИЧЕСКАЯ ЧАСТЬ**

#### **СПИСОК ЛИТЕРАТУРЫ**

#### **Основная**

1. Adobe Flash CS3 Professional с нуля! (+видеокурс) / Под ред. Б. Крымова. – М. : Лучшие книги, 2008. – 288 с.

2. Adobe Illustrator CS5 : официальный учебный курс / пер. с англ. Н.А. Райтмана. – М. : Эксмо, 2011. – 592 с.

3. Боаз, Ливны. Mental Ray для Maya, 3ds Max и XSI (+ CD-ROM) / Ливны Боаз. – М. : Диалектика, 2008. – 894 с.

4. Бондаренко, С. В. 3ds Max 8. Библиотека пользователя (+CD) / С. В. Бондаренко, М. Ю. Бондаренко. – СПб.: Питер, 2006. – 608 с.

5. Бондаренко, С. В. Трюки & эффекты 3ds Max 9 / С. В. Бондаренко, М. Ю. Бондаренко. – СПб. : Питер, 2008. – 592 с.

6. Бонни, Ш. Внутренний мир 3ds Max 9 / Шон Бонни, Стив Анзовин. – М. : Вильямс, 2007. – 1072 с.

7. Бурлаков, М. 3ds Max 9 : энциклопедия пользователя / М. Бурлаков. – СПб. : БХВ-Петербург, 2007. – 1024 с.

8. Бурлаков, М. В. Adobe Flash CS3 : самоучитель / М. В. Бурлаков. – М. : Вильямс, 2008. – 624 с.

9. Владин, М. Adobe Photoshop CS4 с нуля : Книга+видеокурс / М. Владин, С. Лендер. – М. : Лучшие книги, 2009. – 304 с.

10. Волкова, Т. 101 спецэффект Photoshop CS3 : полное руководство / Т. Волкова. – М. : Наука и техника, 2008. – 331 с.

11. Горелик, Александр. Самоучитель 3ds Max 2012 / Александр Горелик. – СПб. : БХВ-Петербург, 2012. – 544 с.

12. Горелик, Александр. Самоучитель 3ds Max 2014 / Александр Горелик. – СПб. : БХВ-Петербург, 2014. – 544 с.

13. Горелик, Александр. Самоучитель 3ds Max 2016 / Александр Горелик. – СПб. : БХВ-Петербург, 2016. – 528 с.

14. Горелик, А. Г. Основы моделирования и визуализации в 3ds Max (в упражнениях) : учеб. пособие (+CD) / А. Г. Горелик. – Минск : Современные знания, 2009. – 394 с

15. Гурский, Ю. А. CorelDRAW X3. Трюки и эффекты / Ю. Гурский, И. Гурская, А. Жвалевский. – СПб. : Питер, 2006. – 480 с.

16. Гурский, Ю. А. CorelDRAW X5 : нетривиальные примеры, хитрости и трюки / Ю. А. Гурский, В. Г. Завгородний – СПб. : Питер, 2011. – 416 с.

17. Гурский, Ю. А. Компьютерная графика : Photoshop CS5, CorelDRAW X5, Illustrator CS5. Трюки и эффекты / Ю. Гурский, А. Жвалевский., В. Завгородний. – СПб. : Питер, 2011. – 688 с.

18. Завгородний, В. Г. Photoshop CS5 на 100% / В. Г. Завгородний. – СПб. : Питер, 2011. – 352 с.

19. Кирьянов, Д. В. Adobe Flash CS3 – это просто. Создаем анимацию (+ видеокурс) / Д. Кирьянов, Е. Кирьянова – СПб. : БХВ-Петербург. 2007. – 240 с.

20. Комолова, Н. В. Adobe Photoshop CS5 для всех (+ CD) / Н. В. Комолова, Е. С. Яковлева. – СПб. : БХВ-Петербург, 2011. – 624 с.

21. Корпан, Л. Компьютерная графика и дизайн / Л. Корпан, В. Тозик. – М. : Академия. 2014. – 128 с.

22. Кундерт-Гиббс, Джон. Освоение Maya 8.5 / Джон Кундерт-Гиббс, Майк Ларкинс, Дари Деракшани. – М. : Вильямс, 2007. – 208 с.

23. Ланье, Ли. Мастер. Maya. Профессиональные советы и приемы / Ли Ланье. – СПб.: БХВ-Петербург, 2008. – 272 с.

24. Левковец, Л. Adobe Photoshop CS3: базовый курс на примерах (+DVD) / Л. Левковец. – СПб. : БХВ-Петербург, 2007. – 528 с.

25. Миловская, О. 3ds Max 2014. Дизайн интерьеров и архитектуры / О. Миловская. – СПб. : Питер, 2014. – 400 с.

26. Миронов, Д. Ф. Компьютерная графика в дизайне / Д. Ф. Миронов. – СПб. : Питер, 2014. – 560 с.

27. Молочков, В. Самоучитель Photoshop CS3 для фотографов и дизайнеров (+DVD) / В. Молочков. – СПб. : БХВ-Петербург, 2007. – 270 с.

28. Мук, Коллин. ActionScript 3.0 для Flash : подробное руководство / Коллин Мук. – СПб. : Питер, 2009. – 992 с.

29. Мэрдок, К. 3ds Max 2013. Библия пользователя / К. Мердок. – М. Диалектика, 2013. – 816 с.

30. Основы 3ds Max 8 MAXScript : официальный учеб. курс от Autodesk. – М. : Вильямс, 2006. – 248 с.

31. Пекарев, Л. Архитектурное моделирование в 3ds Max (+CD) / Л. Пекарев. – СПб. : БХВ-Петербург, 2013. – 256 с.

32. Пронин, Г. Технология дизайна в 3dsMax 2011 : от моделирования до визуализации / Г. Принин. – СПб. : Питер, 2011. – 384 с.

33. Прохоров, А. А. Photoshop CS5 : креативные инструменты для творчества (+ DVD) / А. А. Прохоров, Р. Г. Прогди, М. В. Финков [и др.]. – СПб. : Наука и техника, 2011. – 224 с.

34. Рейнбоу, В. Компьютерная графика : энциклопедия / В. Рейнбоу. – СПб. : Питер, 2003. – 768 с.

35. Ридделл, Денни. Maya 8 для Windows и Macintosh. / Денни Ридделл, Эдриан Даймонд. – М. : ДМК, 2007. – 591 с.

36. Слепченко, К. Flash CS3 на примерах (+ видеокурс) / К. Слепченко. – СПб. : БХВ-Петербург, 2008. – 480 с.

37. Тимофеев, Сергей. 3ds Max 2014 (+ видеокурс) / Сергей Тимофеев. – СПб. : БХВ-Петербург, 2014. – 512 с.

38. Тозик, В. 3ds Max 8 : трехмерное моделирование и анимация / В. Тозик, А. Меженин. – СПб. : БХВ-Петербург, 2006. – 996 с.

39. Федорова А. В. CorelDRAW X3 : экспресс-курс / А. В. Федорова. – СПб. : БХВ-Петербург, 2006. – 415 с.

40. Хатсон, Шерри. Photoshop для Web-дизайна / Шерри Хатсон. – М. : Кудиц-образ, 2006. – 240 с.

#### **Дополнительная**

1. Flash-технологии : интерактивность средствами редактора Adobe Flash CS5 : учеб.-метод. пособие / В. Н. Курбацкий [и др.]. – Минск : РИВШ, 2013. – 128 с.

2. Аверина, А. Photoshop CS6. Учимся на практике / А. Аверина – СПб. : Питер, 2013. – 176 с.

3. Гровер, Крис. Flash CS5. Практическое руководство (+ DVD-ROM) / Крис Гровер. – М. : Рид Групп, 2011. – 784 с.

4. Дунаев, В. В. Adobe Photoshop CS5 : понятный самоучитель / В. В. Дунаев. – СПб. : Питер, 2011. – 224 с.

5. Дунаев, В. В. CorelDRAW X5. Понятный самоучитель / В. В. Дунаев. – СПб. Питер, 2011. – 224 с.

6. Киселев, С. Flash-технологии / С. Киселев, С. Алексахин, А.Остроух. – М. : Академия, 2015. – 64 с.

7. Комолова, Н. В. Adobe Photoshop CS3 : мастер-класс (+ Видеокурс на DVD) / Н. В. Комолова, Е. С. Яковлева. – СПб. : БХВ-Петербург, 2009. – 725 с. + DVD-ROM

8. Комолова, Нина. Самоучитель CorelDRAW X8 / Нина Комолова, Е. Яковлева. – СПб. : BHV, 2017. – 368 с.

9. Лобанов, Алексей. Mental ray / iray. Мастерство визуализации в Autodesk 3ds Max / Алексей Лобанов, Андрей Плаксин. – М. : ДМК Пресс, 2014.  $-258$  c.

10. Мишенев, А. И. Краткий курс Adobe Photoshop / А. И. Мишенев. – ДМК-Пресс, 2011. – 348 с.

11. Обручев, В. Adobe Illustrator CC. Официальный учебный курс / В. Обручев. – М. : ЭКСМО, 2014. – 592 с.

12. Плаксин, Андрей. Mental Ray. Мастерство визуализации в Autodesk 3ds Max / Андрей Плаксин, Алексей Лобанов. – М. : ДМК Пресс, 2015. – 350 с.

13. Скрылина, Софья. Секреты создания монтажа и коллажа в Photoshop CS5 на примерах (+ DVD) / Софья Скрылина. – СПб. : БХВ-Петербург, 2010. – 288 с.

14. Тимофеев, Сергей. 3ds Max 2014 (+ видеокурс) / Сергей Тимофеев. – СПб. : БХВ-Петербург, 2014. – 512 с.

15. Хворостов, Д. 3D Studio Max + VRay. Проектирование дизайна среды / Д. Хворостов. – М. : Инфра-М, 2015. – 272 с.

#### **УЧЕБНО-МЕТОДИЧЕСКИЕ ПОСОБИЯ**

1. Информационные технологии в дизайне [Электронный ресурс] : методические указания по выполнению практических заданий для студентов 1-го курса специальности 1-19 01 01 «Дизайн (по направлениям)» направление специальности 1-19 01 01-06 «Дизайн (виртуальной среды)» / авт.-сост. С. Н. Жук. – Минск : Институт современных знаний имени А. М. Широкова, 2016.

2. Информационные технологии в дизайне [Электронный ресурс]: методические указания по выполнению практических заданий для студентов 2-го курса специальности 1-19 01 01 «Дизайн (по направлениям)» направление специальности 1-19 01 01-06 «Дизайн (виртуальной среды)» / авт.-сост. С. Н. Жук. – Минск : Институт современных знаний имени А. М. Широкова, 2017.

#### **ЭЛЕКТРОННЫЕ РЕСУРСЫ**

1. Архитектурный портал : свободные 3D-модели и текстуры, галерея дизайнерских работ и др. [Электронный ресурс]. – Режим доступа: http://archibase.net/ – Дата доступа: 26.05.2017.

2. Бесплатные видеоуроки по работе в программах компьютерной графики и анимации [Электронный ресурс]. – Режим доступа: http://forkettle.ru/vidioteka/programmy/rabota-s-kompyuternoj-grafikoj-i-animatsiej – Дата доступа: 26.05.2017.

3. Вся компьютерная графика [Электронный ресурс]. – Режим доступа: http://www.3dmir.ru/ – Дата доступа: 26.05.2017.

4. Компьютерная графика и анимация [Электронный ресурс]. – Режим доступа: http://www.render.ru/ – Дата доступа: 26.05.2017.

5. Обучающий портал «Фотошоп-мастер» [Электронный ресурс]. – Режим доступа: http://photoshop-master.ru/ – Дата доступа: 26.05.2017.

6. Обучение и поддержка для Adobe Illustrator [Электронный ресурс]. – Режим доступа: https://helpx.adobe.com/ru/support/illustrator.html – Дата доступа: 26.05.2017.

7. Обучение и поддержка для Adobe Photoshop [Электронный ресурс]. – Режим доступа: https://helpx.adobe.com/ru/support/photoshop.html – Дата доступа: 26.05.2017.

8. Сайт «Уроки Corel DRAW» – проект студии Demiart.ru [Электронный ресурс]. – Режим доступа: http://corel.demiart.ru/ – Дата доступа: 26.05.2017.

### **ПЕРЕЧЕНЬ ПРАКТИЧЕСКИХ ЗАНЯТИЙ**

#### **Раздел I. Программные средства двухмерной графики**

1. Основные приемы работы в CorelDraw. Знакомство с интерфейсом и настройками программы. Создание документа. Работа с графическими примитивами.

2. Работа с объектами в CorelDraw. Построение объектов путем манипулирования графическими примитивами.

3. Различные типы привязок в CorelDraw. Линейки, координатные сетки, направляющие. Различные виды привязок. Дублирование и клонирование объектов.

4. Совокупности объектов в CorelDraw. Выравнивание и распределение объектов. Соединение объектов. Создание сложных объектов с помощью команд: объединение, пересечение, исключение.

5. Инструменты рисования. Кривые в CorelDraw. Управление формой объектов. Инструменты рисования. Преобразование объектов в кривую. Добавление и видоизменение узлов кривой.

6. Различные виды заливок в CorelDraw. Текстуры. Создание собственных узоров и орнаментов. Сетчатые заливки.

7. Работа с текстом в CorelDraw. Простой и фигурный тексты. Обтекание объектов текстом.

8. Работа со слоями в CorelDraw. Слои и стопки. Менеджер объектов. Работа с растровыми изображениями.

9. Работа с растровыми объектами в CorelDraw. Трассировка. Фильтры и эффекты.

10. Применение фильтров и эффектов в CorelDraw. Фотомонтаж.

11. Знакомство с пакетом векторной графики Adobe Illustrator. Построение геометрических примитивов и объектов. Заливка.

12. Преобразование графических примитивов и объектов в Adobe Illustrator.

13. Создание и обработка кривых в Adobe Illustrator. Работа с текстом.

14. Итоговое занятие: создание заданного изображения средствами векторной графики.

15. Знакомство с интерфейсом Adobe Photoshop. Инструменты рисования.

16. Создание и редактирования контуров в Adobe Photoshop.

17. Инструменты и способы выделения в Adobe Photoshop.

18. Работа с цветом в Adobe Photoshop. Заливки, текстуры. Цветокоррекция изображений.

19. Работа со слоями в Adobe Photoshop. Каналы и маски.

20. Работа с текстом в Adobe Photoshop. Форматирование и художественная обработка текста.

21. Редактирование изображений в Adobe Photoshop. Импорт и экспорт изображений. Ретуширование изображений.

22. Редактирование изображений в Adobe Photoshop. Монтаж

23. Использование фильтров и спецэффектов в Adobe Photoshop.

24. Художественные эффекты в Adobe Photoshop.

25. Художественное рисование и оформление в Adobe Photoshop.

26. Создание анимации в программе Adobe Photoshop.

27. Итоговое контрольное задание по работе в Adobe Photoshop.

# **Раздел II. Двумерное моделирование статики и динамики в программе Adobe Flash**

1. Рисование объектов в Adobe Flash. Режимы притяжения. Цвет, обрамления и заливки. Стили обрамления. Края линий.

2. Рисование графических примитивов в Adobe Flash. Работа с инструментами Карандаш, Кисть, Ластик, Линия, Эллипс, Прямоугольник, Многоугольник, Звезда, Перо. Цвет обрамления и заливки. Создание цветовых градиентов. Принципы работы со слоями.

3. Трансформация объектов в Adobe Flash. Работа с инструментом Gradient Transform. Использование Ink Bottle. Работа с маской слоя.

4. Базовые понятия Flash-анимации. Создание и настройка параметров нового клипа в Adobe Flash. Использование панели Library. Работа с символами Movie.

5. Анимация движения в Adobe Flash. Создание анимации движения Motion Tween. Использование цветовых эффектов. Тестирование клипа.

6. Работа с растровой графикой в Adobe Flash. Импорт растровой графики. Создание слоя, направляющего движения. Траектория анимации. Работа с анимацией вспышки.

**7.** Трансформация образов в Adobe Flash. Анимация Shape Tween и настройка ее параметров. Создание и подготовка изображение к морфингу. Режимы Distributive и Angular

#### **Раздел III. Основы моделирования в программе Autodesk 3ds Max**

1. Единицы измерения в 3ds Max, привязка к сетке, массивы. Основные команды управления объектами.

2. Работа со стандартными примитивами в 3ds Max. Управление видами, рендеринг.

3. Применение модификаторов при моделировании в 3ds Max.

4. Сплайны, типы вершин сплайнов в 3ds Max.

5. Моделирование тел вращения в 3ds Max.

6. Инструменты выдавливания в 3ds Max, фаска и скос. Лофтинг.

7. Булевы операции в 3ds Max. Составные объекты.

8. Создание редактирующей сетки (Editable Mesh) в 3ds Max и ее модификация.

9. Применение Editable Poly в 3ds Max. Деформация кистью.

10. Использование модификаторов для редактирования поверхностей в 3ds Max.

11. Создание в 3ds Max поверхностей на основе NURBS кривых.

12. Использование архитектурных объектов при моделировании в 3ds Max.

#### **Раздел IV. Материалы в программе Autodesk 3ds Max**

1. Материалы типа Standard в 3ds Max. Составные материалы.

- 2. Материал Raytrace и Muti/Sub Objects в 3ds Max.
- 3. Работа с текстурными картами в 3ds Max.
- 4. Работа с каналами в 3ds Max.
- 5. Материалы стекла и керамики в 3ds Max.

6. Применение в 3ds Max модификатора UVW Map.

7. Проецирование текстурной карты в 3ds Max.

- 8. Модификатор Unwrap UVW в 3ds Max.
- 9. Текстурирование в 3ds Max модели дельфина.
- 10. Создание развертки модели в 3ds Max.
- 11. Применение в 3ds Max материала Ink Paint.

### **Раздел V. Освещение и визуализация в программе Autodesk 3ds Max**

- 1. Источники освещения в 3ds Max.
- 2. Применение источников света и настройка теней в 3ds Max.
- 3. Объемное освещение в 3ds Max. Создание подводной сцены.
- 4. Создание витражного окна в 3ds Max.
- 5. Фотометрические источники света в 3ds Max.
- 6. Предметная визуализация в Mental Ray.

7. Создание в 3ds Max эффекта рефрактивной каустики. Настройка глубины резкости.

- 8. Освещение и визуализация интерьера в Mental Ray.
- 9. Освещение и визуализация экстерьера в Mental Ray.
- 10. Настройки визуализатора Vray.
- 11. Настройка цвета и отражений в Vray.
- 12. Настройка прозрачности и свойств преломления в Vray.
- 13. Дневной свет в экстерьере в Vray.
- 14. Освещение и визуализация интерьера в Vray.
- 15. Моделирование травы в Vray.
- 16. «Запекание» текстур в Vray.
- 17. Работа с шерстью Hair and Fur и Vray.

# **Раздел VI. Основы моделирования и текстурирования в программе Autodesk Maya**

1. Инструменты трансформации в Maya. Моделирование сцены «Корзина с фруктами».

- 2. Инструменты полигонального моделирования в Maya.
- 3. Моделирование в режиме сглаживания и создание жестких границ.
- 4. Инструменты плавной деформации.
- 5. Инструменты полигонального моделирования в Maya и деформаторы.
- 6. Моделирование в Maya шлема по эскизам.
- 7. Работа с NURBS-кривыми и поверхностями.

8. Создание поверхности с помощью команды Bevel.

- 9. Основы работы в Maya с NURBS-объектами. Натюрморт.
- 10. Текстурирование объектов в Maya.
- 11. Материал mia\_material\_x в Maya и визуализатор Mental Ray.
- 12. Проецирование в Maya текстурной карты для полигональных поверхностей.
	- 13. Создание в Maya UV развертки персонажа.
	- 14. Создание многоуровневых материалов в Maya.
	- 15. Использование в Maya карты нормалей при текстурировании объектов.

## **Раздел VII. Освещение и визуализация в программе Autodesk Maya**

- 1. Источники света, настройка и визуализация в Maya.
- 2. Послойная работа с текстурными картами в Maya.
- 3. Постановка студийного света в Maya.
- 4. Создание в Maya просвечивающегося материала.
- 5. Создание в Maya объемного света. Туман.
- 6. Методы выдавливания поверхности в Maya с помощью текстурной карты.
	- 7. Применение каустики в Maya.
	- 8. Постановка в Maya дневного света.
	- 9. Визуализация интерьера в Mental Ray.
	- 10. Послойная визуализация в Maya.
	- 11. Визуализация в Maya методом Ambient Occlusion.
	- 12. Визуализация персонажа в Maya.
	- 13. Эффекты свечения, создание бликов и линз в Maya.
	- 14. Визуализация шерсти в Maya.
	- 15. Использование в Maya эффектов Paint Effects.

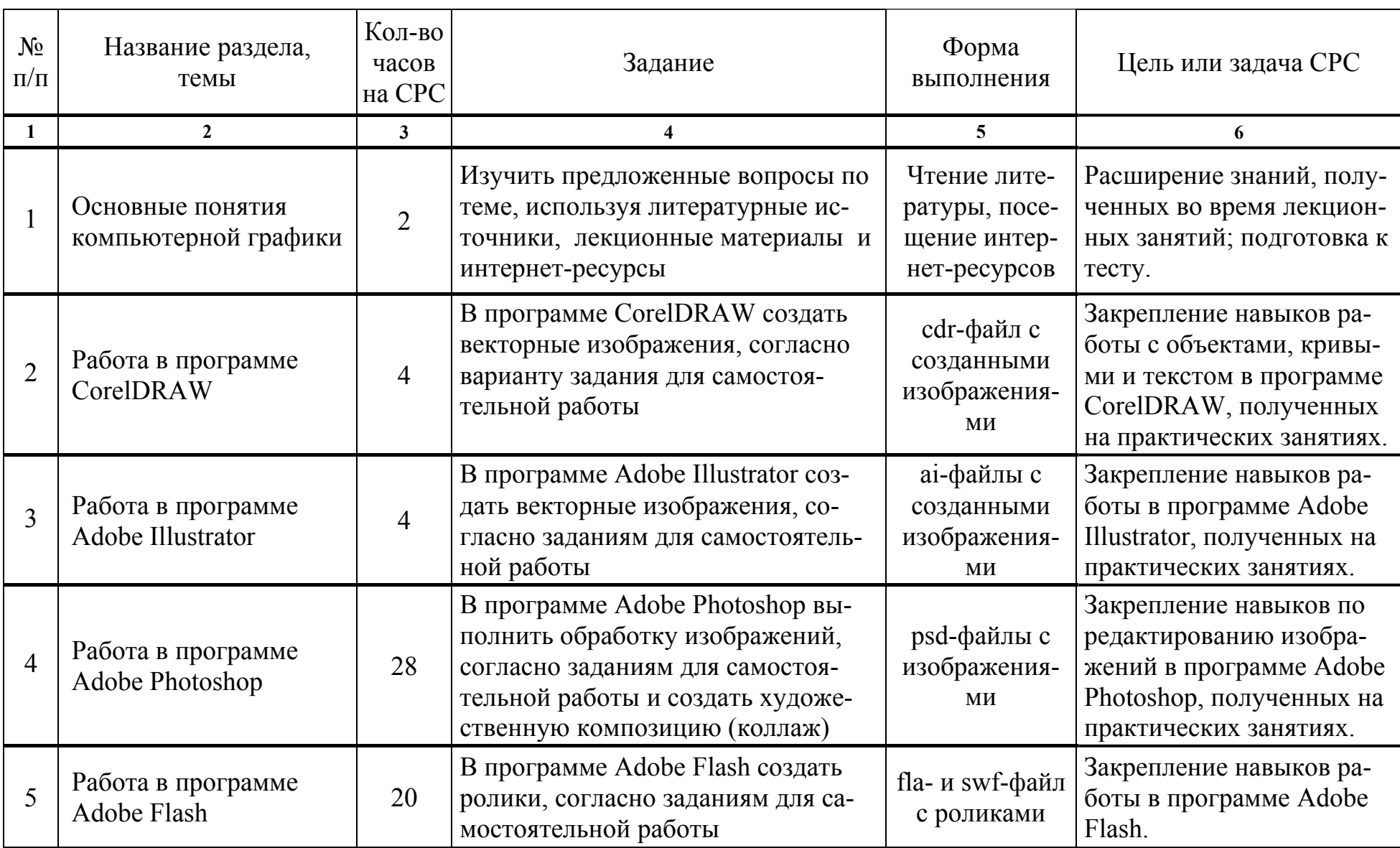

# **ТРЕБОВАНИЯ К ВЫПОЛНЕНИЮ САМОСТОЯТЕЛЬНОЙ РАБОТЫ СТУДЕНТОВ**

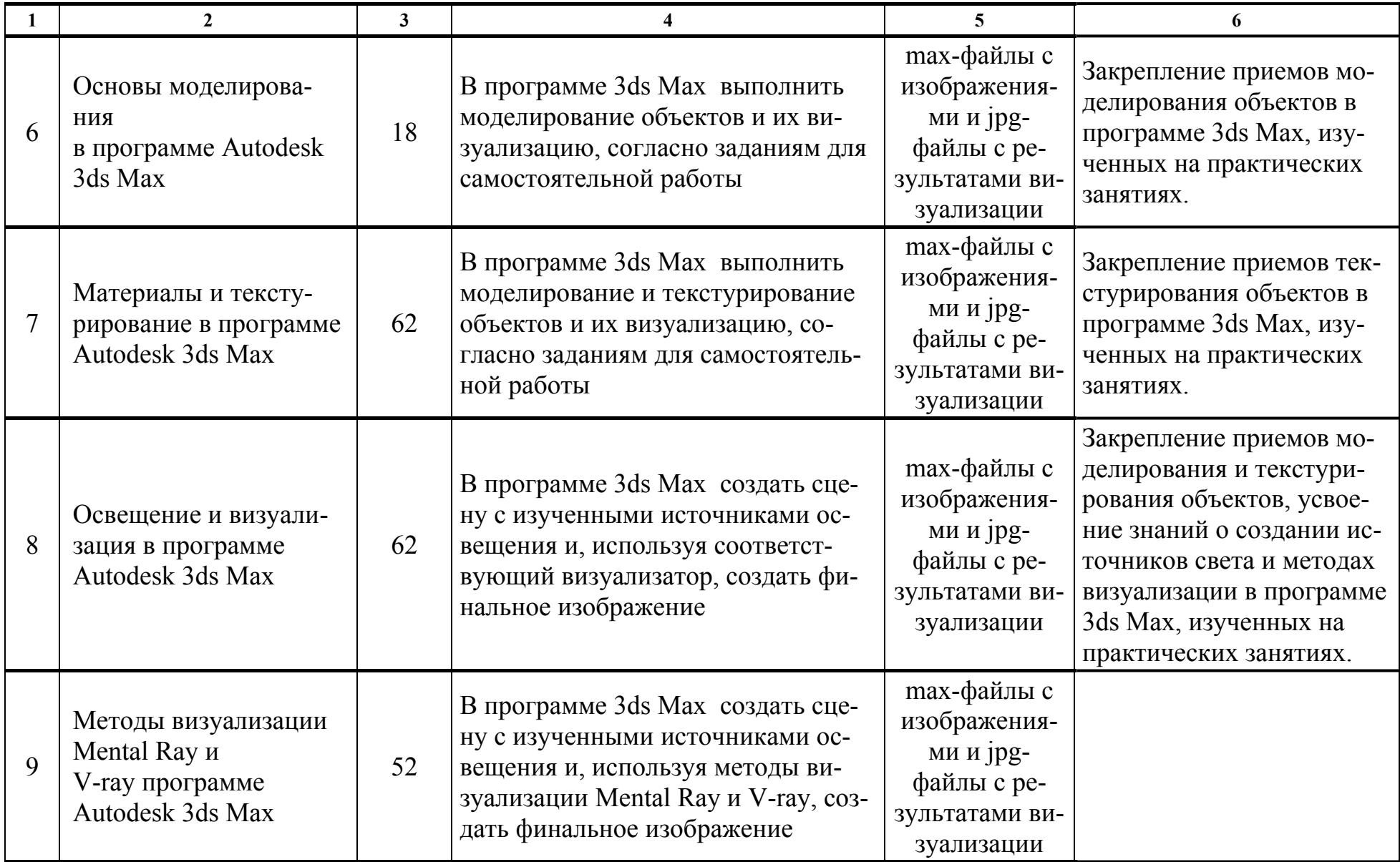

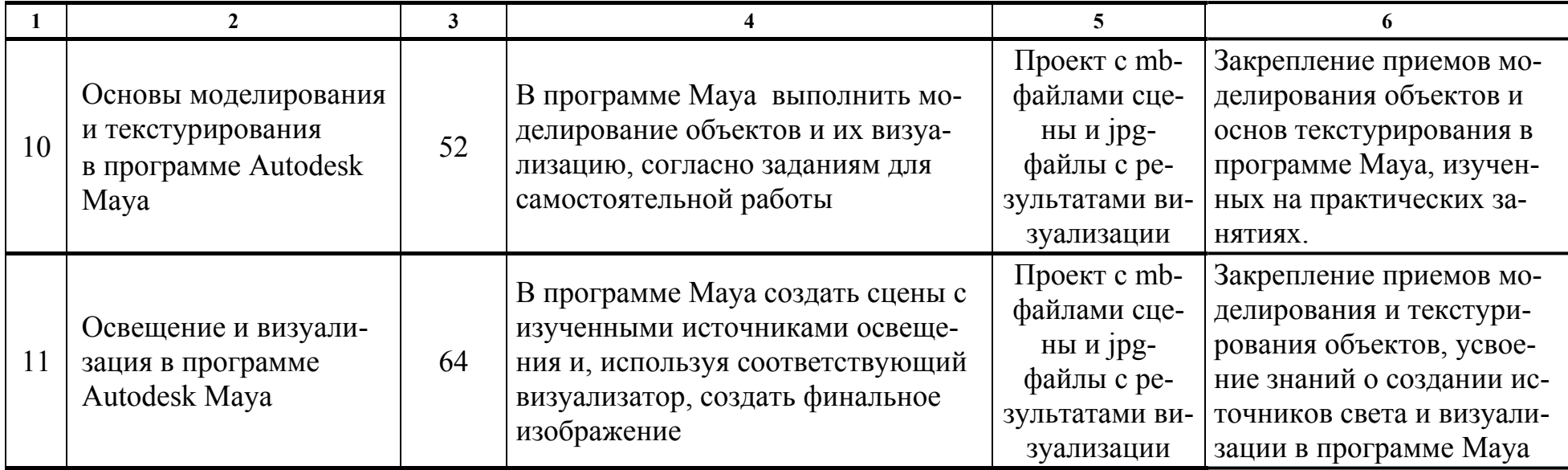

# **ПРОТОКОЛ СОГЛАСОВАНИЯ УЧЕБНОЙ ПРОГРАММЫ УВО**

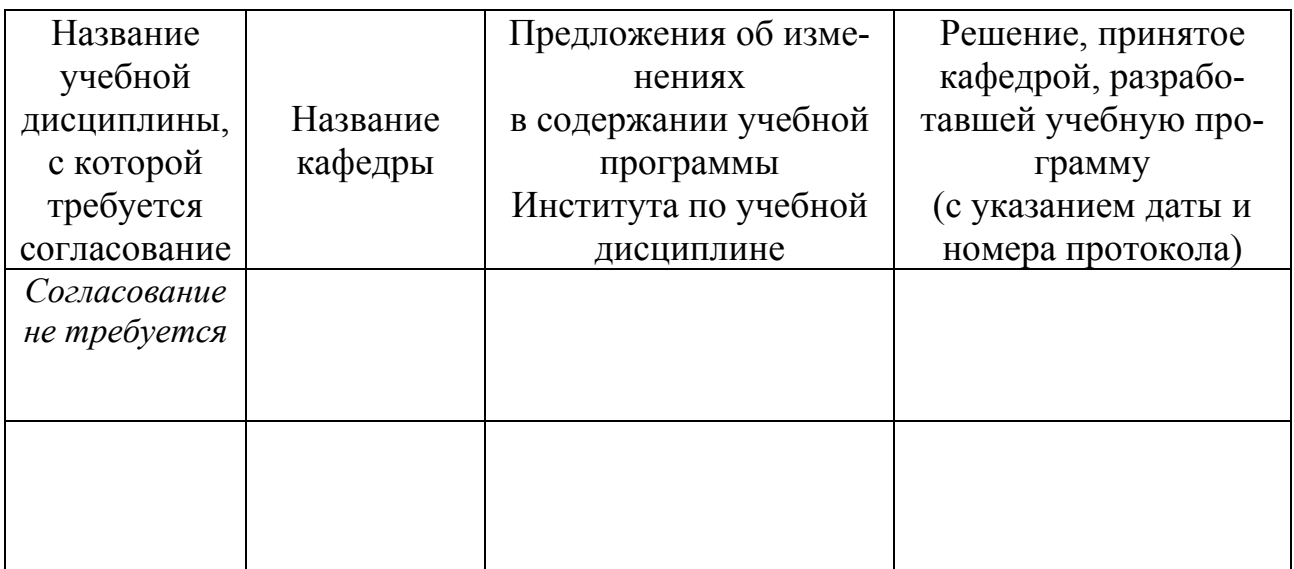

# **ДОПОЛНЕНИЯ И ИЗМЕНЕНИЯ К УЧЕБНОЙ ПРОГРАММЕ УВО**

на \_\_\_\_\_\_ /\_\_\_\_\_\_\_ учебный год

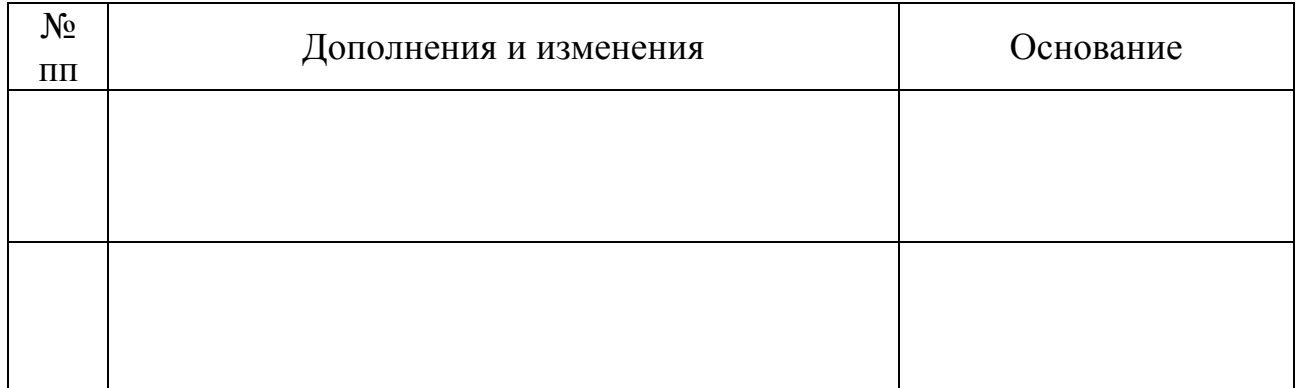

Учебная программа пересмотрена и одобрена на заседании кафедры высшей математики и информатики (протокол № \_\_\_\_\_\_\_\_\_\_\_\_\_\_\_\_\_\_\_\_\_\_\_\_\_201\_\_г.)

Заведующий кафедрой

 $\overline{(\mu_{\text{N}}\text{HJ})}$   $\overline{(\mu_{\text{N}}\text{HJ})}$   $\overline{(\mu_{\text{N}}\text{HJ})}$   $\overline{(\mu_{\text{N}}\text{HJ})}$   $\overline{(\mu_{\text{N}}\text{HJ})}$ 

# УТВЕРЖДАЮ Декан факультета

\_\_\_\_\_\_\_\_\_\_\_\_\_\_\_\_\_\_\_\_\_\_\_\_\_\_\_ \_\_\_\_\_\_\_\_\_\_\_\_\_\_\_ \_\_\_\_\_\_\_\_\_\_\_\_\_\_\_\_\_\_\_\_\_\_ (ученая степень, ученое звание) (подпись) (И.О.Фамилия)

### **4.2. Основная литература**

<span id="page-352-0"></span>1. Adobe Flash CS3 Professional с нуля! (+видеокурс) / Под ред. Б. Крымова. – М. : Лучшие книги, 2008. – 288 с.

2. Adobe Illustrator CS5 : официальный учебный курс / пер. с англ. Н. А. Райтмана. – М. : Эксмо, 2011. – 592 с.

3. Боаз, Ливны. Mental Ray для Maya, 3ds Max и XSI (+ CD-ROM) / Ливны Боаз. – М. : Диалектика, 2008. – 894 с.

4. Бондаренко, С. В. 3ds Max 8. Библиотека пользователя (+CD) / С. В. Бондаренко, М. Ю. Бондаренко. – СПб. : Питер, 2006. – 608 с.

5. Бондаренко, С. В. Трюки & эффекты 3dsMax 9 / С. В. Бондаренко, М. Ю. Бондаренко. – СПб. : Питер, 2008. – 592 с.

6. Бонни, Ш. Внутренний мир 3ds Max 9 / Шон Бонни, Стив Анзовин. – М. : Вильямс, 2007. – 1072 с.

7. Бурлаков, М. 3ds Max 9 : энциклопедия пользователя / М. Бурлаков. – СПб. : БХВ-Петербург, 2007. – 1024 с.

8. Бурлаков, М. В. Adobe Flash CS3 : самоучитель / М. Бурлаков. – М. : Вильямс, 2008. – 624 с.

9. Владин, М. Adobe Photoshop CS4 с нуля : Книга+видеокурс / М. Владин, С. Лендер. – М. : Лучшие книги, 2009. – 304 с.

10. Волкова, Т. 101 спецэффект Photoshop CS3 : полное руководство / Т. Волкова. – М. : Наука и техника, 2008. – 331 с.

11. Горелик, Александр. Самоучитель 3ds Max 2012 / Александр Горелик. – СПб. : БХВ-Петербург, 2012. – 544 с.

12. Горелик, Александр. Самоучитель 3ds Max 2014 / Александр Горелик. – СПб. : БХВ-Петербург, 2014. – 544 с.

13. Горелик, Александр. Самоучитель 3ds Max 2016 / Александр Горелик. – СПб. : БХВ-Петербург, 2016. – 528 с.

14. Горелик, А. Г. Основы моделирования и визуализации в 3ds Max (в упражнениях) : учебное пособие (+CD) / А. Г. Горелик. – Минск : Современные знания, 2009. – 394 с

15. Гурский, Ю. CorelDRAW X3. Трюки и эффекты / Ю. Гурский, И. Гурская, А. Жвалевский. – СПб. : Питер, 2006. – 480 с.

16. Гурский, Ю. А. CorelDRAW X5: нетривиальные примеры, хитрости и трюки / Ю. А. Гурский, В. Г. Завгородний – СПб. : Питер, 2011. – 416 с.

17. Гурский, Ю. Компьютерная графика : Photoshop CS5, CorelDRAW X5, Illustrator CS5. Трюки и эффекты / Ю. Гурский, А. Жвалевский., В. Завгородний. – СПб. : Питер, 2011. – 688 с.

18. Завгородний, В. Г. Photoshop CS5 на 100% / В. Г. Завгородний. – СПб. : Питер, 2011. – 352 с.

19. Кирьянов, Д. Adobe Flash CS3 – это просто. Создаем анимацию (+ видеокурс) / Д. Кирьянов, Е. Кирьянова. – СПб. : БХВ-Петербург. 2007. – 240 с.

20. Комолова, Н. В. Adobe Photoshop CS5 для всех (+ CD) / Н. В. Комолова, Е. С. Яковлева. – СПб. : БХВ-Петербург, 2011. – 624 с.

21. Корпан, Л. Компьютерная графика и дизайн / Л. Корпан, В. Тозик. – М. : Академия. 2014. – 128 с.

22. Кундерт-Гиббс, Джон. Освоение Maya 8.5 / Джон Кундерт-Гиббс, Майк Ларкинс, Дари Деракшани. – М. : Вильямс, 2007. – 208 с.

23. Ланье, Ли. Мастер. Maya. Профессиональные советы и приемы / Ли Ланье. – СПБ. БХВ-Петербург, 2008. – 272 с.

24. Левковец, Л. Adobe Photoshop CS3: базовый курс на примерах (+DVD) / Л. Левковец. – СПб. : БХВ-Петербург, 2007. – 528 с.

25. Миловская, О. 3ds Max 2014. Дизайн интерьеров и архитектуры / О. Миловская. – СПб. : Питер, 2014. – 400 с.

26. Миронов, Д. Ф. Компьютерная графика в дизайне / Д. Ф. Миронов. – СПб. : Питер, 2014. – 560 с.

27. Молочков, В. Самоучитель Photoshop CS3 для фотографов и дизайнеров (+DVD) / В. Молочков. – СПб. : БХВ-Петербург, 2007. – 270 с.

28. Мук, Коллин. ActionScript 3.0 для Flash : подробное руководство / Коллин Мук. – СПб. : Питер. 2009. – 992 с.

<span id="page-354-0"></span>29. Мэрдок, К. 3ds Max 2013. Библия пользователя / К. Мердок. – М. : Диалектика, 2013. – 816 с.

30. Основы 3ds Max 8 MAXScript : официальный учебный курс от Autodesk. – М. : Вильямс, 2006. – 248 с.

31. Пекарев, Л. Архитектурное моделирование в 3ds Max (+CD) / Л. Пекарев. – СПб. : БХВ-Петербург, 2013. – 256 с.

32. Пронин, Г. Технология дизайна в 3ds Max 2011 : от моделирования до визуализации / Г. Пронин. – СПб. : Питер, 2011. – 384 с.

33. Прохоров, А. А. Photoshop CS5 : креативные инструменты для творчества (+ DVD) / А. А. Прохоров, Р. Г. Прогди, М. В. Финков [и др.]. – СПб. : Наука и техника, 2011. – 224 с.

34. Рейнбоу, В. Компьютерная графика : энциклопедия / В. Рейнбоу. – СПб. : Питер, 2003. – 768 с.

35. Ридделл, Денни. Maya 8 для Windows и Macintosh. / Денни Ридделл, Эдриан Даймонд. – М. : ДМК, 2007. – 591 с.

36. Слепченко, К. Flash CS3 на примерах (+ видеокурс) / К. Слепченко. – СПб. : БХВ-Петербург, 2008. – 480 с.

37. Тимофеев, Сергей. 3ds Max 2014 (+ видеокурс) / Сергей Тимофеев. – СПб. : БХВ-Петербург, 2014. – 512 с.

38. Тозик, В. 3ds Max 8 : трехмерное моделирование и анимация / В. Тозик, А. Меженин. – СПб. : БХВ-Петербург, 2006. – 996 с.

39. Федорова, А. В. CorelDRAW X3 : экспресс-курс / А. В. Федорова. – СПб. : БХВ-Петербург, 2006. – 415 с.

40. Хатсон, Шерри. Photoshop для Web-дизайна / Шерри Хатсон. – М. : Кудиц-образ, 2006. – 240 с.

### **4.3. Дополнительная литература**

1. Flash-технологии: интерактивность средствами редактора Adobe Flash CS5 : учеб.-метод. пособие / В. Н. Курбацкий [и др.]. – Минск : РИВШ, 2013. – 128 с.

2. Аверина, А. Photoshop CS6. Учимся на практике / А. Аверина – СПб. : Питер, 2013. – 176 с.

3. Гровер, Крис. Flash CS5. Практическое руководство (+ DVD-ROM) / Крис Гровер. – М. : Рид Групп, 2011. – 784 с.

4. Дунаев, В. В. Adobe Photoshop CS5 : понятный самоучитель / В. В. Дунаев. – СПб. : Питер, 2011. – 224 с.

5. Дунаев, В. В. CorelDRAW X5. Понятный самоучитель / В. В. Дунаев. – СПб. : Питер, 2011. – 224 с.

6. Киселев, С. Flash-технологии / С. Киселев, С. Алексахин, А.Остроух. – М. : Академия, 2015. – 64 с.

7. Комолова, Нина. Самоучитель CorelDRAW X8 / Нина Комолова, Е. Яковлева. – СПб. : BHV, 2017. – 368 с.

8. Лобанов, Алексей. Mental ray / iray. Мастерство визуализации в Autodesk 3ds Max / Алексей Лобанов, Андрей Плаксин. – М. : ДМК Пресс, 2014. – 258 с.

9. Мишенев, А. И. Краткий курс Adobe Photoshop / А. И. Мишенев. – М. : ДМК-Пресс, 2011.

10. Обручев, В. Adobe Illustrator CC. Официальный учебный курс / В. Обручев. – М. : ЭКСМО, 2014. – 592 с.

11. Плаксин, Андрей. Mental Ray. Мастерство визуализации в Autodesk 3ds Max / Андрей Плаксин, Алексей Лобанов. – М. : ДМК-Пресс, 2015. – 350 с.

12. Скрылина, Софья. Секреты создания монтажа и коллажа в Photoshop CS5 на примерах (+ DVD) / Софья Скрылина. – СПб. : БХВ-Петербург, 2010. – 288 с.

13. Тимофеев, Сергей. 3ds Max 2014 (+ видеокурс) / Сергей Тимофеев. – СПб. : БХВ-Петербург, 2014. – 512 с.

14. Хворостов, Д. 3D Studio Max + VRay. Проектирование дизайна среды / Д. Хворостов. – М. : Инфра-М, 2015. – 272 с.

## **4.4. Учебно-методические пособия**

<span id="page-356-0"></span>1. Информационные технологии в дизайне [Электронный ресурс] : методические указания по выполнению практических заданий для студентов 1-го курса специальности 1-19 01 01 «Дизайн (по направлениям)» направление специальности 1-19 01 01-06 «Дизайн (виртуальной среды)» / авт.-сост. С. Н. Жук. – Минск : Институт современных знаний имени А. М. Широкова, 2016.

2. Информационные технологии в дизайне [Электронный ресурс] : методические указания по выполнению практических заданий для студентов 2-го курса специальности 1-19 01 01 «Дизайн (по направлениям)» направление специальности 1-19 01 01-06 «Дизайн (виртуальной среды)» / авт.-сост. С. Н. Жук. – Минск : Институт современных знаний имени А. М. Широкова, 2017.

### **4.5. Ресурсы интернет**

1. Архитектурный портал: свободные 3D-модели и текстуры, галерея дизайнерских работ и др. [Электронный ресурс]. – Режим доступа: http://archibase.net/ – Дата доступа: 26.05.2017.

2. Бесплатные видеоуроки по работе в программах компьютерной графики и анимации [Электронный ресурс]. – Режим доступа: http://forkettle.ru/vidioteka/programmy/rabota-s-kompyuternoj-grafikoj-i-animatsiej – Дата доступа: 05.11.2017.

3. Вся компьютерная графика [Электронный ресурс]. – Режим доступа: http://www.3dmir.ru/ – Дата доступа: 05.11.2017.

4. Компьютерная графика и анимация [Электронный ресурс]. – Режим доступа: http://www.render.ru/ – Дата доступа: 05.11.2017.

5. Обучающий портал «Фотошоп-мастер» [Электронный ресурс]. – Режим доступа: https://photoshop-master.ru/ – Дата доступа: 05.11.2017.

6. Обучение и поддержка для Adobe Illustrator [Электронный ресурс]. – Режим доступа: https://helpx.adobe.com/ru/support/illustrator.html – Дата доступа: 05.11.2017.

<span id="page-357-0"></span>7. Обучение и поддержка для Adobe Photoshop [Электронный ресурс]. – Режим доступа: https://helpx.adobe.com/ru/support/photoshop.html – Дата доступа: 05.11.2017.

8. Официальный сайт компании Autodesk [Электронный ресурс]. – Режим доступа: http://www.autodesk.ru/ – Дата доступа: 05.11.2017.

9. Популярно о трехмерном [Электронный ресурс]. – Режим доступа: http://3dcenter.ru/ – Дата доступа: 05.11.2017.

10. Портал о дизайне – Pixelbrush [Электронный ресурс]. – Режим доступа: http://pixelbrush.ru/ – Дата доступа: 05.11.2017.

11. Сайт «Уроки Corel DRAW» – проект студии Demiart.ru [Электронный ресурс]. – Режим доступа: http://corel.demiart.ru/ – Дата доступа: 05.11.2017.

12. Уроки графического дизайна и верстки : Adobe Photoshop, Adobe Illustrator, Adobe InDesign [Электронный ресурс]. – Режим доступа: http://www.design-lessons.info/ – Дата доступа: 05.11.2017.

# **4.6. Техническое и программное**

## **обеспечение дисциплины**

Для проведения лекционных занятий используется аудитория, оснащенная персональным компьютером с подключенной к нему видеопроекционной установкой, и экран, на который выводятся слайды презентаций, видеоролики и окна интерфейса программ по тематике лекций.

Для проведения практических занятий используется компьютерный класс с персональными компьютерами, работающими под управлением операционной системы Windows.

Для выполнения заданий используется программы: Corel DRAW; Adobe Illustrator; Adobe Photoshop; Adobe Flash; Autodesk 3ds Max; Autodesk Maya.

### **4.7. Рекомендации по организации**

### **самостоятельной работы студентов**

<span id="page-358-0"></span>В соответствии со структурой дисциплины на самостоятельную работу студентов отводится 358 часов из 908. Эти часы подразумевают: подготовку к практическим занятиям; самостоятельное выполнение заданий в программах, изучаемых на практических занятиях, с целью закрепления полученных навыков; выполнение заданий к экзаменационным просмотрам; работу с литературными источниками и интернет-ресурсами для освоения полного объема знаний, соответствующего стандартам высшей школы и подготовке к зачетам, тестам и экзаменам.

При подготовке к практическим занятиям студентам рекомендуется проработать теоретический материал в соответствии с вопросами, рассматриваемыми на занятии.

При необходимости более детального изучения отдельных приемов работы с изучаемой программой можно ознакомиться с виртуальными уроками, размещенными на рекомендуемых интернет-ресурсах.

При выполнении практических заданий рекомендуется пользоваться справочной системой изучаемой программы.

При выполнении самостоятельных работ и заданий к экзаменационным просмотрам рекомендуется пользоваться методическими указаниями по выполнению аналогичных заданий, выполняемых во время практических занятий и справочной системой изучаемой программы.

При подготовке к тесту, зачетам и экзаменам рекомендуется пользоваться курсом лекций, литературными источниками и ресурсами интернет, методическими указаниями по выполнению практических занятий и справочными системами изучаемых программ. При подготовке к тесту также рекомендуется составить краткий конспект основных терминов и понятий.

# **СОДЕРЖАНИЕ**

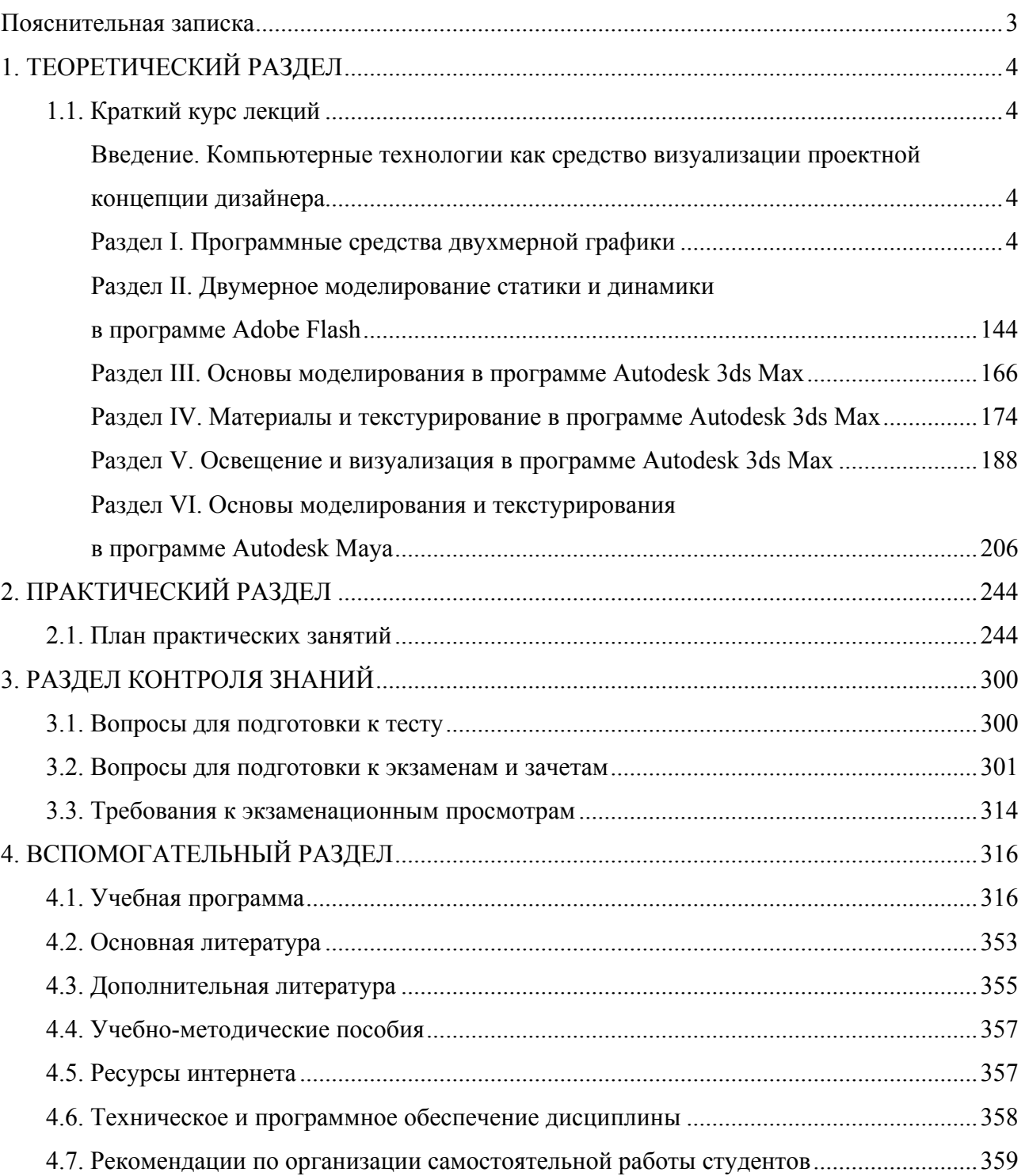
Учебное электронное издание

Составители **Васильева** Юлия Дмитриевна **Жук** Светлана Николаевна **Куденкова** Наталья Федоровна

## **ИНФОРМАЦИОННЫЕ ТЕХНОЛОГИИ В ДИЗАЙНЕ**

*Электронный учебно-методический комплекс для студентов специальности 1-19 01 01 Дизайн (по направлениям), направление специальности 1-19 01 01-06 Дизайн (виртуальной среды)* 

[Электронный ресурс]

Редактор *Е. Д. Нежинец* Технический редактор *Ю. В. Хадьков*

Подписано в печать 30.05.2018. Гарнитура Times Roman. Объем 9,9 Mб

Частное учреждение образования «Институт современных знаний имени А. М. Широкова» Свидетельство о регистрации издателя №1/29 от 19.08.2013 220114, г. Минск, ул. Филимонова, 69.

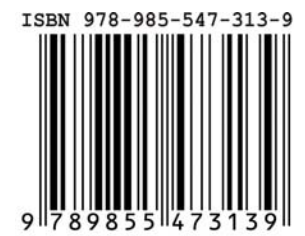